GA27-3086-1 File No. \$360/370-09

## **Guide to Using the IBM 3704 Communications Controller Control Panel**

# **Systems**

**CONTRACTORS** 

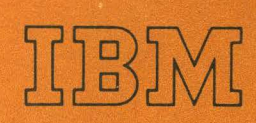

GA27-3086-1 File No. 5360/370-09

## Guide to Using the IBM 3704 Communications Controller Control Panel

## Systems

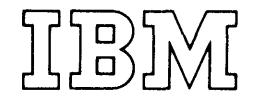

Page of GA27-3086-1 Revised October 1, 1975 By TNL: GN27-3174

#### Second Edition (September 1974)

This is a major revision of and makes obsolete GA27-3086-0 and TNL GN27-3133. The Summary of Amendments section describes the changes made in this edition.

This edition applies to the following program releases and to all subsequent releases until otherwise indicated in new editions or Technical Newsletters:

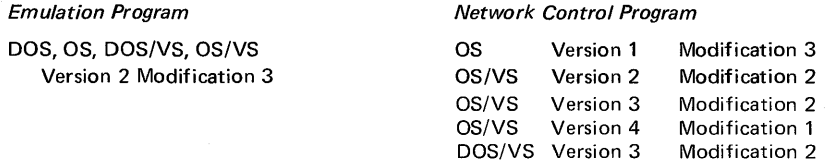

Changes are periodically made to the information herein; before using this publication in connection with the operation of IBM Systems, consult the latest IBM System/360 and System/370 Bibliography (GA22-6822) and associated Technical Newsletters for editions that are applicable and current.

This manual has been prepared by the IBM Systems Development Division, Publications Center, Department **E01,** P. 0. Box 12195, Research Triangle Park, North Carolina 27709. A form for reader's comments is provided at the back of this publication. If the form has been removed, comments may be sent to the above address. Comments become the property of IBM.

This publication is a guide for using the local or remote IBM 3704 Communications Controller control panel. It primarily describes the functions and uses of the 3704 panel controls. It provides information for the systems programmer, the systems engineer, the customer engineer and the programming service representative with a knowledge of the internal operation of the local or remote 3704 and a need to use either control panel for normal operation, testing, or diagnostics.

For the operator, an IBM 3704 Operator Reference Summary is provided with this manual to be used as an easy reference for preparing the 3704 for operation and for handling basic error conditions.

This manual is divided into five sections and five appendixes.

Section 1 describes the general capabilities of the 3704 control panel and how to use the panel.

Section 2 describes the basic and advanced program-independent control panel procedures for the 3704.

Section 3 describes the 3704 control panel procedures used with the Emulation Program. The EP will not run in the remote 3704 Communications Controller.

Section 4 describes the 3704 control panel procedures used with the Network Control Program. The terms NCP 4, NCP 3, and NCP 2 are used throughout the manual when referring to Version 4, Version 3, and Version 2, respectively, of the Network Control Program.

Section 5 is an alphabetical list of the 3704 panel controls that summarizes their functions and provides a cross-reference to the applicable procedures.

The appendixes provide supplementary information to execute and interpret certain of the control panel procedures. Appendix E contains error recovery procedures that may be used at your option as an aid for determining the cause of an error condition before calling your service representative.

A special feature of the manual is a foldout diagram of the 3704 control panel (Appendix D). The diagram is divided into areas, each of which has a number. Throughout the book, references to a specific panel control are keyed to the section of the diagram where that control is located. For ease of reference, the diagram can be folded out to be seen with any other page of the manual.

**Prerequisite Publication:** 

Introduction to the IBM 3704 and 3705 Communications Controllers, GA27-3051

**Related Publications:** 

**Emulation Program Publications:** 

IBM 3704 and 3705 Communications Controllers Emulation Program Generation and Utilities Guide and Reference Manual, GC30-3002 IBM 3704 and 3705 Communications Controllers Emulation Program Storage and Performance, GC30-3005 IBM 3704 and 3705 Program Reference Handbook, GY30-3012\*

#### **Network Control Program Publications:**

IBM 3704 and 3705 Communications Controllers Network Control Program Generation and Utilities Guide and Reference Manual (for OS/MFT and OS/MVT TCAM Users), GC30-3000

I BM 3704 and 3705 Communications Controllers Network Control Program/VS Generation and Utilities Guide and Reference Manual (for OS/VS TCAM Users), GC30-3007 Network Control Program/TCAM Network User's Guide, GC30-3009

#### **Program-Independent Publications:**

IBM 3704 and 3705 Communications Controllers Principles of Operation, GC30-3004 IBM 3704 Operator Reference Summary, GA27-3091 I BM 3705 Operator Reference Summary, GA27-3092 Guide to Using the IBM 3705 Communications Controller Control Panel, GA27-3087\*

#### **TCAM Publications:**

OS/MFT and OS/MVT TCAM Programmer's Guide, GC30-2024 TCAM User's Guide, GC30-2025

\*This publication contains EP and NCP/PEP information.

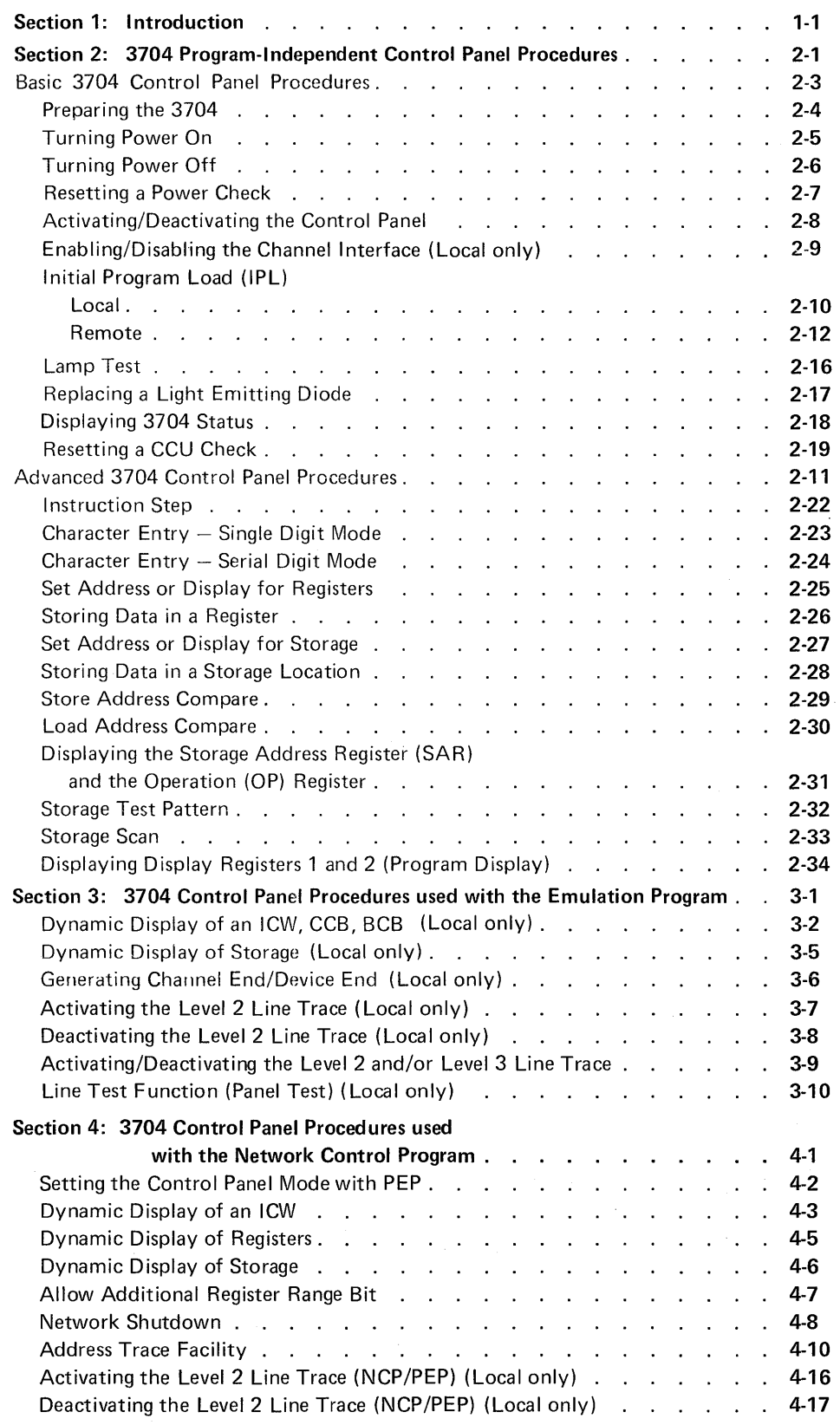

 $\mathcal{L}^{\mathcal{L}}$ 

 $\overline{\phantom{a}}$ 

v

Page of GA27-3086-1 Revised October 1, 1975 By TNL: GN27-3174

## Contents (continued)

 $\sim 10^{-1}$ 

 $\bar{z}$ 

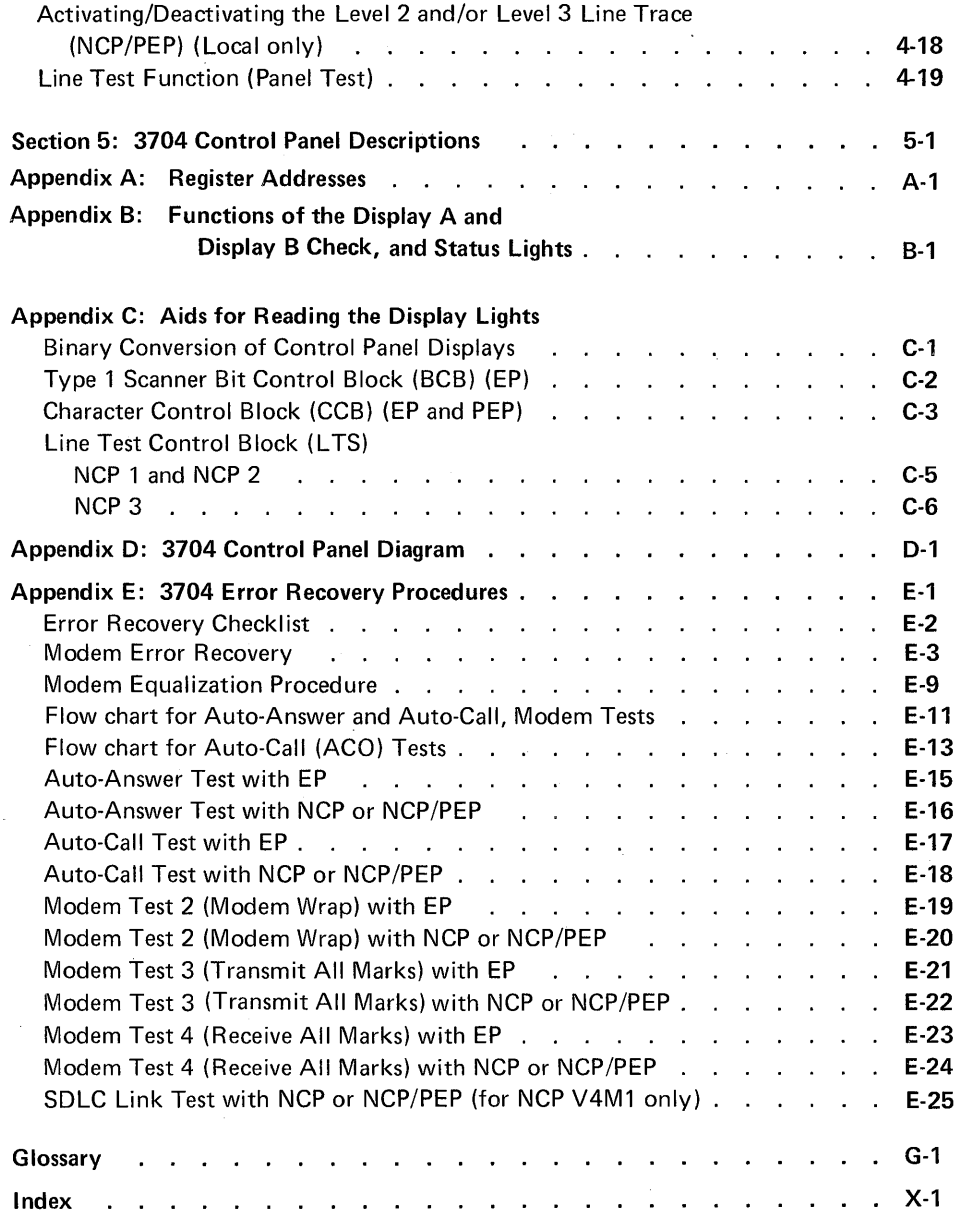

 $\hat{\mathcal{A}}$ 

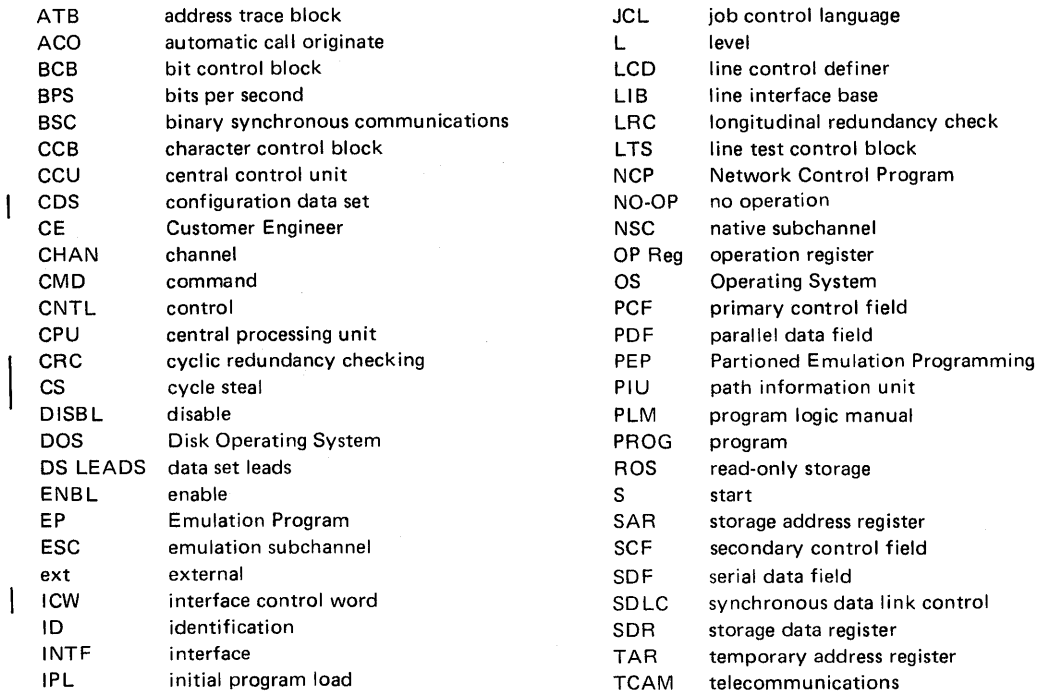

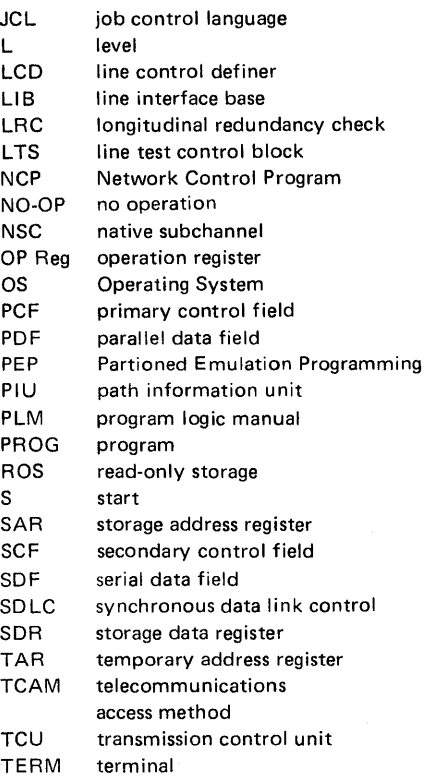

#### SUMMARY OF AMENDMENTS

Summary of Amendments for GA27-3086-1

This revision updates the publication as follows:

- TNL GN27-3133 has been incorporated.
- Four new procedures have been added: an Initial Program Load (IPL) procedure for the remote 3704, and three procedures to be used with the EP portion of PEP with NCP 3 - Activating the Line Trace, Deactivating the Line Trace and an Activating/Deactivating the Line Trace procedure. For NCP 3, new test commands have been added to the Line Test (Panel Test) procedure and the line test control block has been updated.
- Updates have been made to procedures where applicable for remote controller operation.
- Updates have been made to Modem Tests 2, 3, and 4 with NCP 3 for synchronous data link control (SDLC) operation.
- All cross references have been updated.

A technical change or addition to existing page is indicated by a vertical line to the left of the change.

The following pages have been added:

2-12 - 2-15 4-16 - 4-18

#### Section 1: Introduction

This manual contains the information you need to use the facilities of the local or remote IBM 3704 Communications Controller control panel as well as a description of all the panel controls and their functions.

The 3704 is a program-controlled communications controller that performs a wide range of functions and takes over many responsibilities that were once allocated to the access method. Both the hardware and the control program allow a high degree of flexibility in configuring the 3704 to meet the particular requirements of most teleprocessing installations. This flexibility extends to the control panel, for in many cases, the control program determines what happens when you press a certain push button switch (hereafter called push buttons). These are program-dependent functions that are executed by both the hardware and the particular control program resident in controller storage. In this manual, the program-dependent functions are in Sections 3 and 4. The program-independent functions (functions that are executed by the hardware alone) are in Section 2.

One I BM-supplied control program, the Emulation Program (EP), makes the controller perform most of the functions of an I BM 2701 Data Adapter Unit, an I BM 2702 Transmission Control, or an I BM 2703 Transmission Control and is designed to make the change-over from a 2701, 2702, or 2703 to a 3704 easier. To the access method in the host processor (the computer to which the 3704 is attached), a 3704 with the Emulation Program appears to be a 2701, 2702, or 2703. The messages printed out on the system console, for example, are the same for the 3704 as for one of those transmission control units. The Emulation Program supports several 3704 control panel functions such as dynamic displays, line trace, and a diagnostic line test procedure. The EP will not run in the remote 3704 Communications Controller.

The second IBM-supplied control program, the Network Control Program (NCP), supports several 3704 control panel functions including dynamic displays, the operatorcontrol shutdown feature, and address trace. A feature of the Network Control Program is the Partitioned Emulation Programming (PEP) extension. The PEP extension allows you to run some communication lines in network control mode while concurrently running others in emulation mode. In a PEP environment, most of the panel procedures available for the Emulation Program are supported in addition to those available for the NCP. The Network Control Program with the PEP extension will not run in the remote 3704 Communications Controller. The terms NCP 4, NCP 3, and NCP 2 are used throughout the manual when referring to Version 4, Version 3, and Version 2, respectively, of the Network Control Program.

This manual describes procedures performed at the system console only when they are not related to an access method. These include primarily the procedures for loading the control program into the local or remote 3704 Communications Controller. Host operating procedures that are related to the access method support for the 3704 are described in the applicable access method publication.

In the following four sections are the procedures for operating the controller both under normal operating conditions and in diagnostic mode. Section 5 describes each panel control, its function, and the procedures in which it is used. The appendixes give additional information relating to certain procedures or to the use of certain panel controls. At your option, you may use Appendix E - Error Recovery Procedures - as an aid for determining the cause of an error condition before calling your service representative.

For additional introductory information about the local or remote I BM 3704 Communications Controller, refer to the 3704 and 3705 *Introduction* manual.

 $\mathcal{L}^{\text{max}}_{\text{max}}$  and  $\mathcal{L}^{\text{max}}_{\text{max}}$  $\label{eq:2.1} \frac{1}{2}\sum_{i=1}^n\frac{1}{2}\sum_{j=1}^n\frac{1}{2}\sum_{j=1}^n\frac{1}{2}\sum_{j=1}^n\frac{1}{2}\sum_{j=1}^n\frac{1}{2}\sum_{j=1}^n\frac{1}{2}\sum_{j=1}^n\frac{1}{2}\sum_{j=1}^n\frac{1}{2}\sum_{j=1}^n\frac{1}{2}\sum_{j=1}^n\frac{1}{2}\sum_{j=1}^n\frac{1}{2}\sum_{j=1}^n\frac{1}{2}\sum_{j=1}^n\frac{1}{2}\sum_{j=1}^n\$  $\label{eq:2.1} \frac{1}{\sqrt{2\pi}}\int_{0}^{\infty}\frac{1}{\sqrt{2\pi}}\left(\frac{1}{\sqrt{2\pi}}\right)^{2\alpha} \frac{1}{\sqrt{2\pi}}\int_{0}^{\infty}\frac{1}{\sqrt{2\pi}}\left(\frac{1}{\sqrt{2\pi}}\right)^{\alpha} \frac{1}{\sqrt{2\pi}}\int_{0}^{\infty}\frac{1}{\sqrt{2\pi}}\frac{1}{\sqrt{2\pi}}\frac{1}{\sqrt{2\pi}}\frac{1}{\sqrt{2\pi}}\frac{1}{\sqrt{2\pi}}\frac{1}{\sqrt{2\pi}}\frac{1}{\sqrt{2\$  $\label{eq:2.1} \frac{1}{\sqrt{2}}\int_{\mathbb{R}^3}\frac{1}{\sqrt{2}}\left(\frac{1}{\sqrt{2}}\right)^2\frac{1}{\sqrt{2}}\left(\frac{1}{\sqrt{2}}\right)^2\frac{1}{\sqrt{2}}\left(\frac{1}{\sqrt{2}}\right)^2\frac{1}{\sqrt{2}}\left(\frac{1}{\sqrt{2}}\right)^2\frac{1}{\sqrt{2}}\left(\frac{1}{\sqrt{2}}\right)^2\frac{1}{\sqrt{2}}\frac{1}{\sqrt{2}}\frac{1}{\sqrt{2}}\frac{1}{\sqrt{2}}\frac{1}{\sqrt{2}}\frac{1}{\sqrt{2}}$  $\frac{1}{2}$  $\label{eq:2.1} \begin{split} \mathcal{L}_{\text{max}}(\mathcal{L}_{\text{max}}(\mathbf{X},\mathbf{X})) = \mathcal{L}_{\text{max}}(\mathbf{X},\mathbf{X}) = \mathcal{L}_{\text{max}}(\mathbf{X},\mathbf{X}) = \mathcal{L}_{\text{max}}(\mathbf{X},\mathbf{X}) = \mathcal{L}_{\text{max}}(\mathbf{X},\mathbf{X}) = \mathcal{L}_{\text{max}}(\mathbf{X},\mathbf{X}) = \mathcal{L}_{\text{max}}(\mathbf{X},\mathbf{X}) = \mathcal{L}_{\text{max}}(\mathbf{X},\mathbf{X}) = \mathcal$ 

**Section 2: 3704** Program~ **Independent Control Panel Procedures** 

> This section describes the procedures you can execute at the 3704 control panel, regardless of the control program resident in the controller. The procedures are organized in two groups. The first group includes the basic procedures that you will use most often. The second group consists of advanced operating procedures that are normally used by an experienced programmer or service representative who is familiar with the system configuration and application.

> Each procedure is described in flowchart form, showing the actions you should take. The 3704 responses to your action as well as explanatory notes and additional information are located in the margins.

At the bottom of the page for each procedure is a list of the control panel push buttons and lights used in that procedure. The number after each one is a key to the section of the control panel diagram (Appendix D) where that push button or light is located. The diagram folds out so that you can look at it with any other page of the manual. The key should help you locate the controls easily if you are unfamiliar with the panel.

The remote 3704 control panel is identical to the local 3704 control panel except that it does not have the CHANNEL INTERFACE push buttons and lights and the LOCAL POWER and REMOTE POWER push buttons.

Each push button on the control panel responds with an audio signal when it is pressed. The tone is to inform you that the push button has been activated and can be heard as long as it is pressed

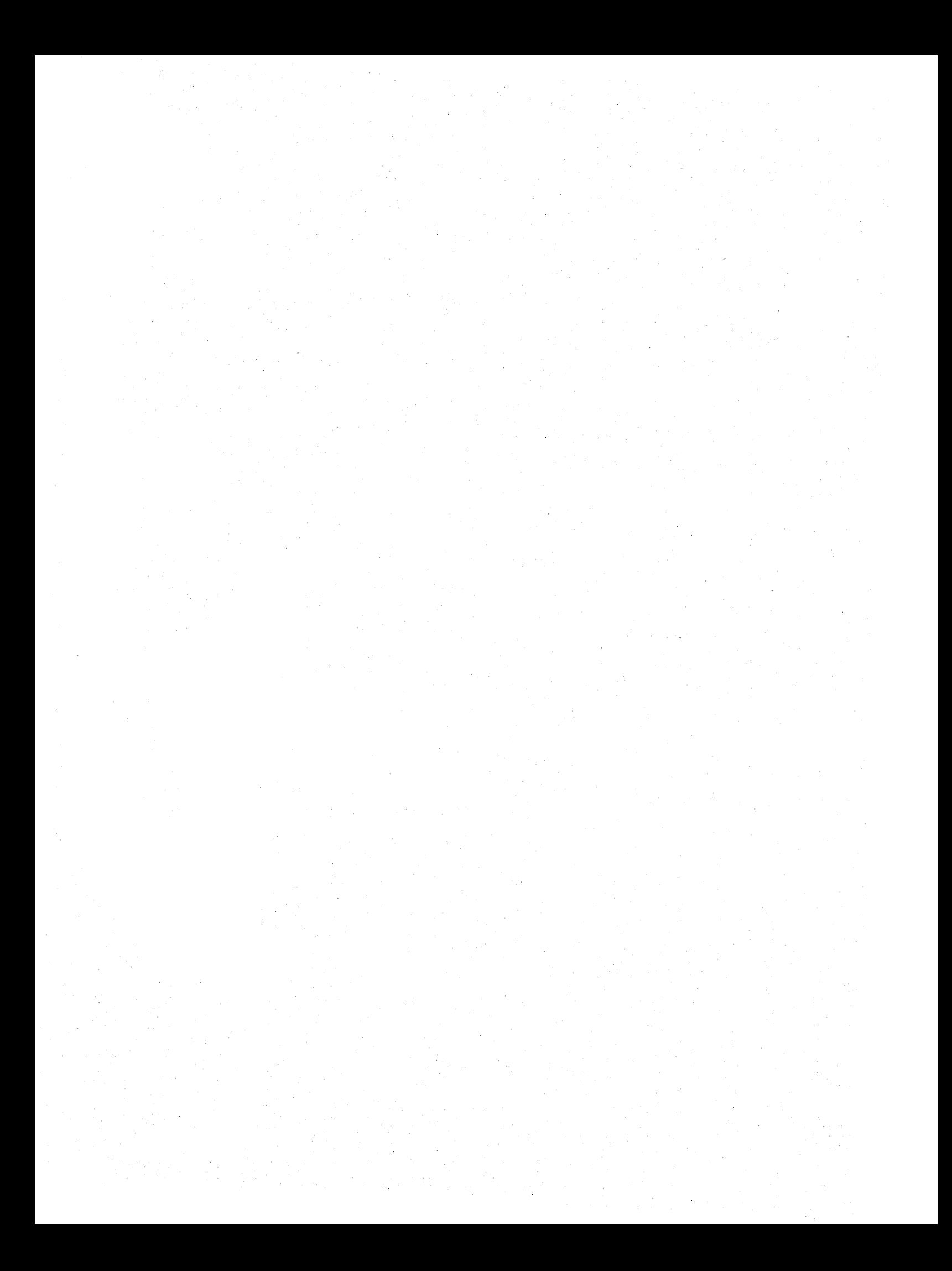

**Basic 3704 Control Panel Procedures** 

> The following procedures are ones used most frequently during normal 3704 operation. They are primarily those procedures needed to start and stop the 3704, make the control panel active, and enable or disable the channel interface. They also include procedures for correcting certain error conditions.

The 3704-related procedures in the host access method are not described here. Refer to the operator's or user's guide for the access method under which you are running for a description of these procedures.

The remote 3704 requires a remote program loader in place of a channel adapter; therefore, any procedure which enables or disables the channel interface does not apply to remote operation.

The 3704-related procedures in the host access method are not described here. Refer to the operator's or user's guide for the access method under which you are running for a description of these procedures.

Execute these procedures in the order shown. When the sequence is complete, the 3704 is ready for normal operation.

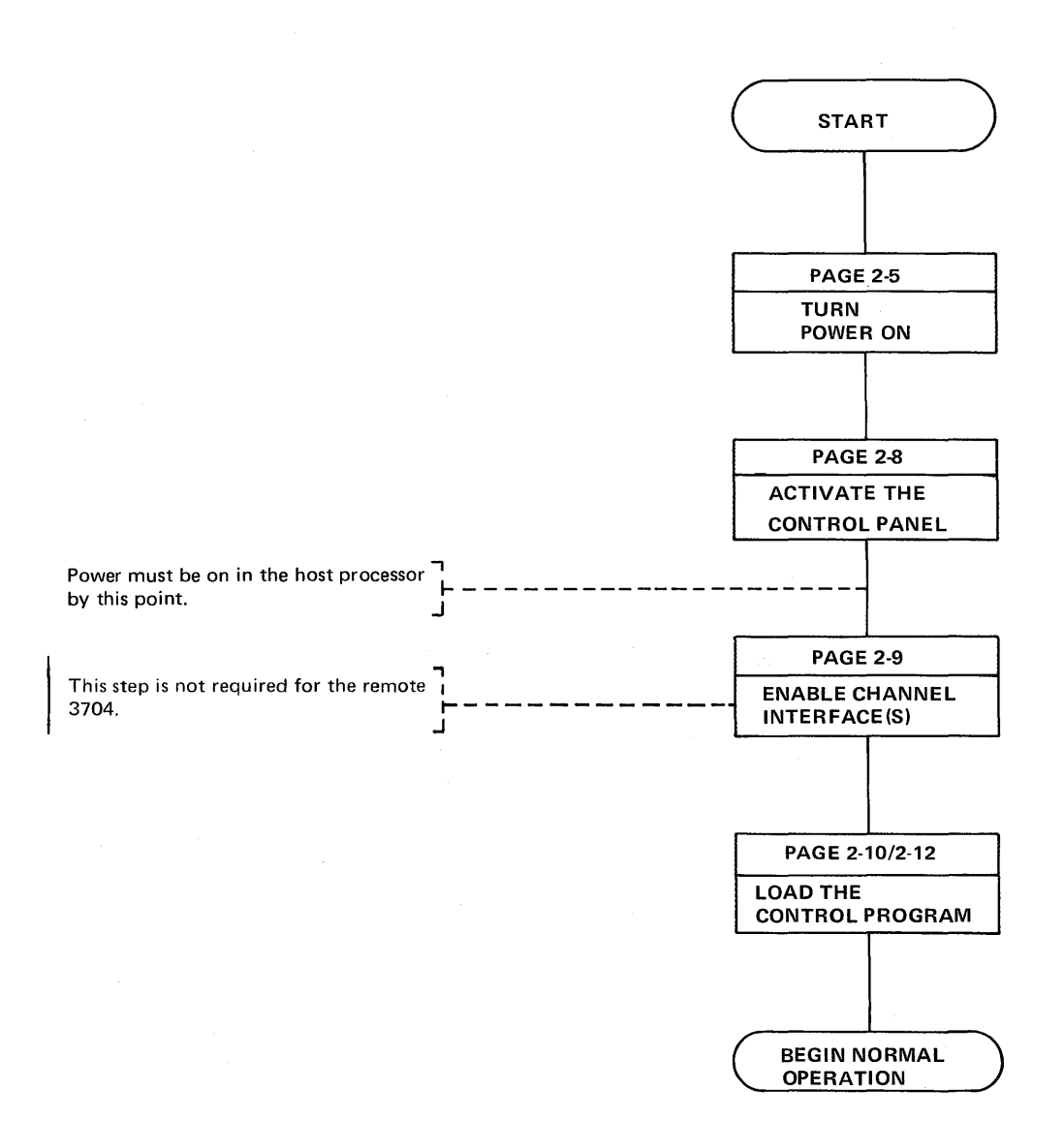

2-4

### I Turning Power On\*

### Use this procedure to turn power on when the LOCAL POWER push button is activated.

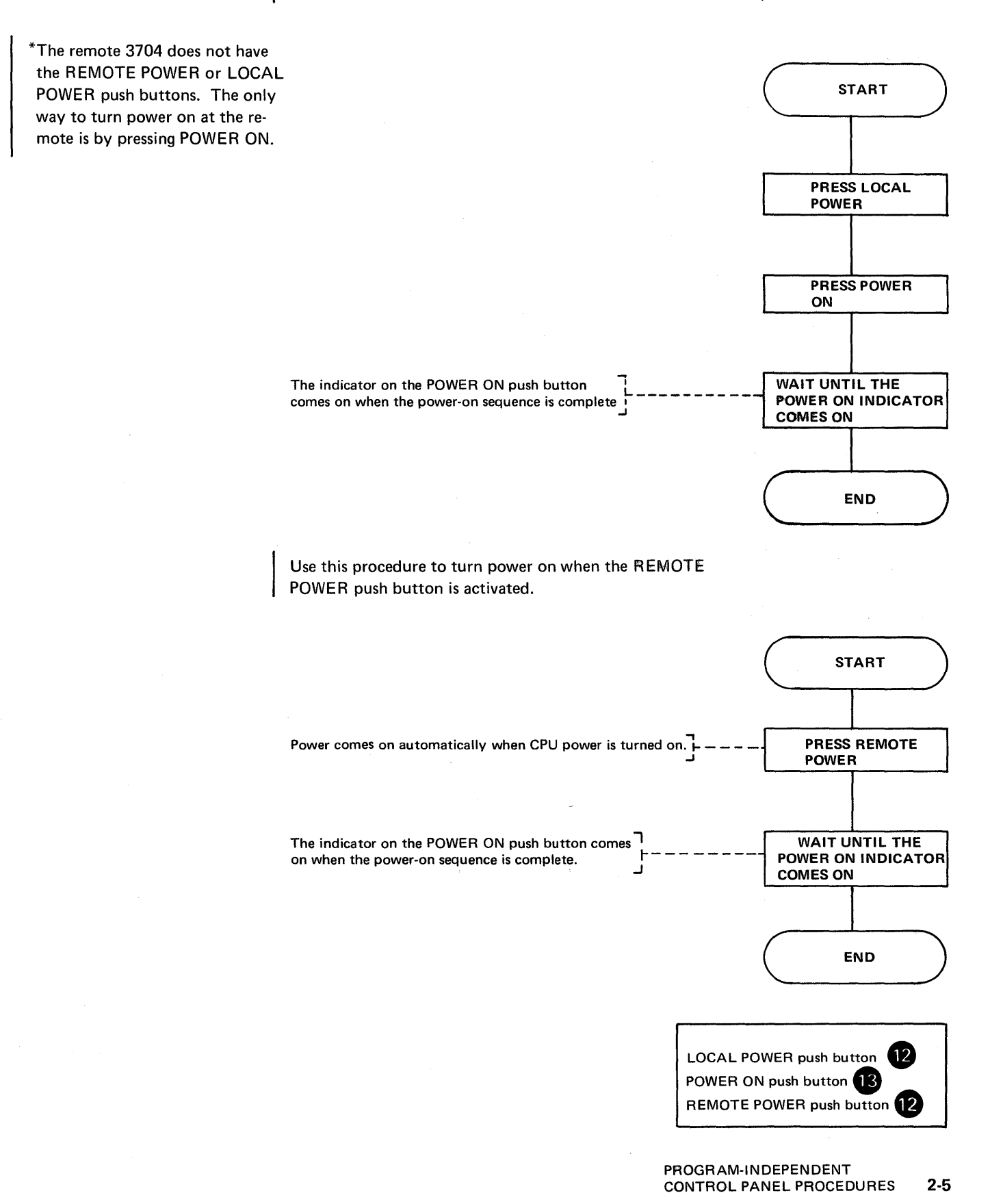

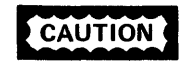

CAUTION Always disable all channel interfaces before pressing POWER OFF.

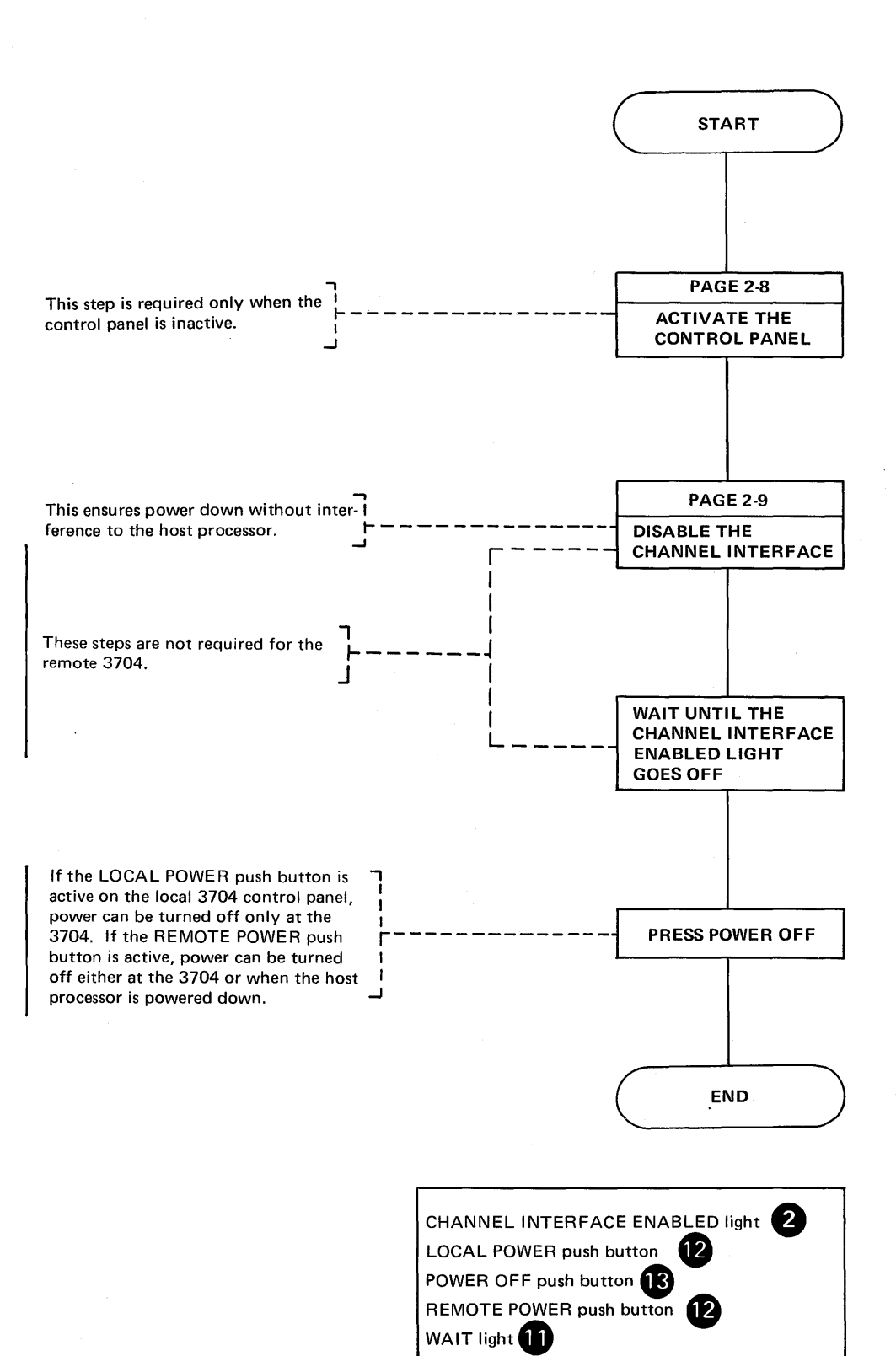

When a power check occurs, a power off sequence is initiated and the POWER CHECK light comes on. Try to reset the check by executing this procedure.

Note: An abnormal power off sequence sets the LOCAL POWER push button to the active state.

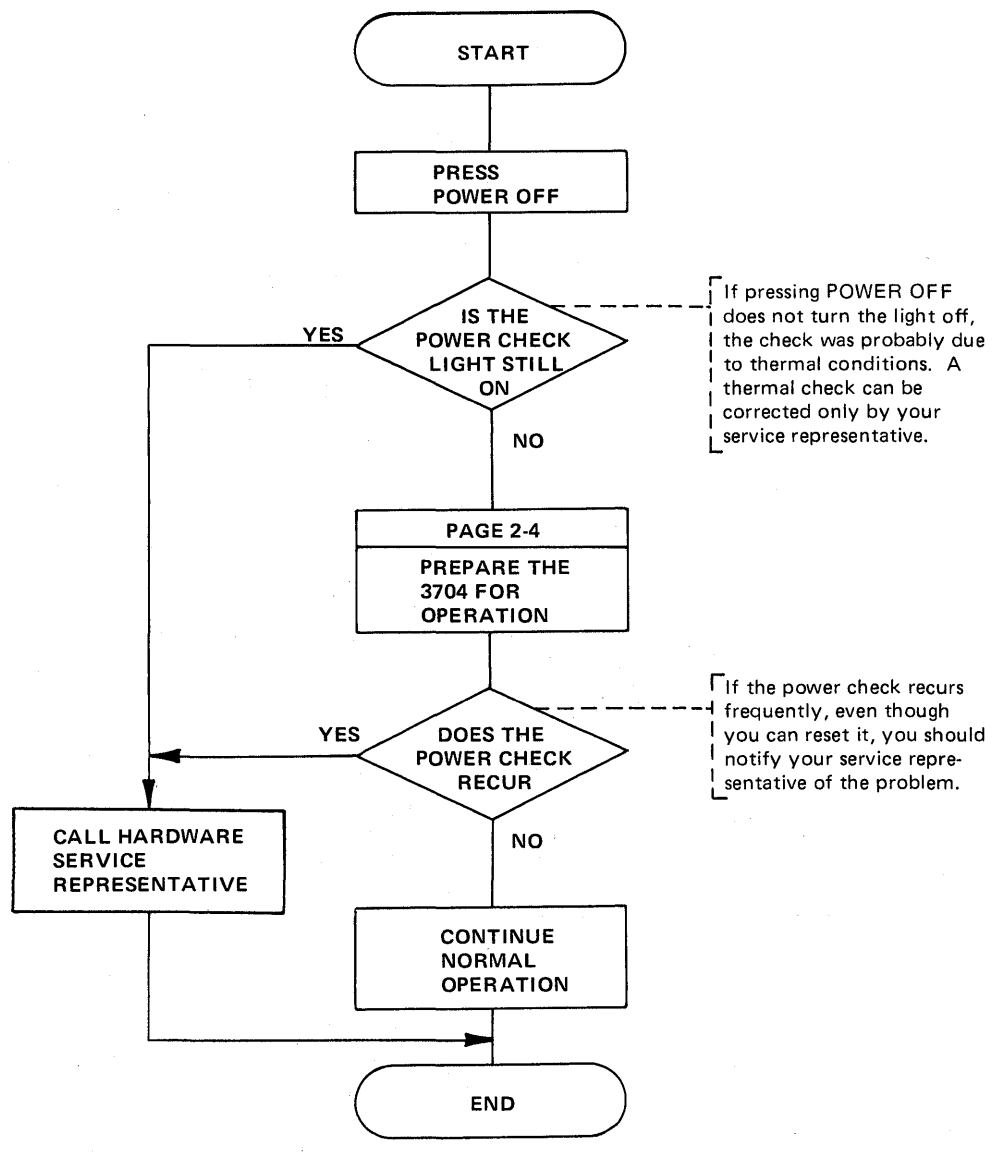

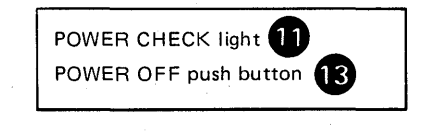

### Activating/Deactivating The Control Panel

When the 3704 is powered on, the control panel is inactive. In this state, only the following push buttons are effective: POWER ON, POWER OFF, LOCAL POWER, PANEL ON/OFF, and REMOTE POWER. The POWER ON push button is effective only if the 3704 is on local power. When the panel is inactive, the 3704 operates as if the MODE SELECT-PROCESS, the DIAGNOSTIC CONTROL-PROCESS, and the DISPLAY SELECT-STATUS push buttons were activated. When the control panel becomes active, the FUNCTION SELECT-STORAGE ADDRESS and the HEXADECIMAL DISPLAY CONTROL-SINGLE DIGIT MODE push buttons are automatically activated.

#### *To Activate The Panel*

*To Deactivate The Panel* 

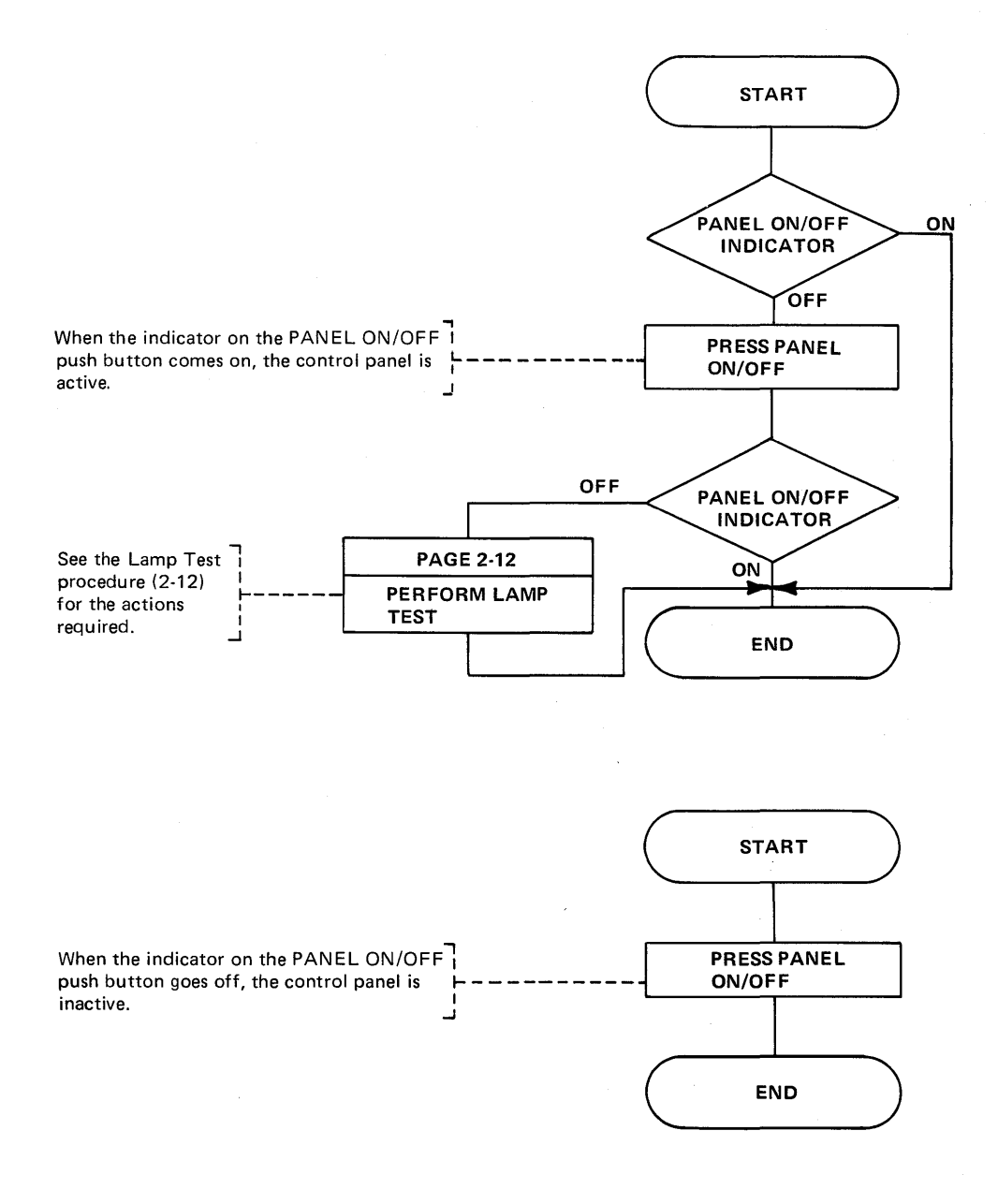

PANEL ON/OFF push button <sup>13</sup>

Enabling/Disabling The Channel Interface (Local only)

 $\overline{\phantom{a}}$ 

A channel interface must be enabled to allow the local 3704 to communicate with the host processor. If the two channel switch feature is installed, only one channel interface can be enabled. The interface (s) should be disabled before normal power off. On abnormal power off, the interfaces are automatically disabled.

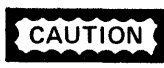

If the control program is inoperative due to a storage test pattern or if an error stop has occurred, press the DIAGNOSTIC CONTROL-PROCESS push button then the RESET, and LOAD push buttons before enabling the interface.

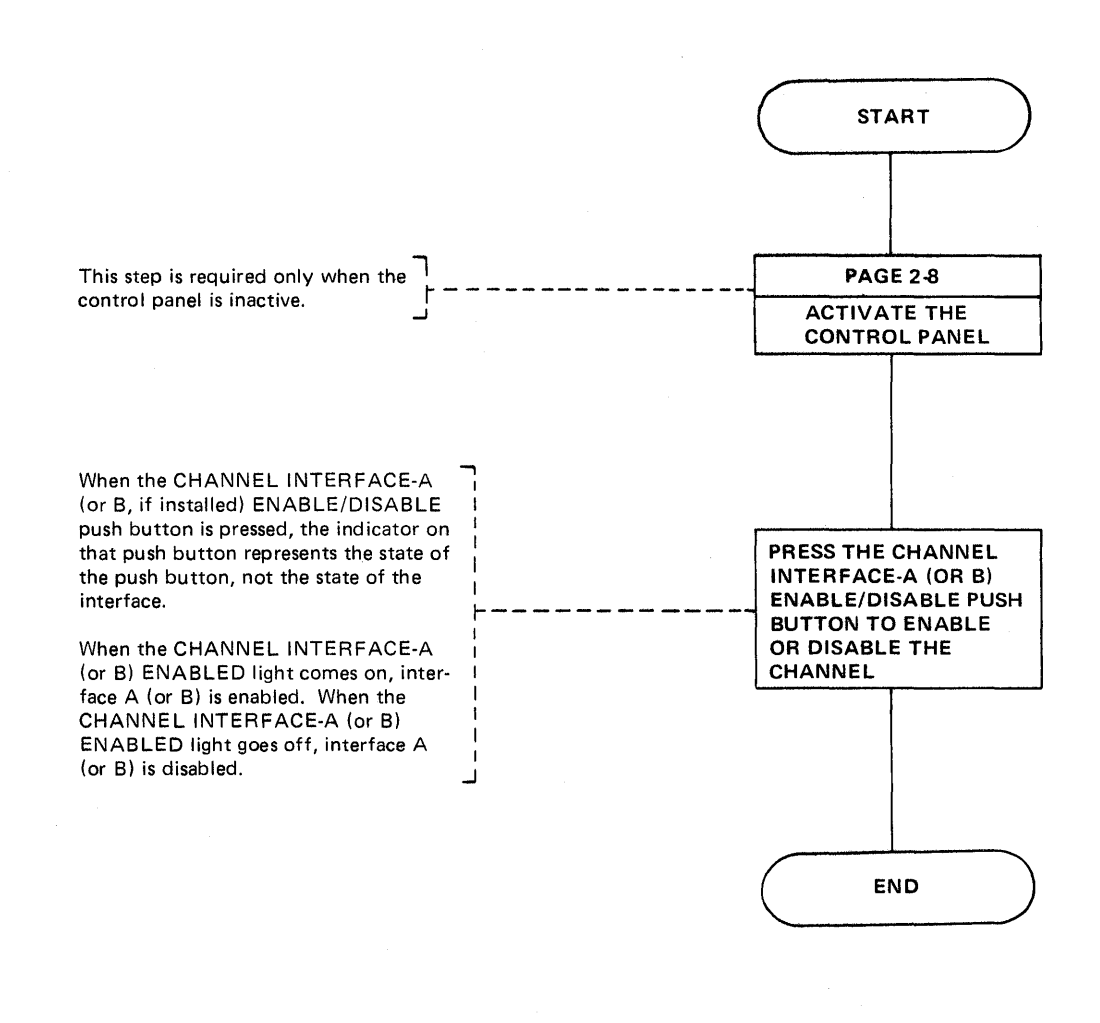

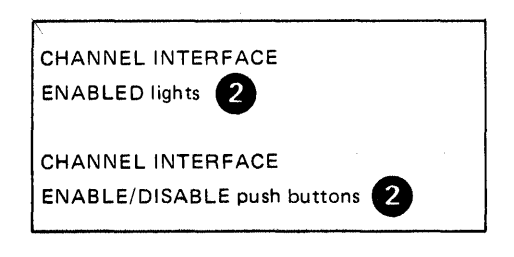

**Initial Program Load (IPL) (Local only) (Part 1 of 2)** 

Use this procedure to load the control program across the channel into the local IBM 3704.

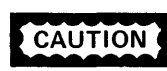

Do not press the LOAD push button while subchannels are in operation under the Emulation Program.

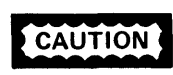

If the control program is inoperative due to a program stop, press the RESET then LOAD push buttons.

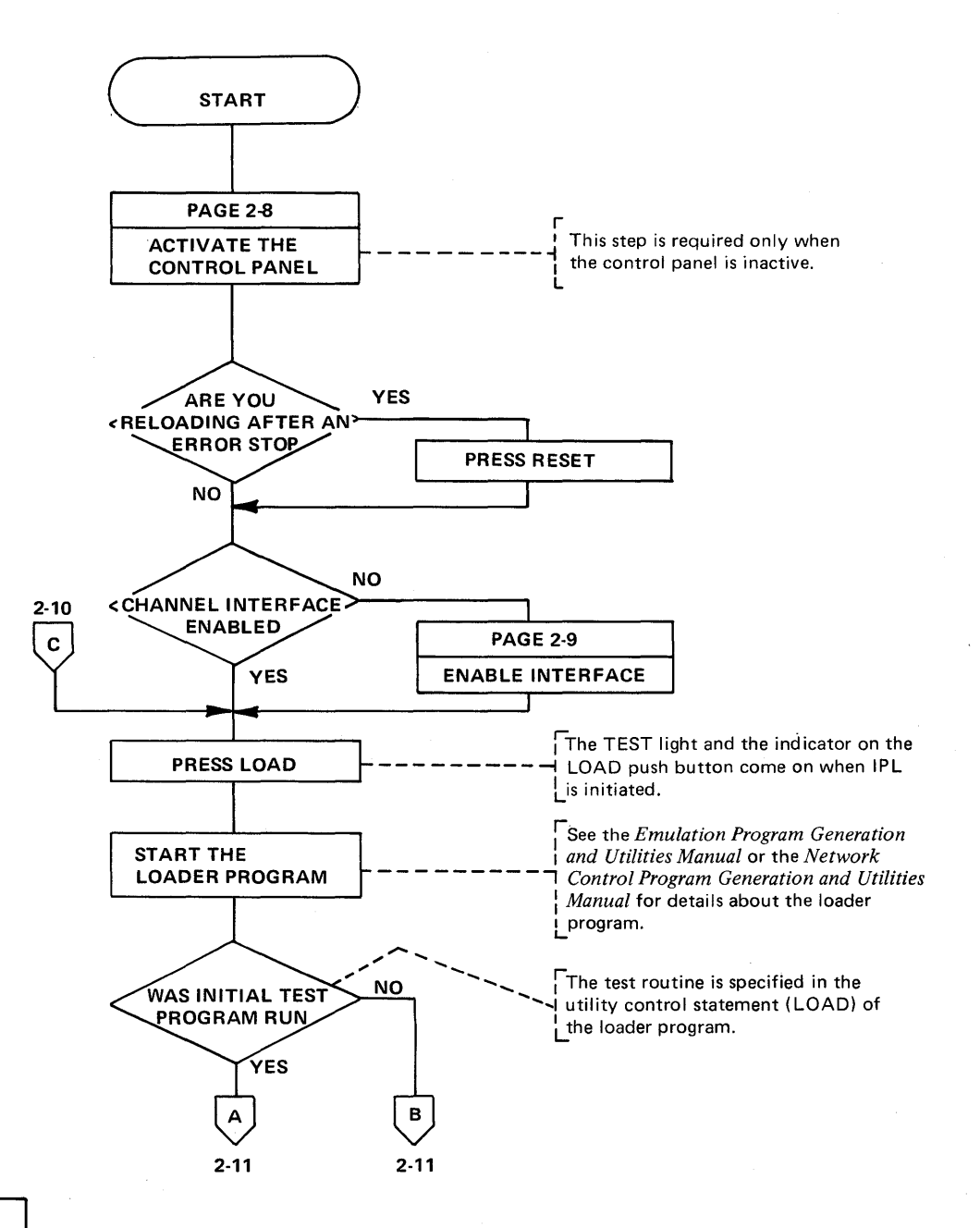

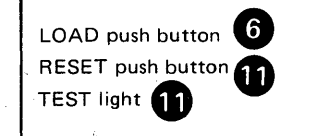

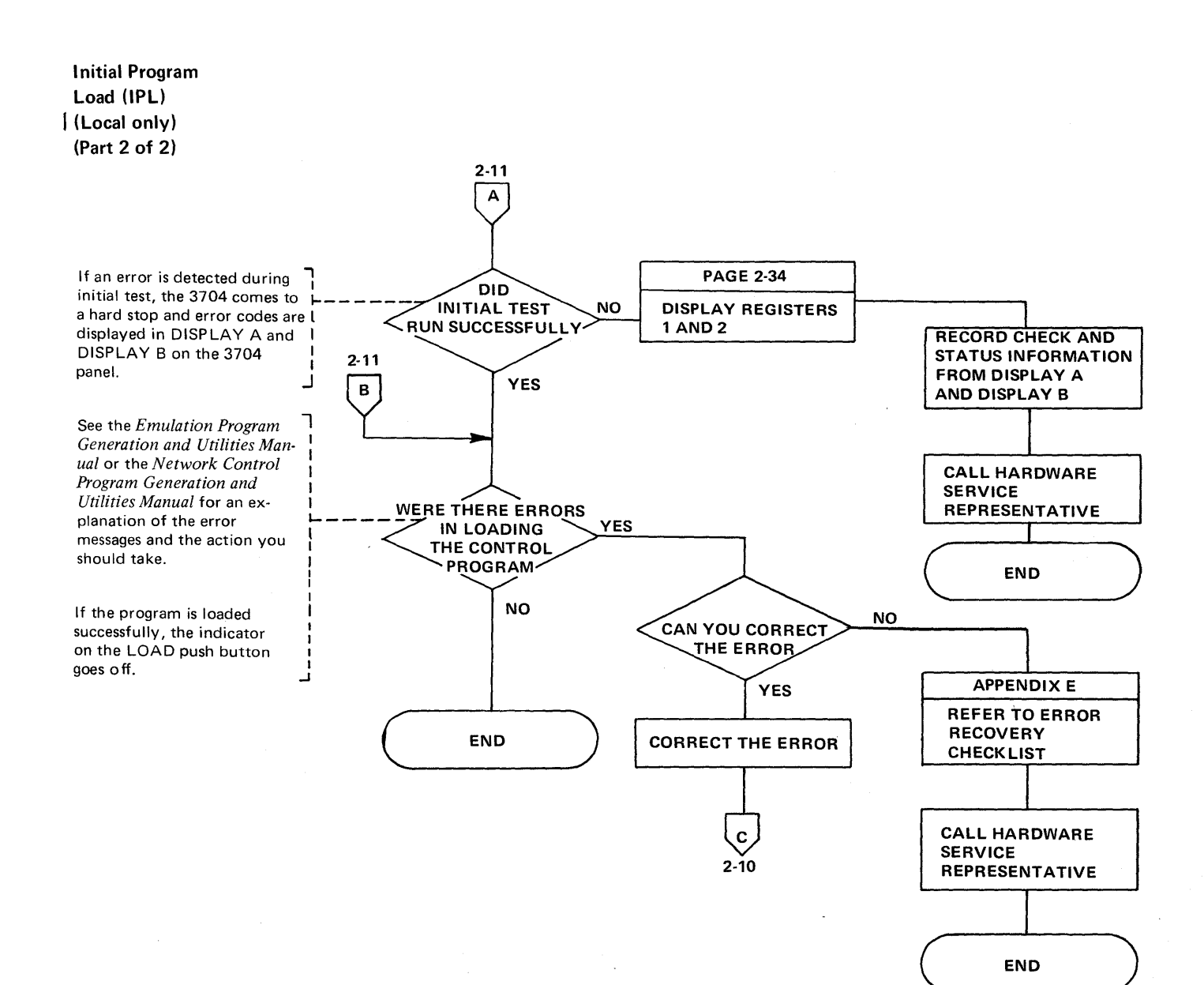

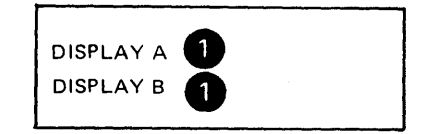

## Initial Program Load (IPL) (Remote only) (Part 1 of 4)

Use this procedure to load the control program across the channel and through the local controller into the remote IBM 3704.

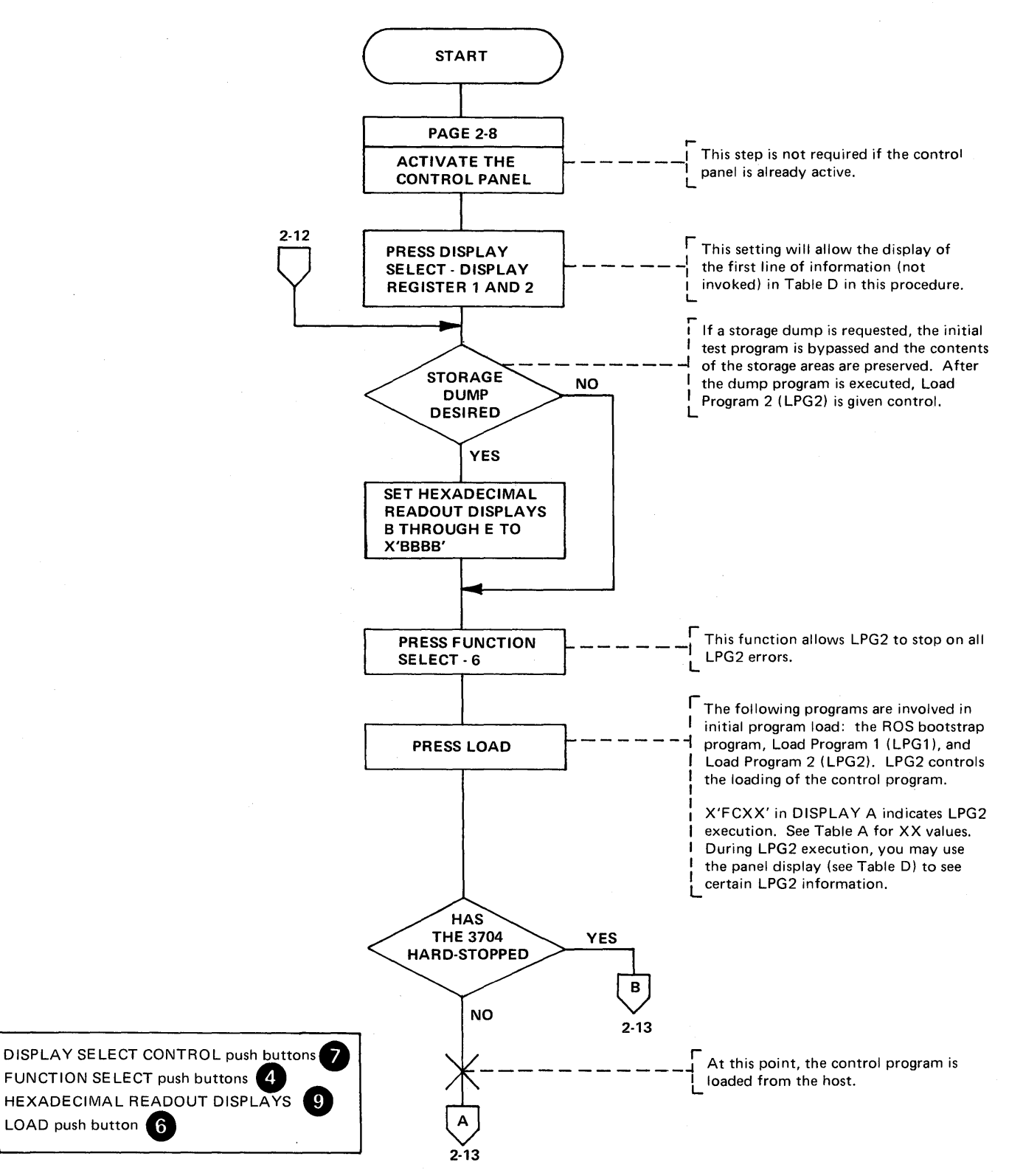

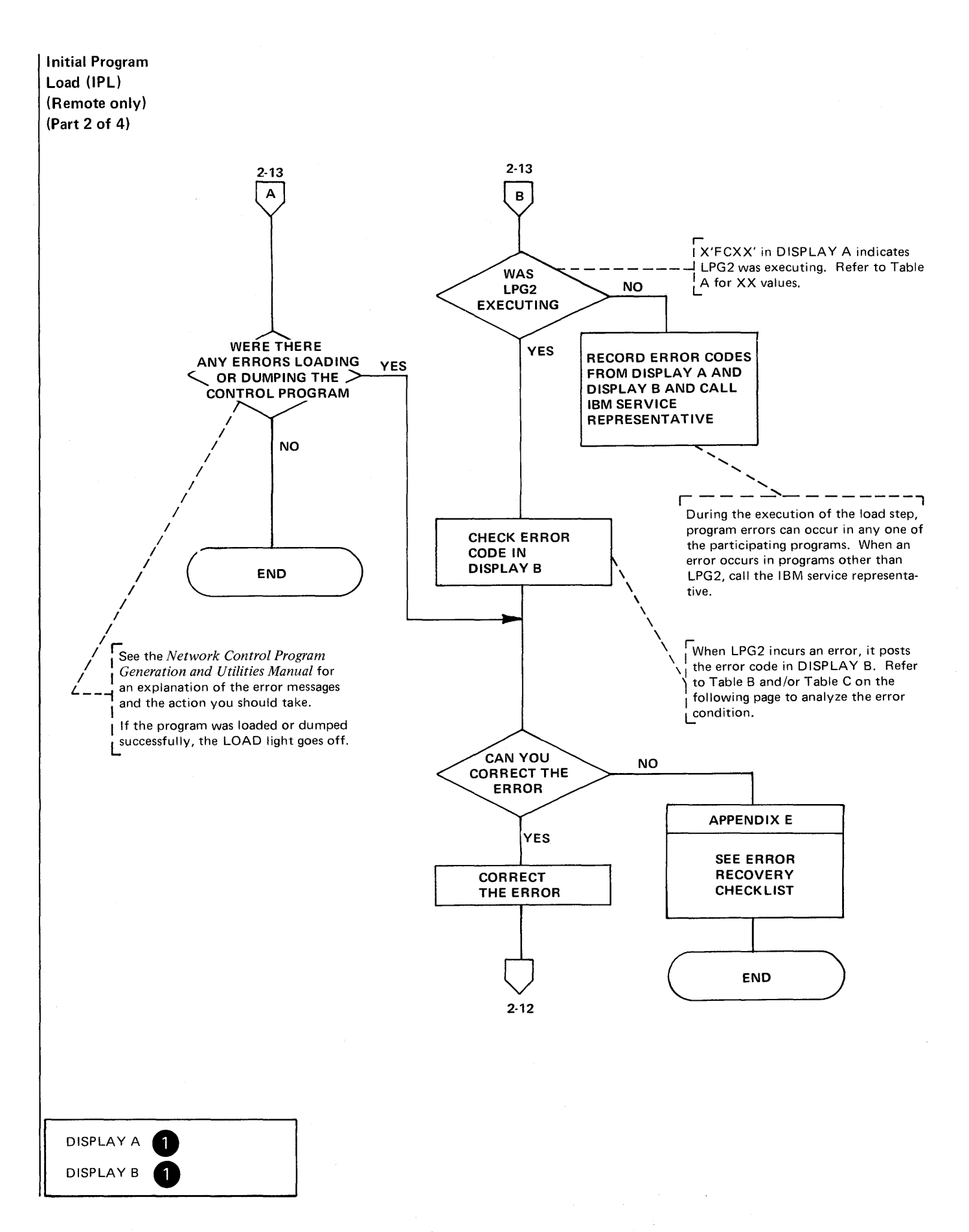

**Initial Program Load (IPL) (Remote only) (Part 3 of 4)** 

> X'FCXX' in DISPLAY A indicates LPG2 execution. Values for XX - the IPL sequence indicator - are shown in Table A. These codes indicate the progress of the IPL procedure.

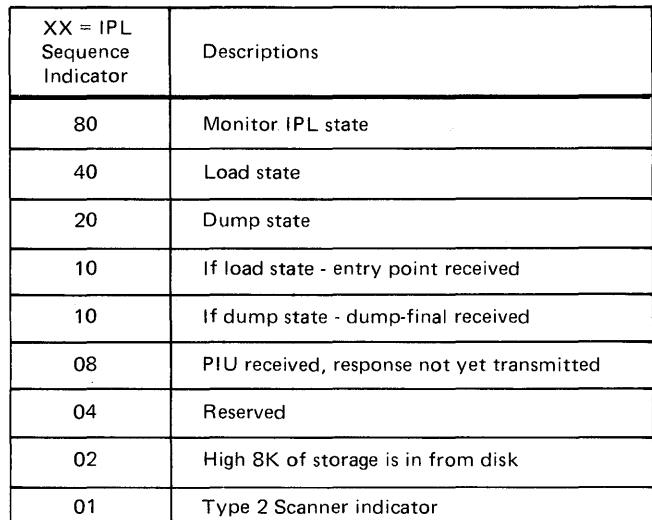

Table A - IPL Sequence Indications

Table B describes the error codes that cause LPG2 to unconditionally hardstop. Table C describes the LPG2 abend codes for errors that cause LPG2 to automatically reload itself. If FUNCTION SELECT - 6 has been activated, these errors cause a hard stop rather than an automatic re-IPL.

Table B - LPG2 Error Codes

(conditions causing unconditional hardstops)

## Table C - LPG2 Abend Codes. (conditions causing re-IPL)

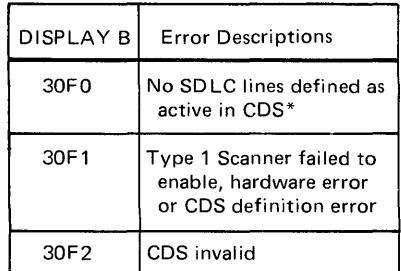

\*CDS is the remote IPL *configuration data set.* It is defined as part of the 3704 installation procedure.

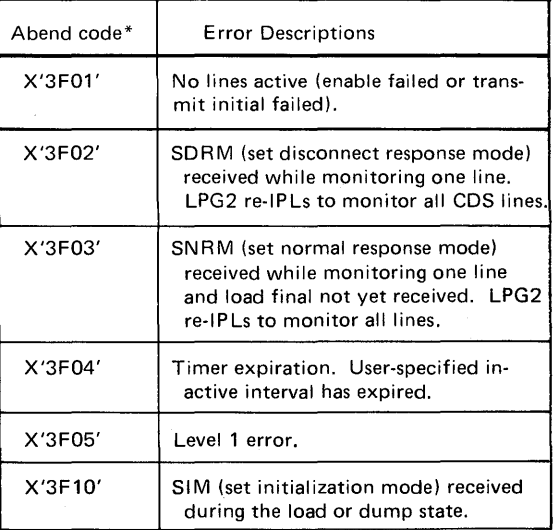

\*If the Netowrk Control Program was running and FUNCTION SELECT - 1 is activated, the NCP abend code is displayed in DISPLAY B if an abend occurred. **Initial Program Load (IPL) (Remote Only) (Part 4 of 4)** 

> Table D describes the LPG2 panel displays. These displays may be used during LPG2 execution to display certain LPG2 information.

Table D - LPG2 Control Panel Displays

Always press INTERRUPT after pressing the FUNCTION SELECT push button.

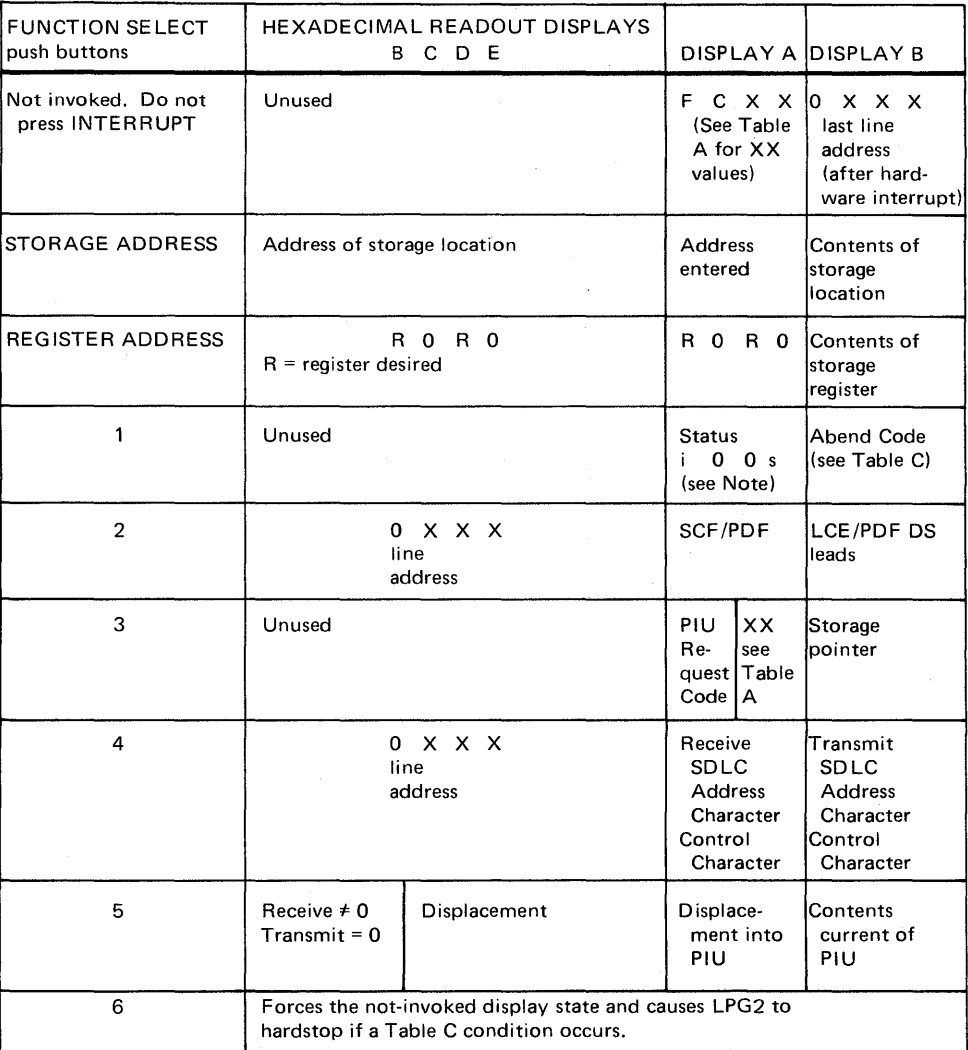

Note: For status in FUNCTION SELECT - 1: i =IPL information from register X'6B' (see the *3704 and 3705 Principles of* 

*Operation* manual for information on register X'6B')

s =four bits indicating which CDS line to use

#### Lamp Test

This procedure may be used to verify that most of the control panel lights are working properly. The hexadecimal display indicators in readout displays B, C, D, and E must be checked independently. You can test them by entering EEEE and then 1111. This activates all of the LED segments.

This procedure does not affect normal 3704 operation.

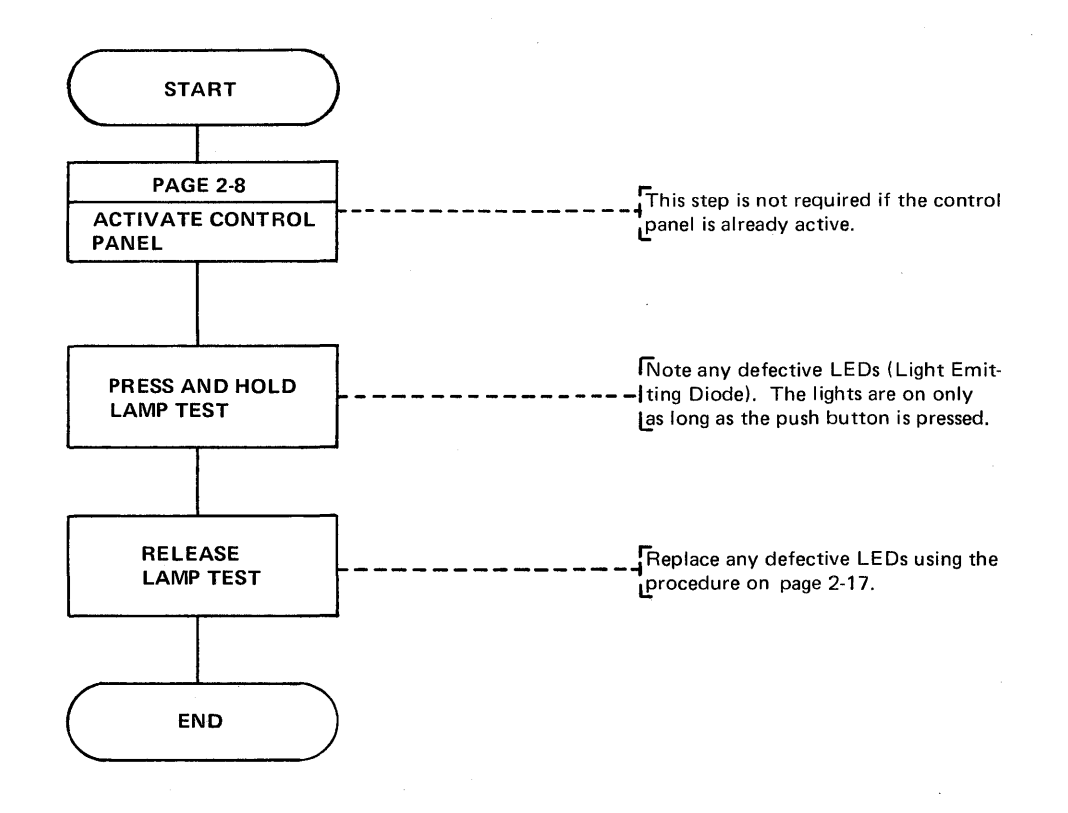

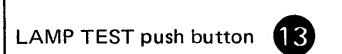

#### Replacing A Light Emitting Diode

The following procedure is used to open the display panel and replace a defective Light Emitting Diode (LED).

Note: If one of the hexadecimal display LEDs is defective, you must call your service representative for replacement.

(a) Remove the face plate.

Pull from the bottom and lift off.

(b) Open the display panel.

At the top of the display panel loosen the knurled knob and lay the panel down. It will pivot at the bottom.

(c) Replace the defective Light Emitting Diode (LED).

LEDs marked "spare" are located behind the display panel in the lower right quadrant. The LEDs plug into receptacles in the panel base. Remove the defective LED and replace it with one of the spares.

Be careful to insert the replacement LED in the proper direction. Replacement instructions are printed on the inside of the display panel.

- (d) Close the display panel and tighten the knurled knob.
- (e) Replace the face plate by placing the top in position first and then snapping the bottom in place.

#### Displaying 3704 Status

The 3704 normally operates with the control panel in the STATUS display state. If the control panel is in another display state, activate the STATUS state to see the status at that point of the procedure; then return to your original procedure. When a CCU CHECK or another check appears, record the error and status, and try to correct the error. If you are unable to correct the conditions, record the status and check conditions displayed in DISPLAY A and DISPLAY B. Give this information to your service representative.

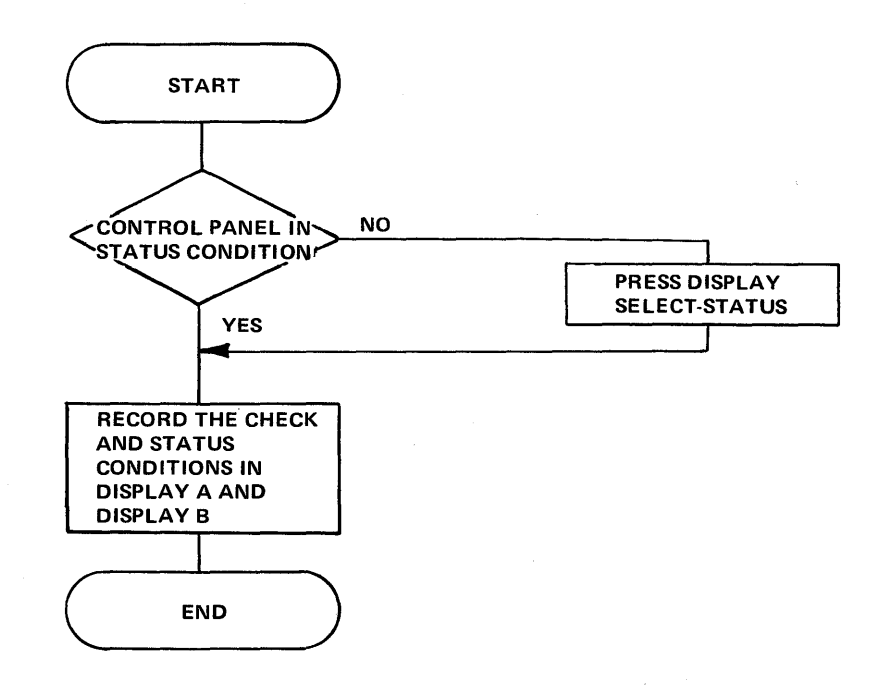

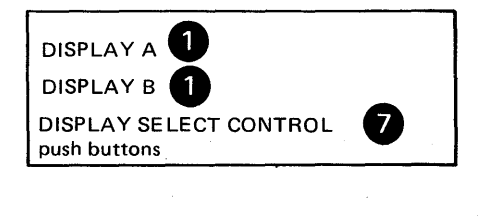

#### Resetting A CCU Check

When the CCU CHECK light comes on, try to reset the check by executing this procedure.

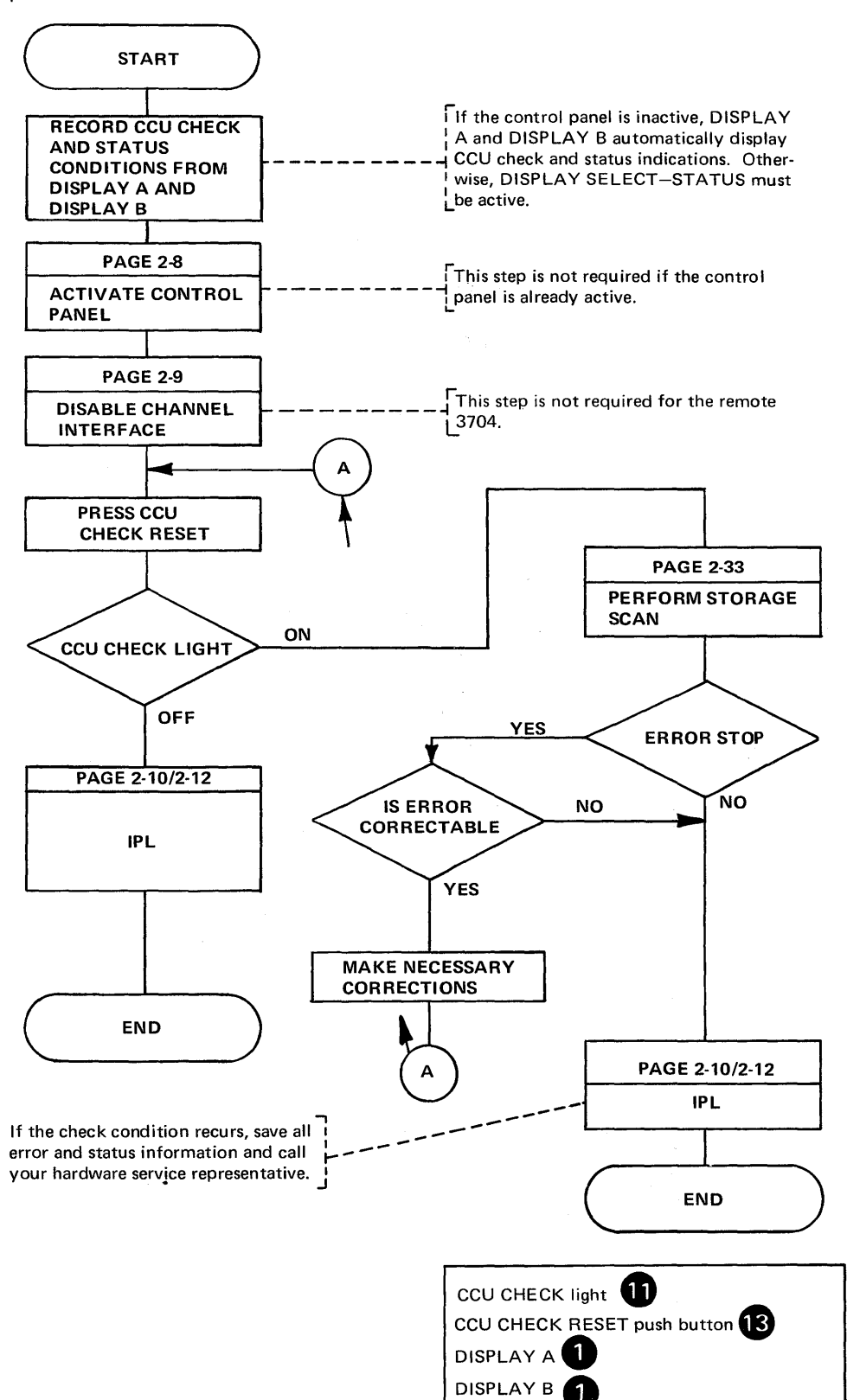

 $\mathcal{L}^{\text{max}}_{\text{max}}$  and  $\mathcal{L}^{\text{max}}_{\text{max}}$ 

**Advanced 3704 Control Panel Procedures** 

 $\mathcal{A}$ 

 $\Big)$ 

For the following procedures to be useful, you need some knowledge of the internal operation of the 3704. If you have need for any of these procedures, you may want to refer to the 3704 and 3705 Principles of Operation manual for details.

 $\sim$ 

 $\bar{z}$ 

#### Instruction Step

This procedure should be used only when the 3704 is offline. Instruction Step mode changes the program interrupt priorities and can cause character overrun on the communication lines.

To begin instruction stepping at a specified address either: (1) do a Store Address Compare operation (page 2-29) or (2) do a Load Address Compare operation (page 2-30) at the specified address. (In either case, MODE SELECT-ADDRESS COMPARE PRG STOP should be activated.) Then switch to the instruction step procedure.

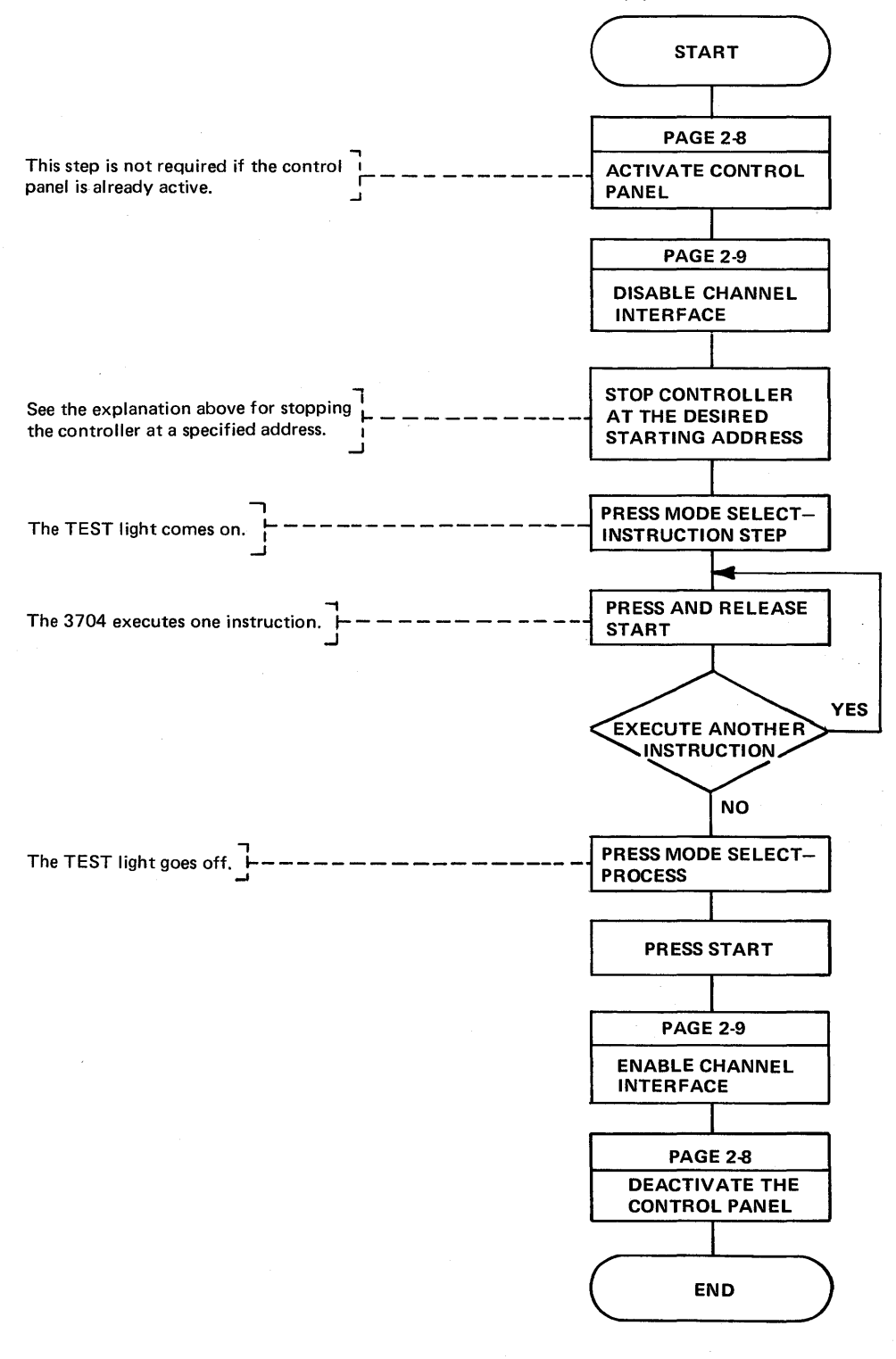

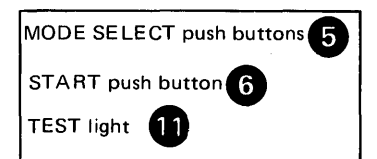

Single digit mode allows you to enter a character in one of the hexadecimal readout displays by pressing the appropriate hexadecimal character push buttons ('0' through  $'F'$ ), and then pressing the desired hexadecimal readout displays (B, C, D, or E). The hexadecimal character entered is displayed in the readout display position of the push button that was pressed. Characters can be entered in any order.

You can enter from one to four hexadecimal characters. Enter register addresses in readout positions B and D; enter storage addresses, storage data, or register data in read· out positions B, C, D, and E.

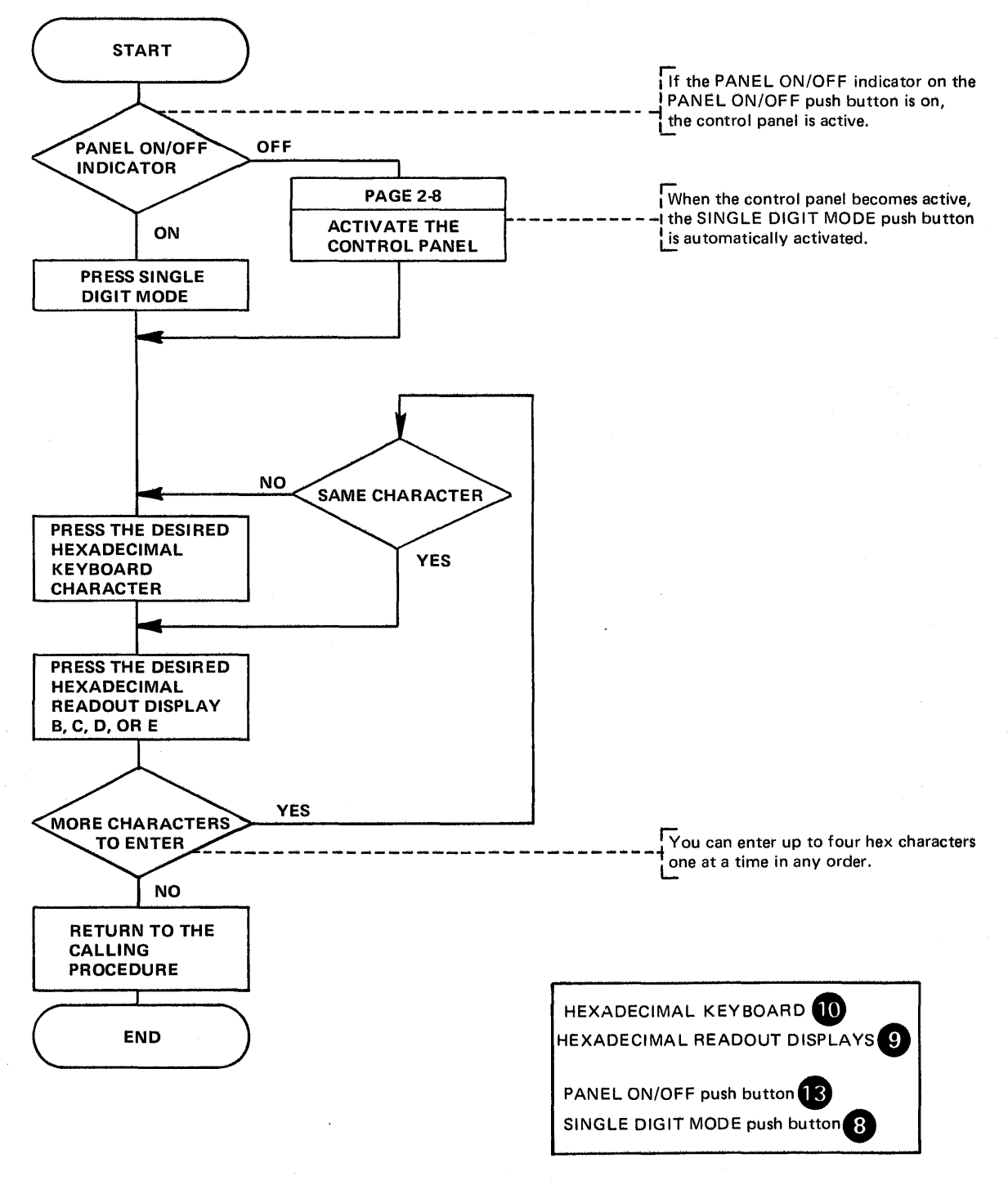

Serial digit mode allows you to quickly enter four hexadecimal characters into the readout displays. The characters shift automatically from right to left as they are entered in the hexadecimal readout displays (from position **'E'** to 'D' to 'C' to 'B'). If you enter more than four characters, only the last four are retained in the readout displays. Register addresses, storage addresses, and data are all entered in this mode.

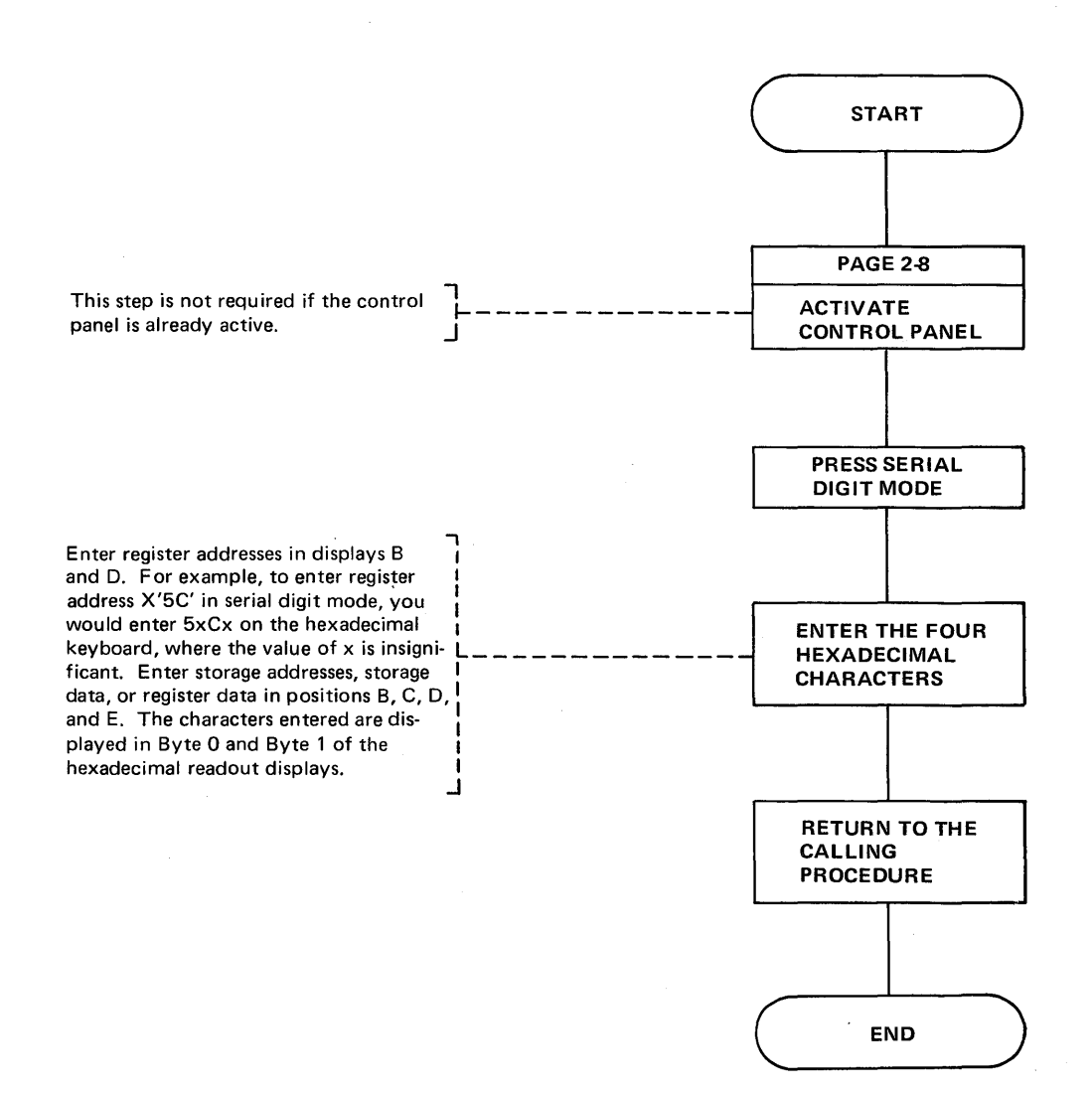

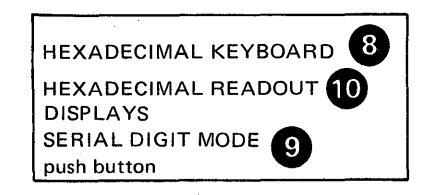

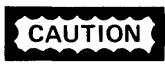

Use care in displaying any register other than the general registers (00-1F). Displaying an external register may affect normal operation and cause a CCU check. It is a good procedure to have the 3704 in a stop mode or offline.

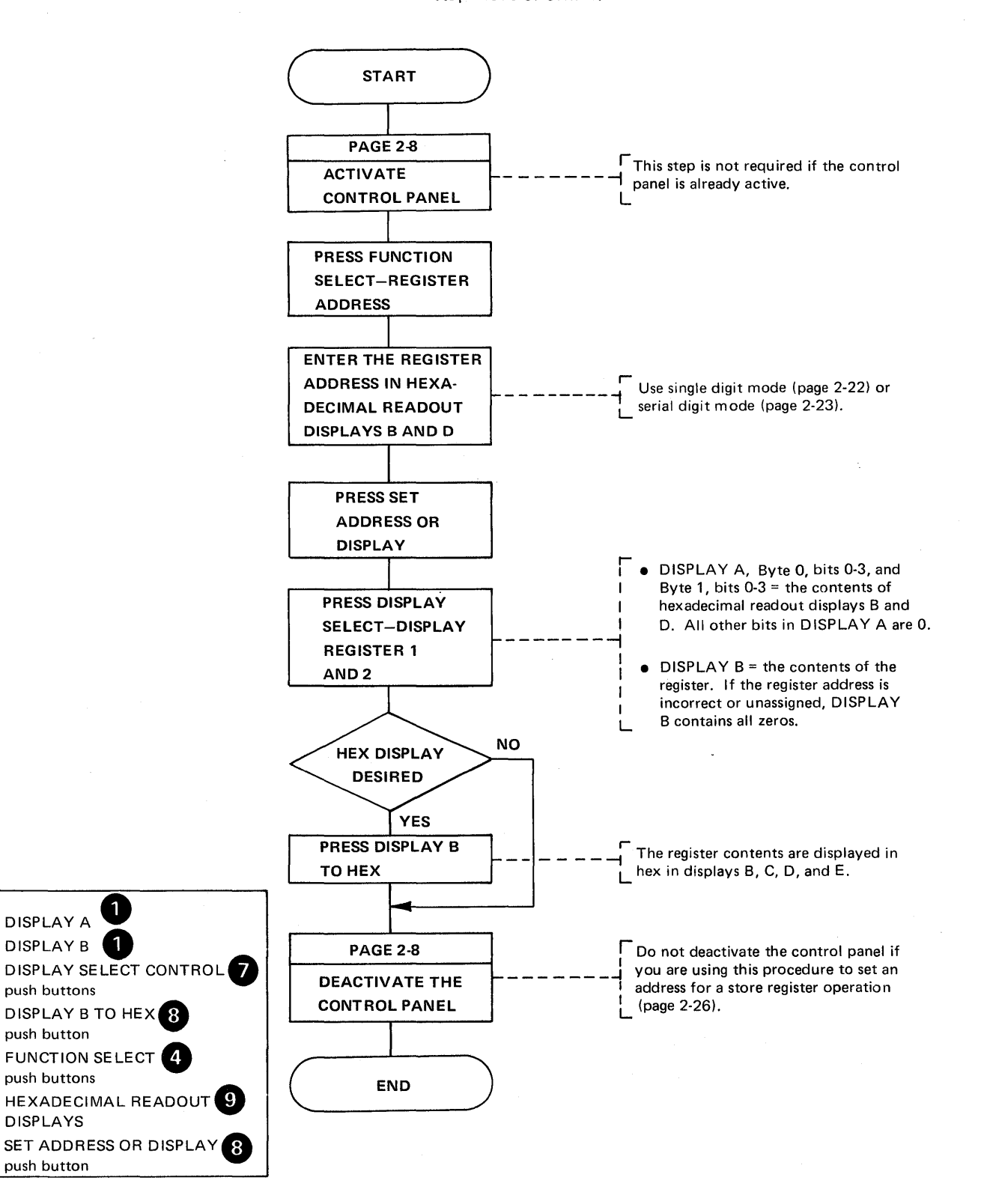
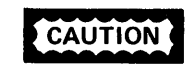

You can change data in any valid register; however, changing data in registers may affect normal program operation and destroy data. Pressing STOP while data is being transferred over the communication lines can cause character overrun/underrun errors.

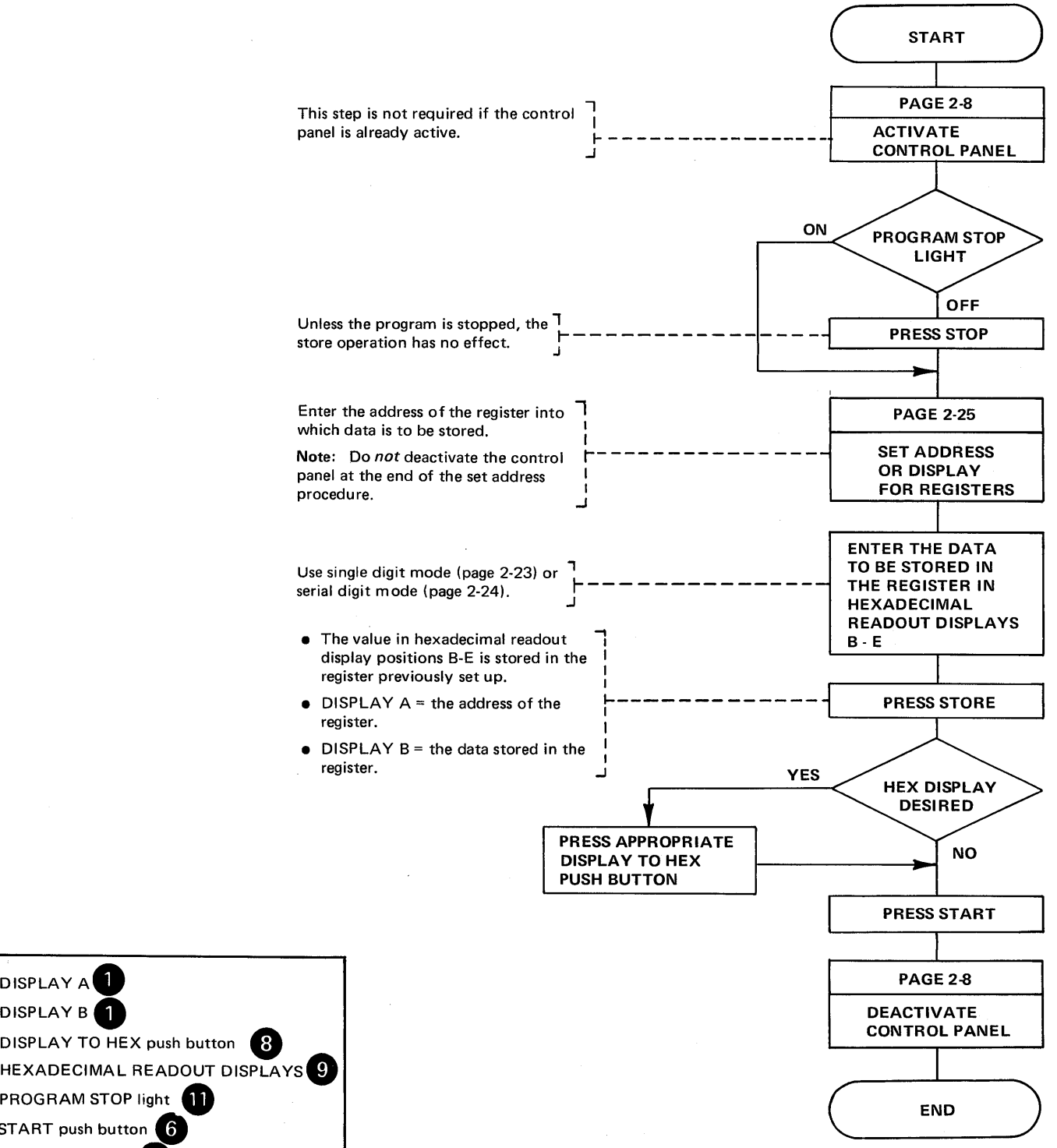

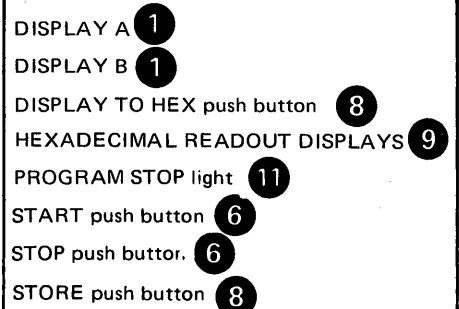

Use this procedure to display a halfword of storage in DISPLAY B on the control panel.

Executing this procedure does not affect normal program operation.

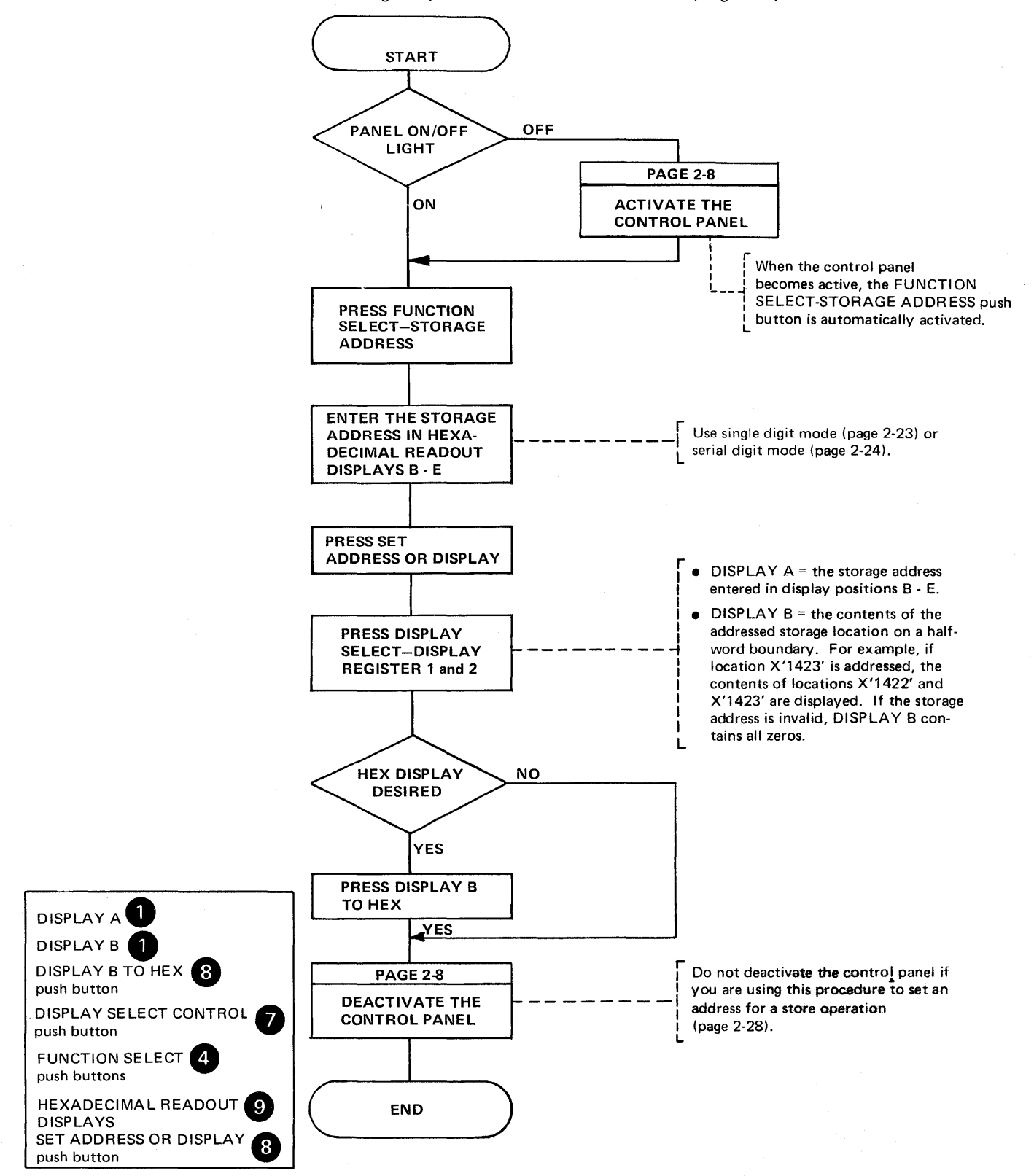

PROGRAM-INDEPENDENT CONTROL PANEL PROCEDURES 2-27

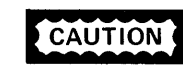

Pressing STOP while data is being transferred over the communication lines can cause character overrun or underrun conditions. The data that you store may affect normal program operation or destroy data that the program uses.

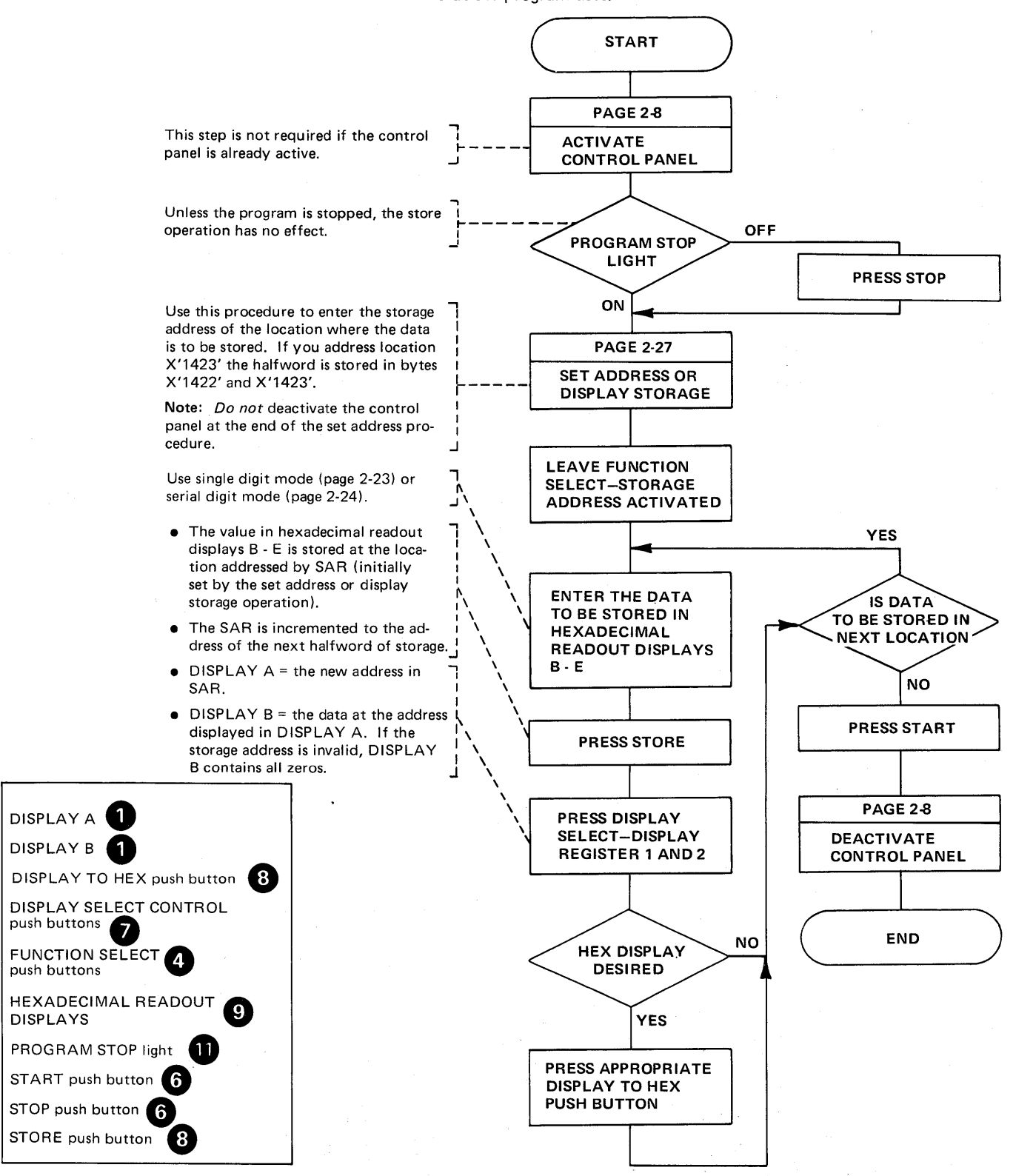

push buttons

DISPLAYS

Use this procedure to determine whether the contents of a register are ever stored in a specific byte or halfword of storage by a program instruction.

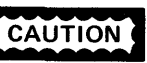

**CAUTION** If the program is stopped while data is being transferred over the communication lines, character overrun or underrun conditions can occur.

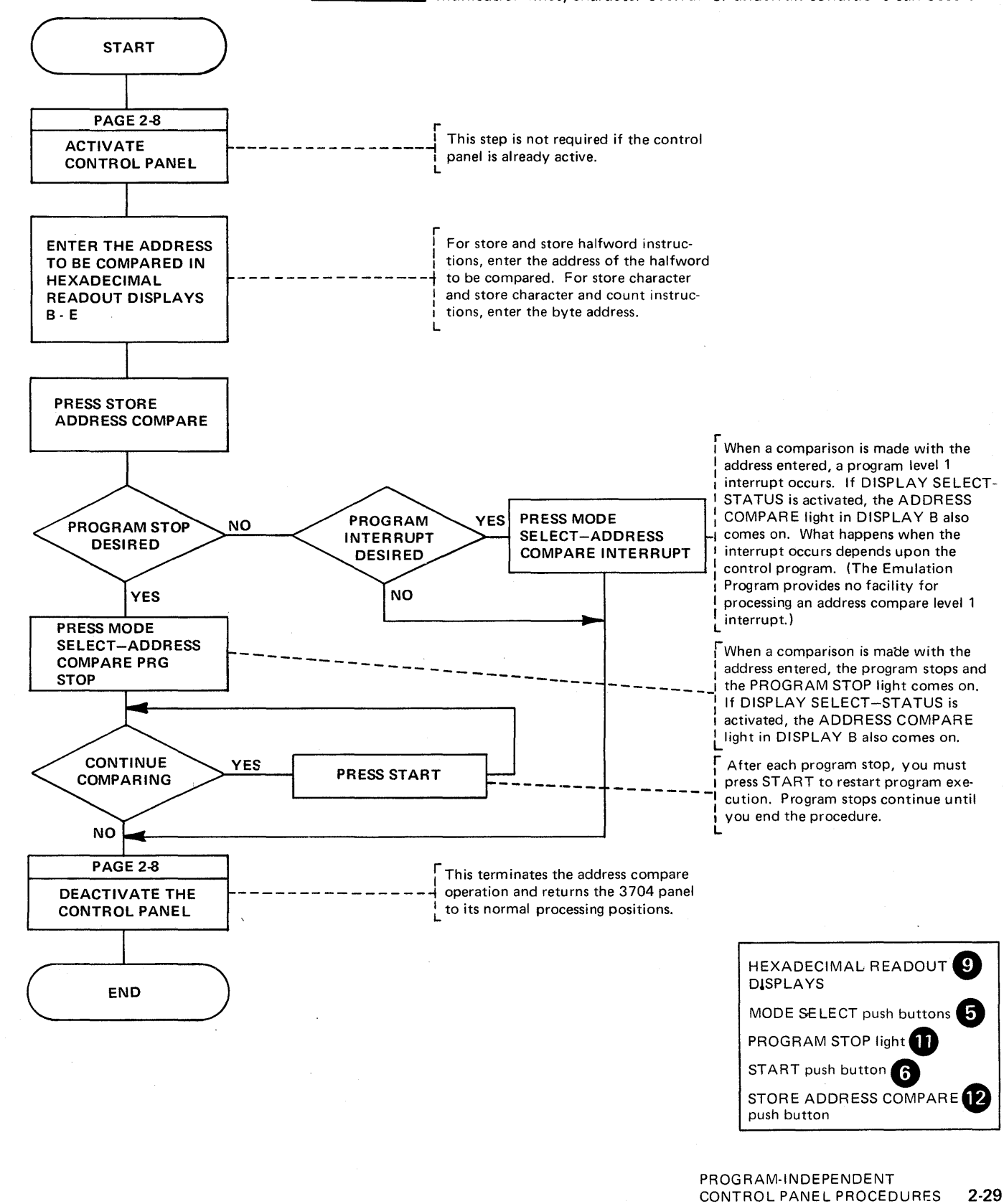

#### Load Address Compare

Use this procedure to determine if an instruction is ever executed or if a specific byte is loaded into byte 0 or byte 1 of a register.

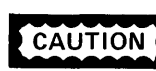

**CAUTION** If the program is stopped while data is being transferred over the communication lines, character overrun or underrun conditions can occur.

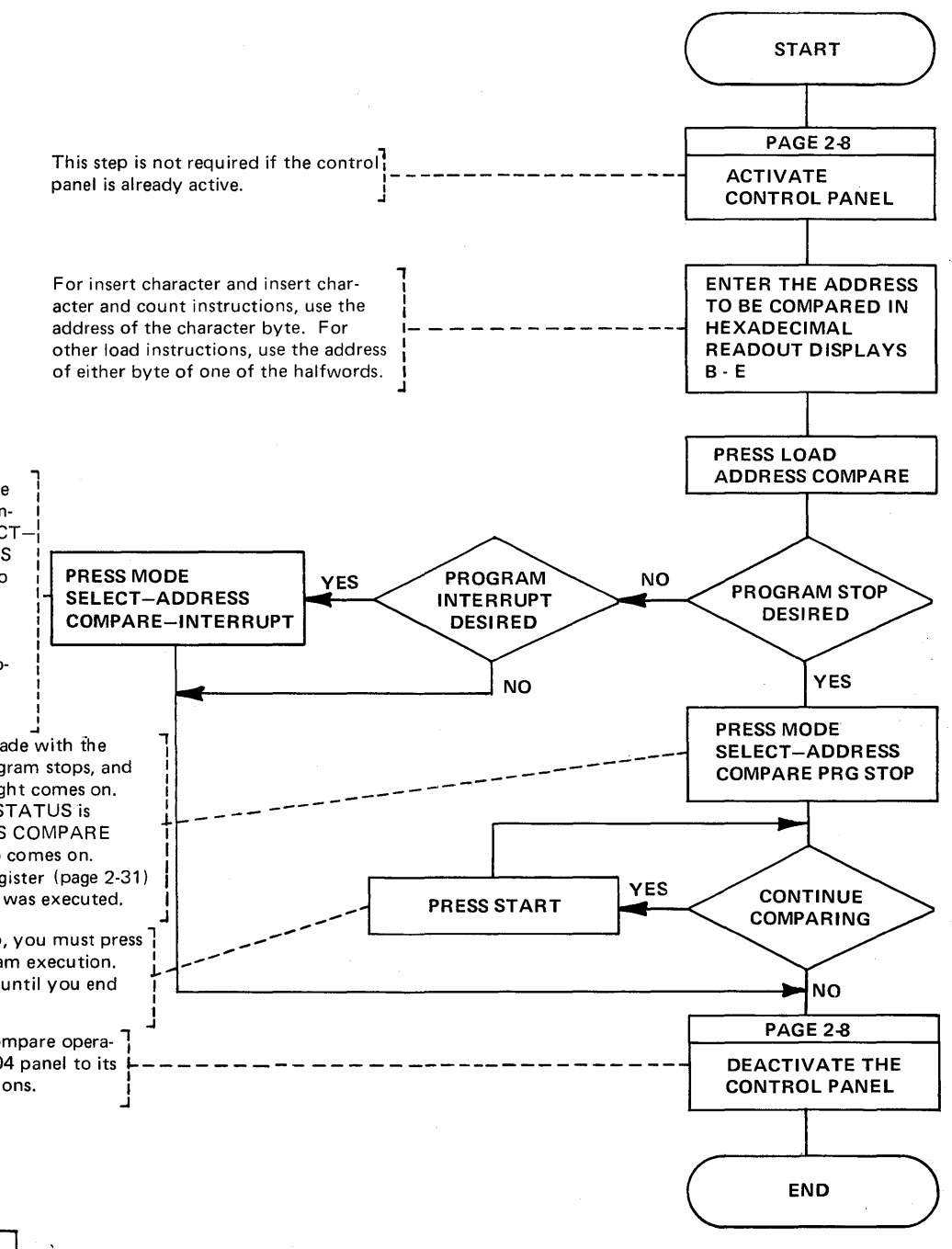

When a comparison is made with the address entered, a level 1 program interrupt occurs. If DISPLAY SELECT-STATUS is activated, the ADDRESS COMPARE light in DISPLAY 8 also comes on. What happens when the interrupt occurs depends upon the control program. (The Emulation Program provides no facility for processing an address compare level 1 interrupt.)

> When a comparison is made with the address entered, the program stops, and the PROGRAM STOP light comes on. If DISPLAY SELECT-STATUS is activated, the ADDRESS COMPARE light in DISPLAY 8 also comes on. Display SAR and OP Register (page 2-31) to see which instruction was executed.

> After each program stop, you must press START to restart program execution. Program stops continue until you end I the procedure.

This ends the address compare operation and returns the 3704 panel to its normal processing positions. I

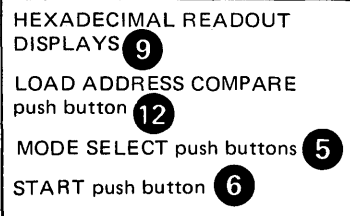

**Displaying the Storage Address Register (SAR) and the Operation (OP) Register** 

 $\sim 10$ 

The Operation (OP) register contains the sixteen bit operation code of the last instruction executed. The Storage Address register (SAR) contains the address of the next instruction to be executed.

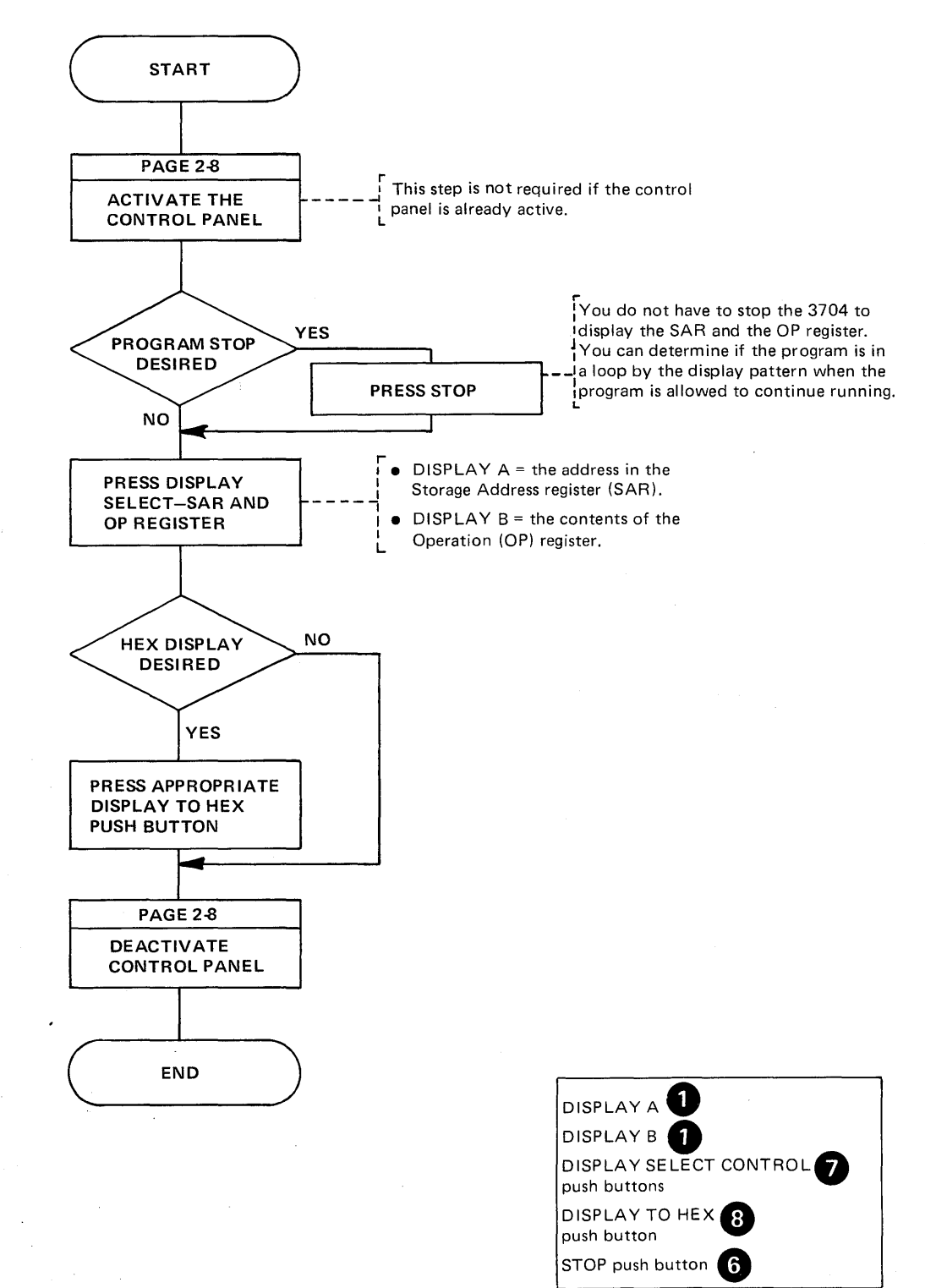

#### Storage Test Pattern

Use this procedure to clear storage or to store valid data throughout 3704 storage. This procedure should be used only when the 3704 is offline. After a storage test pattern operation, you must perform an IPL operation before proceeding with normal operations. It is a good practice to do a storage scan after a storage test pattern operation.

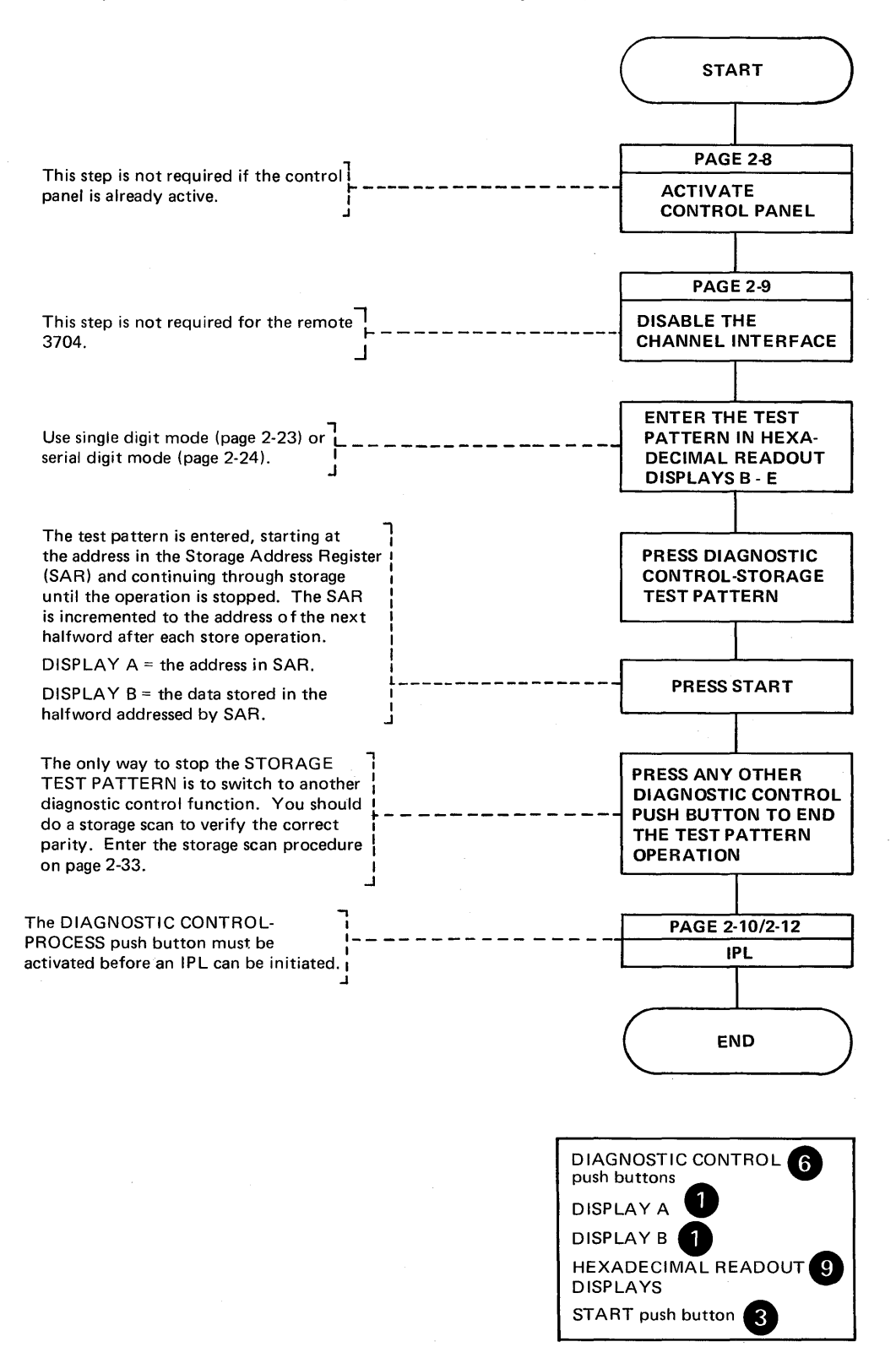

This procedure is used to check for correct parity in storage and should only be used offline.

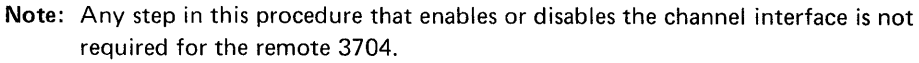

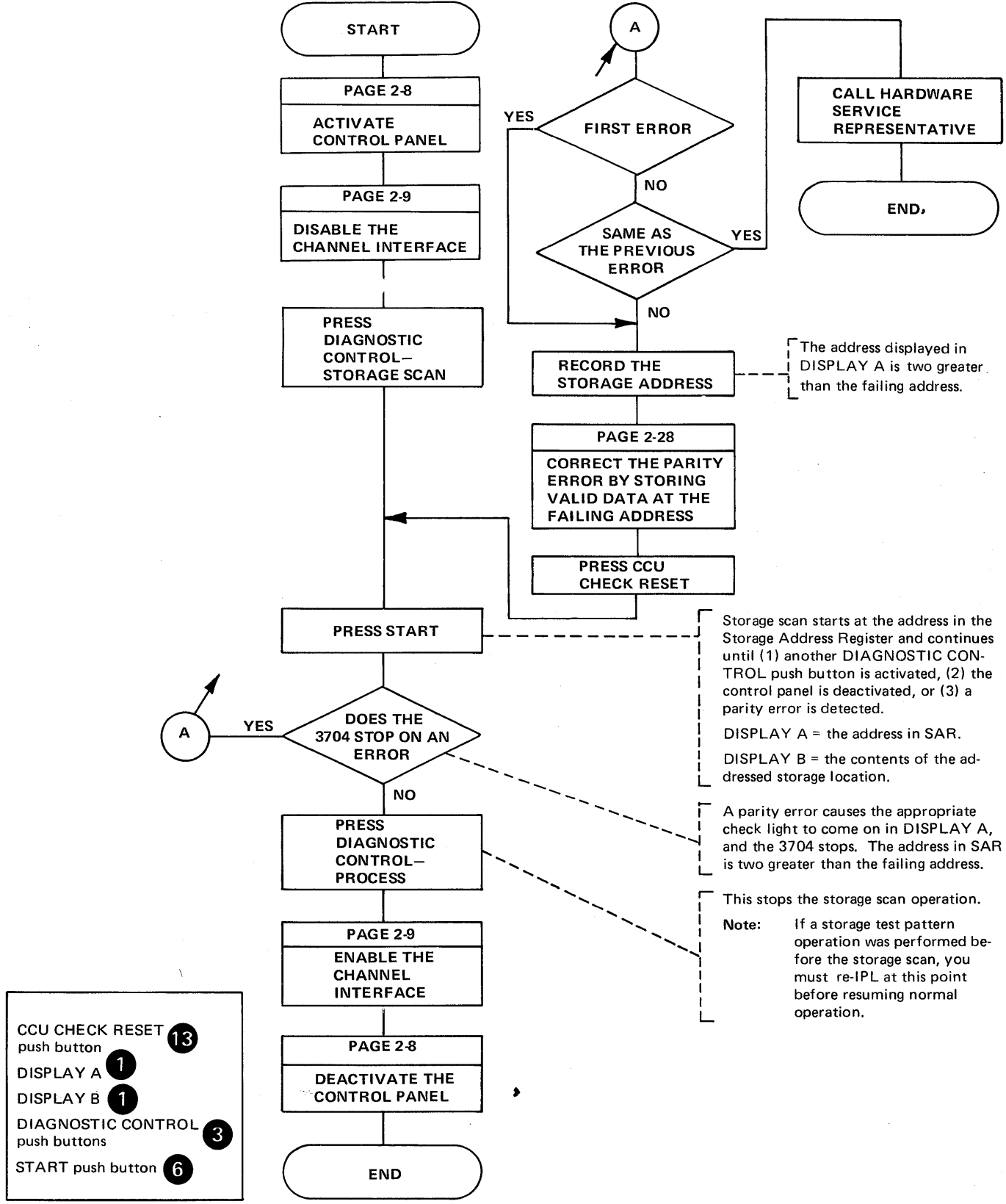

Displaying Display Registers 1 and 2 (Program Display)

> When the 3704 control program places output in display registers 1 and 2 (internal output units gated to the DISPLAY A and DISPLAY Blights), the PROGRAM DISPLAY light comes on at the control panel. To see the program output, activate the control panel and display the display registers. Refer to the Principles of Operation manual for additional information.

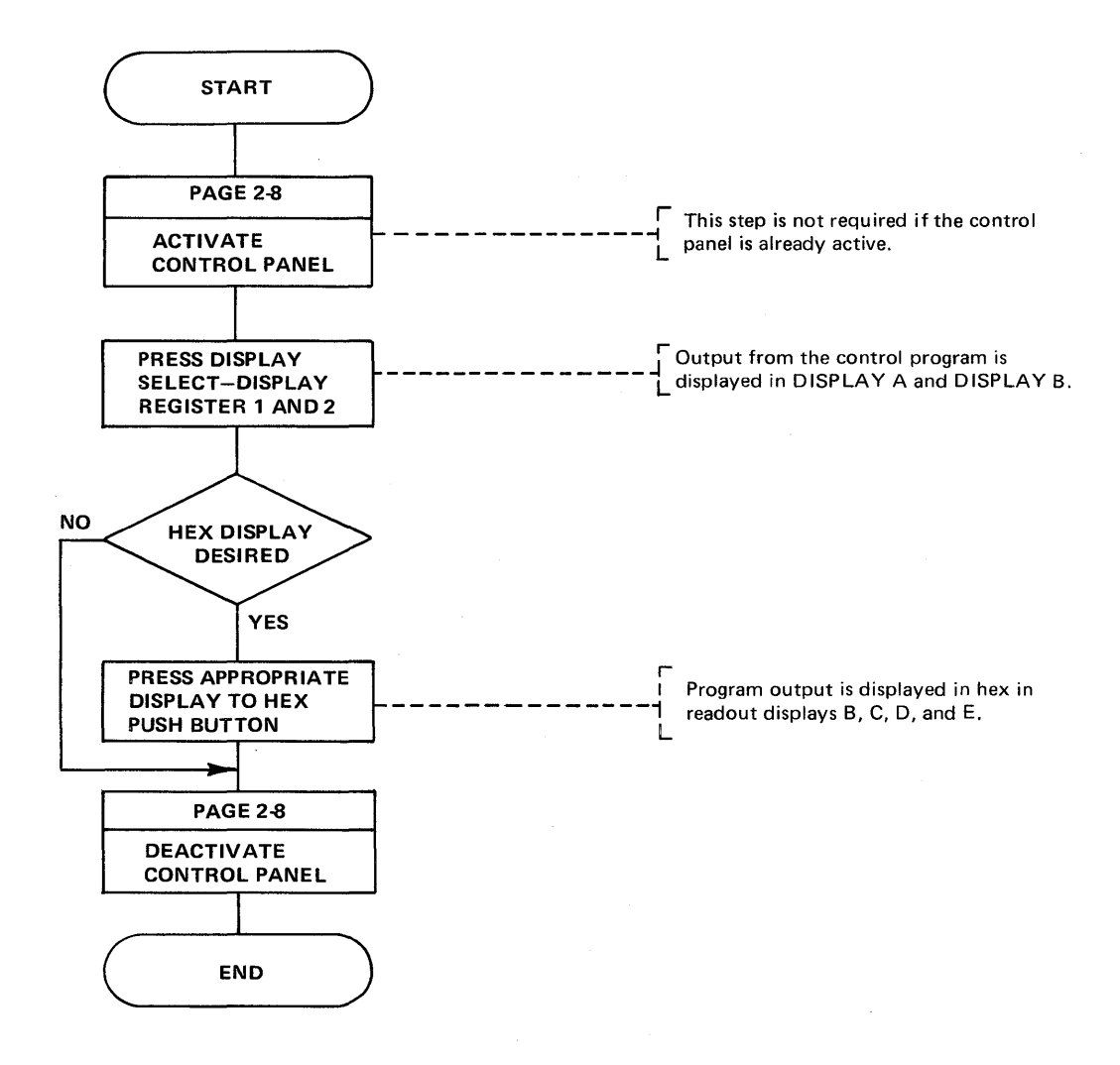

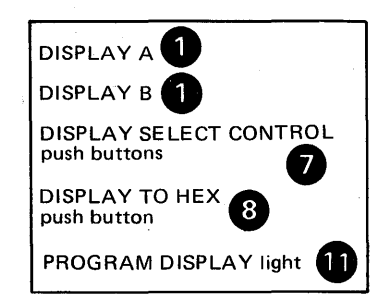

Section 3: 3704 Control Panel Procedures Used with the Emulation Program

> The Emulation Program (EP) supports several 3704 control panel functions, including the dynamic displaying of the interface control word (ICW), certain Emulation Program control blocks, and a fullword of 3704 storage. The EP allows many programs written for support of the IBM 2701 Data Adapter Unit, the IBM 2702 Transmission Control, the IBM 2703 Transmission Control, or any combination of the three to operate with the 3704 with no modification. The Emulation Program will not run in the remote 3704 Communications Controller.

You should review the EP generation macro statements before attempting EP procedures. The macros include information on the types of lines, line speeds, modems, auto-call units, and other system information for the lines involved, as well as terminal information. This type of information is necessary to run certain of the panel procedures, for example, the line test (panel test) function.

Note: When the local 3704 is operating in a PEP environment, the control panel must be placed in EP mode (page 4-2) before executing the procedures in this section. The remote 3704 will not operate in a PEP environment.

**Dynamic Display of an ICW, CCB, or BCB**  I **(Local only) (Part 1 of 3)** 

This procedure provides a dynamic display of the interface control word ( ICW), the character control block (CCB), or the bit control block(BCB) for any line specified during the generation of the Emulation Program. The display is updated ten times a second until you end the operation.

See the Principles of Operation manual for more information about the ICW. See Appendix C for the layouts of the BCB and the CCB.

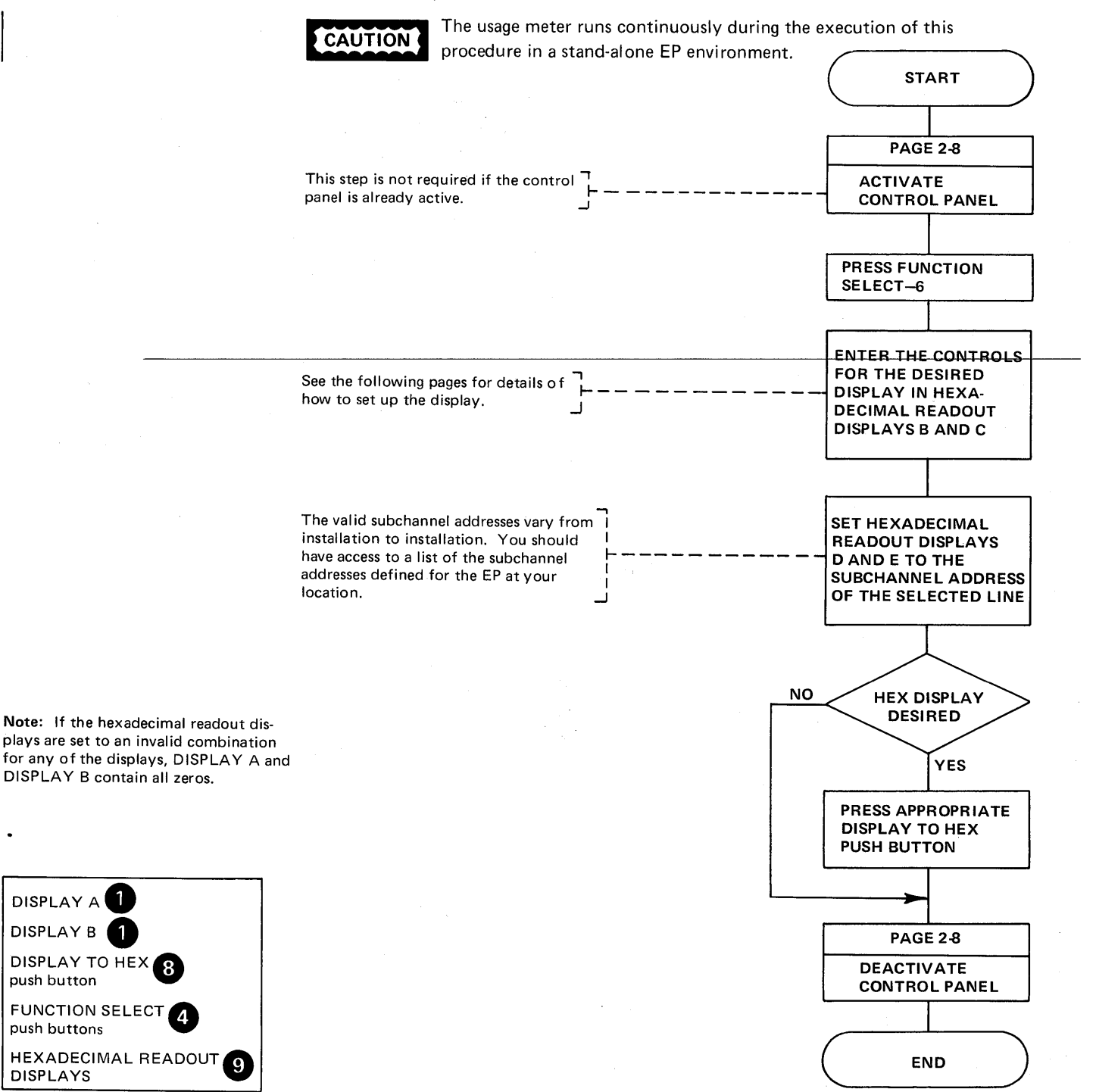

DISPLAY A **DISPLAY B** 

push button

push buttons

Dynamic Display Of an ICW, CCB, or BCB (Local only) (Part 2 of 3)

#### For an ICW Display

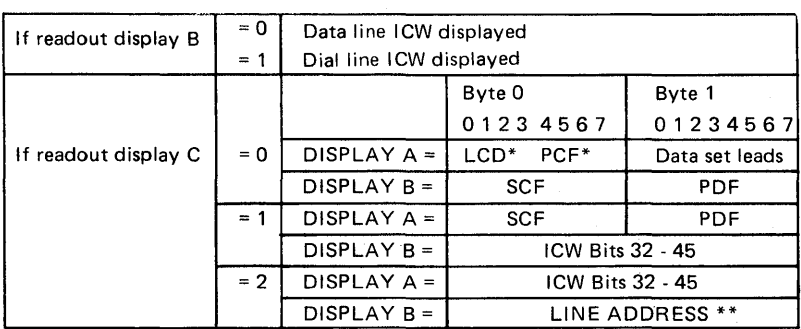

\*See Appendix C for the LCD/PCF configuration with the Type 1 Scanner.

\*\*Display storage at the address that is in DISPLAY B. The contents of this halfword is the address o fthe CCB.

These are the only valid settings for readout displays Band C. The data set leads bit definitions are on page 3-4.

#### For a CCB Display

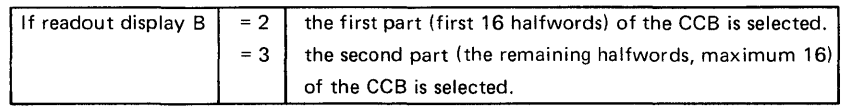

Readout display C can be set to any position 0-F. The setting determines which halfword in the selected part of the CCB is displayed in DISPLAY A ( $0$ -F = halfwords 1-16 respectively). In each case, DISPLAY B contains the next halfword after the selected one.

These are the only valid settings for readout displays Band C for a CCB display.

Note: Refer to Appendix C for CCB format and internal byte displacement.

#### For a BCB Display

(valid only if the Type 1 Communication Scanner is installed)

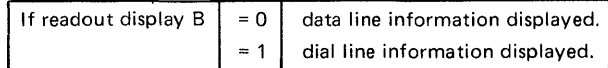

Readout display C can be set to any position 8-F. The setting determines which halfword of the BCB is displayed in DISPLAY A (8-F = halfwords 1-8, respectively). In each case, DISPLAY B contains the next halfword after the selected one.

For a BCB display, these are the only valid settings for readout displays B and C.

Note: Refer to Appendix C for BCB layout and internal byte displacement and also for the LCD/PCF configuration with a Type 1 Scanner.

**Dynamic Display Of an ICW, CCB, or BCB**<br>(Local only) I **(Local only) (Part 3 of 3)** 

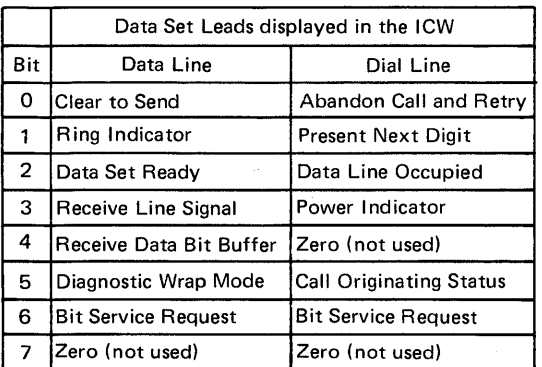

Dynamic Display of Storage (Local only)

This procedure provides a dynamic display of two halfwords of local 3704 storage in DISPLAY A and DISPLAY B. The display is updated ten times per second until you end the operation.

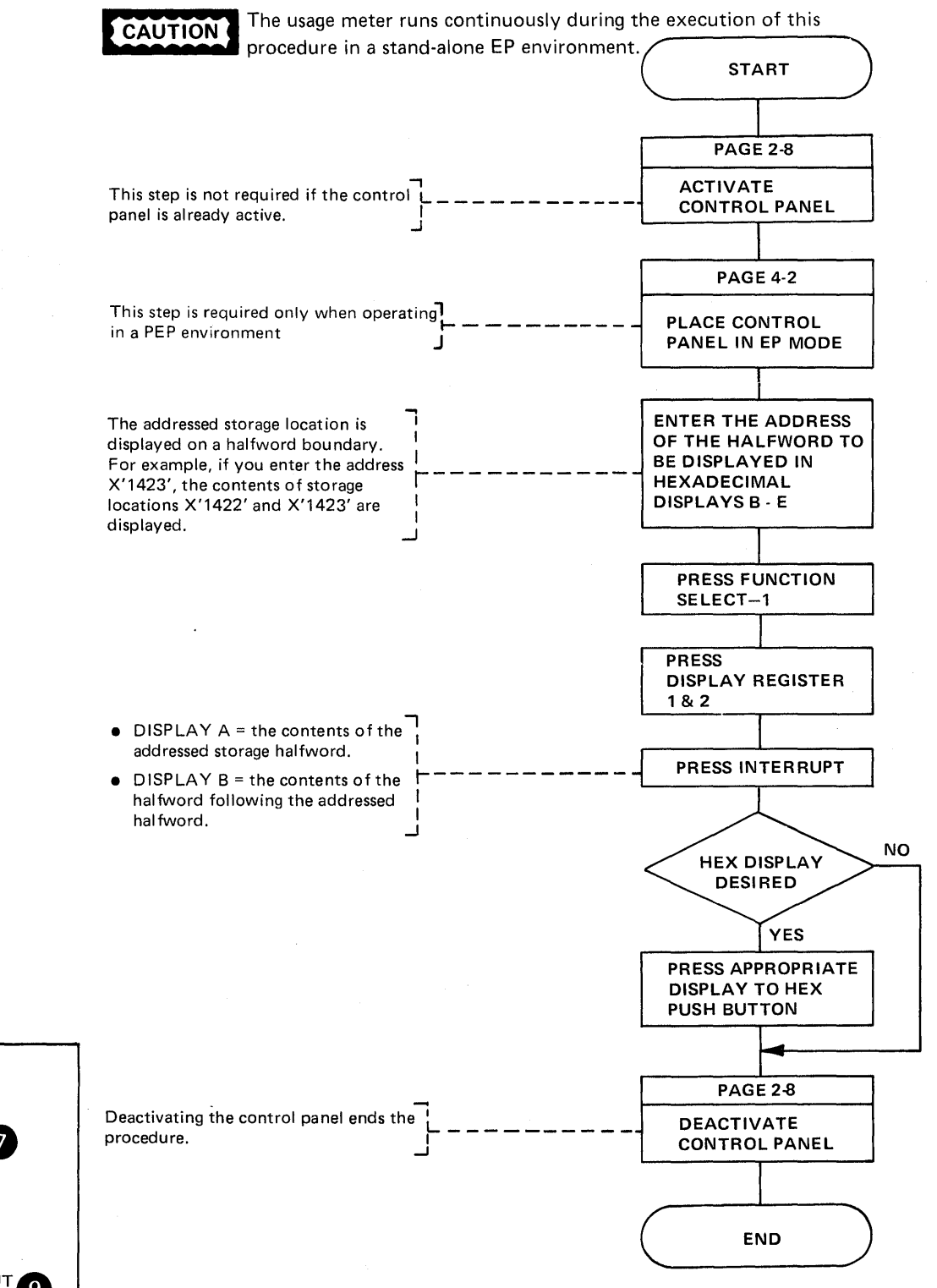

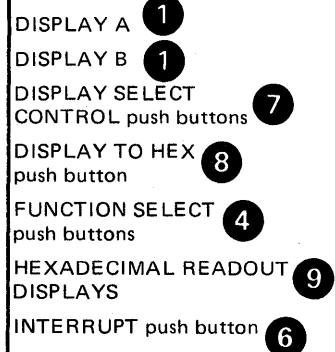

### Generating Channel End/Device End (Local only)

Use this procedure to clear a locked subchannel dynamically without having to re-IPL the local 3704 or the host processor. Channel End/Device End status is forced to the host processor for the subchannel you specify at the control panel.

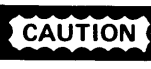

To be sure the subchannel that you are releasing is not in a valid operation, display the CCBCMD field of the CCB (page C-3) bit 5 (command end). If this bit is set, the subchannel is not in valid operation.

The subchannel may be locked because of a time-out failure caused by:

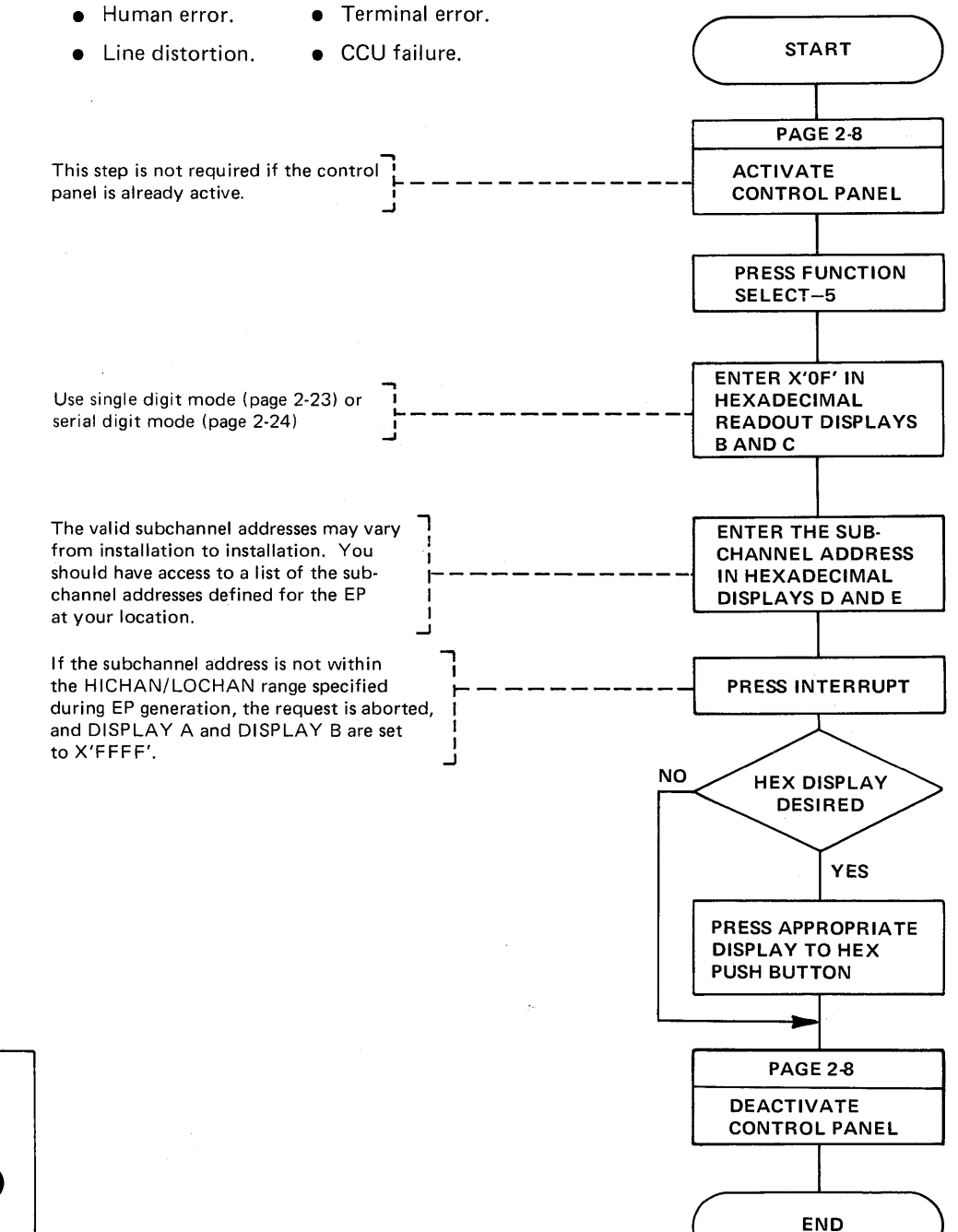

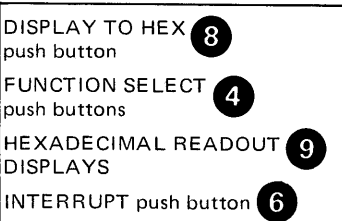

#### Activating the Level 2 Line Trace (Local only)

Line trace is an optional function of the Emulation Program. It is included in the EP unless LINETRC =NO is specified on the BUILD macro during EP generation. In addition to the stand-alone EP, this function is also available in the EP portion of PEP with NCP (page 4-16) and in an NCP generated for EP functions only (TYPGEN =  $EP$ specified with the BUILD macro at NCP generation). (See the Network Control Program Generation and Utilities Manual.

Use this procedure to trace all line and channel interrupts for the selected line(s). To activate the trace for noncontiguous lines or groups of lines, repeat this procedure for each line or group of lines. A subchannel address is represented by either two or three hexadecimal digits in the EP generation language, for example, 06A. When activating the trace function, only the last two digits are used (that is, 6A).

To determine whether the trace is active for a given line, use the procedure on page 3-2 to display the CCBOPT field on the line's CCB. The trace is active if bit 1 is on.

For each Type 2 Scanner, only one data set interface can be shown in the level 2 line trace. The interface can be selected by using Function 6 to display the data set leads in the ICW (see page 3-2) before the line trace is enabled.

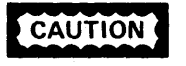

in displays Band C. In displays D

D and E. To trace all lines, enter X'OOFF' in displays B through E or the lowest subchannel address in displays B and C and the highest subchannel address in displays D

are ignored by the trace function.

DISPLAY B, Byte  $0 =$  the total accumulated count of lines now being traced for level 2 activity.  $DISPLAY B$ , Byte 1 = the total accumulated count of lines now being traced for level 3 activity.

and E.

it (see page 4-17).

The trace can degrade the performance of the Emulation Program. Refer to the EP Storage and Performance Manual for the possible effects of the trace on performance.

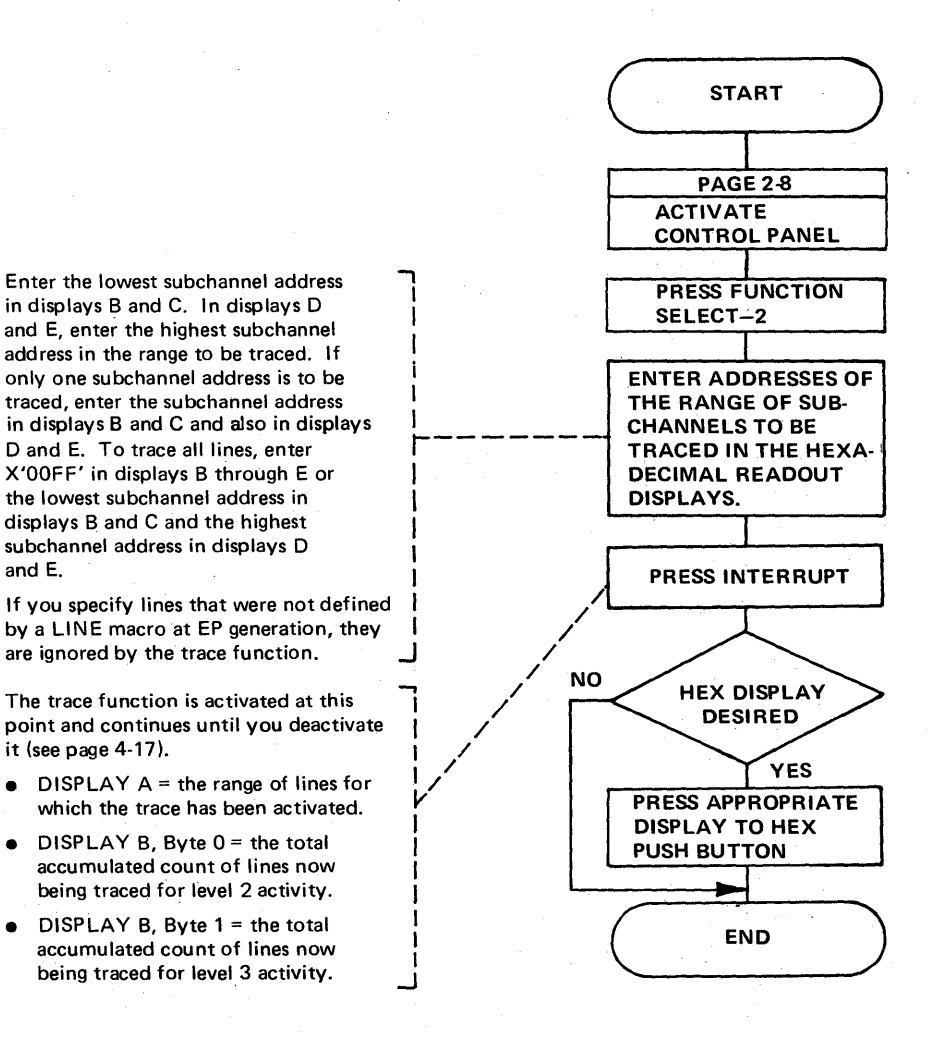

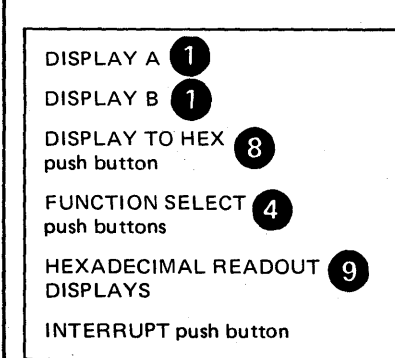

Page of GA27-3086-1 Revised May 12, 1975 By 1NL: GN27-3162

### Deactivating the Level 2 Line Trace (Local only)

Use this procedure in a standalone EP environment to deactivate the trace function for all or some of the lines for which the trace is active.

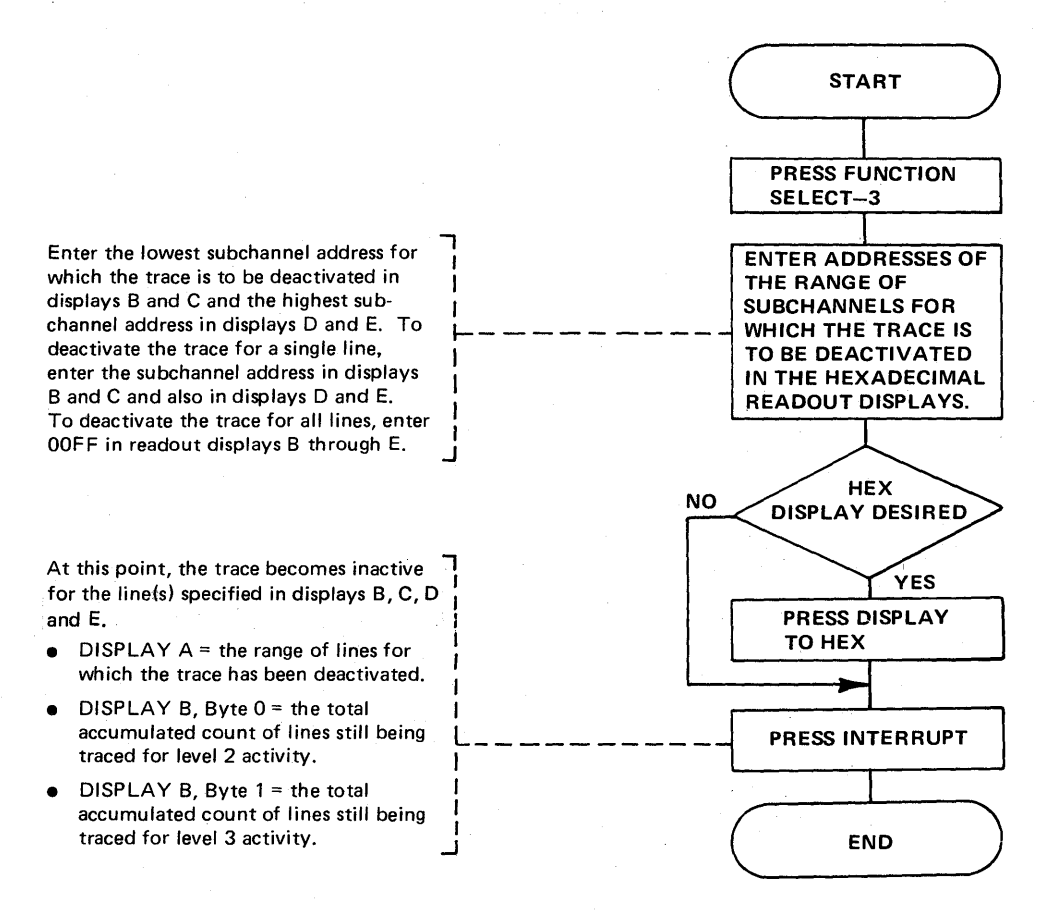

After you deactivate the line trace, you should obtain a storage dump of the 3704 by using the dump utility program or the dynamic dump utility program. Refer to the Emulation Program Generation Manual for the job control statements required. The trace may be in the storage dump as follows:

- The trace table pointer is in high storage above the Emulation Program load module. Look for the characters that spell out 'START TRACE' on the right-hand side of the dump. The trace table pointer starts four fullwords from the area that spells out 'START TRACE' in EBCDIC.
- The first word is the address of the latest entry in the trace table. The table will wrap if full; therefore, you need the address of the latest entry in the table to find the last entry prior to dumping storage.
- The second word is the address of the beginning of the trace table.
- The third word is the upper limit of the trace table. Each entry in the table is 8 bytes long.

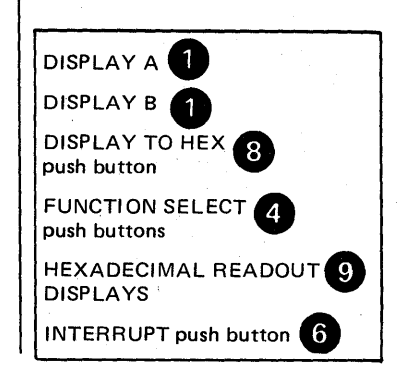

Activating/Deactivating the Level 2 and/or Level 3 Line Trace (Local only)

> Use this procedure in an EP standalone environment to activate or deactivate the tracing of level 2 and/or level 3 interrupts for a single line or level 3 interrupts for a group of lines.

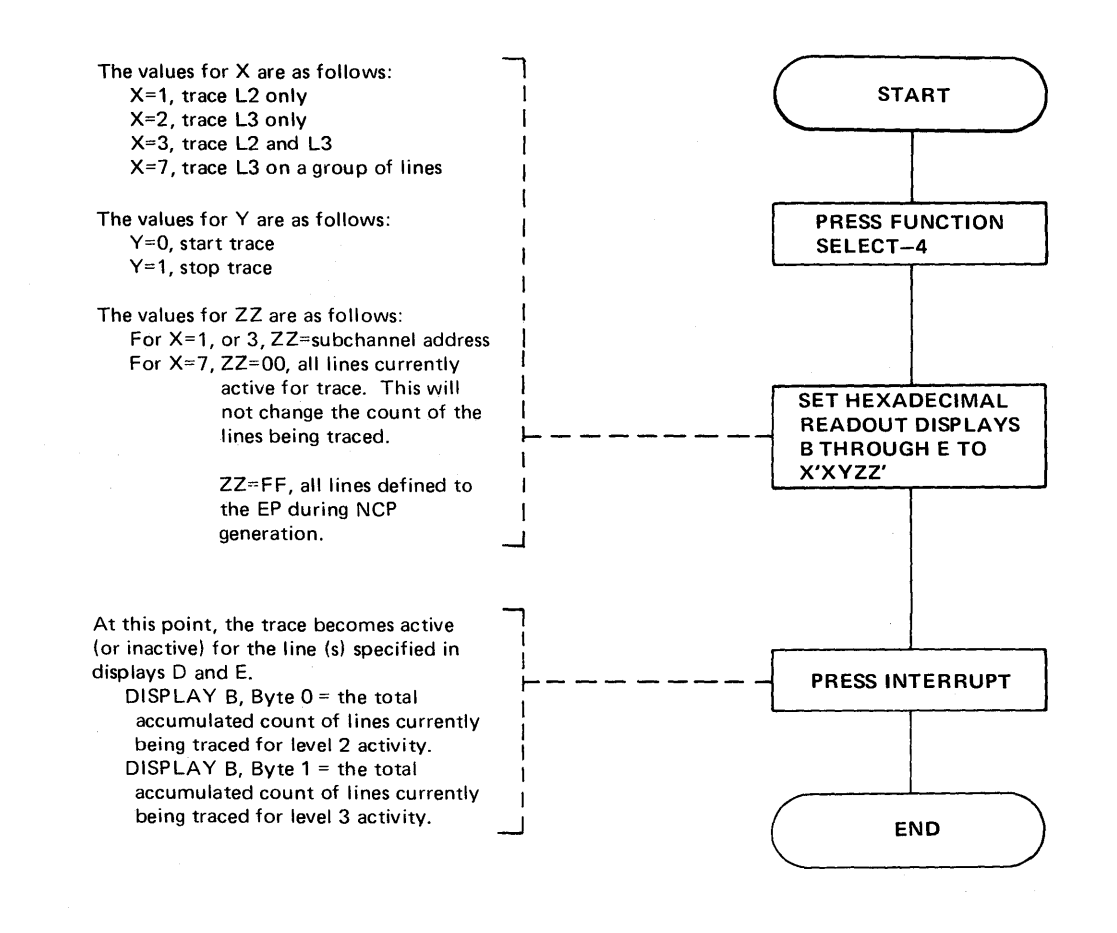

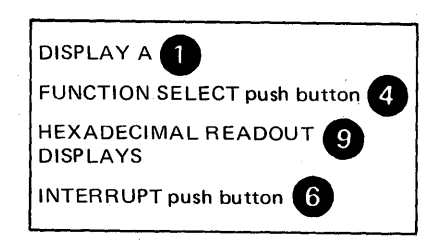

Page of GA27-3086-1 Revised May 12, 1975 By 1NL: GN27-3162

Line Test Function (Panel Test) {Local only) (Part 1 of 12)

> The line test is an optional function of the Emulation Program. It is included in the EP only if TEST=YES is specified on the BUILD macro during EP generation.

The line test provides a means of testing a communication line via the control panel. The test function consists of an initialization subroutine, a series of test subroutines and an end-test subroutine. The test can be used to analyze the operation of line by observing the ICW (displayed in DISPLAY A and DISPLAY 8, see page 3-2) during any part of the test executed in level 2 or level 3.

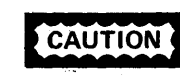

run.

 $\text{CAUTION}$  If a line is in use by the test function, it is not available to the system. If a line is in use by the system, it is not available to the test function. Always use X'FO' to end all line test functions to ensure the availability of the line.

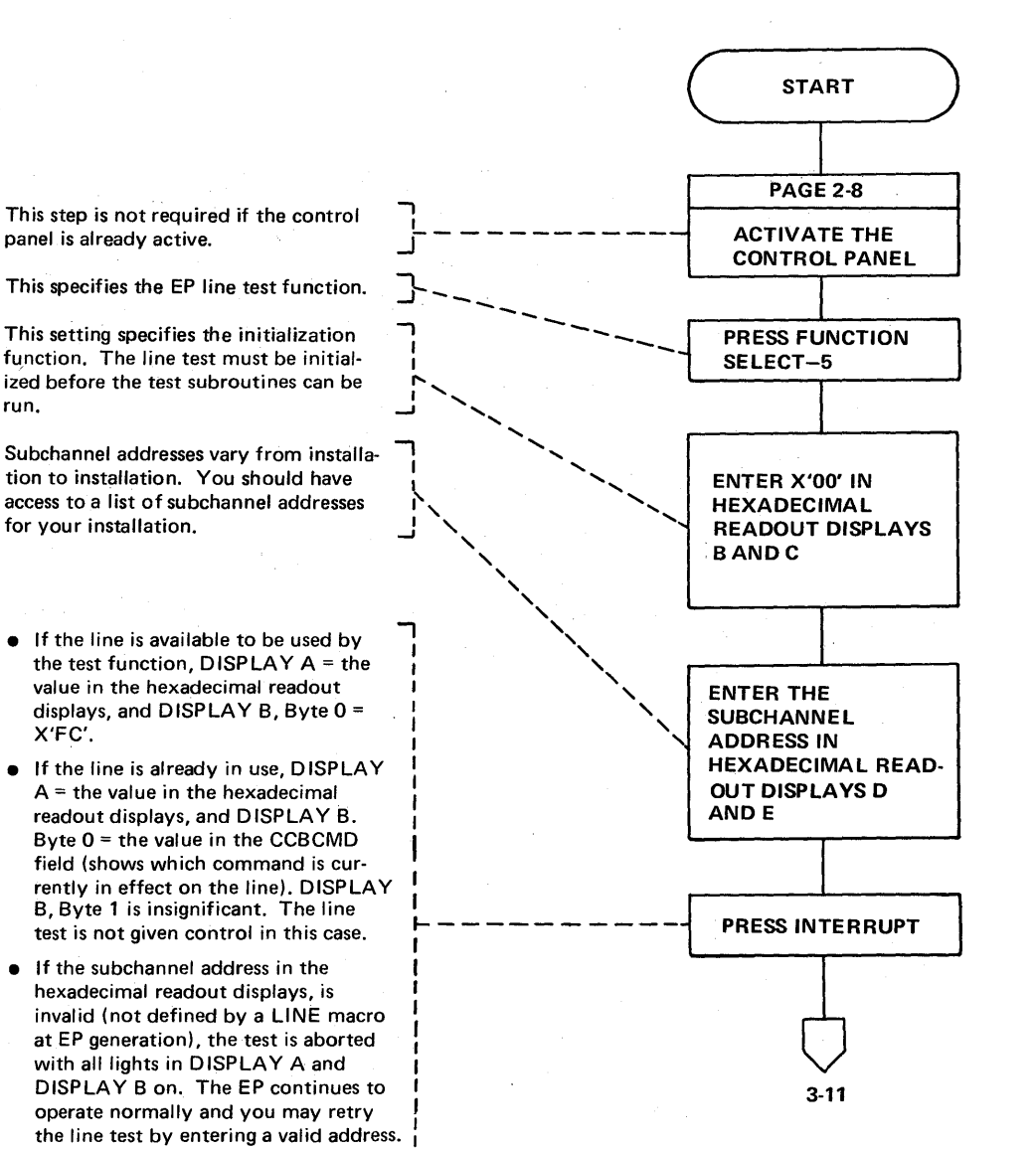

...J

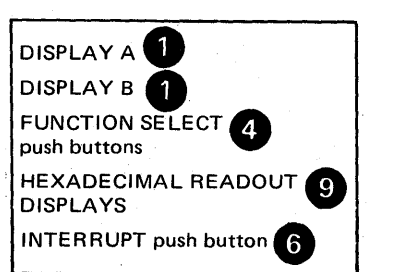

Line Test Function (Panel Test) (Local only) (Part 2 of 12)

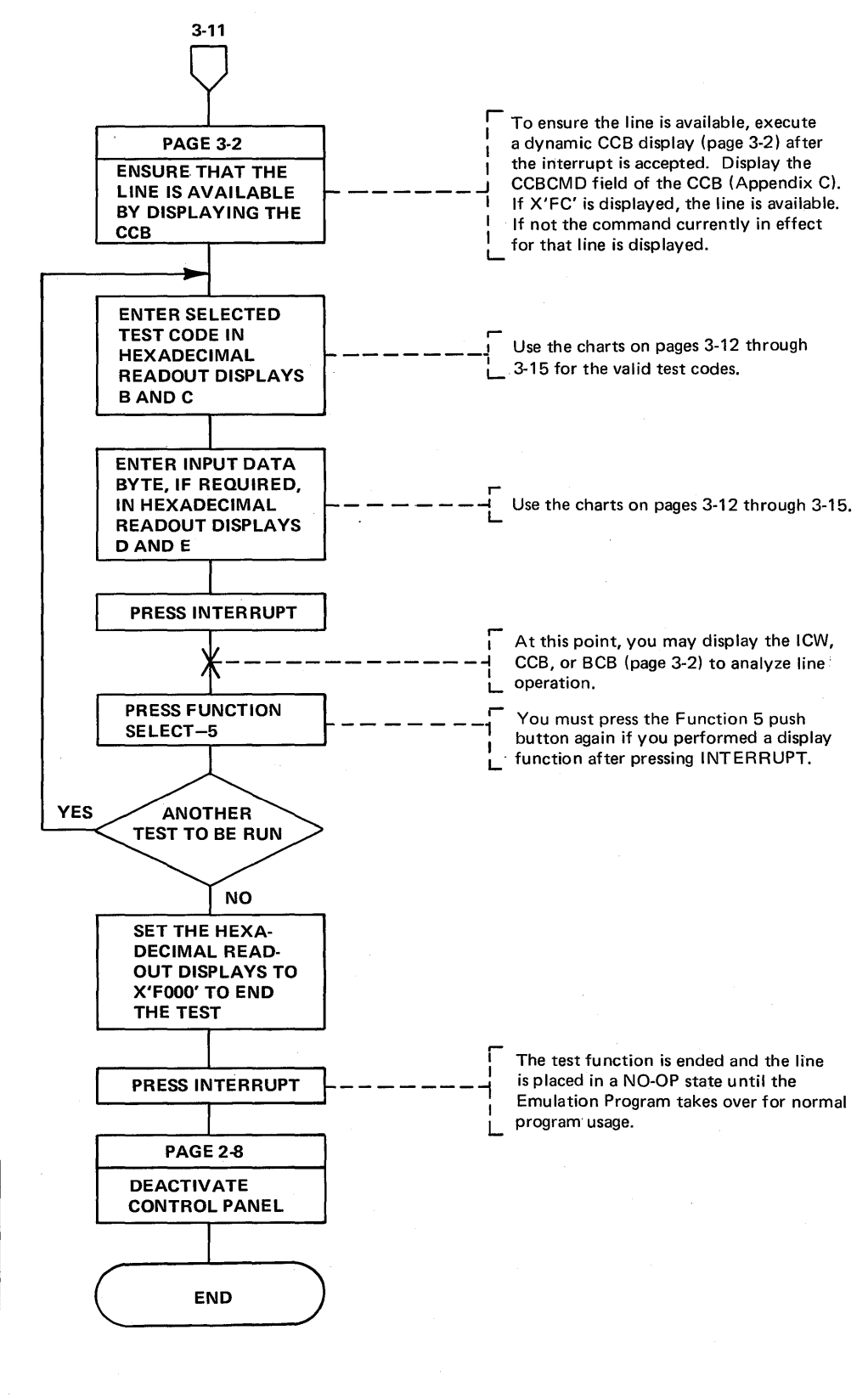

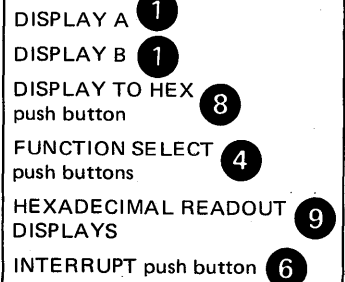

Page of GA27-3086-1 Revised May 12, 1975 By TNL: GN27-3162

Line Test Function (Panel Test) (Local only) (Part 3 of 12)

## Test Settings for the EP Line Test Function

Note: The test functions are supported under Version 2 Modification 2(V2M2):or higher levels of the Emulation Program. See examples of use on the following pages.

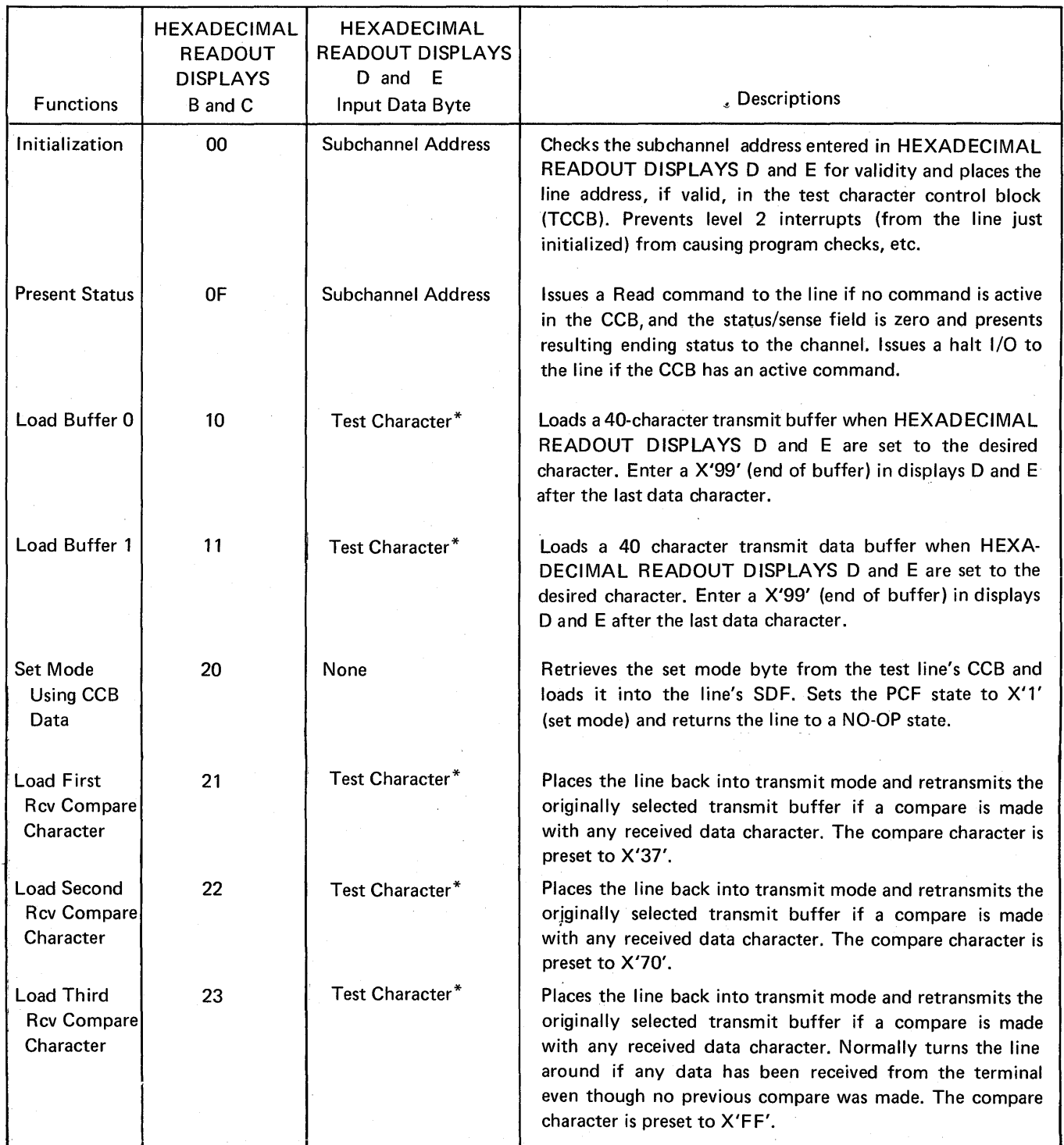

\*The test character should be entered according to the tables in the 3704/3705 Handbook for the type of transmission code being used. Use the column labeled PDF Code.

# Line Test Function (Panel Test) (Local only) l (Part 4 of 12)

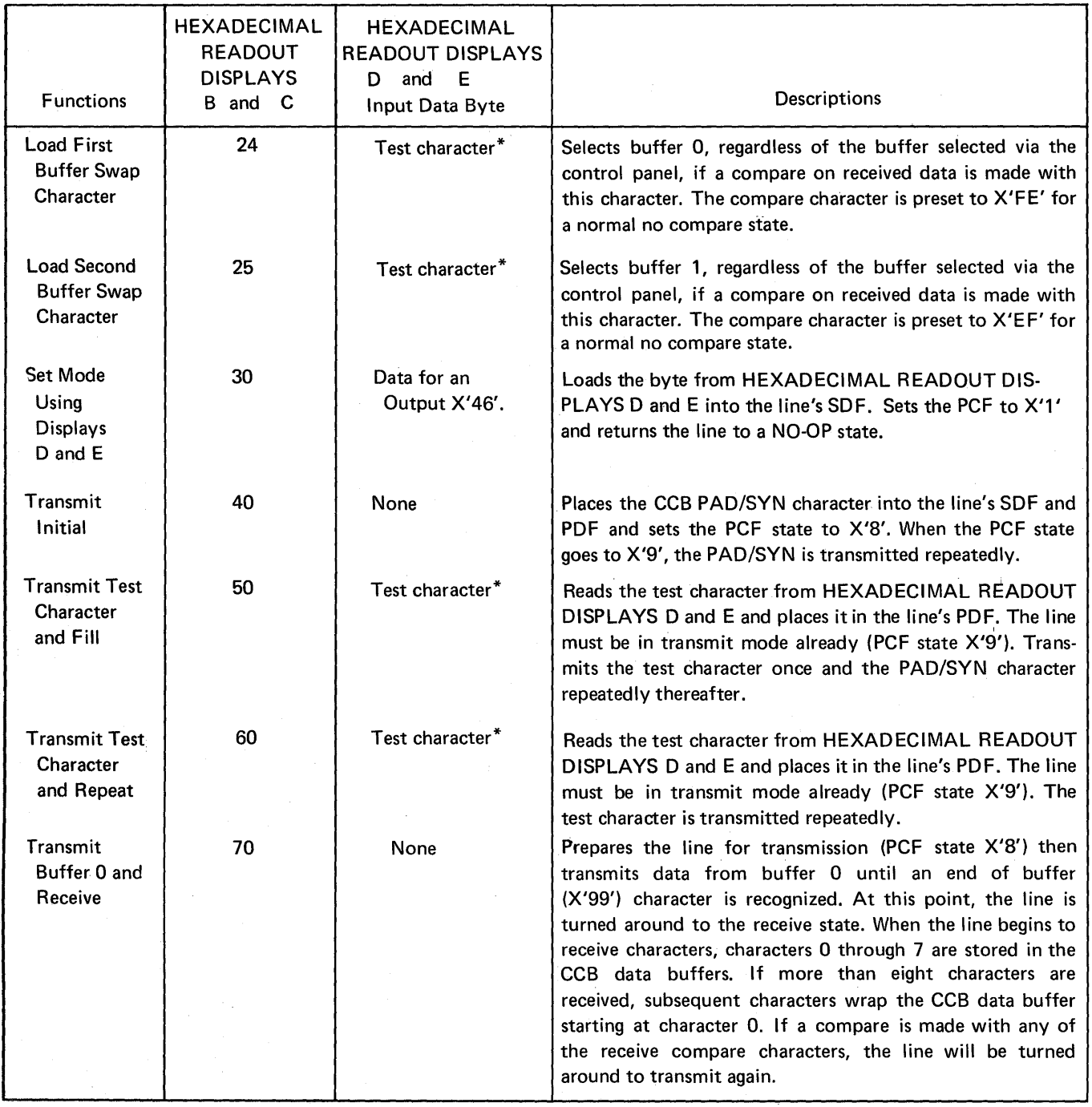

<sup>\*</sup>The test character should be entered according to the tables in the 3704/3705 Handbook for the type of transmission code being used. Use the column labeled *PDF Code*.

 $\sim$ 

# Line Test Function (Panel Test) (Local only) (Part 5 of 12)

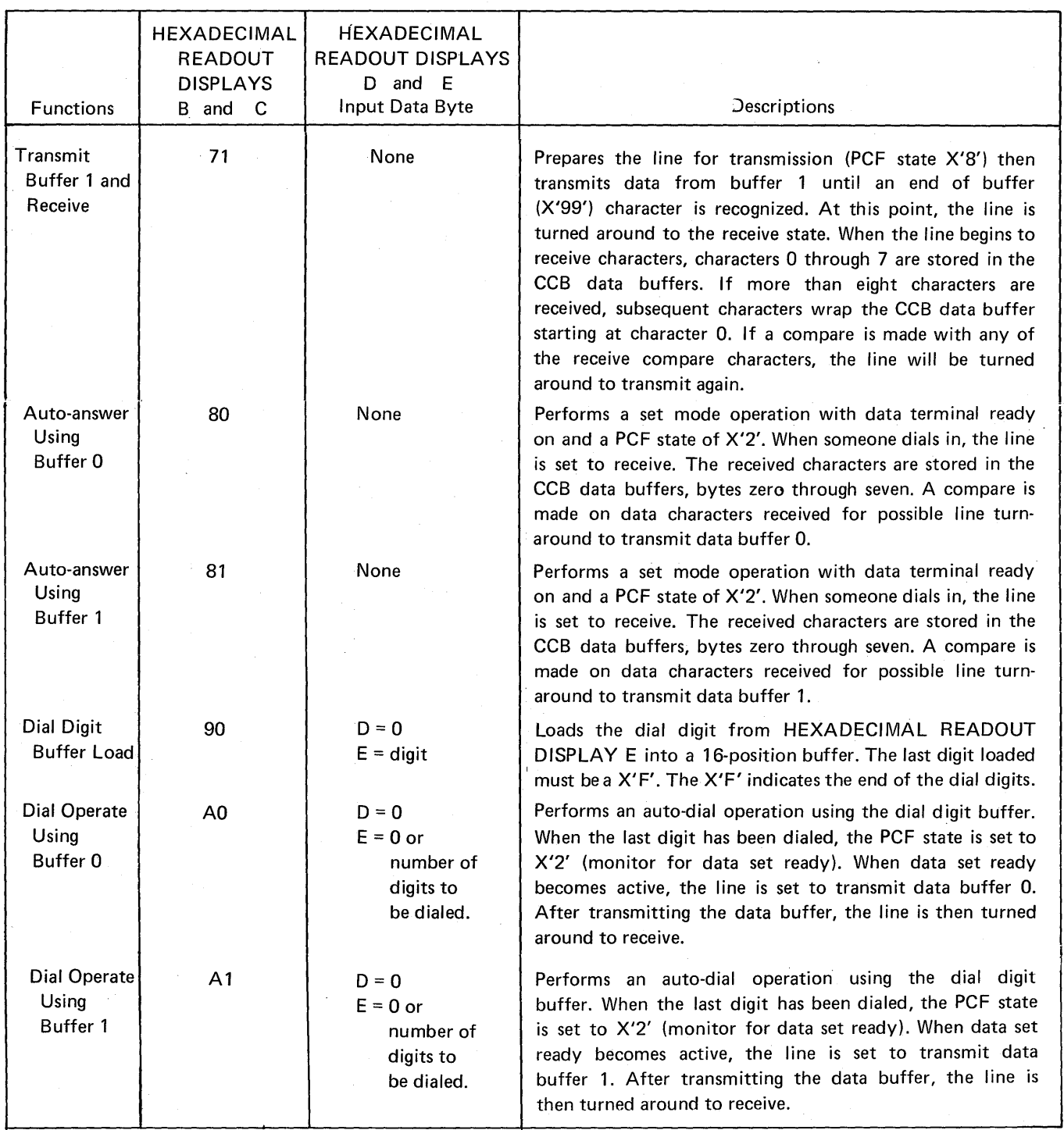

 $\bar{\beta}$ 

 $\sim$ 

## Line Test Function (Panel Test) (Local only) (Part 6 of 12)

 $\mathcal{L}$ 

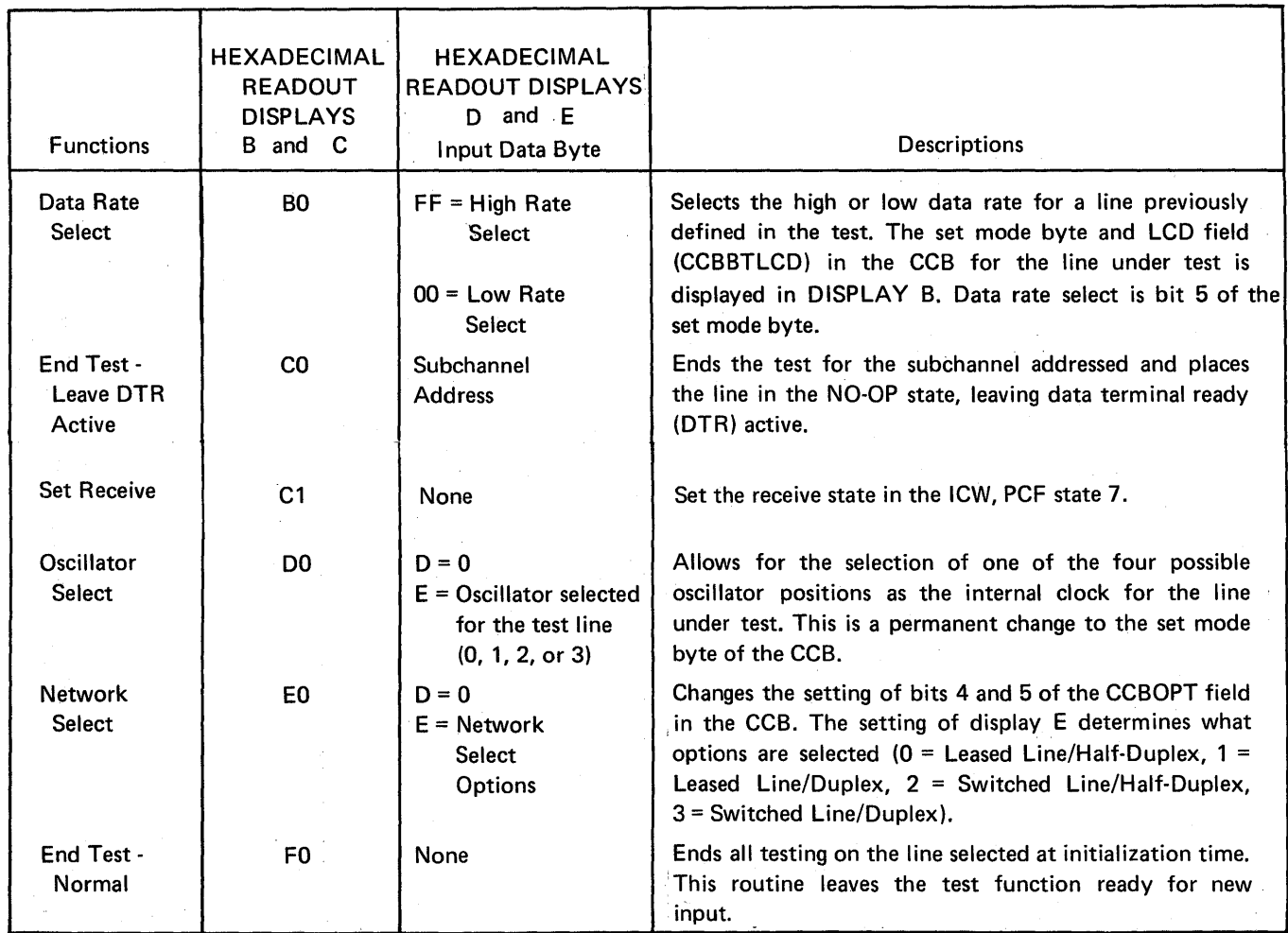

 $\lambda$ 

Page of GA27-3086-1 Revised May 12, 1975 By TNL: GN27-3162

Line Test Function (Panel Test) (Local only) (Part 7 of 12)

## Example of Auto-Answer Using Data Buffer 1

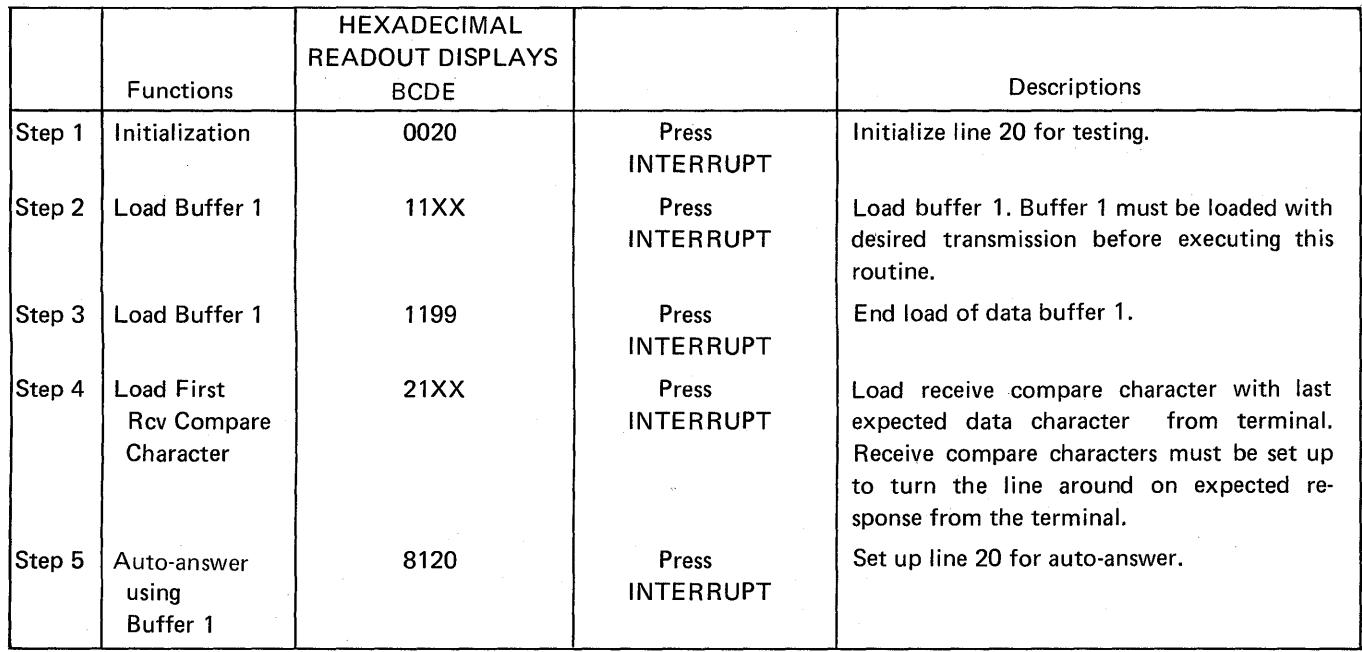

Note: If the FUNCTION SELECT push button is left in position 5, DISPLAY A, Byte 1 contains the last received character from the terminal. DISPLAY B displays the Character Address Count (CAC). If Byte 1 DIS-PLAY A contains a X'99', no data has been received from the terminal.

Line Test Function (Panel Test) (Local only) (Part 8 of 12)

 $\mathcal{A}_{\mathcal{A}}$ 

 $\mathbf i$ 

### Example of the Load Data Buffer 0 Test Function with the 3275 Poll Sequence

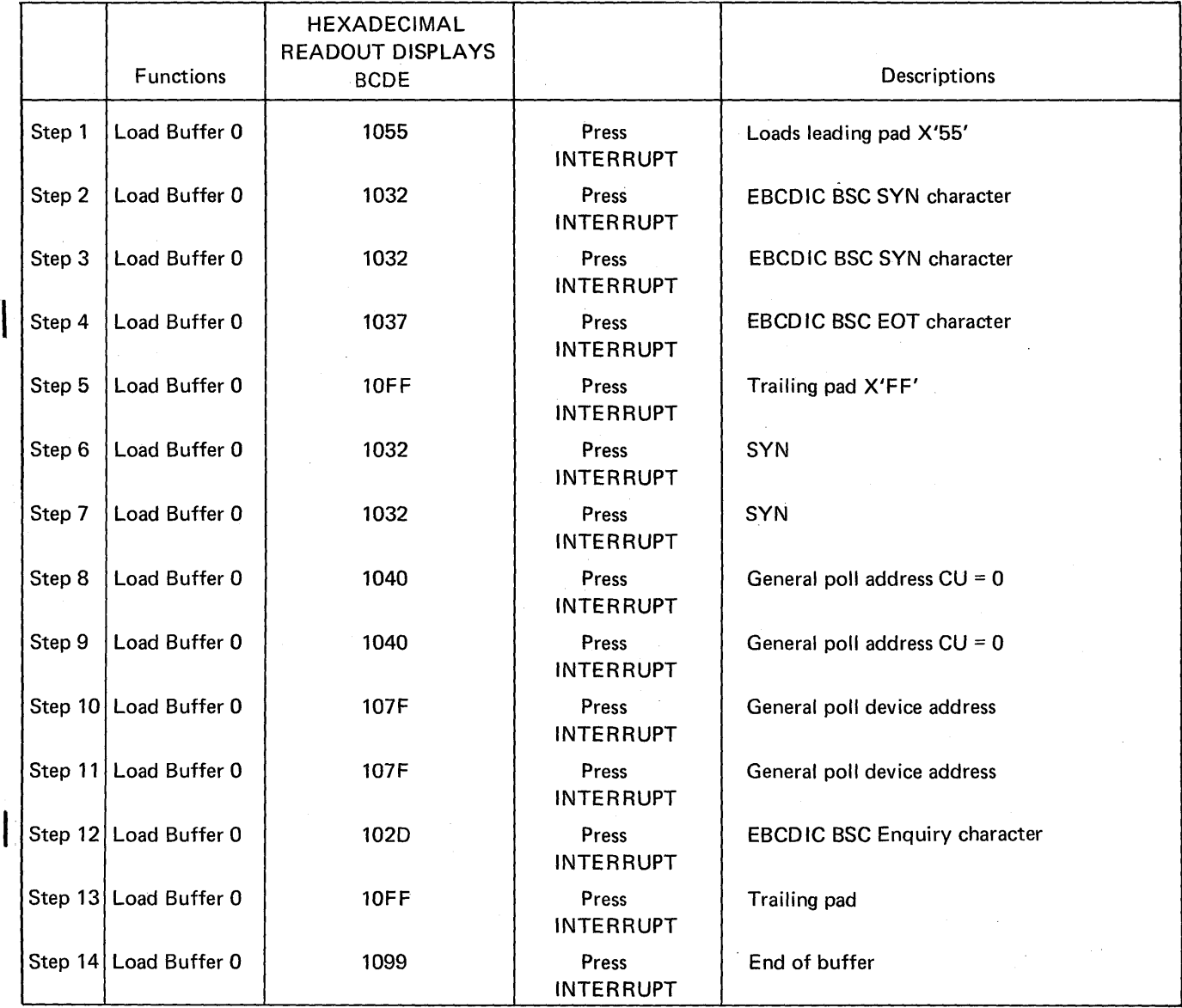

Page of GA27-3086-1 Revised May 12, 1975 By TNL: GN27-3162

Line Test Function (Panel Test) (Local only) (Part 9 of 12)

# . \Example of the Transmit Buffer 0 and Receive Test Function

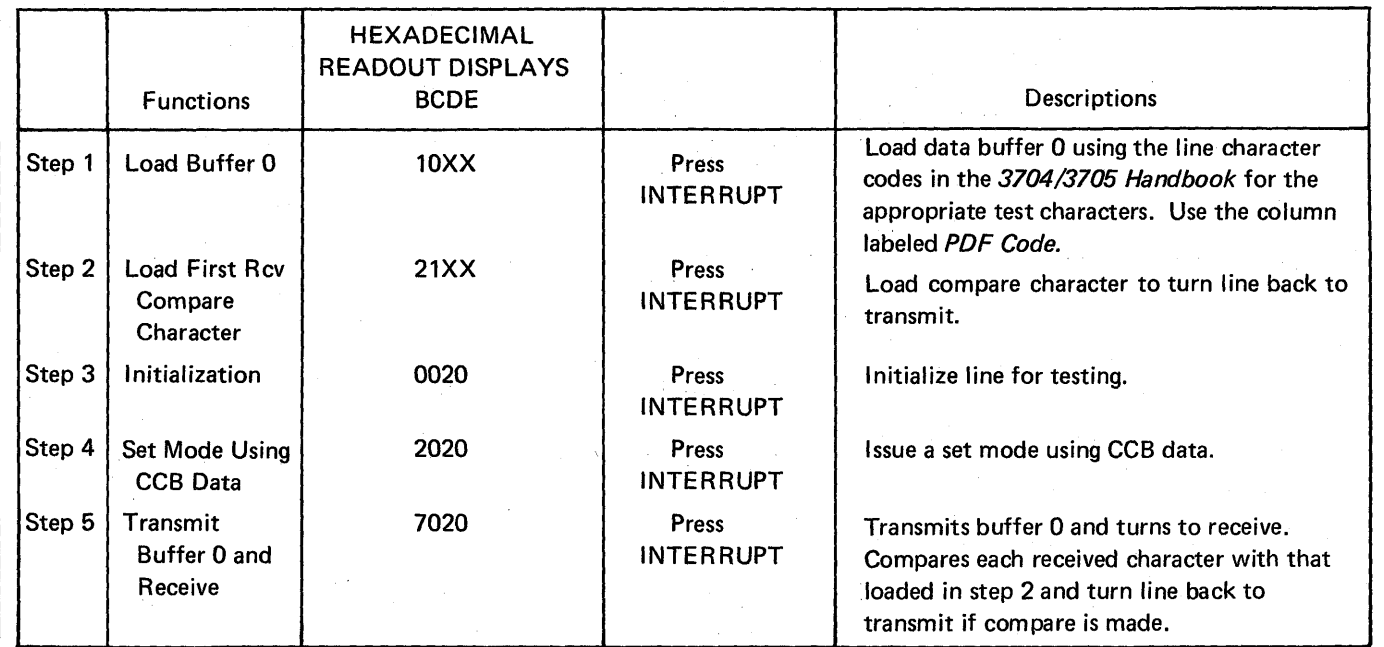

 $\mathcal{L}$ 

Page of GA27-3086-1 Added May 12, 1975 By TNL: GN27-3162

Line Test Function (Panel Test) (Part 10 of 12)

## Example of Addressing a Start/Stop Terminal (1050)

 $\sim$ 

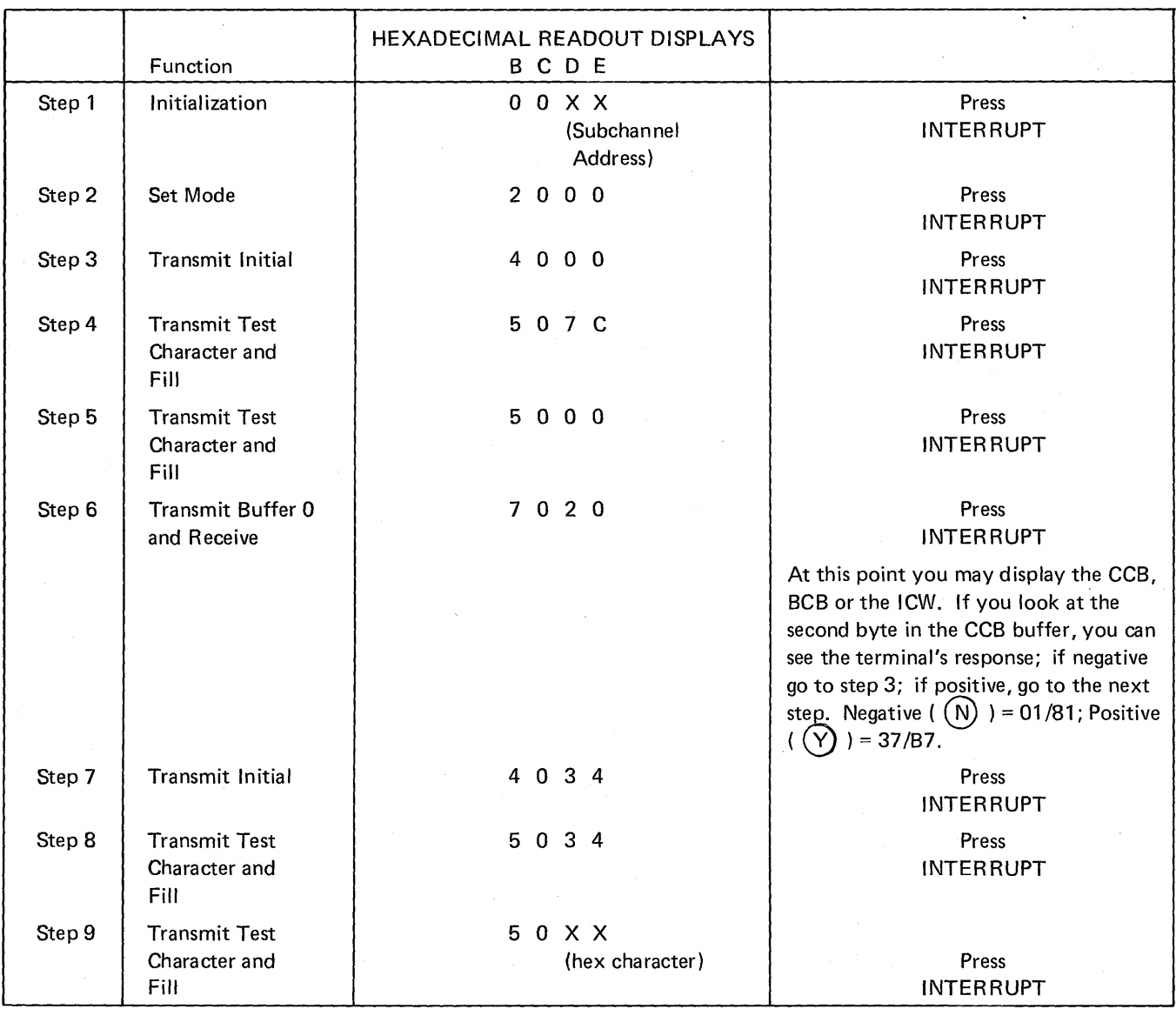

Line Test Function (Panel Test) (Part 11 of 12)

## Example of Addressing a Start/Stop Terminal (1050) (Continued)

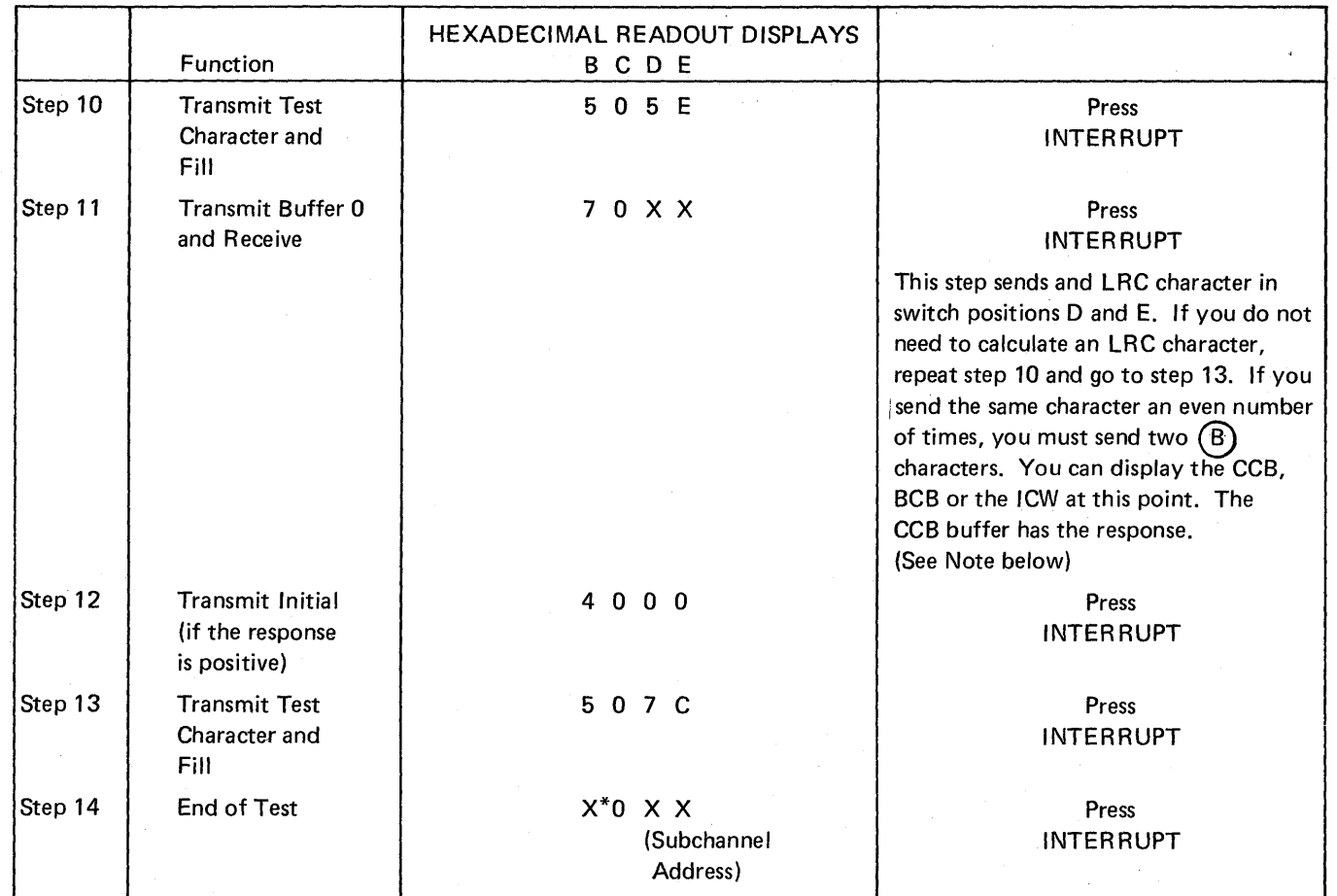

 $\equiv$ 

\*Switch position B = 8 for Emulation Program, Version 1 Modification 1

F for Emulation Program, Version 1 Modification 2 and later versions.

Note: For a blank LRC character send a  $(\overline{\mathsf{B}})$  . The Emulation Program simulates the  $\texttt{(B)}$  for the blank.

Line Test Function (Panel Test) (Part 12 of 12)

### Example of Polling a Start/Stop Terminal (1050)

 $\sim$ 

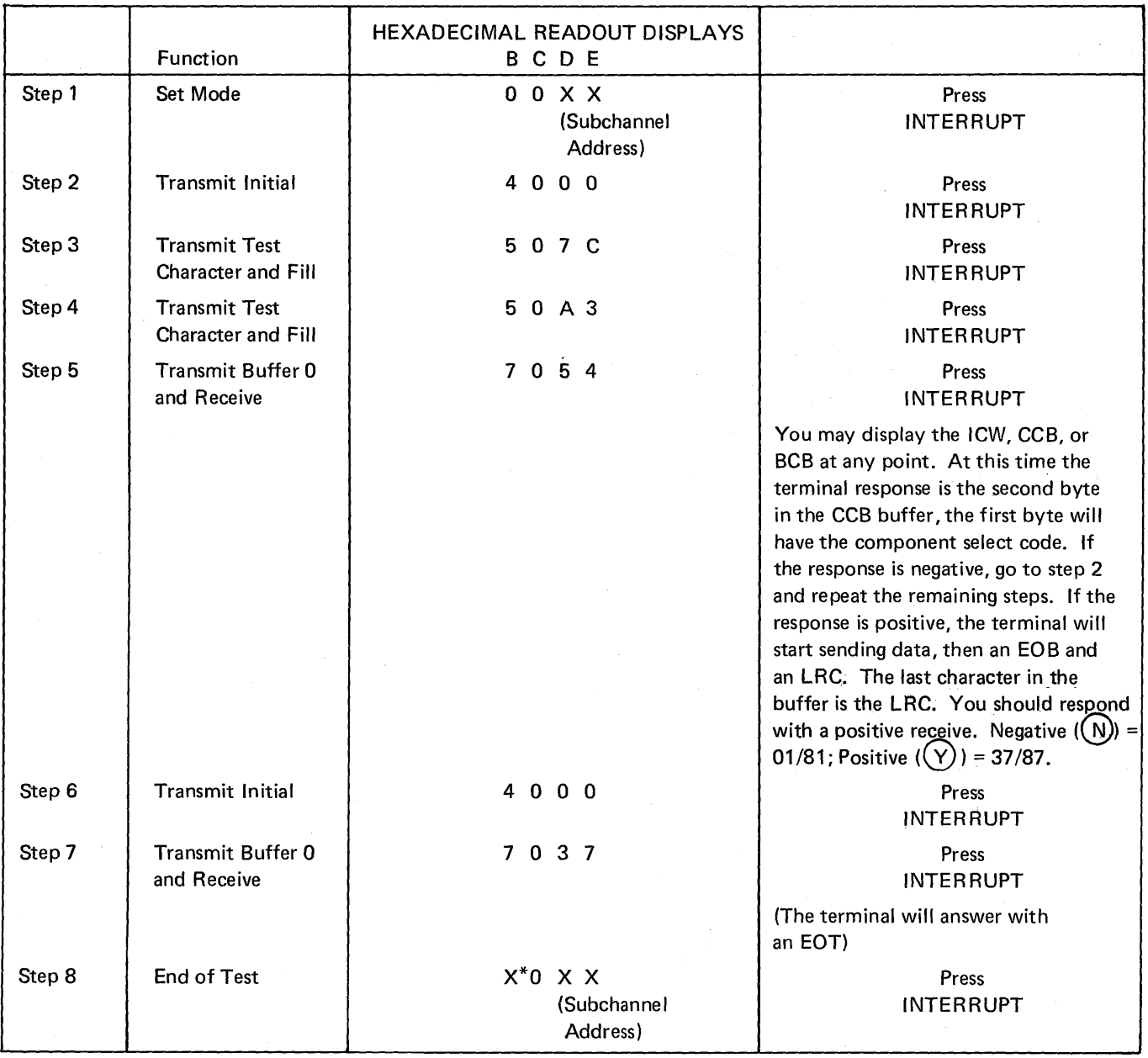

\*Switch position  $B = 8$  for Emulation Program Version 1 Modification 1 F for Emulation Program, Version 1 Modification 2 and later versions.

 $\epsilon$ 

**Section 4: 3704 Control Panel Procedures Used with the Network Control Program** 

> The Network Control Program supports several 3704 control panel functions that dynamically display registers and storage locations and allow testing of the 3704 while it is in operation. You should review the Network Control Program {NCP) generation macro statements before attempting NCP procedures. The macros include information on the type of lines, line speed, modems, auto-call units, auto-answer capability, and other system information for the lines involved, as well as terminal information. This type of information is necessary to run certain of the panel procedures, for example, the line test function.

> A feature of the Network Control Program is the Partitioned Emulation Programming (PEP) extension. In a PEP environment, you can ruri some communication lines in network control mode while concurrently running others in emulation mode. The remote 3704 will not operate in a PEP environment. When the local 3704 is operating in a PEP environment, the control panel must be placed in NCP mode (page 4-2) before executing the procedures in this section, except the line trace procedures.

Page of GA27-3086-1 Revised May 12, *1975*  By TNL: GN27-3162

Setting the Control Panel Mode With PEP

> Use this procedure to reverse the mode of the control panel operation when running in a PEP environment. The panel operates in either NCP or EP mode with the functions of each system remaining intact. The only exception is the EP line test function. You must use the NCP line test function in a PEP system.

After a local 3704 IPL in a PEP environment, the panel is initially in EP mode.

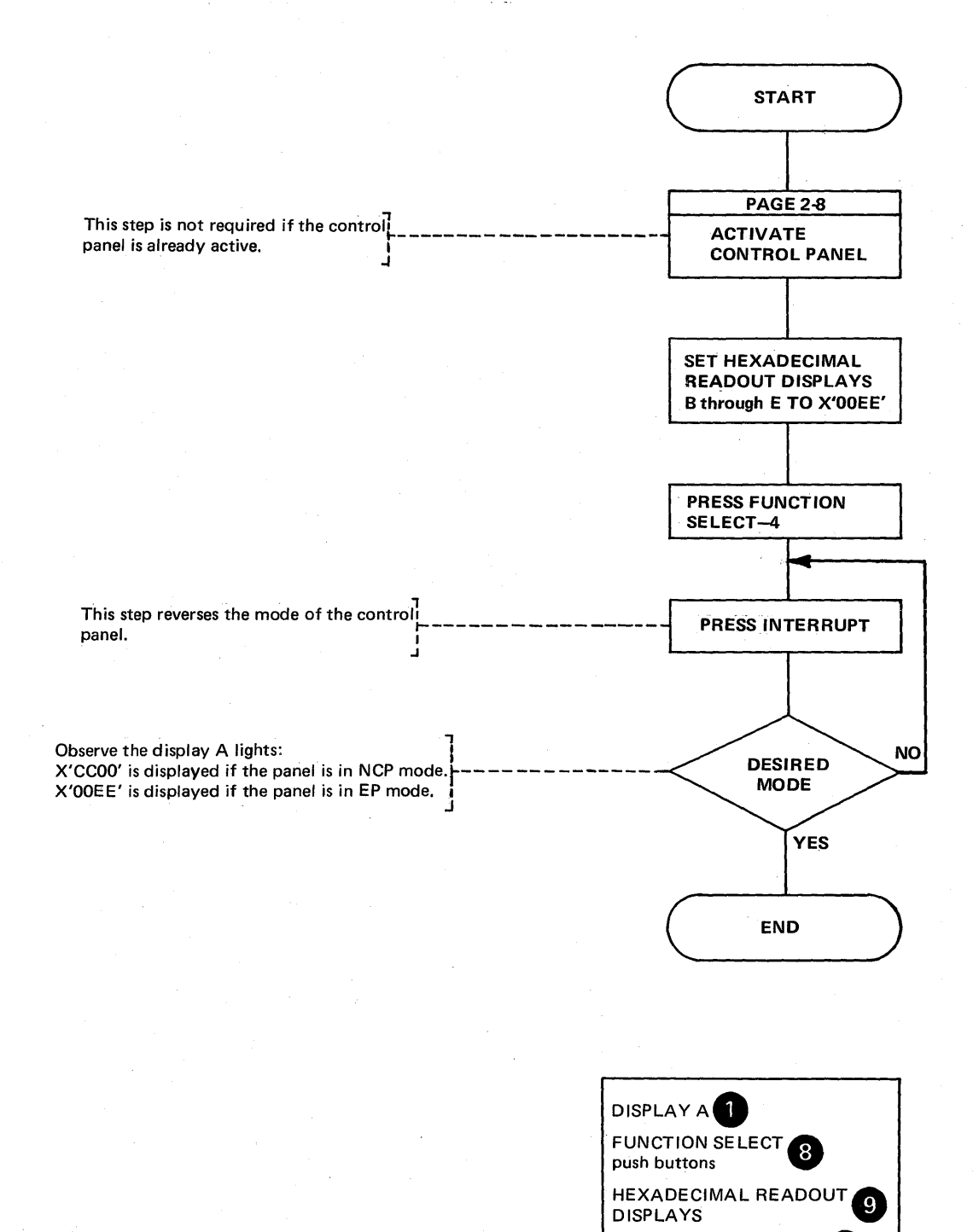

INTERRUPT push button

4-2

Dynamic Display of an ICW (Part 1 of 2)

> Use this procedure to display the Interface Control Word (ICW) for the line specified in the HEXADECIMAL READOUT DISPLAYS. The display is updated ten times per second until the operation stops.

> Note: See the 3704 and 3705 Principles of Operation manual for details about the ICW.

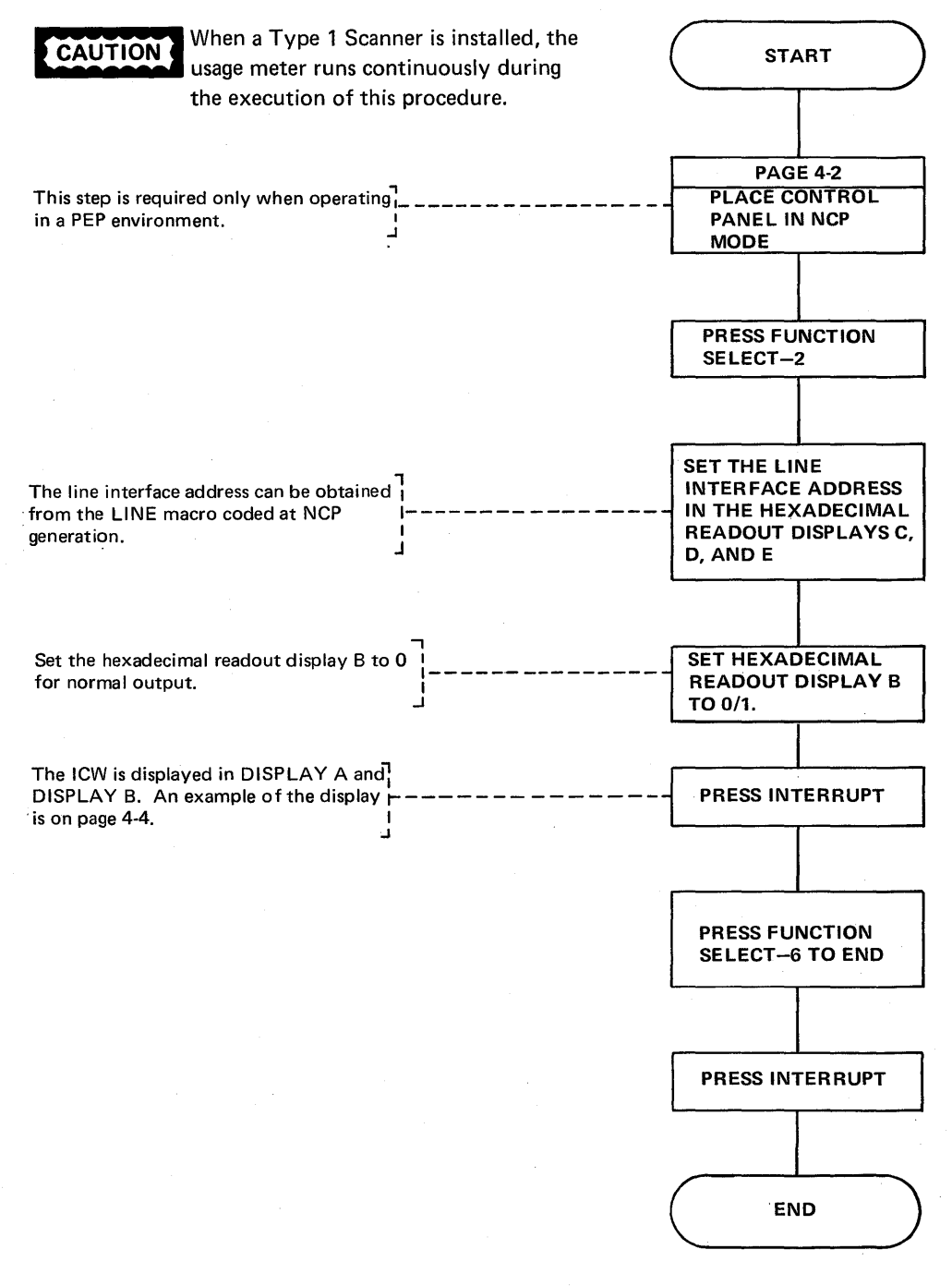

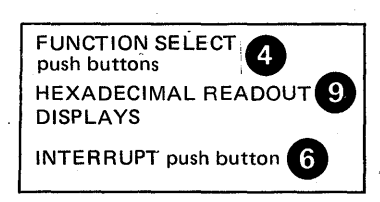

Dynamic Display of an ICW (Part 2 of 2)

> The ICW display is used for both the Type 1 and Type 2 Scanners. The NCP samples the BCB for the Type 1 Scanner and arranges the output to look like the ICW for a Type 2 Scanner.

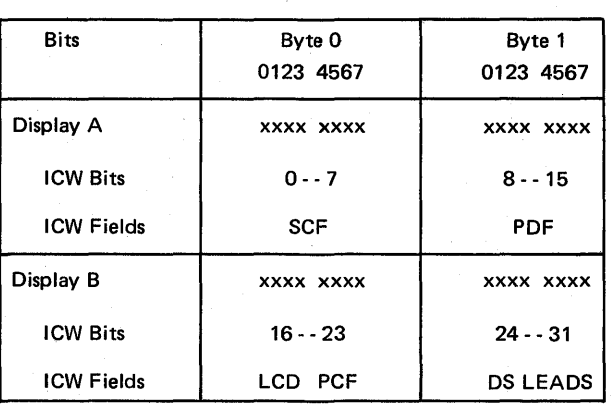

## CONTROL PANEL DISPLAY OUTPUT

#### DATA SET LEADS DISPLAY

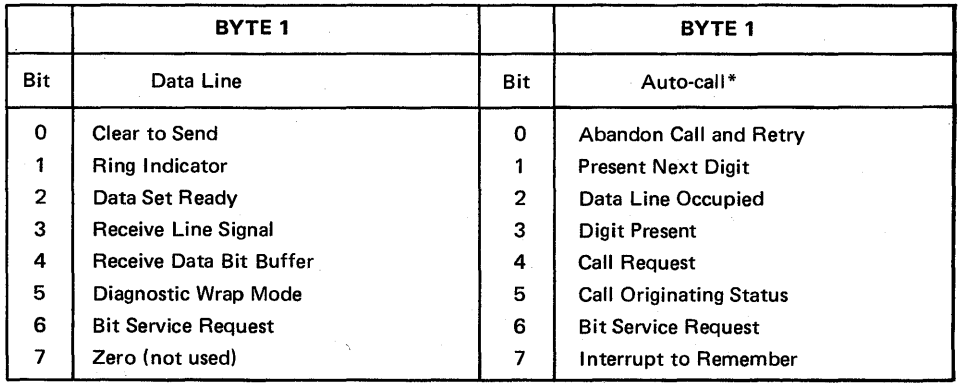

\*The LCD contains X'3' (auto-dial) when the OS Leads display dial line information.

Use this procedure to display external register contents in DISPLAY B. The display is updated ten times per second until the operation ends. If you display registers other than X'00' through X'1F', you must set the Allow Additional Register Range bit (page 4-7)

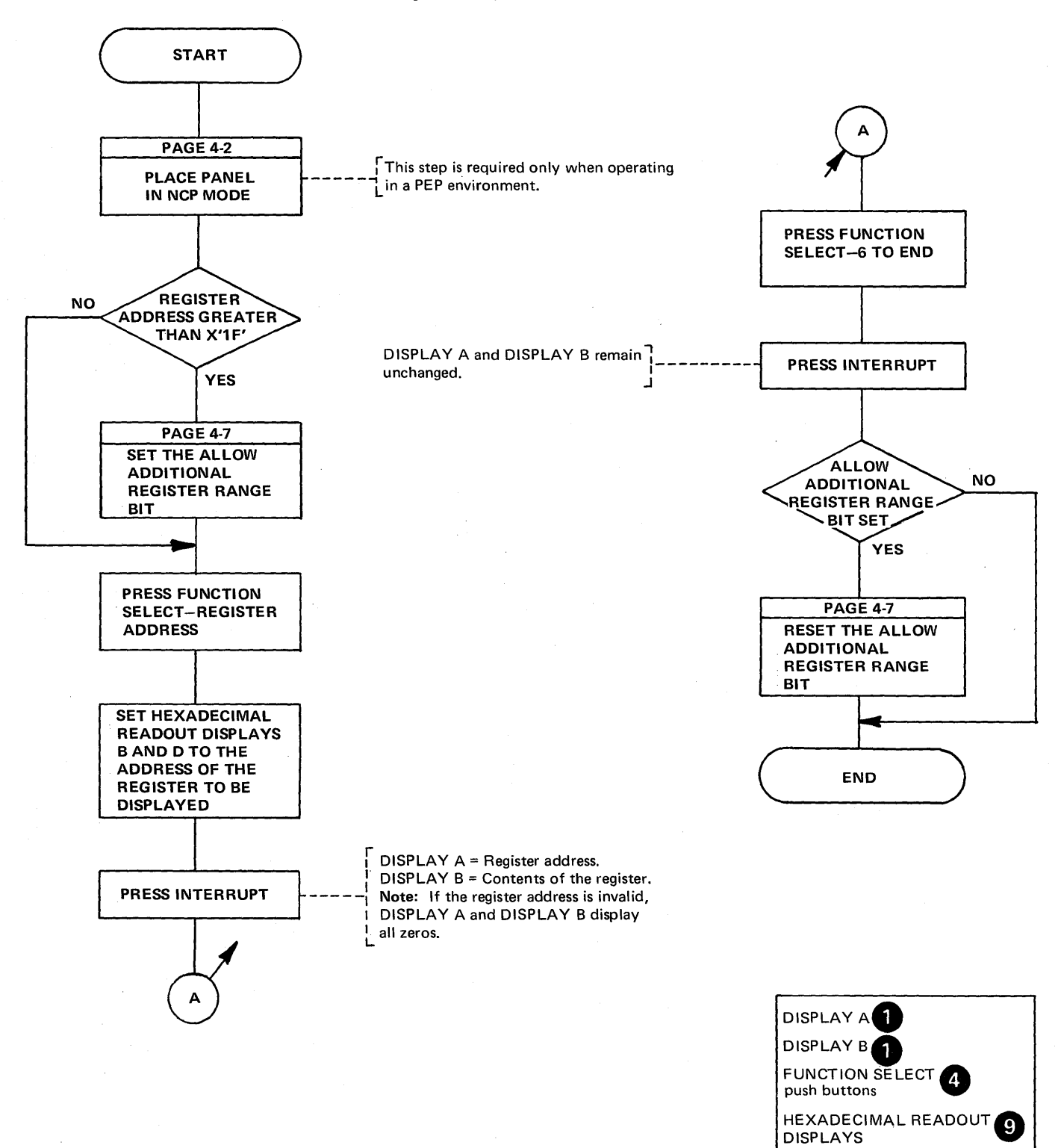

NCP CONTROL .PANEL PROCEDURES .4-5

INTERRUPT push button

Page of GA27-3086-1. Revised May 12, 1975 By TNL: GN27-3162

#### Dynamic Display of Storage

Use this procedure to display two bytes of 3704 storage on halfword boundaries. The display is updated ten times per second until the operation ends.

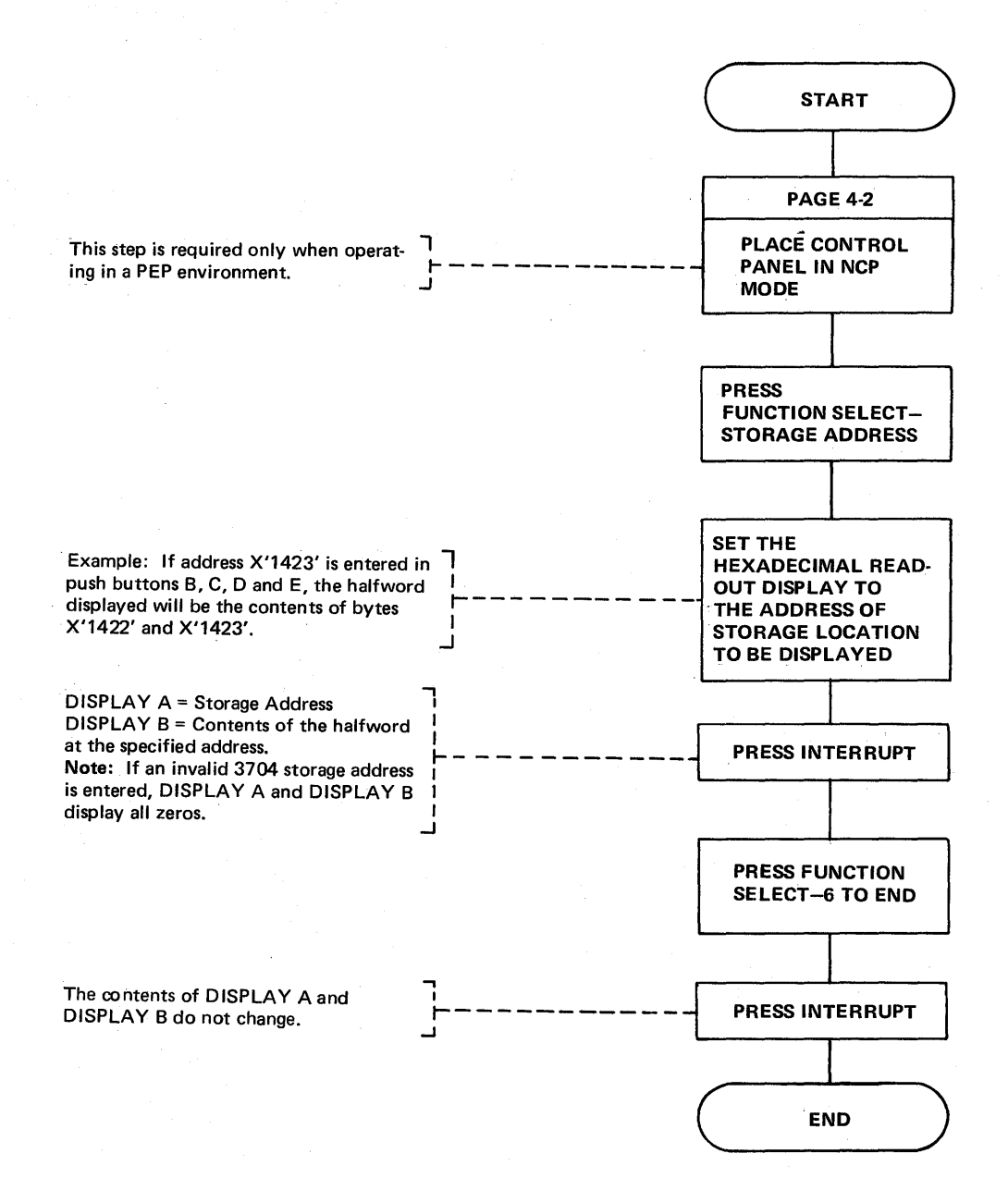

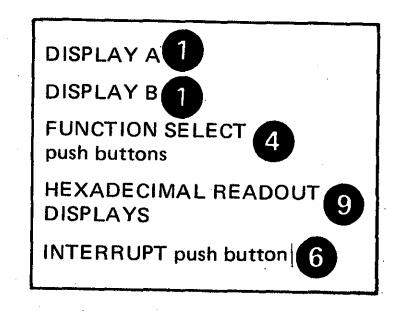
# Allow Additional Register Range Bit

The Allow Additional Register Range bit must be set to dynamically display or trace registers with addresses greater than X'1F'. A bit is provided, for test purposes only, that can be set on dynamically to allow these displays. When you complete the register display or trace you must set this bit off.

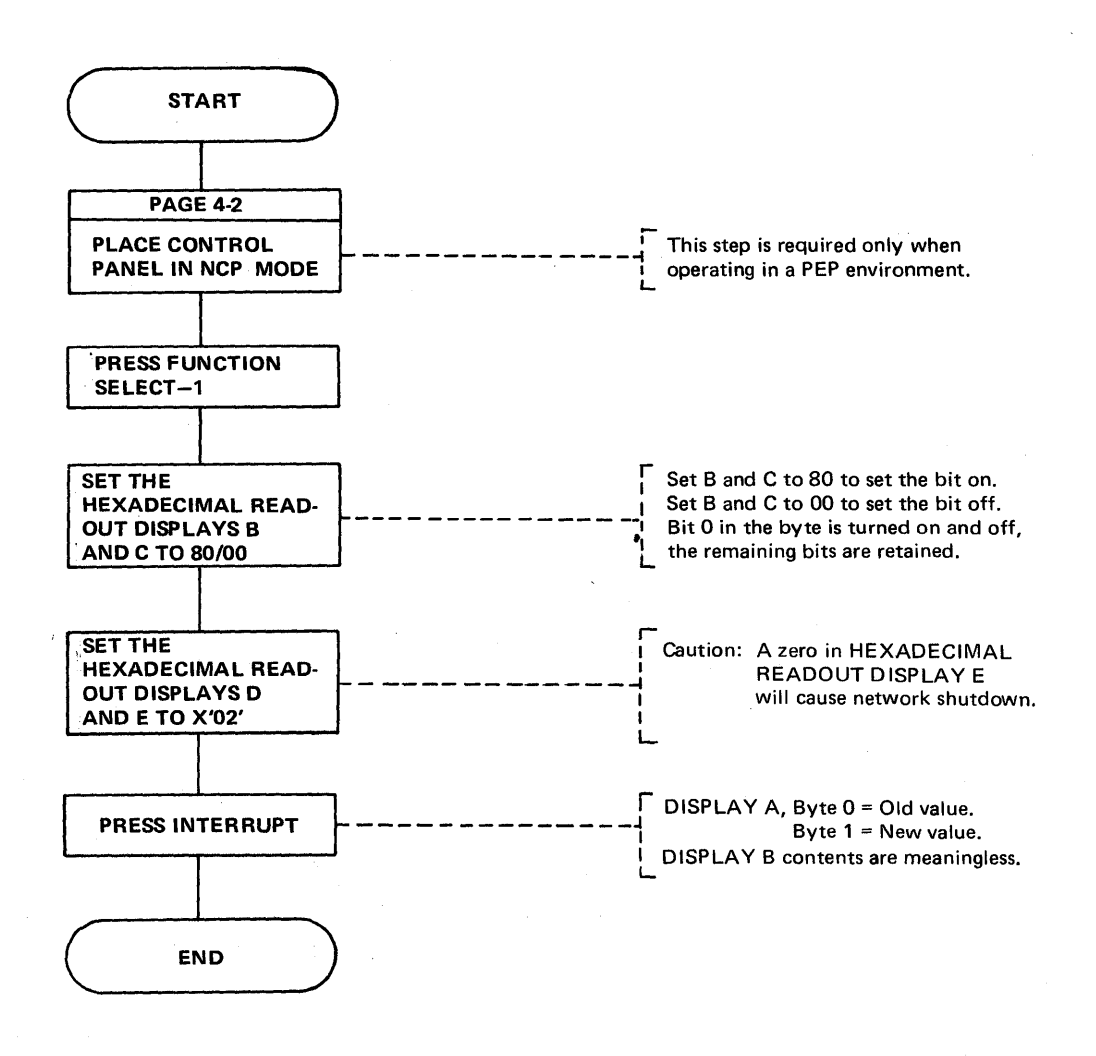

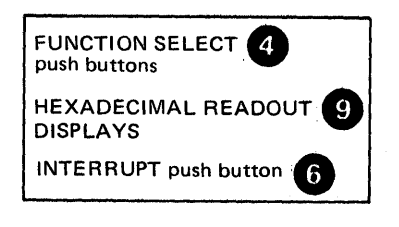

Page of GA27-3086-1 Revised May 12, 1975 By TNL: GN27-3162

Network Shutdown (Part 1 of 2)

> Auto-network shutdown is an optional NCP-initiated system termination procedure. This option must be chosen during NCP generation (ANS = YES specified on the BUILD macro). This procedure is initiated (1) when the NCP recognizes it can no longer successfully communicate with the host processor or (2) when an operator request is made via the 3704 control panel. The active lines in the 3704 are not disabled, but any service seeking operations are terminated. A critical situation message can be sent to all active terminals if specified during Network Control Program generation. The user-specified message should inform the terminal users that the system is shutting down.

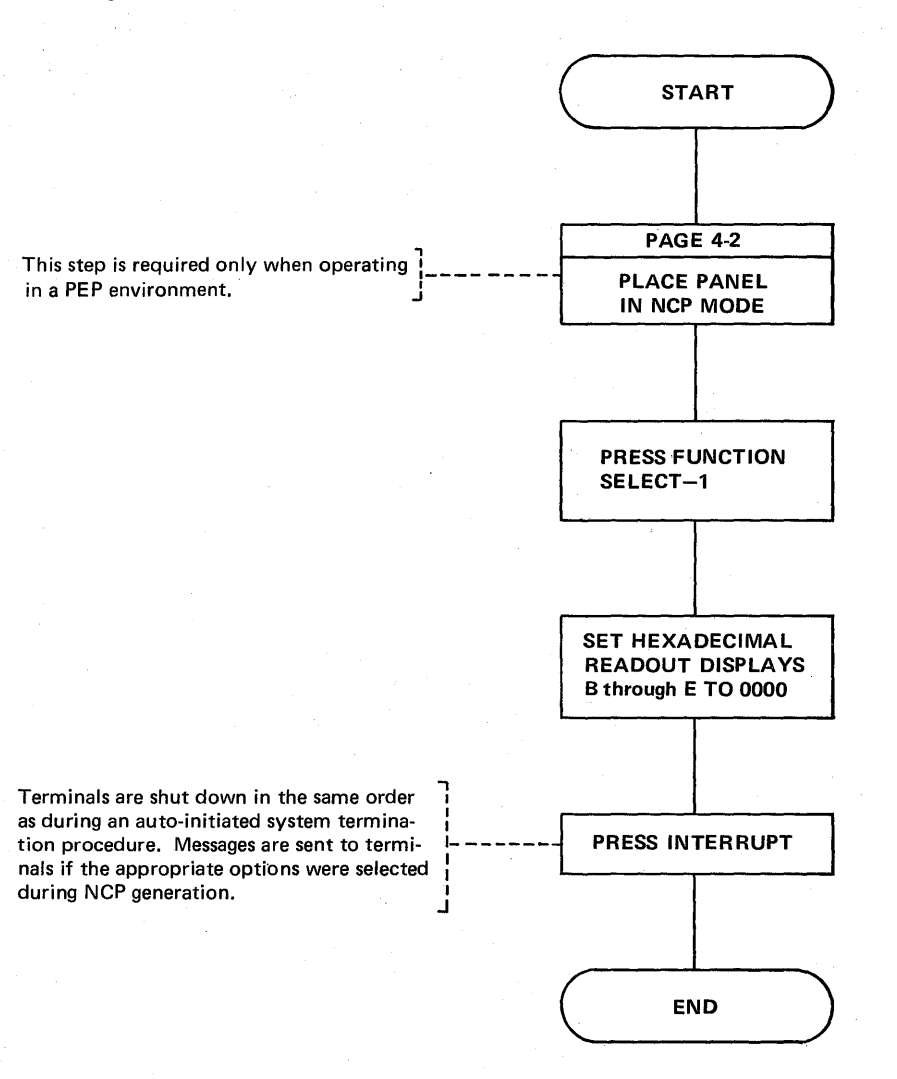

The following are the restart procedures for the 3704 after a network shutdown with TCAM as the access method in the host processor.

Auto-shutdown:

A message is sent to the system console stating that the 3704 is shutting down. After the shutdown, TCAM will try to resume normal operation. If the system is unable to resume traffic, the operator should intercede and determine the nature of the shutdown.

Operator-initiated shutdown:

Activate the 3704 at the system console.

### Address Trace Facility (Part 1 of 6)

Use this procedure to obtain an online trace via the control panel. It is available only if the option  $TRACE = YES$  is specified in the BUILD macro during NCP generation. The trace consists of storing one to four variables in a trace table each time an address that you specify is accessed in one of the program levels that you specify. Each variable can be either two consecutive halfwords in storage or the contents of a general register. If you trace registers with addresses greater than X'1F', you must set the Allow Additional Register Range bit (page 4-7). To obtain a trace, execute the following steps in order.

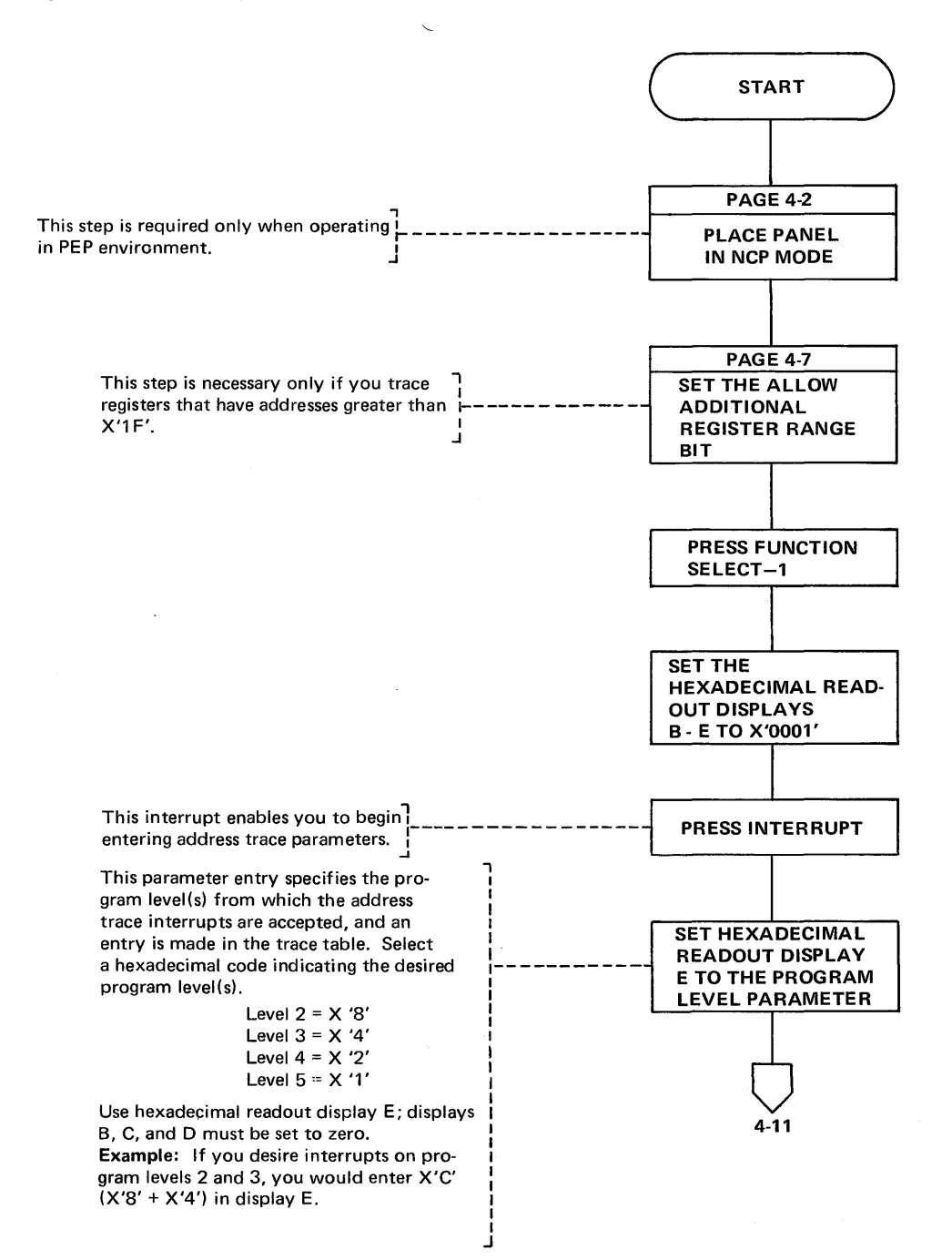

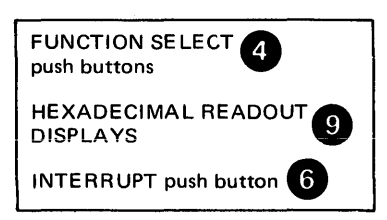

**Address Trace Facility (Part 2 of 6)** 

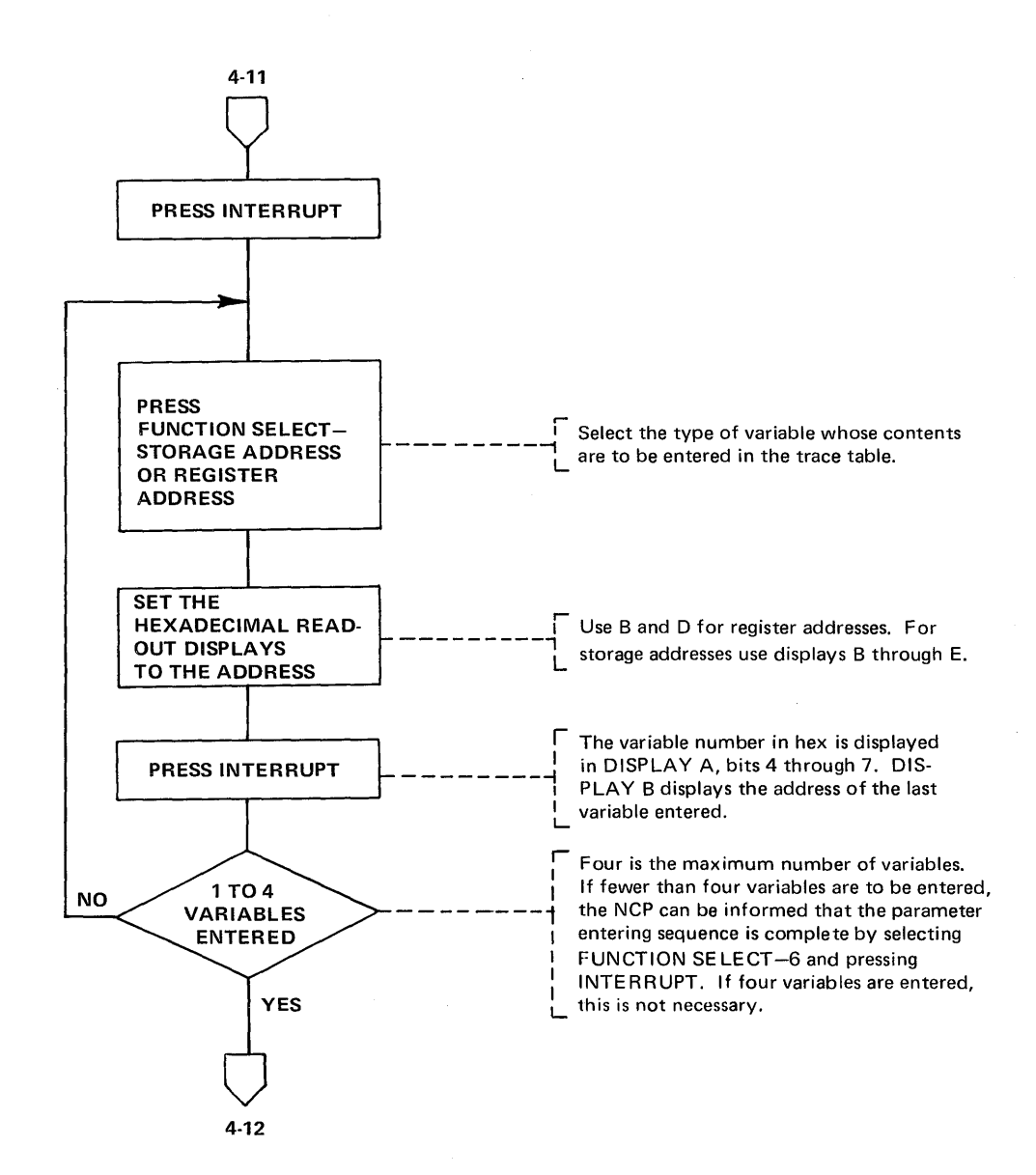

FUNCTION SELECT push buttons **4 HEXADECIMAL READOUT** DISPLAYS INTERRUPT push button

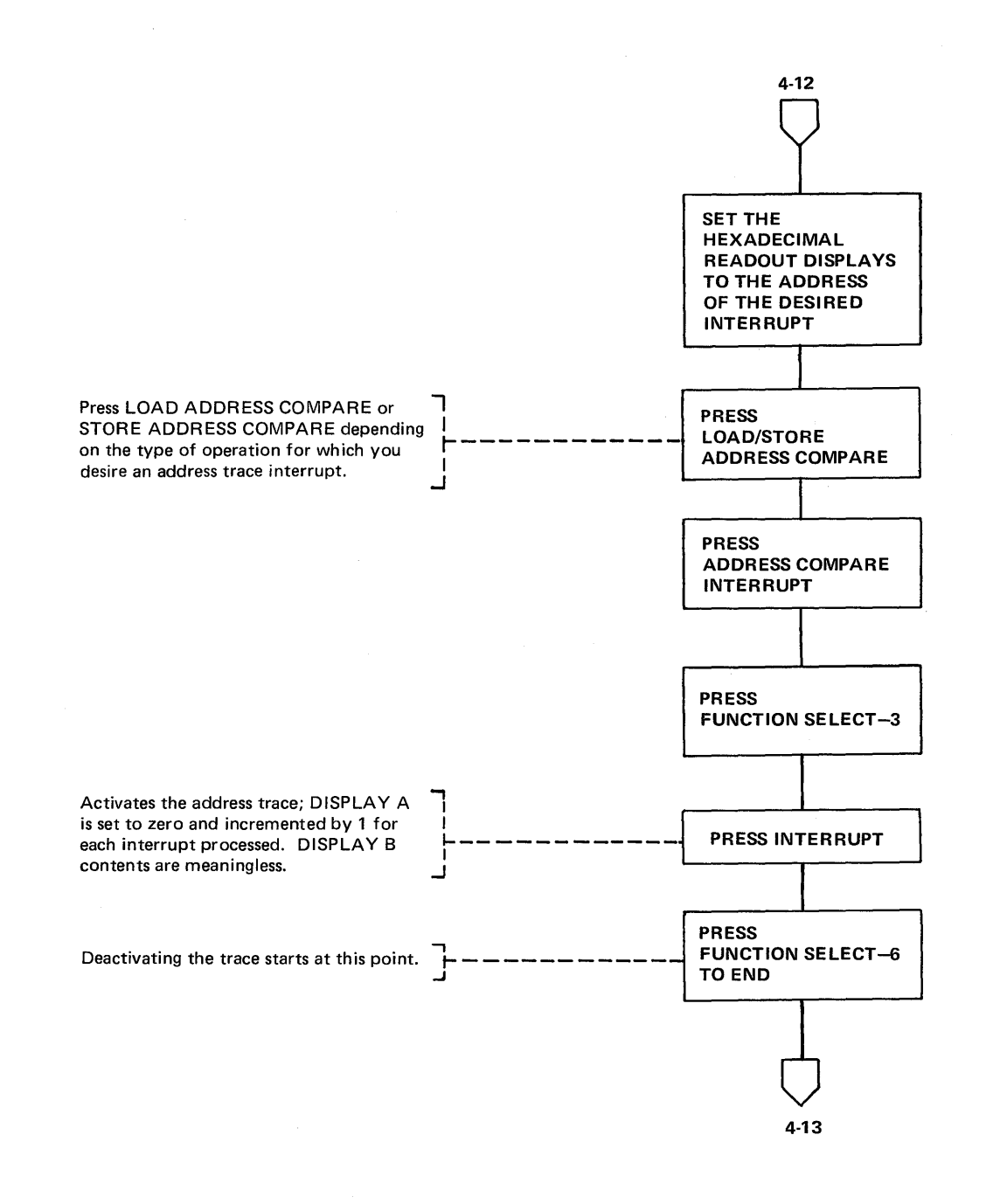

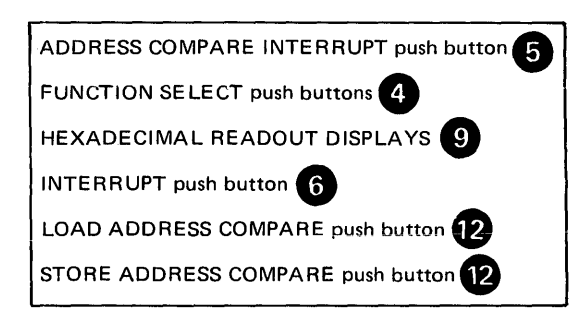

**Address Trace Facility (Part 4 of 6)** 

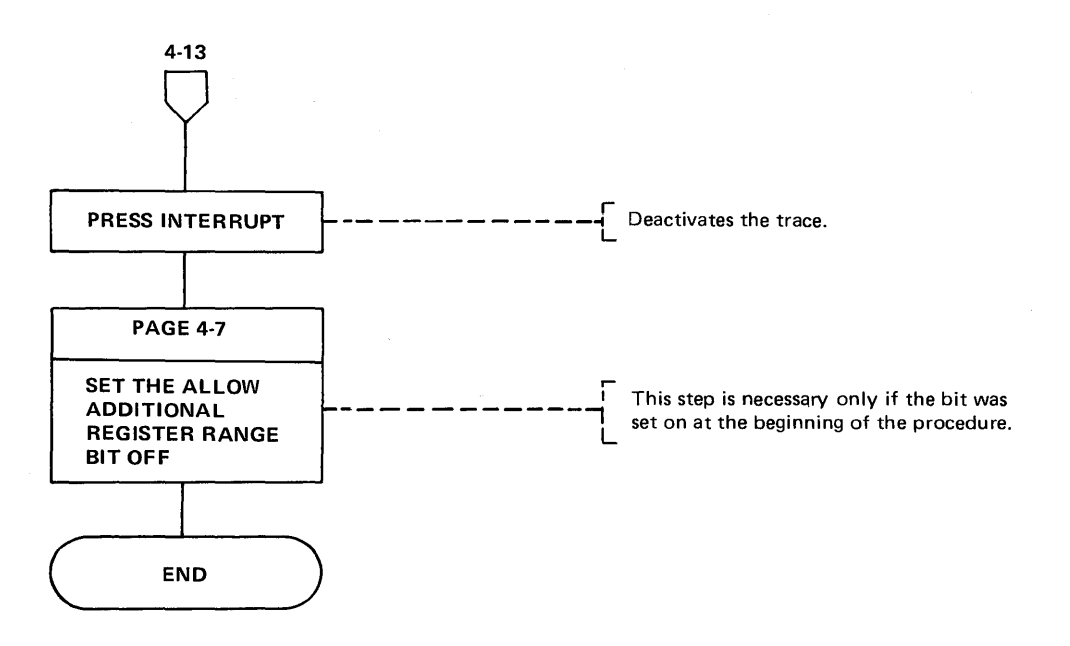

**Note:** The trace table can be displayed via the console panel, dynamic storage display or a 3704 storage dump.

A pointer to the address trace table can be found in the AT8 block described in the 3704/3705 Handbook; use a storage dump to obtain the actual addresses. A link edit map can also direct you to the trace table.

The contents of the general registers that are used in program level 2 cannot be traced with address trace because general registers 0 through 7 are used with both level 1 and level 2. Therefore you must trace the register information from the storage locations listed below. This is necessary because the address trace is executed in program level 1. A save area has been provided in storage at the following locations:

> Register  $1 = 7A0$ Register 2 = 7A4 Register 3 =7 A8 Register 4 =7AC Register 5 =780 Register 6 =784 Register 7 =788 Register 74 =7BC Register 0 =7CO

The save area contains the contents of the general registers used for level 2 and the contents of the Lagging Address Register (LAR, X'74').

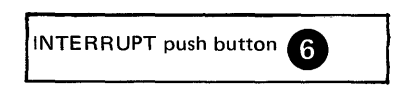

## Address Trace Facility (Part 5 of 6)

# Example of Address Trace

Address trace is used with 3704 hardware and software. The following procedure is an example of tracing the contents of three registers each time a program level 2 interrupt occurs for a terminal that is assigned to the interface address X'840'. A fixed storage interface adaress list should be provided for your installation. The three registers that are being traced are not registers between X'00' through X'1F'; therefore, the Allow Additional Register Range bit must be set to obtain the trace information.

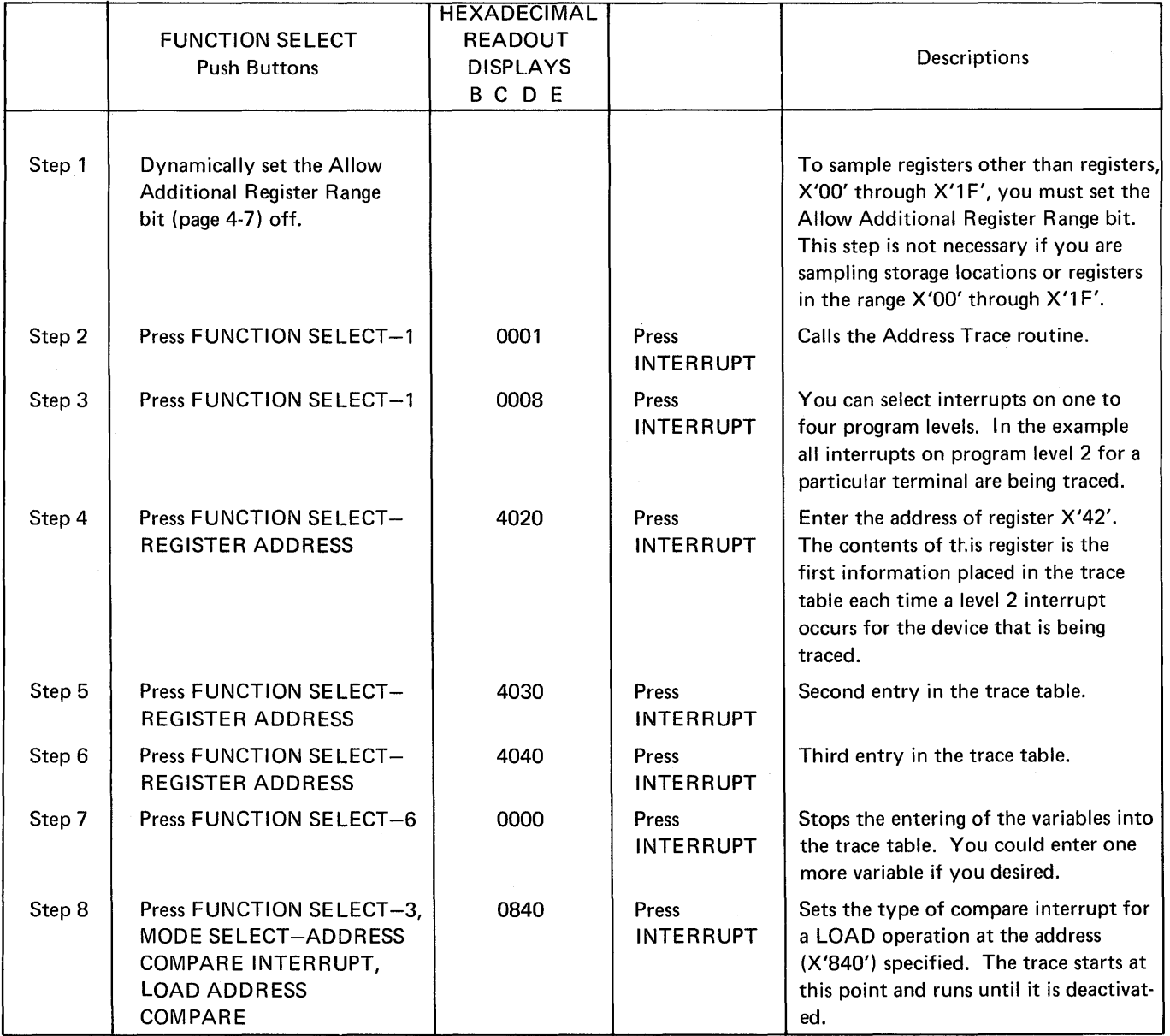

Address Trace Facility (Part 6 of 6)

# Example of Address Trace (Continued)

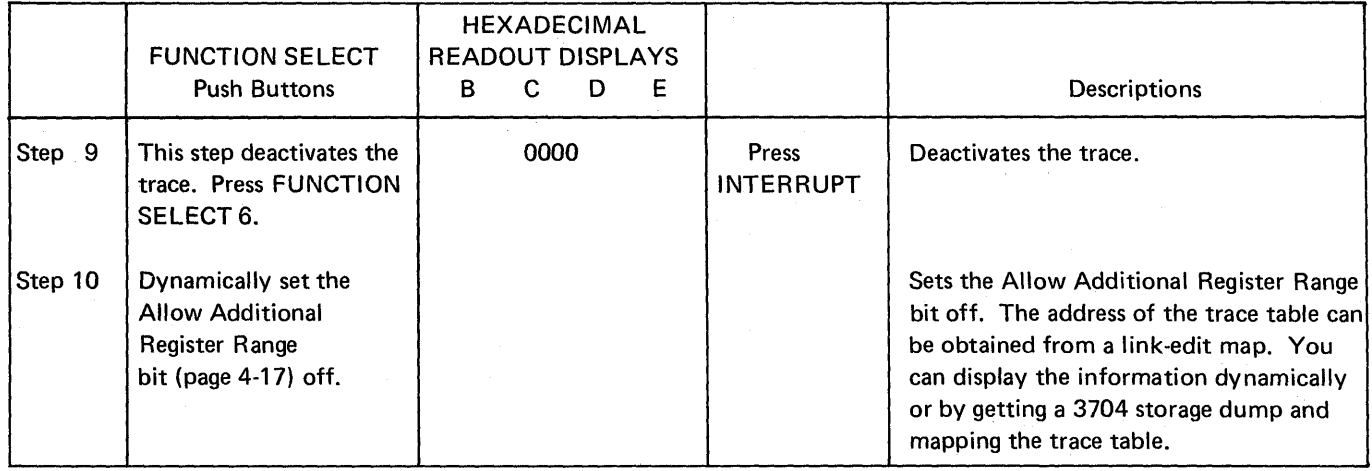

à,

Page of GA27-3086-1 Revised May 12, 1975 By 1NL: GN27-3162

## Activating the Level 2 Line Trace (NCP/PEP) (Local only)

Line trace is an optional function of the Emulation Program. It is included in the EP portion of PEP with NCP if LINETRC=YES is specified on the BUILD macro at NCP/PEP generation time. In addition, this procedure may be used with an NCP generated for EP functions only (TYPGEN=EP specified with the BUILD macro at NCP generation). (See the Network Control Program Generation and Utilities Manual.) NCP3.)

Use this procedure to activate the level 2 interrupt trace for a line or a group of lines. To activate the trace for noncontiguous lines or groups of lines, repeat this procedure for each line or group of lines. A subchannel address is represented by either two or three hexadecimal digits in the EP generation language, for example, 06A. When activating the trace function, only the last two digits are used (that is 6A).

For each type 2 scanner, only one data set interface can be shown in the level 2 line trace. The interface can be selected by using Function 6 to display the data set leads in the ICW (see page 3-2) before the line trace is enabled.

> <sup>-</sup> J

-, I I I i I

1 I I I I I I \_J

I I I I I I I \_j

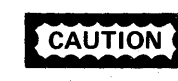

The trace can degrade the performance of the Emulation Program. CAUTION Refer to the EP Storage and Performance Manual for the possible effects of the trace on performance.

This step is required when operating in a PEP environment.

Enter the lowest subchannel address in displays Band C. In displays D and E, enter the highest subchannel address in the range to be traced. If only one subchannel address is to be traced, enter the subchannel address in displays 8 and C and also in displays D and E. To trace all lines, enter X'OOFF' in displays B through E or the lowest subchannel address in displays B and C and the highest subchannel address in displays D and E.

If you specify lines that were not defined by a LINE macro at EP generation, they are ignored by the trace function.

The trace function is activated at this point and continues until you deactivate it (see page 4-17).

- DISPLAY  $A =$  the range of lines for which the trace has been activated.
- DISPLAY B, Byte  $0 =$  the total accumulated count of lines now being. traced for level 2 activity.
- DISPLAY B, Byte  $1 =$  the total accumulated count of lines now being traced for level 3 activity.

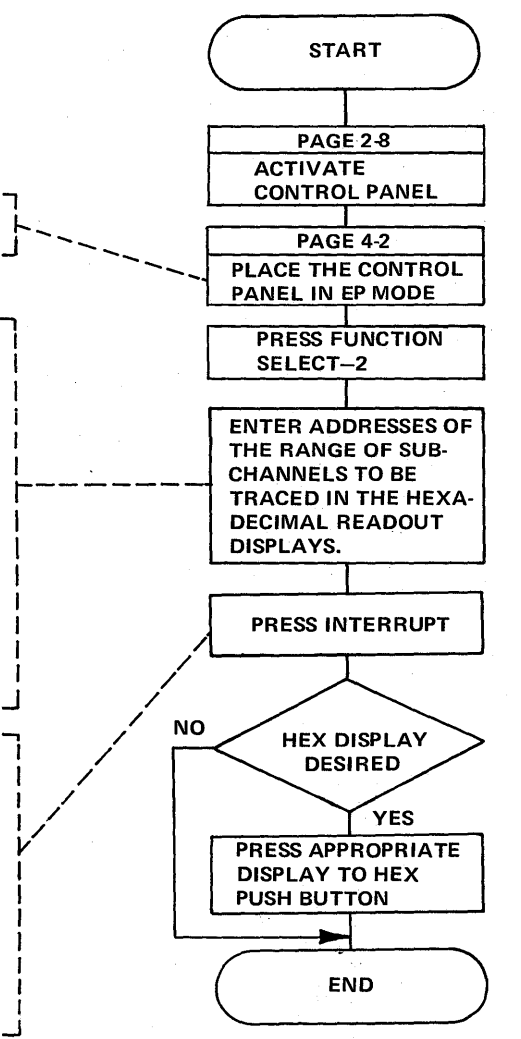

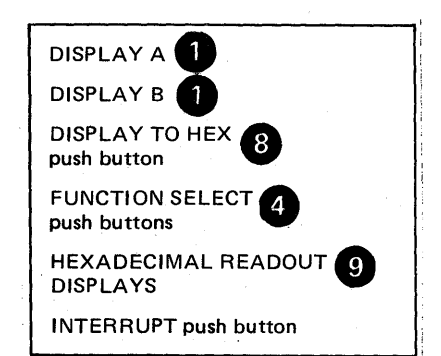

I 'Deactivating the Level 2 Line Trace !(NCP/PEP) (Local only)

Use this procedure to deactivate the level 2 interrupt trace function for all or some of the lines for which the trace is active.

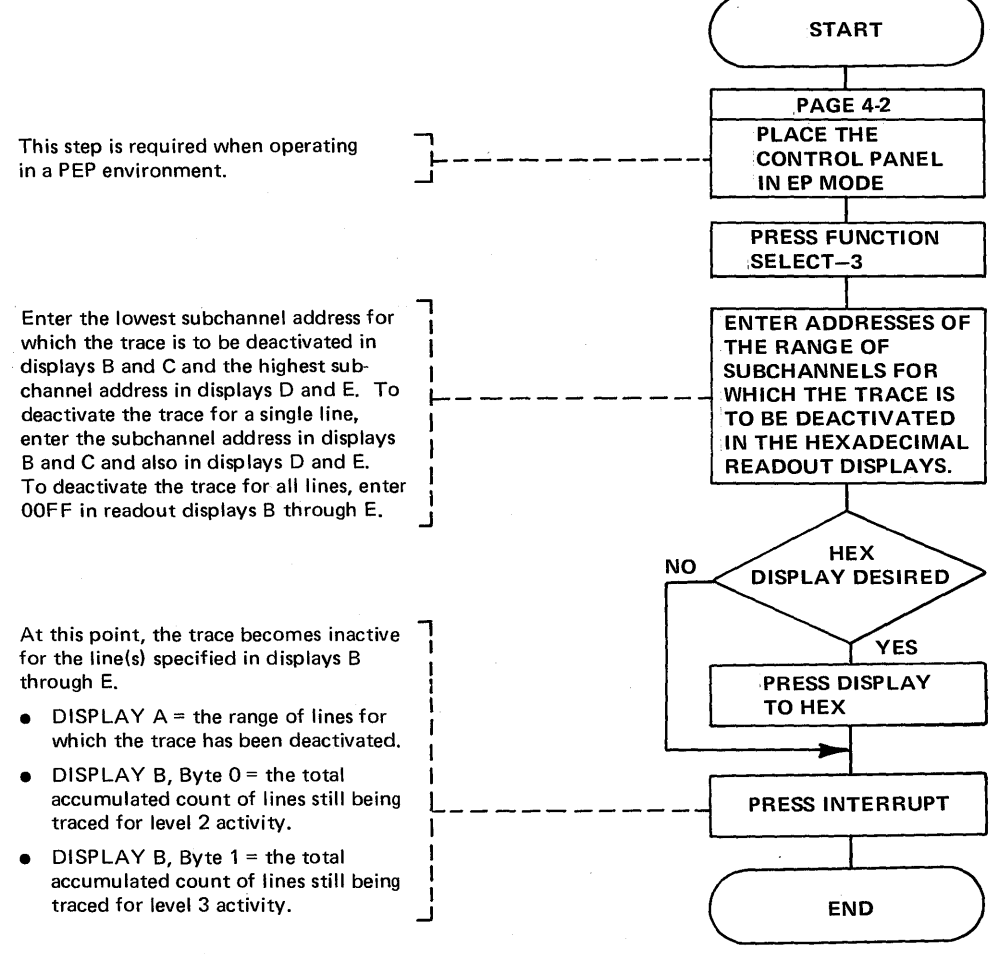

After you deactivate the line trace, you should obtain a storage dump of the 3704 by using the dump utility program or the dynamic dump utility program. Refer to the *Emulation* Program Generation Manual for the job control statements. The trace table may be found in the storage dump as follows:

- The trace table pointer is in high storage above the Emulation Program load module. Look for the characters that spell out 'START TRACE' on the right-hand side of the dump. The trace table pointer starts four fullwords from the area that spells out 'START TRACE' in EBCDIC.
- The first word is the address of the latest entry in the trace table. The table will wrap if full; therefore, you need the address of the latest entry in the table to find the last entry prior to dumping storage.
- The second word is the address of the beginning of the trace table.
- The third word is the upper limit of the trace table. Each entry in the table is 8 bytes long.

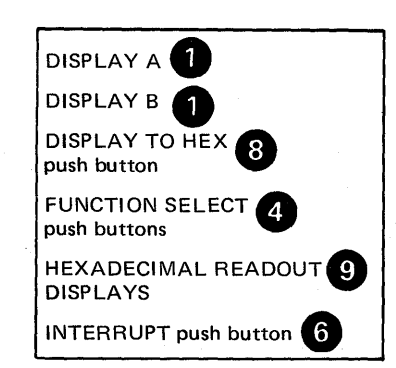

#### Page of GA27-3086-l Revised May 12, 1975 By TNL: GN27-3162

### Activating/Deactivating the Level 2 and/or Level 3 Line Trace (NCP/PEP)

(Local only)

Use this procedure in an NCP/PEP environment to activate or deactivate the tracing of level 2 and/or level 3 interrupts for a single line or level 3 interrupts for a group of lines.

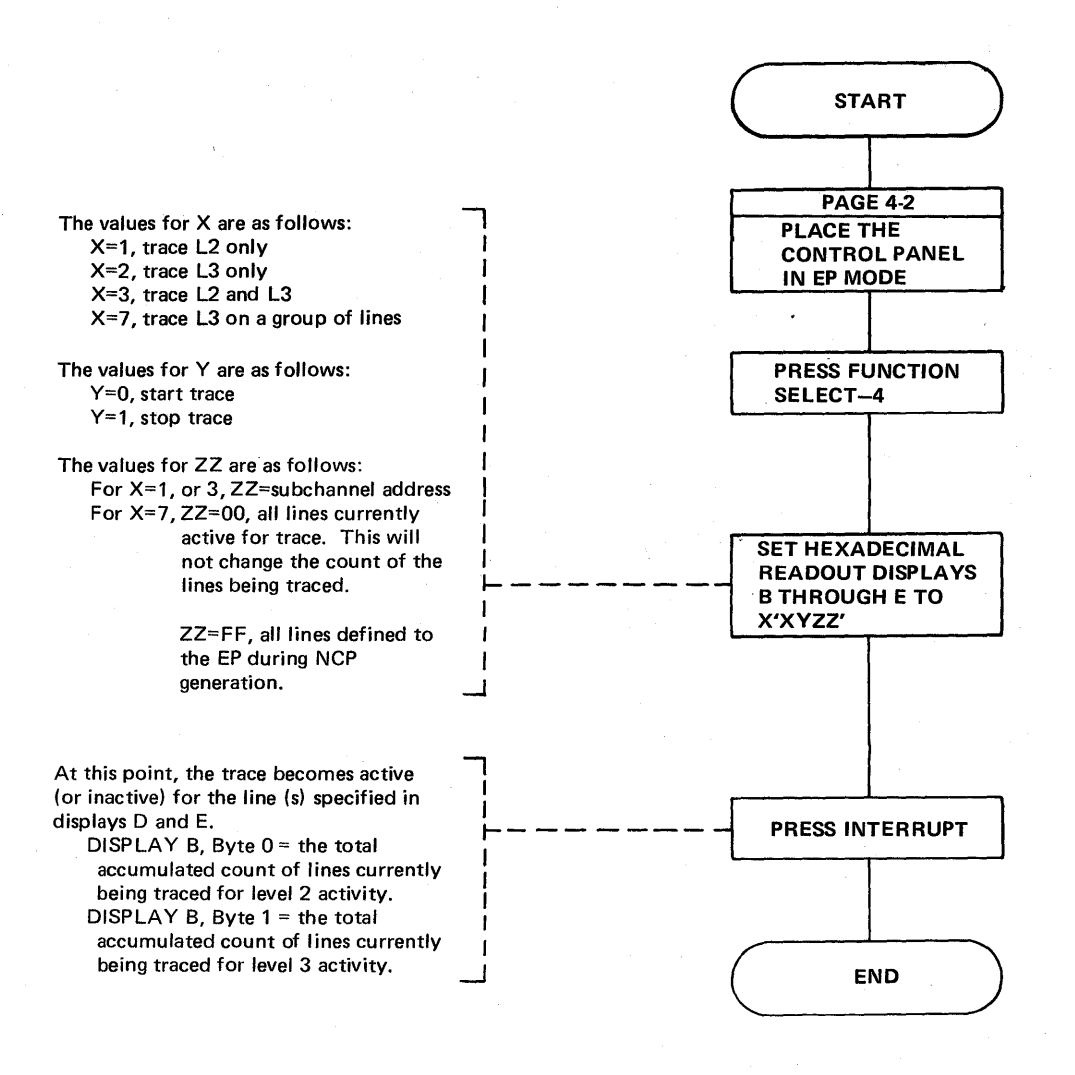

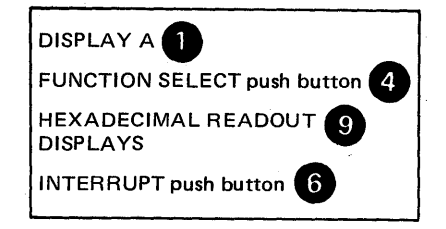

Line Test Function (Panel Test) (Part 1 of 15)

The line test is an optional function provided only with NCP 2, NCP 3, and NCP 4. To include the line test function, PNLTEST =  $YES$  is specified on the BUILD macro at NCP generation time.

The line test provides a means of testing a communication line via the control panel. The test function consists of an initialization subroutine, a series of test subroutines and an end-test subroutine. The test can be used to analyze the operation of a line by observing the ICW (displayed in DISPLAY A and DISPLAY B) (see page 4-3) during any part of the test executed in level 2 or level 3.

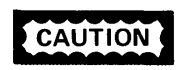

If a line is in use by the test function, it is not available to the system. If a line is in use by the system, it is not available to the test function. Always use X'50' to end all test functions to ensure the availability of the line.

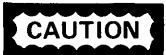

To run the NCP line trace and the NCP line test (panel test) procedures together, start the line test procedure first then start the line trace.

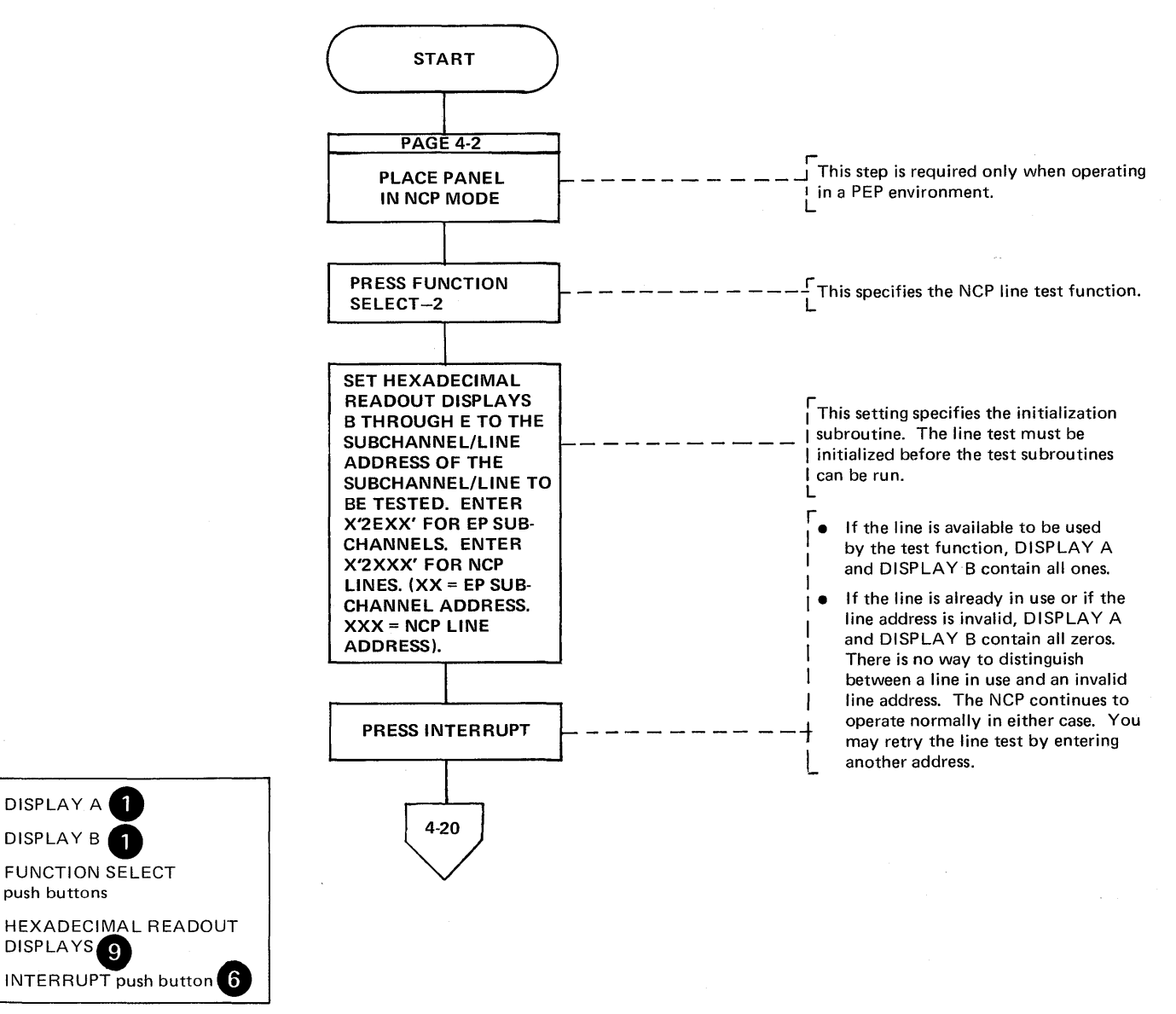

Page of GA27-3086-1 Revised October 1, 1975 By TNL: GN27-3174

Line Test Function (Panel Test) (Part 2 of 15)

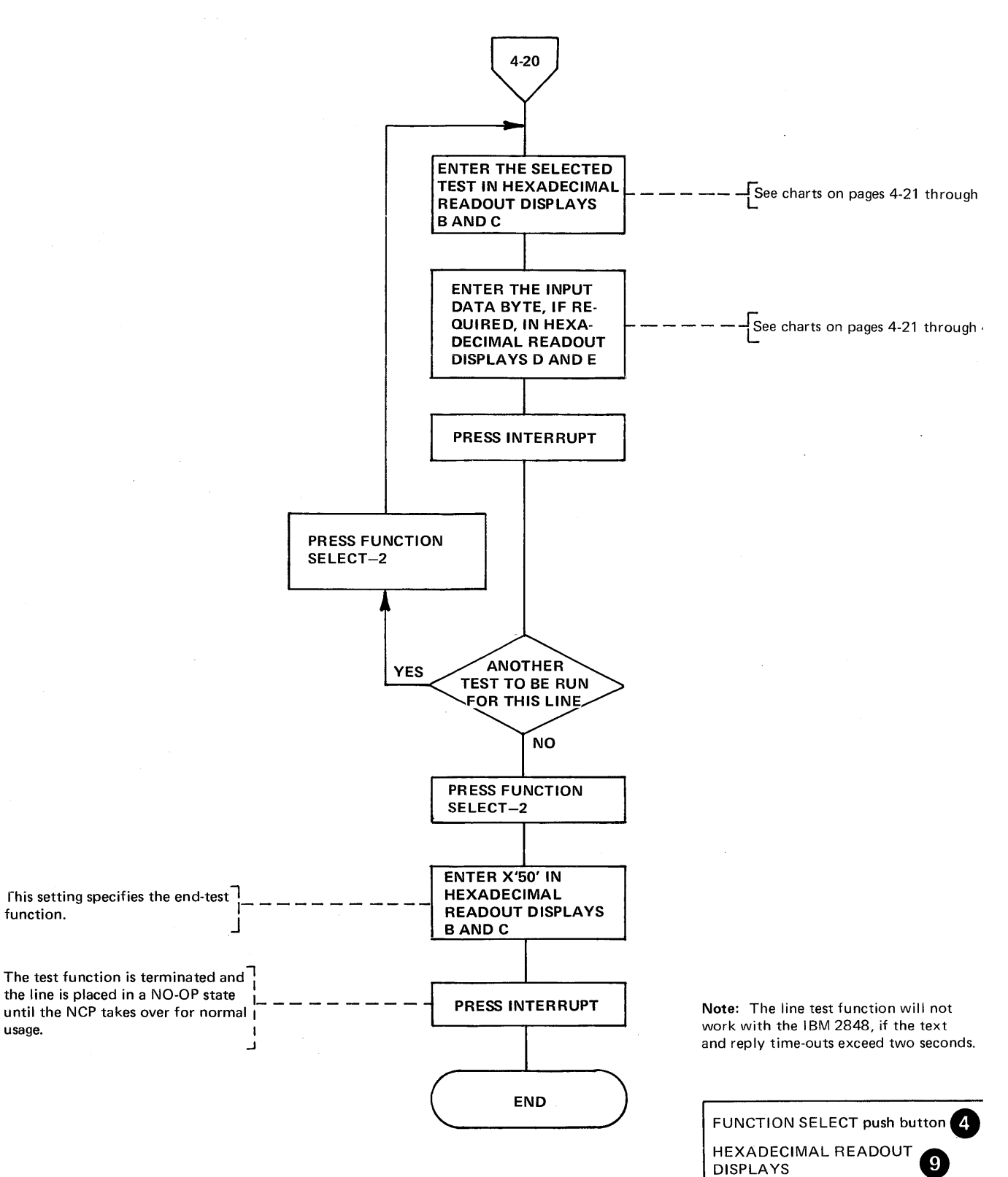

INTERRUPT push button

4-20

usage.

# Test Settings for the NCP Line Test Function

 $\bar{z}$ 

The following line test functions are applicable for NCP 2, NCP 3, and/or NCP 4. The superscripts 2, 3, and 4 used with each function (for example, Transmit Initial<sup>2,3,4</sup> indicate whether that function is applicable to NCP 2, NCP 3, NCP 4 or any combination of the three.

Note: See examples for use on the following pages.

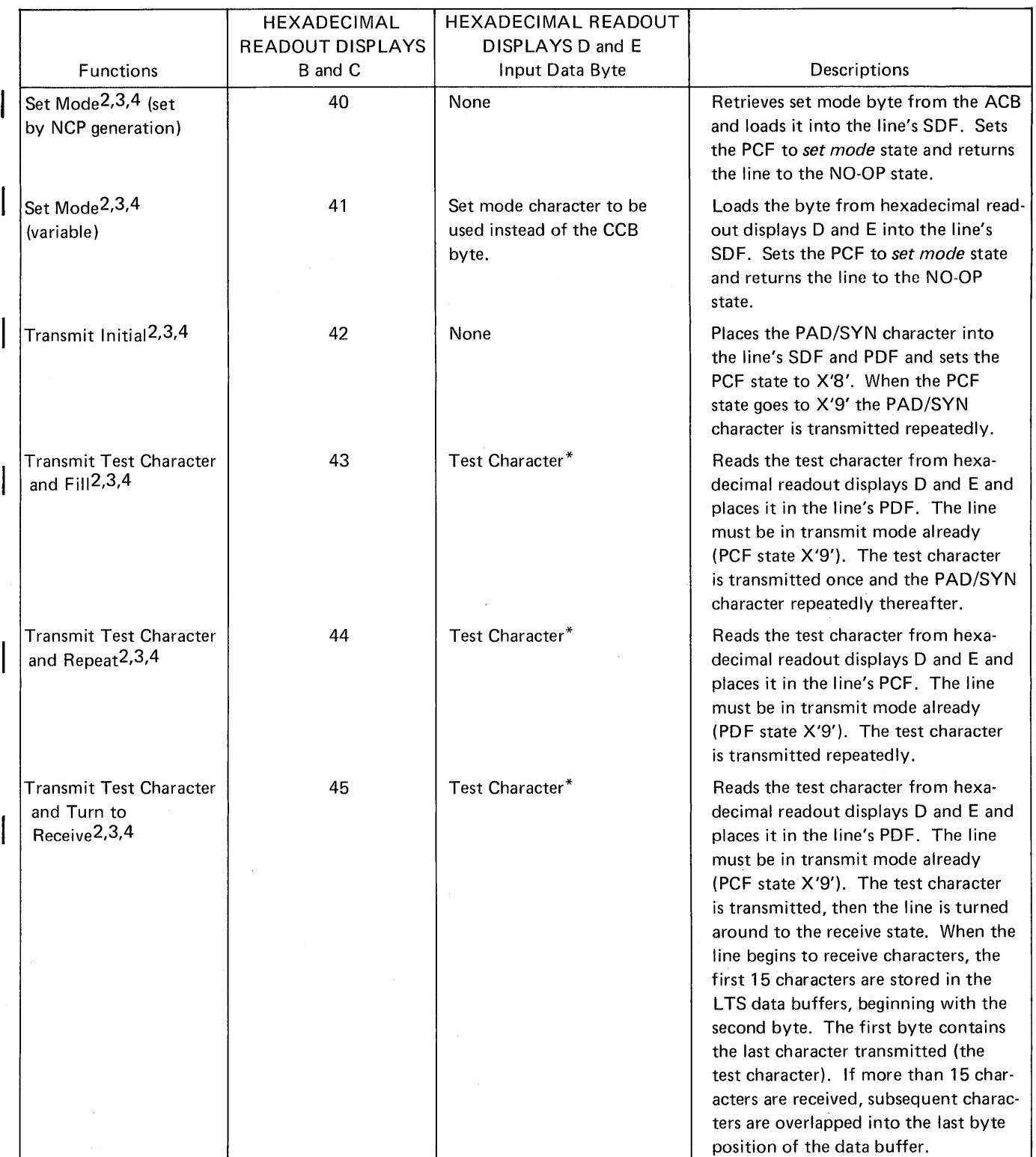

\*The test character should be entered according to the tables in the 3704/3705 Handbook for the type of transmission code being used.

# Line Test Function (Panel Test) (Part 4 of 15)

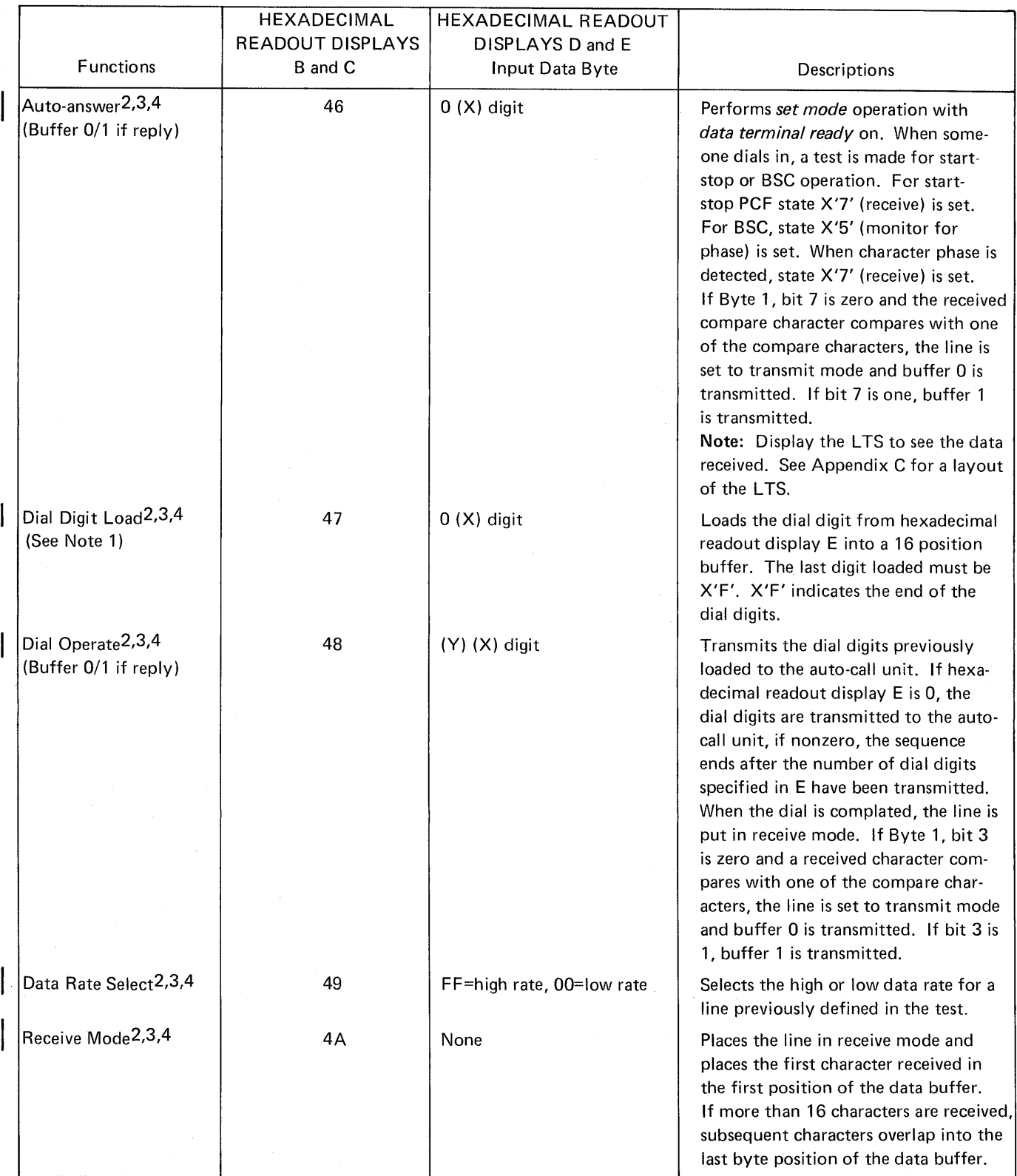

Line Test Function (Panel Test) (Part 5 of 15)

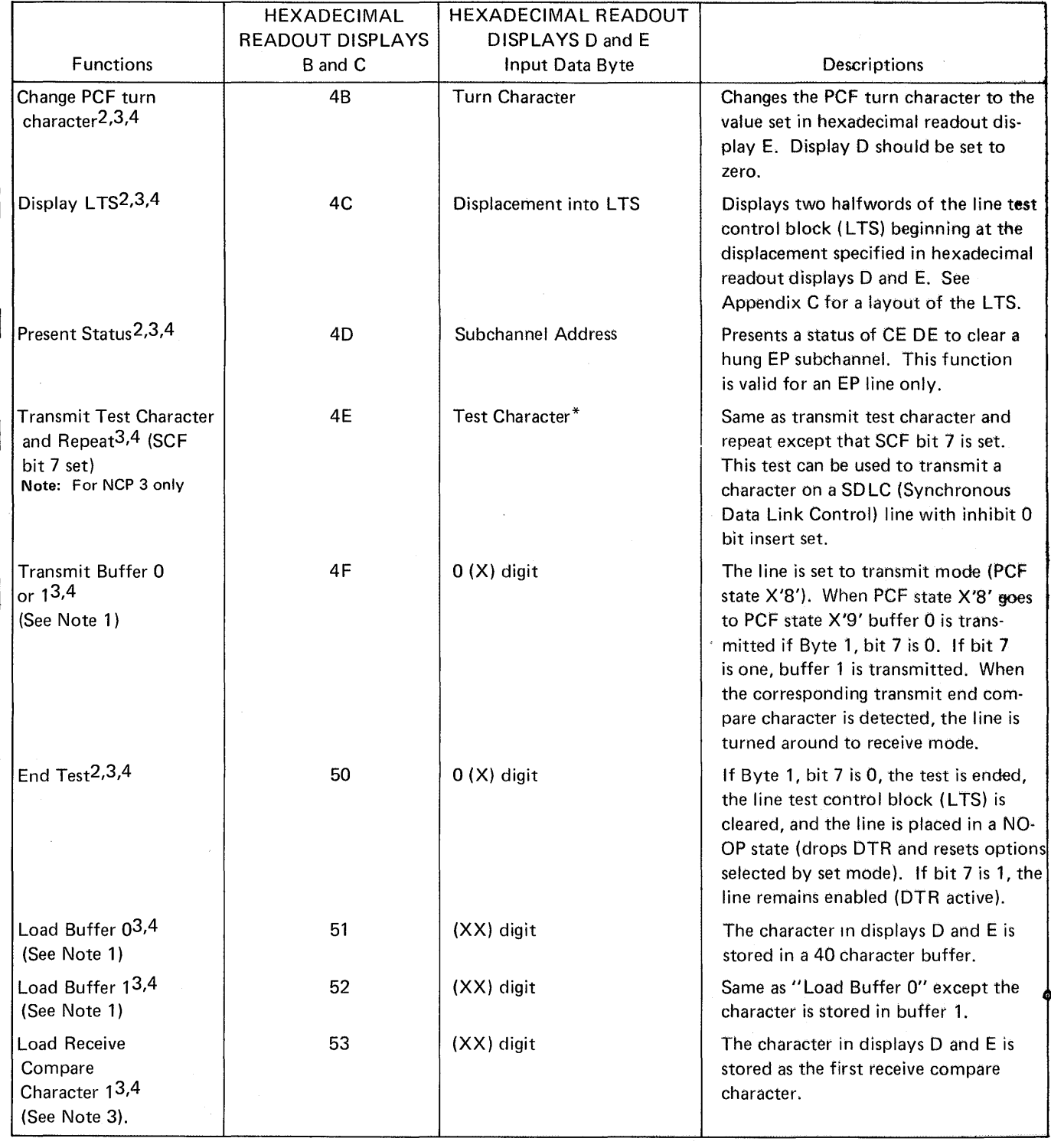

# Line Test Function (Panel Test) (Part 6 of 15)

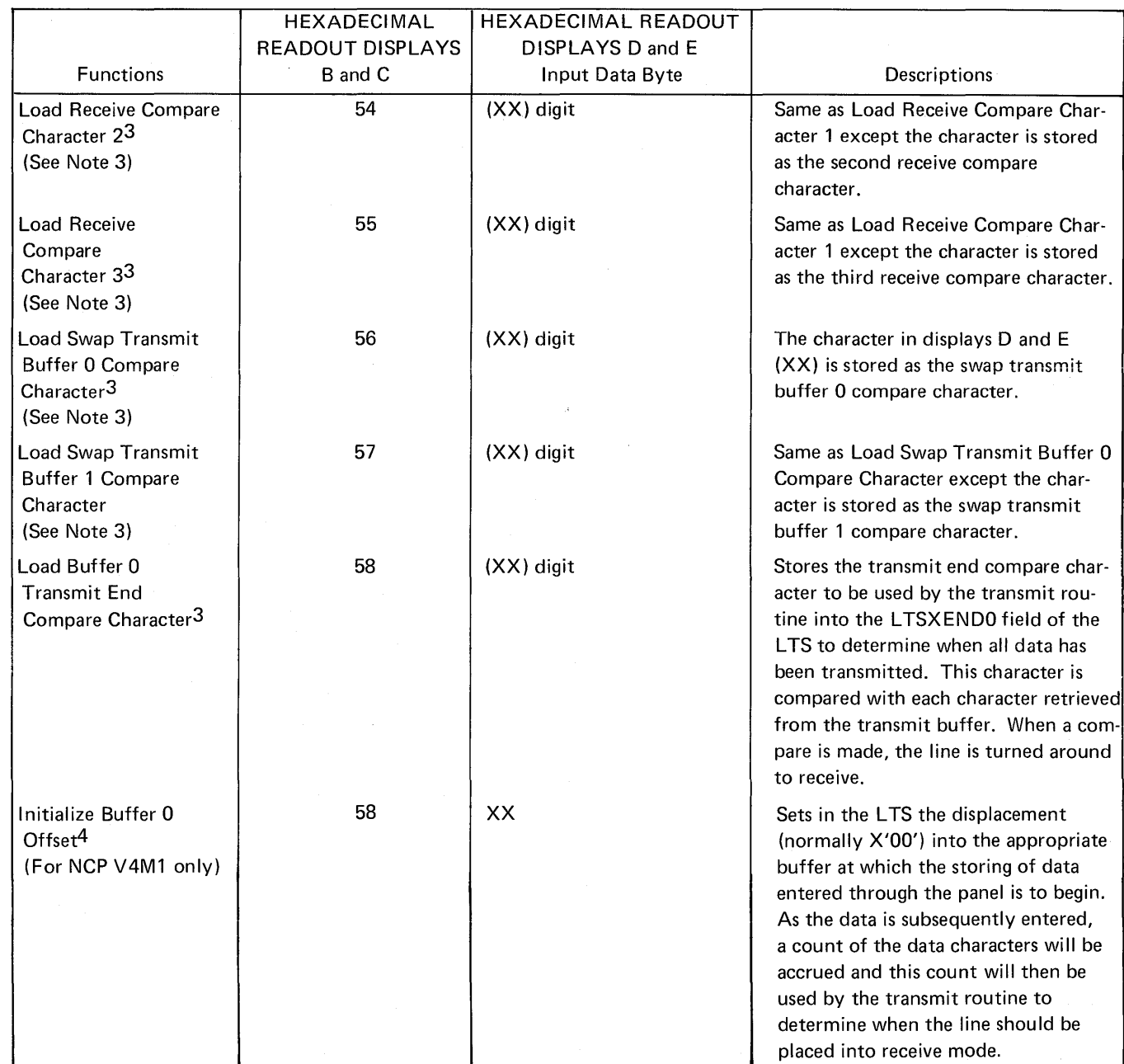

- Note 1: The corresponding transmit end compare character must be stored (see function 58 or function 59) before buffer 0 and/or buffer 1 is loaded with data. The last character stored in the buffer must be the same as the character stored by function 58 or 59. This character is not transmitted.
- Note 2: Before doing a Load Dial Digits operation (function 47) or Load Buffers 0 or 1 (function 4F), ensure that the LTSDCNT field in the LTS is zero by entering X'5899' then X'4F99' in the hexadecimal readout displays and pressing INTERRUPT.
- Note 3: Each received character is compared with the five compare characters in the following order: receive compare character 1, 2, 3, swap transmit buffer 0 compare character, swap buffer 1 compare character. If the received character compares with one of the receive compare characters, the line is set to transmit mode and the previously specified buffer is transmitted. If the received character compares with the swap buffer 0 character, buffer 0 is transmitted; if it compares with the swap buffer 1 character, buffer 1 is transmitted.

Line Test Function (Panel Test) (Part 7 of 15)

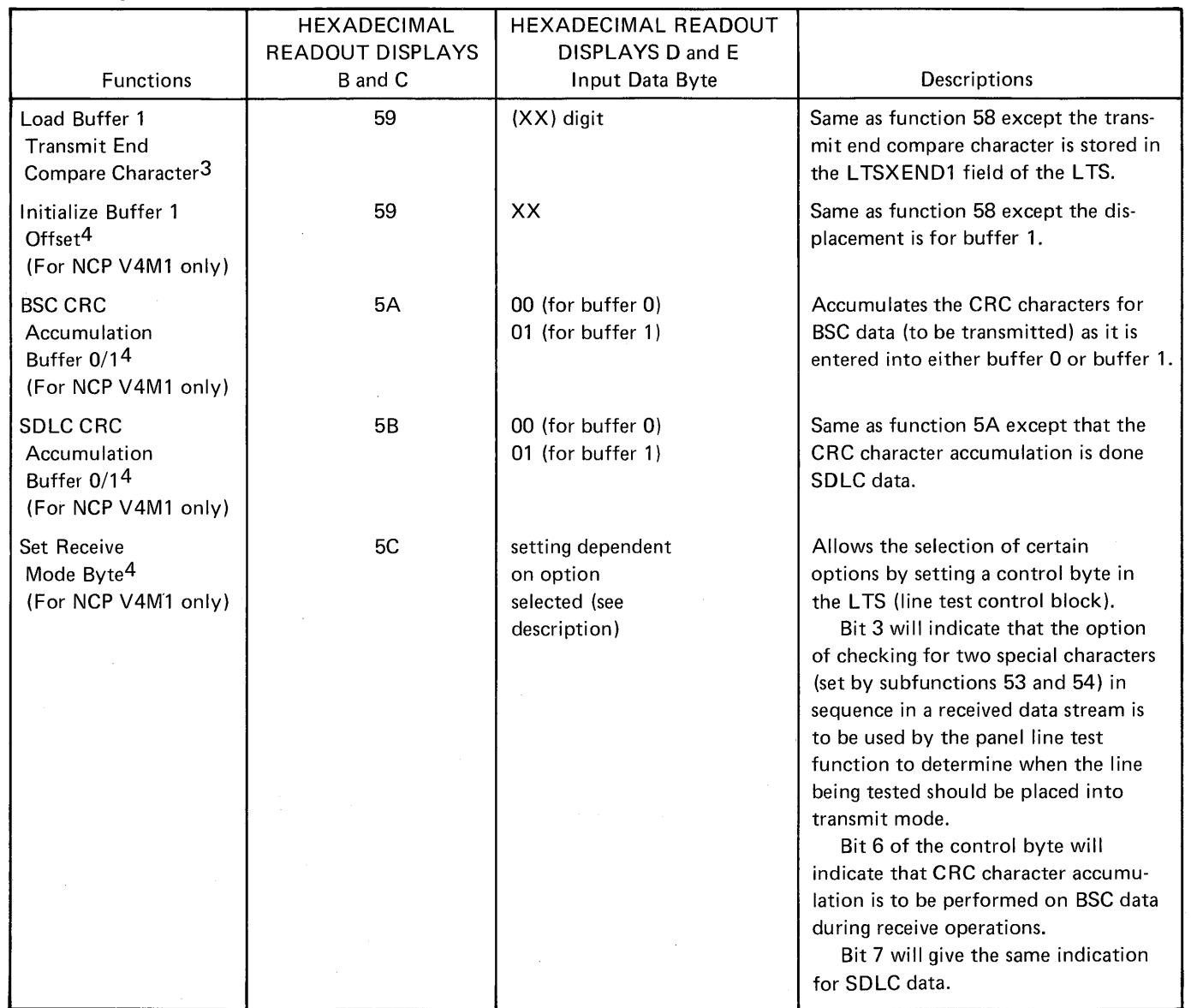

# Line Test Function (Panel Test) (Part 8 of 15)

Example of Addressing a Start Stop Terminal (1050) Using Buffers 0 and 1 (to be used with NCP 3)

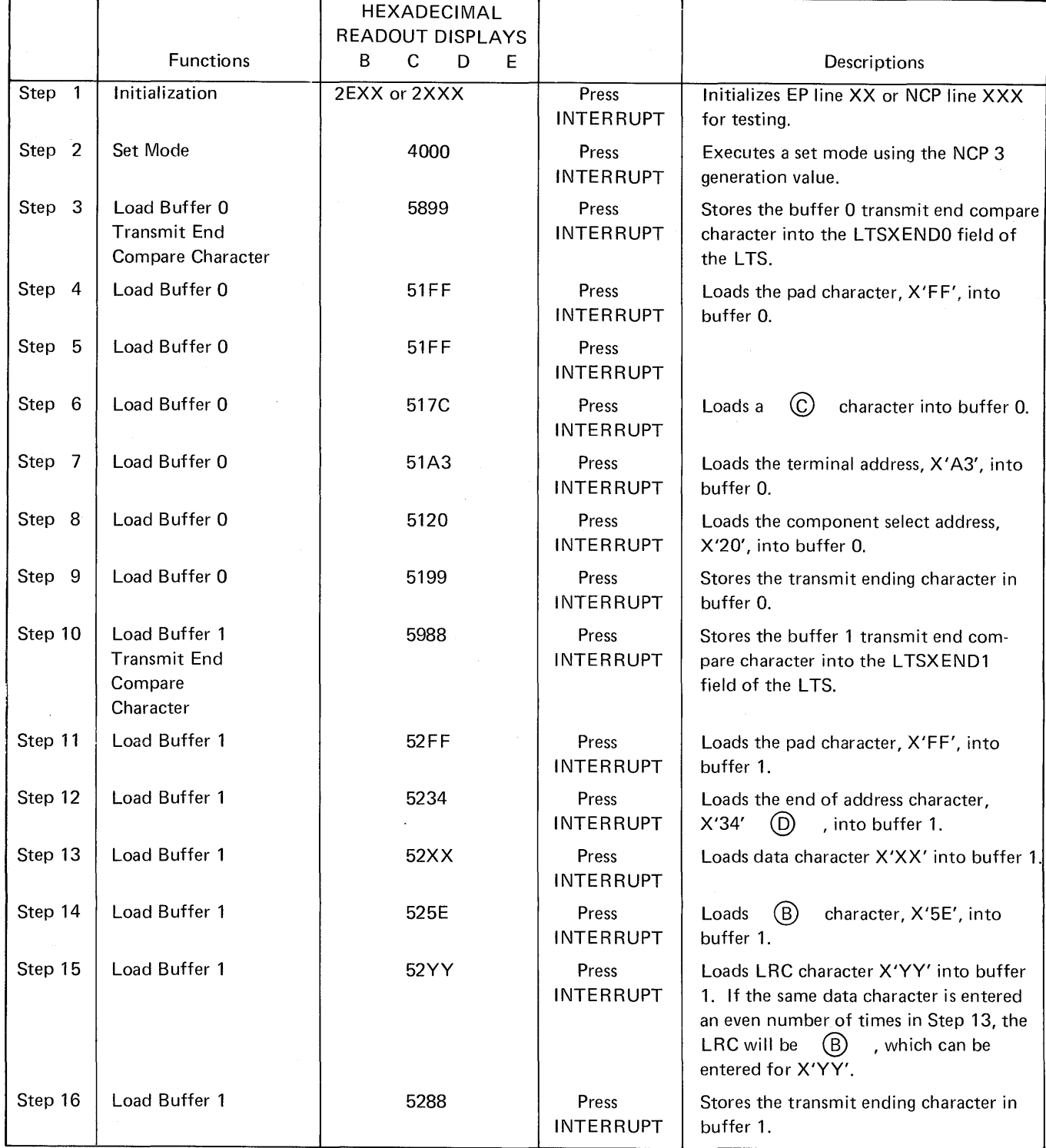

 $\mathcal{A}^{\mathcal{A}}$ 

# **Line Test Function (Panel Test) (Part 9 of 15)**

 $\mathbf{\mathcal{I}}$ 

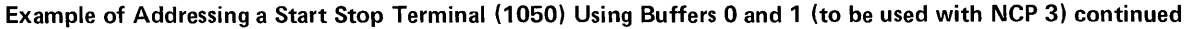

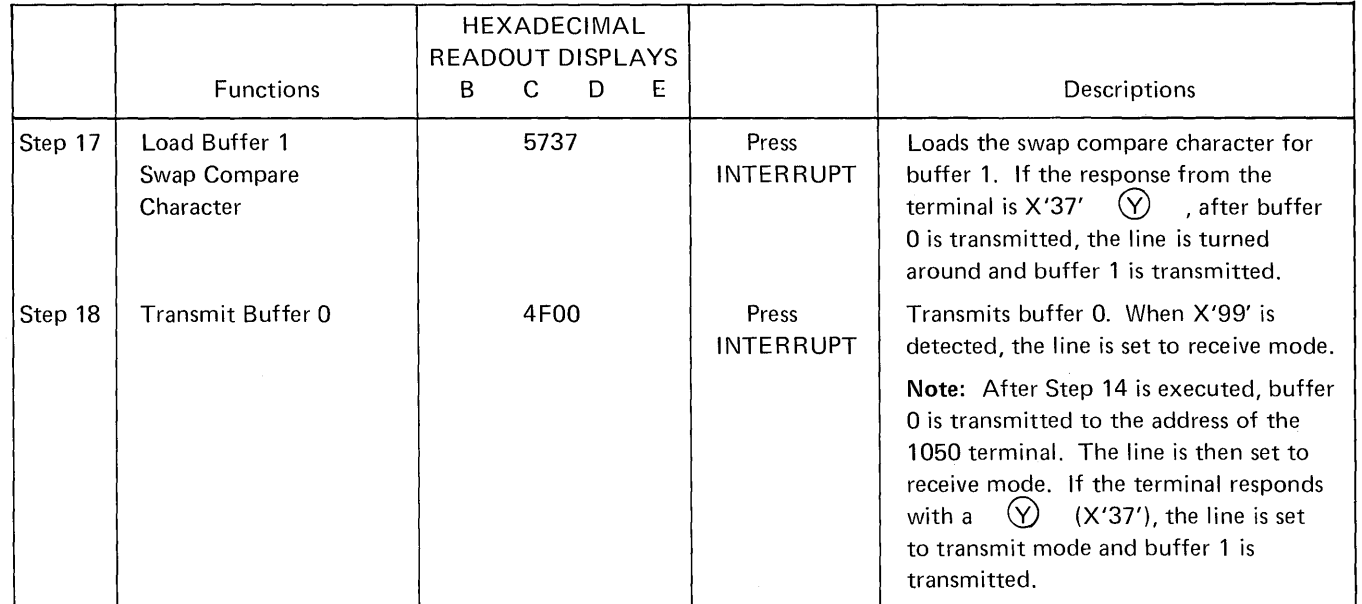

## Line Test Function (Panel Test) (Part 10 of 15)

# Example of Loading Data Buffer 0 with 3275 Poll Sequence (to be used with NCP 3)

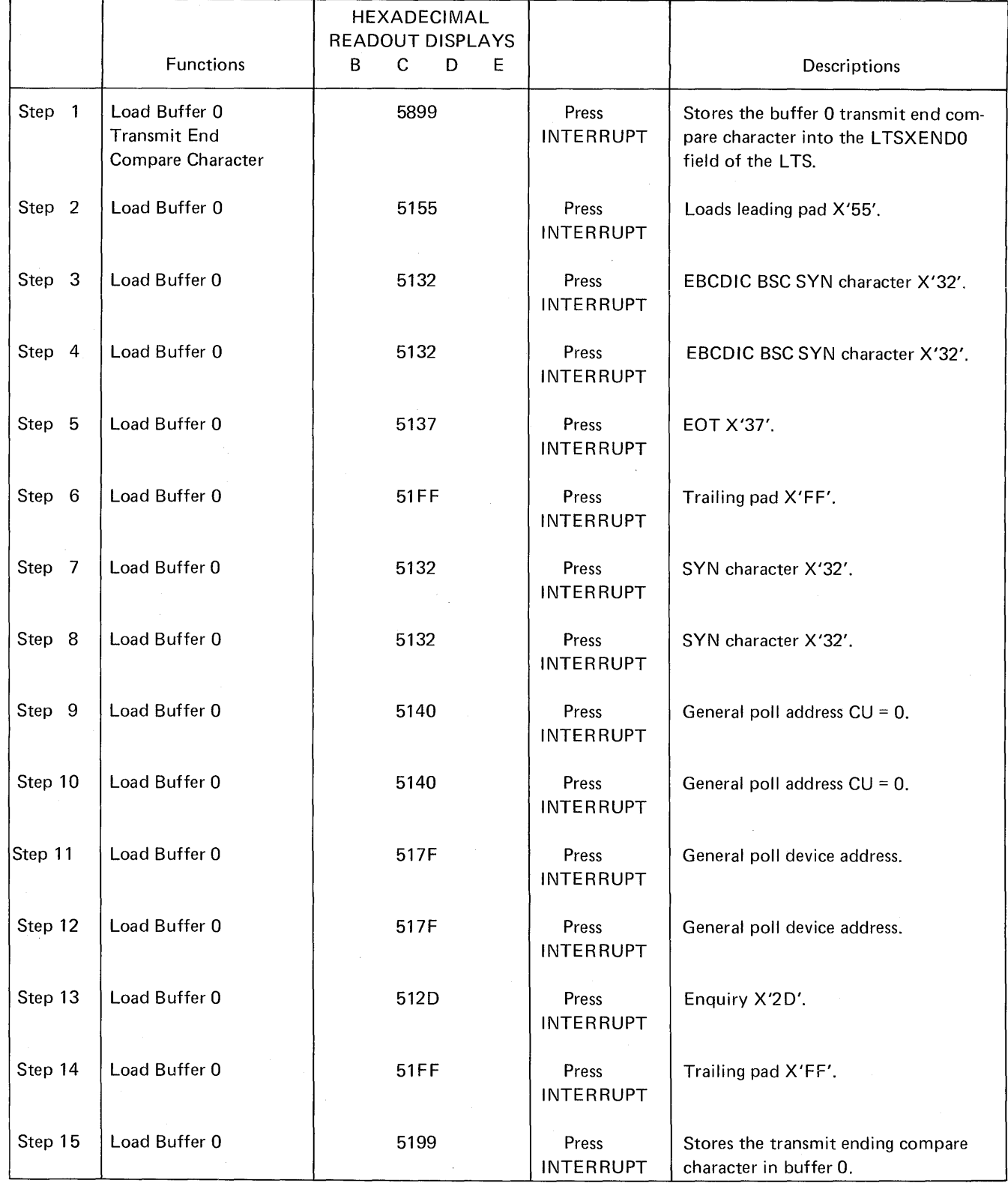

**Line Test Function (Panel Test) (Part 11 of 15)** 

 $\mathcal{L}$ 

 $\label{eq:2.1} \frac{d\mathbf{r}}{dt} = \frac{d\mathbf{r}}{dt} \left[ \frac{d\mathbf{r}}{dt} \right] \mathbf{r} \left( \mathbf{r} \right)$ 

 $\bar{z}$ 

## **Example of the Transmit Buffer 0 and Receive Test Function**

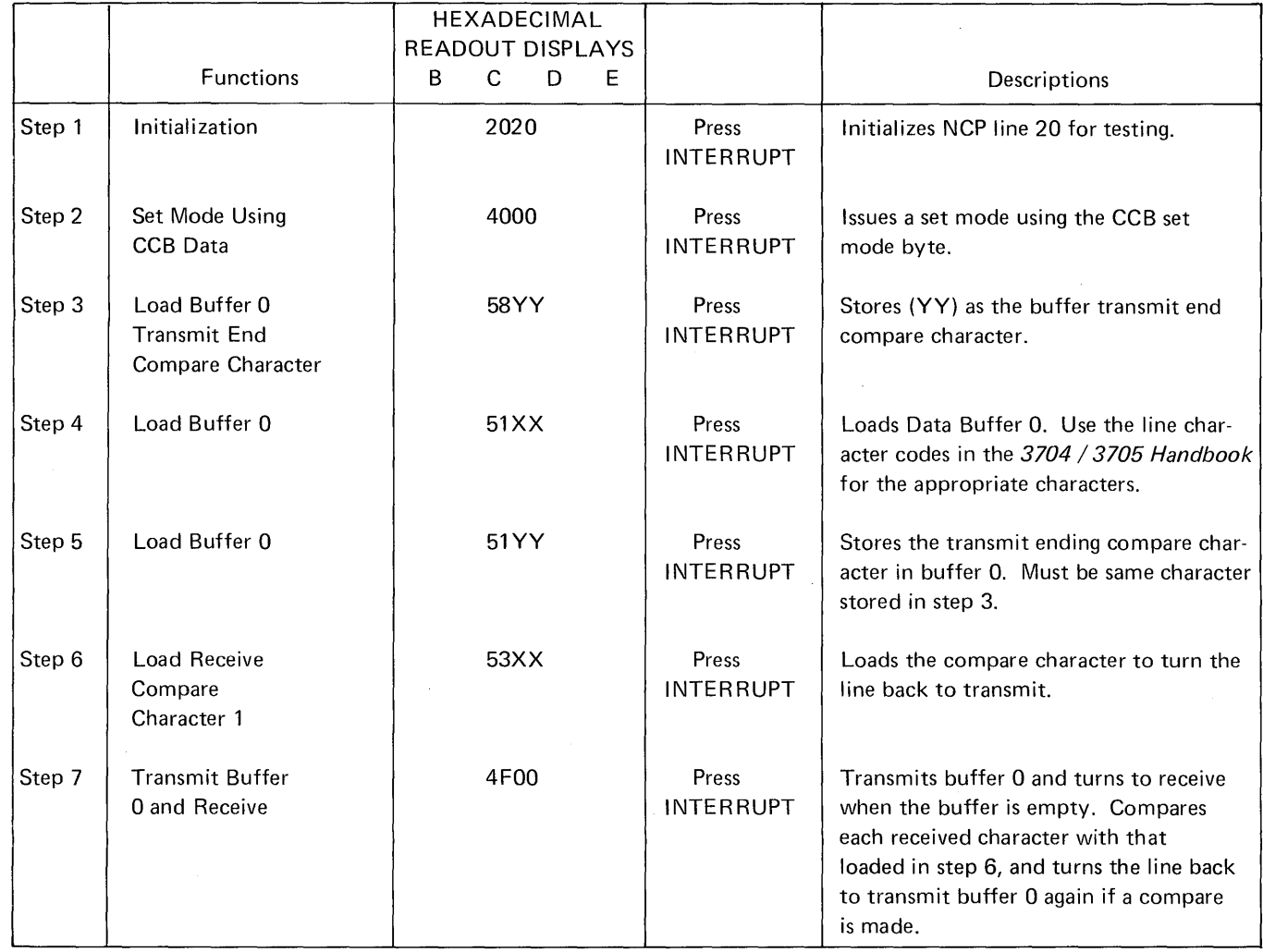

## Line Test Function (Panel Test) (Part 12 of 15)

## Example of Auto-Answer Using Data Buffer 1 (to be used with NCP 3)

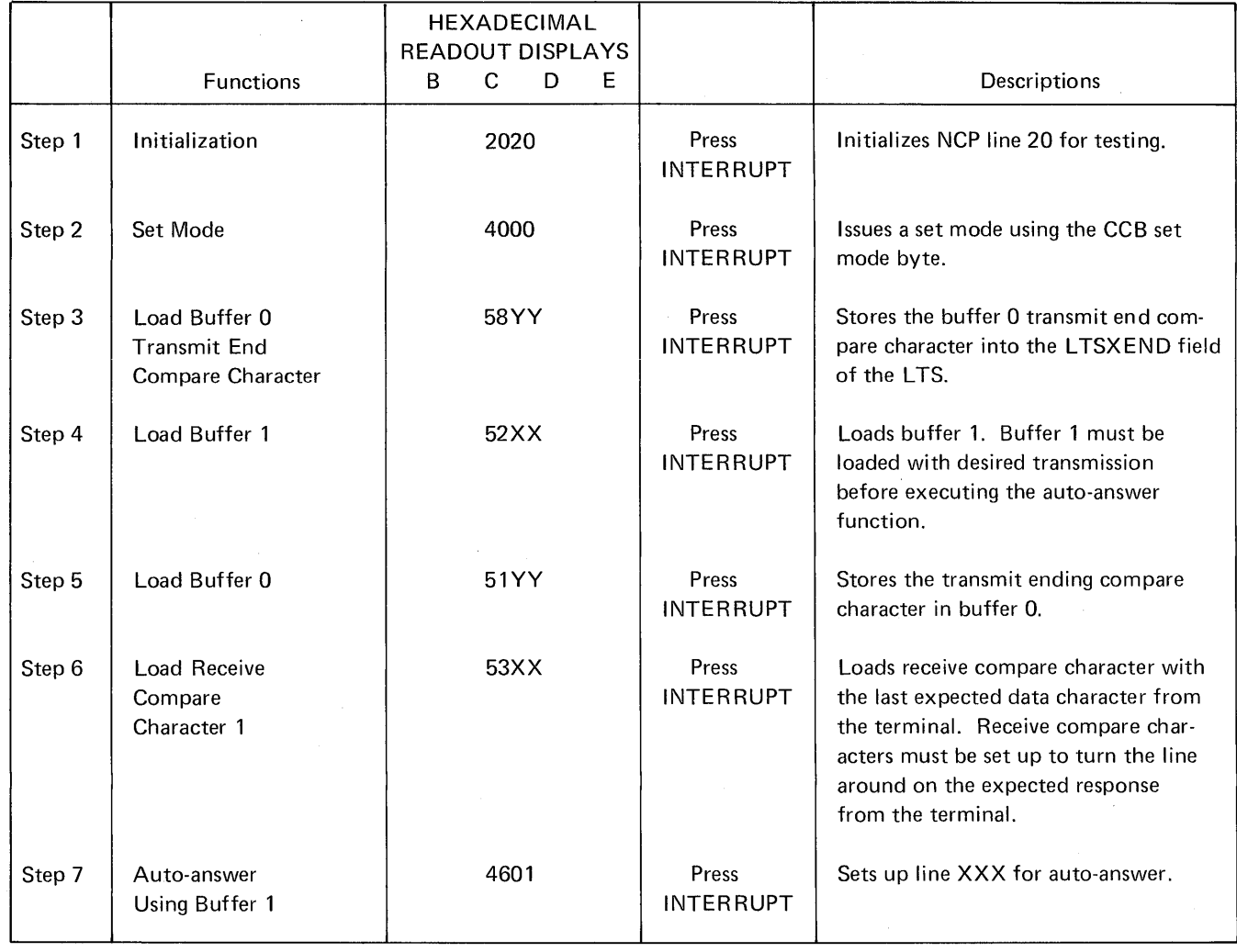

Note: Characters stored in buffer 1 in step 2 must include necessary pads, control characters and checking characters if required.

 $\sim$ 

 $\sim$ 

 $\sim$ 

 $\langle\sigma_{\rm 4}\rangle$  .

 $\sim 10^7$ 

 $\sim$ 

Line Test Function (Panel Test) (Part 13 of 15)

Example of reading data and doing a two character compare (to be used with NCP 4)

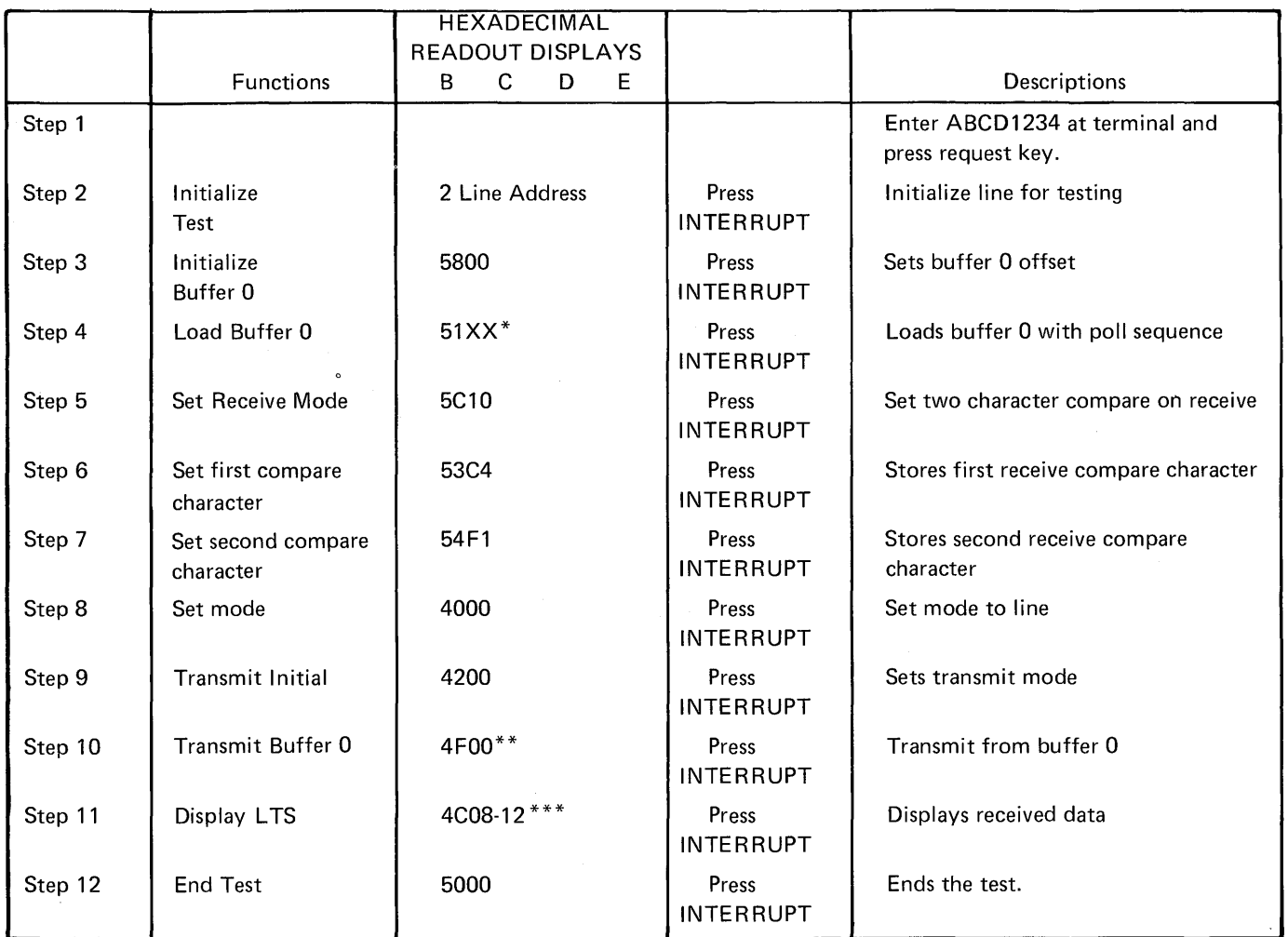

\*XX= AA, 32, 32, 37, FF, FF, AA, 32, 32, addr, addr, FO, 2D, FF

\*\*If the data is received properly, the line will turn around, transmit buffer 0 again, then go to receive mode. The terminal will then time-out.

\*\*\*The last received data character should be X'F1'.

# Line Test Function (Panel Test) (Part 14 of 15)

Example of reading data from the 2770 Data Communication System and accumulating CRC characters (to be used with NCP 4)

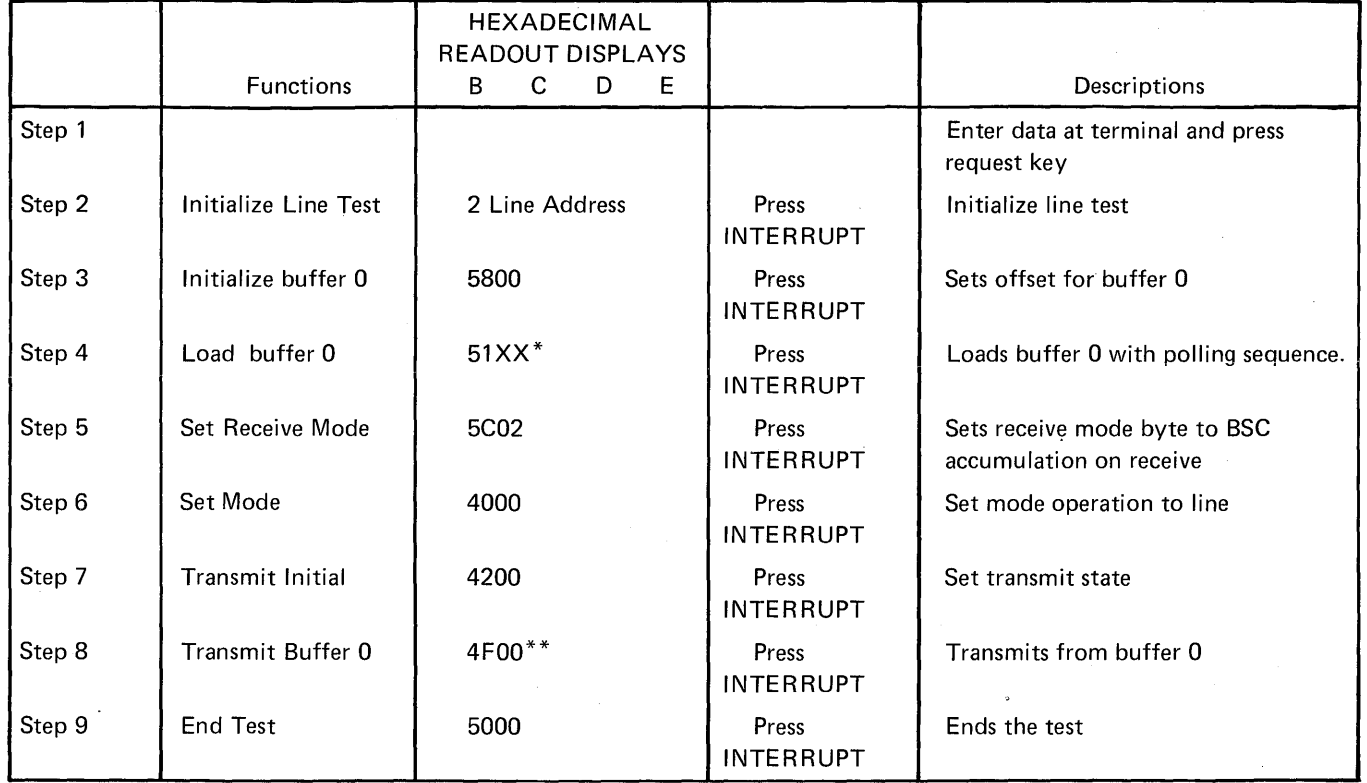

 $*$ XX = FF, AA, 32, 32, 37, FF, FF, AA, 32, 32, addr, addr, F0, 2D, FF

\*\*If the data is received properly, and the CRC is correct the line will turn around, transmit buffer 0 again, then go to receive mode. The terminal will then time-out.

Line Test Function (Panel Test) (Part 15 of 15)

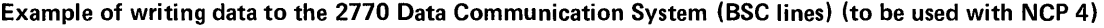

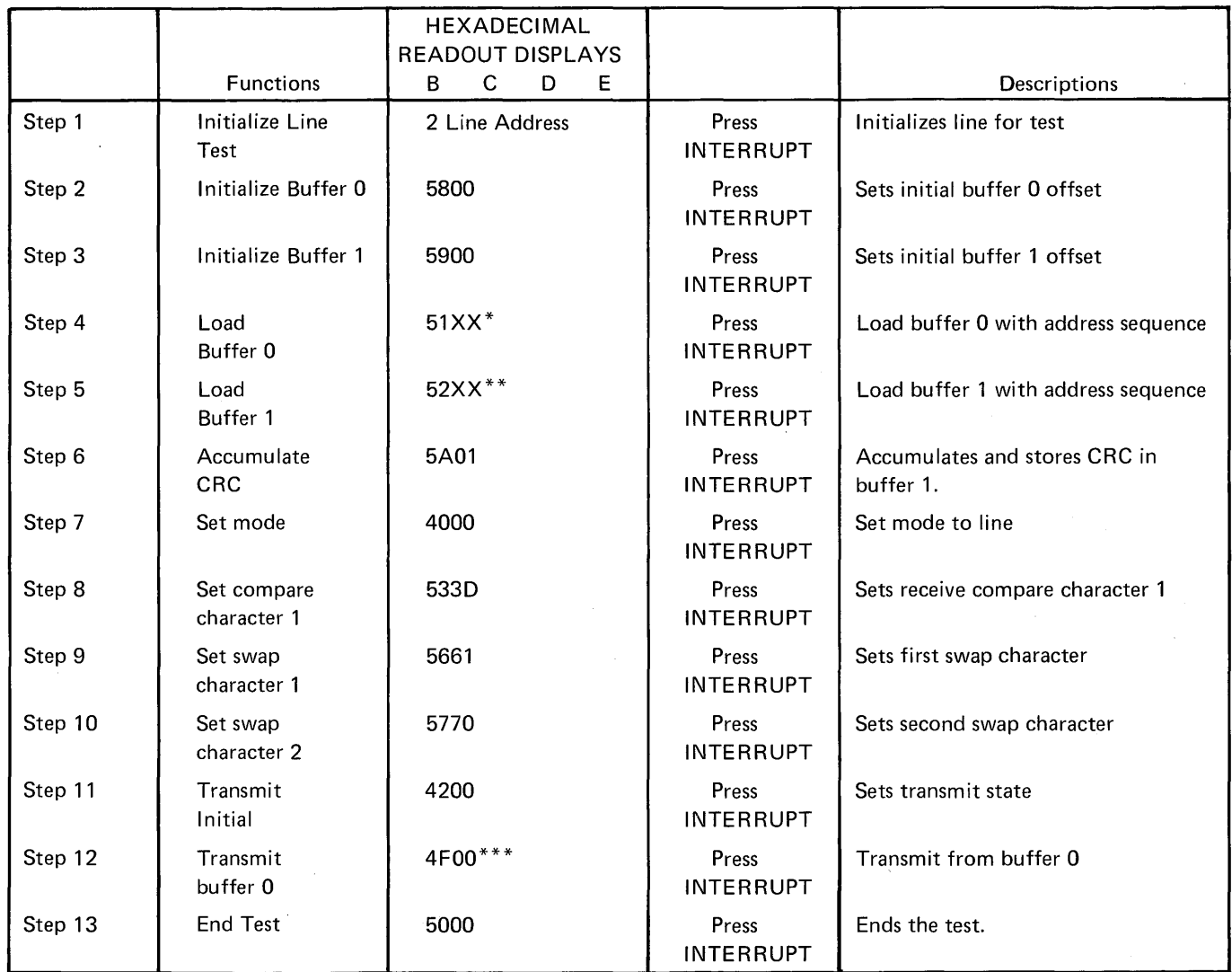

 $*XX = FF$ , AA, 32, 32, 37, FF, FF, AA, 32, 32, ADDR, 2D, FF

\*\*xx = FF, FF, AA, 32, 32, 02, E3, C5, E2, E3, 40, C2, D3, D6, C3, D2, 15, 03

\*\*\*'TEST BLOCK' should print out repeatedly on the terminal until step 13 ends the test.

 $\label{eq:2.1} \frac{1}{\sqrt{2}}\int_{\mathbb{R}^3}\frac{1}{\sqrt{2}}\left(\frac{1}{\sqrt{2}}\right)^2\frac{1}{\sqrt{2}}\left(\frac{1}{\sqrt{2}}\right)^2\frac{1}{\sqrt{2}}\left(\frac{1}{\sqrt{2}}\right)^2\frac{1}{\sqrt{2}}\left(\frac{1}{\sqrt{2}}\right)^2.$  $\label{eq:2.1} \begin{split} \mathcal{L}_{\text{max}}(\mathbf{r}) & = \frac{1}{2} \sum_{i=1}^{N} \mathcal{L}_{\text{max}}(\mathbf{r}) \mathcal{L}_{\text{max}}(\mathbf{r}) \\ & = \frac{1}{2} \sum_{i=1}^{N} \mathcal{L}_{\text{max}}(\mathbf{r}) \mathcal{L}_{\text{max}}(\mathbf{r}) \mathcal{L}_{\text{max}}(\mathbf{r}) \mathcal{L}_{\text{max}}(\mathbf{r}) \mathcal{L}_{\text{max}}(\mathbf{r}) \mathcal{L}_{\text{max}}(\mathbf{r}) \mathcal{L}_{\text{max}}(\mathbf$  $\label{eq:2.1} \frac{1}{\sqrt{2\pi}}\int_{0}^{\infty}\frac{1}{\sqrt{2\pi}}\left(\frac{1}{\sqrt{2\pi}}\right)^{2\alpha} \frac{1}{\sqrt{2\pi}}\int_{0}^{\infty}\frac{1}{\sqrt{2\pi}}\left(\frac{1}{\sqrt{2\pi}}\right)^{\alpha} \frac{1}{\sqrt{2\pi}}\frac{1}{\sqrt{2\pi}}\int_{0}^{\infty}\frac{1}{\sqrt{2\pi}}\frac{1}{\sqrt{2\pi}}\frac{1}{\sqrt{2\pi}}\frac{1}{\sqrt{2\pi}}\frac{1}{\sqrt{2\pi}}\frac{1}{\sqrt{2\$  $\mathcal{L}^{\text{max}}_{\text{max}}$  and  $\mathcal{L}^{\text{max}}_{\text{max}}$ 

## Section 5: 3704 Control Panel Descriptions

This section describes the function of each push button switch on the local and remote 3704 control panel. Each control is keyed to a section of the control panel diagram. This diagram is located at the back of the publication and may be folded out for reference. The key should help you locate the control on the panel quickly. In addition, you are referred from the description of the push button switch or light to the procedures in which it is used. The controls are presented in alphabetical order for easy reference.

# CCU CHECK light **41**

Function: Comes on when a CCU check occurs.

### Used in Procedures:

Resetting a CCU Check (2-19)

## CCU CHECK RESET push button

Function: Turns off the CCU Check light if the CCU checks are no longer present.

### Used in Procedures:

Resetting a CCU Check (2-19) Storage Scan (2-33)

CE Usage Meter (located on Modem Equalizer Panel)

Function: Records the 3704 operating time the IBM Customer Engineer uses for maintenance.

## CHANNEL INTERFACE push button (Local only).

Function: Used to enable and disable channel interfaces.

#### Push Buttons:

- $\bullet$  A ENABLE/DISABLE  $-$  This push button controls the enabling and disabling of channel interface A. The push button includes an indicator, which shows the state of the push button not the state of the channel interface.
- B ENABLE/DISABLE This push button is an optional feature, present only if channel interface B is installed. It operates the same as the A ENABLE/DISABLE Push button for channel interface A.

#### Indicators:

- $\bullet$  A ENABLED  $-$  This light indicates when channel interface A is enabled.
- $\bullet$  B ENABLED  $-$  This light indicates when channel interface B, if installed, is enabled.

### Used in Procedures:

Enabling/Disabling the channel interface (2-9) Initial Program Load (IPL) (Local only) (2-10) Turning Power Off (2-6)

Customer Usage Meter (located on Modem Equalizer Panel)

Function: Records 3704 operating time for customer usage. This meter runs independent of the host processor and is provided with its own CE key switch.

### DIAGNOSTIC CONTROL push buttons

Function: Used to perform diagnostic tests on the 3704. These push buttons are normally for use only by the IBM customer engineer. However, you may use them under certain circumstances to execute the procedures listed below.

#### Push Buttons:

- PROCESS This push button should be activated during normal operating conditions.
- BYPASS CCU CHECK STOP When this push button is activated, the 3704 operates as if in DIAGNOSTIC CONTROL-PROCESS mode, except when a CCU check occurs. If a CCU check is detected, the auto-IPL sequence is not initiated and the hard stop is not entered. However, the CCU CHECK indicator comes on. The 3704 may or may not continue to operate properly, depending on the type of check that occurred.
- CCU CHECK HARD STOP When this push button is activated, the 3704 operates as if in DIAGNOSTIC CONTROL-PROCESS mode, except when a CCU check occurs. If a CCU check is detected, the 3704 enters the hard stop state, but the auto-IPL sequence sequence is not initiated. The CCU CHECK indicator comes on.
- CYCLE STEP When this push button is activated, the 3704 operates as if in DIAGNOSTIC CONTROL-PROCESS mode until the START push button is pressed. The first time START is pressed, the 3704 stops. Each time START is pressed and released after the first time, the 3704 executes one cycle and stops. If the DISPLAY SELECT-STATUS push button is active, the last cycle executed is displayed in the CYCLE TIME indicators in DISPLAY A.
- STORAGE SCAN When this push button is activated, the 3704 stays in the DIAGNOSTIC CONTROL-PROCESS mode until the START push button is pressed. When START is pressed, the data in storage is parity checked and the operation continues until one of the following conditions is met:
	- The control panel is deactivated.
	- The STORAGE SCAN push button is deactivated by switching to another DIAGNOSTIC CONTROL position. Normally you would switch to PROCESS.
	- An error is detected in storage.
- STORAGE TEST PATTERN When this push button is activated, the 3704 stays in DIAGNOSTIC CONTROL-PROCESS mode until the START push button is pressed. When START is pressed, the test pattern that is in data entry positions B, C, D, and E is stored in storage a halfword at a time, starting at the address that is in the SAR. This process continues until the push button is deactivated.

### Used in Procedures:

Storage Scan (2-33) Storage Test Pattern (2-32)

## DISPLAY A and DISPLAY B

Function: Varies according to the active DISPLAY SELECT push buttons as follows:

- When DISPLAY SELECT-STATUS is activated, the DISPLAY A and DISPLAY B lights display the check and status information indicated by the labels on the control panel. (See Appendix B for an explanation of these lights.)
- When DISPLAY SELECT-SAR OP REGISTER is activated, the DISPLAY A lights display the contents of the Storage Address register (SAR) and the DISPLAY B lights display the contents of the Operation (OP) register.
- •When DISPLAY SELECT-DISPLAY REGISTER 1 AND2 is activated, the DISPLAY A and DISPLAY Blights display the program output or control panel display output in Display registers 1 and 2.

### Used in Procedures:

Activating the Line Trace (Local only) EP (3-7) NCP/PEP (4-16) Activating/Deactivating the Line Trace (NCP/PEP) (Local only) (4-18) Changing Levels Being Traced (EP) (Local only) (3-8) Deactivating the Line Trace (Local only) EP (3-9) NCP/PEP (4-17) Displaying Display Registers 1 and 2 (Program Display) (2-34) Displaying the Storage Address Register (SAR) and the Operation (OP) Register (2-31) Displaying 3704 Status (2-18) Dynamic Display of an ICW, CCB, or BCB (EP) (3-2) Dynamic Display of Registers (NCP) (4-5) Dynamic Display of Storage EP (Local only) (3·10) NCP (4-6) Initial Program Load (IPL) Local (2-10) Remote (2-12) Line Test Function (Panel Test) EP (Local only) (3-10) NCP (4-19) Resetting a CCU Check (2-19) Set Address or Display for Registers (2-25) Set Address or Display for Storage (2-27) Setting the Control Panel Mode with PEP (4-2) Storage Scan (2-33) Storage Test Pattern (2-32) Storing Data in a Register (2-26) Storing Data in a Storage Location (2-28)

### DISPLAY SELECT CONTROL push buttons

Function: Determine the type of information displayed in DISPLAY A and DISPLAY B.

### Push Buttons:

 $\sim$ 

- STATUS When this push button is activated, check and status information is displayed in DISPLAY A and DISPLAY B.
- SAR AND OP REGISTER When this push button is activated, the Storage Address register (SAR) is displayed in DISPLAY A and the Operation (OP) register in DISPLAY B.
- DISPLAY REGISTER 1 AND 2 When this push button is activated, DISPLAY A and DISPLAY B display the information that is in the Display registers (internal units in the 3704) from either a programmed data display output or a control panel display.

### Used in Procedures:

Displaying Display Registers 1 and 2 (Program Display) (2-34) Displaying the Storage Address Register (SAR) and the Operation (OP) Register (2-31) Displaying 3704 Status (2· 18) Dynamic Display of Storage (EP) (Local only) (3-5) Initial Program Load (IPL) (Remote only) (2·12) Set Address or Display for Registers (2-25) Set Address or Display for Storage (2-27)

### FUNCTION SELECT push buttons 4

Functions: These push button switches perform two types of functions:

- They select one of the program-controlled functions determined by the control program.
- They determine when the control program is to access a storage location or a register.

#### Push Buttons:

- 1-The Emulation Program uses the push button to start the dynamic storage display. The Network Control Program uses this push button to allow the additional register range bit to be set, to initiate network shutdown, and to enter the address trace parameter.
- 2-The Emulation Program uses this push button to activate the line trace The Network Control Program uses this push button to initiate the line test function, and for the dynamic display of an ICW.
- 3-The Emulation Program uses this push button to deactivate the line trace. The Network Control Program uses this push button to initiate the address trace.
- 4-The Emulation Program uses this push button to change trace levels. The Network Control Program uses this push button to set the control panel mode with PEP and for changing the levels being traced.
- 5-The Emulation Program uses this push button to specify the line test function. The Network Control Program does not use this push button.
- 6-The Emulation Program uses this push button to start the ICW, CCB, or BCB displays.

The Network Control Program uses this push button to end dynamic displays and to end the address trace function. An NCP abend while Function 6 is set causes a hard stop (even if the start push button is pressed) instead of the normal request for IPL.

- STORAGE ADDRESS This push button is used with the SET ADDRESS OR DISPLAY push button or the STORE push button in storage operations. The Network Control Program uses this push button for the dynamic display of storage.
- REGISTER ADDRESS This push button is used with the SET ADDRESS OR DIS-PLAY push button or the STORE push button in register operations. The Network Control Program uses this push button for the dynamic display of registers.

### Used in Procedures:

Activating the Line Trace (Local only) EP (3-7) NCP/PEP (4-16) Activating/Deactivating the Line Trace (NCP/PEP) (Local only) (4-18) Address Trace Facility (NCP) (4-10) Allow Additional Register Range Bit (NCP) (4-7) Changing Levels Being Traced ( EP) (Local only) (3-8) Deactivating the Line Trace (Local only) EP (3-9) NCP/PEP (4-17) Dynamic Display of an ICW (NCP) (4-3) Dynamic Dispiay of an iCW, CCB, or BCB (EP) (3-2) Dynamic Display of Registers (NCP) 4-5

Dynamic Display of Storage EP (Local only) (3-5) NCP (4-6) Generating Channel End/Device End ( EP) (3-6) Initial Program Load (IPL) (Remote only) (2-12) Line Test Function (Panel Test) EP (Local only) (3-10) NCP (4-19) Network Shutdown (4-8) Set Address or Display for Registers (2-20) Set Address or Display for Storage (2-27) Setting the Control Panel Mode with PEP (4-2) Storing Data in a Storage Location (2-28)

# HARD STOP light **in**

Function: Comes on when one of the following conditions is met:

- The control panel is active, STORAGE SCAN is activated, and an SOR check is detected.
- The CCU CHECK HARD STOP push button is activated, the control panel is active. and a CCU check is detected.
- The control panel is active and the RESET push button is activated.
- A CCU check occurs during IPL phase 2 or 3.
- The program decodes an Output X'70' instruction.

The light comes on if one of the following conditions occur:

- **•** Power on reset.
- IPL phase 1 reset.
- The control panel is active and the START push button is activated.

# HEXADECIMAL DISPLAY CONTROL push buttons G

Function: Control the entry of data into and the displaying of data by the hexadecimal readout displays B, C, D, and E.

### Push Buttons:

- $\bullet$  SINGLE DIGIT MODE When this push button is activated, the user enters data into the readout displays from the sixteen-position push button keyboard by first pressing the desired digit and then pressing the hexadecimal readout display position where the digit is to be entered.
- $\bullet$  SERIAL DIGIT MODE  $-$  When this push button is activated, the data entered from the push button keyboard is shifted into the hexadecimal readout displays automatically, from right to left. The display positions are not individually selected by the user.
- DISPLAY A TO HEX When this push button is activated, the information in DIS-PLAY A is gated to the hexadecimal readout displays.
- DISPLAY B TO HEX When this push button is activated, the information in DIS-PLAY B is gated to the hexadecimal readout displays.

#### Used in Procedures:\*

Activating the Line Trace (Local only) EP (3-7) NCP/PEP (4-17)

Activating/Deactivating the Line Trace (NCP/PEP) (Local only) (4-18) Character Entry - Serial Digit Mode (2-24) Character Entry - Single Digit Mode (2-23) Deactivating the Line Trace (Local only) EP (3-9) NCP/PEP (4-17) Displaying the Storage Address Register (SAR) and the Operation (OP) Register (2-31) Displaying Display Registers 1 and 2 (Program Display) (2-34) Dynamic Display of an ICW, CCB, or BCB (Local only) (3-2) Dynamic Display of Storage (EP) (Local only) (3-5) Generating Channel End/Device End (EP) (Local only) (3-6) Set Address or Display for Registers (2-25) Set Address or Display for Storage (2-27) Storing Data in a Register (2-26) Storing Data in a Storage Location (2-28) \*Optional for all control panel operations.

## HEXADECIMAL KEYBOARD

Function: Used to enter hexadecimal characters in single digit mode or serial digit mode. The keyboard consists of sixteen push button switches representing hexadecimal characters 0-F.

#### Used in Procedures:

Serial Digit Mode (2-19) Single Digit Mode (2-23)

## HEXADECIMAL READOUT DISPLAYS (B, C, D, E).

Function: Provide for data entry and display. Each unit can display a hexadecimal value 0 to F. Input data can be either the push button keyboard or the information displayed in DISPLAY A or DISPLAY B. For data entry purposes, each display unit serves the function of a sixteen-position hexadecimal switch set from the push button keyboard. In single digit mode, the user places a hexadecimal value in a readout display position by first pressing one of the hexadecimal characters on the push button keyboard, then pressing the readout display where the character is to be entered. This method can be used to enter data or addresses (a maximum of two bytes of data or a four-digit hexadecimal address). Data can be entered in serial digit mode without using the readout displays.

#### Used in Procedures:

All hex displays Character Entry  $-$  Serial Digit Mode (2-24) Character Entry - Single Digit Mode (2-23)

### INTERRUPT push button.

Function: When pressed, requests a level 3 interrupt. Normally, this push button is used for program-controlled control panel procedures. The control panel must be active to use this push button.

Used in Procedures:

Activating the Line Trace (Local only) EP (3-7) NCP/PEP (4-16)

Activating/Deactivating the Line Trace (NCP/PEP) (Local only) (4-18) Address Trace Facility (NCP) (4-10) Allow Additional Register Range Bit (NCP) (4-7) Changing Levels Being Traced {EP) (Local only) (3-8) Deactivating the Line Trace (Local only) EP (3-9)

NCP/PEP (4-17)

Dynamic Display of an ICW (NCP) (4-3)

Dynamic Display of Registers {NCP) (4-5)

Dynamic Display of Storage

EP (Local only) (3-5)

NCP (4-6)

Generating Channel End/Device End (EP) (Local only) (3-6)

Line Test Function (Panel Test)

EP (Local only) (3-10)

NCP (4-19)

Network Shutdown (4-8)

Setting the Control Panel Mode with PEP (4-2)

## LAMP TEST push button  $\bigcirc$

Function: Turns on all control panel lights except the hexadecimal readout displays. This push button is effective only when the control panel is active.

#### Used in Procedures:

Lamp Test (2-16)

## $LOAD$  push button  $6$

Function: Causes the 3704 to be reset and starts an IPL sequence. This push button is effective only when the control panel is active.

#### Used in Procedures:

Initial Program Load (IPL) Local (2-10) Remote (2-12)

### LOAD ADDRESS COMPARE push button

Function: Used to determine whether data from a specific storage location is loaded into a general register or whether the instruction at a specific storage location is ever executed.

#### Used in Procedures:

Address Trace Facility (NCP) (4-10) Load Address Compare (2-30)

## LOCAL POWER push button (Local only)

Function: Enables power to be turned on or off only at the 3704 control panel.

### Used in Procedures:

Turning Power On (2-5)

### MODE SELECT push buttons 5

Function: Select the mode of operation of the 3704.

### Push Buttons:

- $\bullet$  PROCESS  $-$  This push button should be activated during normal operating conditions.
- $\bullet$  INSTRUCTION STEP  $-$  When this push button is active, the 3704 executes one instruction each time the START push button is pressed.
- ADDRESS COMPARE PROGRAM STOP When this push button is activated, an equal compare detected during an address compare operation causes program execution to stop.
- $\bullet$  ADDRESS COMPARE INTERRUPT When this push button is activated, an equal compare detected during an address compare operation causes an interrupt to program level 1.

### Used in Procedures:

Address Trace Facility (NCP) (4-10) Instruction Step (2-22) Load Address Compare (2-30) Store Address Compare (2-29)

### PANEL ON/OFF push button

Function: Controls enabling and disabling the control panel. When the control panel is off (inactive), none except the power-control push buttons (LOCAL POWER, REMOTE POWER, POWER ON, and POWER OFF) can be activated, and the 3704 operates as if the following push buttons were activated-MODE SELECT-PROCESS, DIAGNOSTIC CONTROL-PROCESS, DISPLAY SELECT-STATUS, FUNCTION SELECT-STATUS, and HEXADECIMAL DISPLAY CONTROL-SINGLE DIGIT MODE. Power on forces the PANEL ON/OFF push button to the OFF (inactive) state.

### Used in Procedures:

All control panel procedures.

## POWER CHECK light <sup>1</sup>

Function: Comes on when either an overvoltage, an undervoltage, or an overcurrent condition is sensed. The indicator is reset by pressing the POWER OFF push button.

#### Used in Procedures:

Resetting a Power Check (2-7)

## POWER OFF push button  $\{8\}$

Function: Initiates a power off sequence and resets the POWER CHECK indicator.

#### Used in Procedures:

Turning Power Off (2-6) Resetting a Power Check (2-7)

### POWER ON push button **13**

Function: Initiates a power on sequence. When the power on sequence is complete, the indicator on the push button comes on. The POWER ON push button is effective only when the LOCAL POWER push button is active.

 $\mathcal{L}^{\mathcal{P}_{\mathcal{M}}}$ 

#### Used in Procedures:

Turning Power On (2-5)
### PROGRAM DISPLAY light <sup>11</sup>

Function: Comes on when one or both of the display registers contain program output. Pressing the DISPLAY SELECT-DISPLAY REGISTER 1 AND 2 push button causes DISPLAY A and DISPLAY B to display the program output.

#### Used in Procedures:

Displaying Display Register 1 and 2 (Program Display) (2-34)

# PROGRAM STOP light **the**

Function: Comes on when a program stop occurs. The indicator comes on when:

- An address compare is made and the ADDRESS COMPARE PROGRAM STOP push button is activated.
- Instruction stepping is in progress.
- A hard stop occurs.
- The control panel is active and the STOP push button is pressed.
- A storage test pattern or a storage scan operation is in progress.

#### Used in Procedures:

Store Address Compare (2-29) Storing Data in a Register (2-26) Storing Data in a Storage Location (2-28)

#### RESET push button **the**

Function: Resets all conditions. This push button is effective only if the control panel is active. After the RESET push button is pressed, IPL is required to resume normal operation.

#### Used in Procedures:

Initial Program Load (IPL) (Local only) (2-8)

# REMOTE POWER push button (Local only)

Function: Enables power to be controlled only from the power interface cable.

#### Used in Procedures:

Turning Power On (2-5)

#### SET ADDRESS OR DISPLAY push button 8

Function: Sets the address of a storage location or a register and then displays the contents. This push button is active only when the FUNCTION SELECT-STORAGE ADDRESS or FUNCTION SELECT-REGISTER ADDRESS push button is active.

#### Used in Procedures:

Set Address or Display for Registers (2-25) Set Address or Display for Storage (2-27)

#### START push button G

Function: Resets the HARD STOP light and the PROGRAM STOP light unless the STOR-AGE SCAN push button or the STORAGE TEST PATTERN push button is activated. It initiates an instruction step, a cycle step, a storage scan, or a storage test pattern operation. The START push button is effective only when the control panel is active.

#### Used in Procedures:

Instruction Step (2-22) Load Address Compare (2-30) Resetting a CCU Check (2-19) Storage Scan (2-33) Storage Test Pattern (2-32) Store Address Compare (2-29) Storing Data in a Register (2-26) Storing Data in a Storage Location (2-28)

# STOP push button

Function: Sets the program stop light and stops program execution but not cycle steal operations. This push button is effective only when the control panel is active.

#### Used in Procedures:

Displaying the Storage Address Register (SAR) and the Operation (OP) Register (2-31) Storing Data in a Register (2-26) Storing Data in a Storage Location (2-28)

STORAGE ADDRESS DATA push buttons (See Hexadecimal Readout Display B, C, D, and E push buttons)

#### STORE push button

Function: Used to store data from the hexadecimal data entry positions into a storage location or into a register. Each store operation (except for successive stores in a store operation) must be preceded by a SET ADDRESS OR DISPLAY operation.

#### Used in Procedures:

Storing Data in a Register (2-26) Storing Data in a Storage Location (2-28)

#### STORE ADDRESS COMPARE push button

Function: Used to determine whether data from a general register is stored into a specific storage location.

#### Used in Procedures:

Address Trace Facility (NCP) (4-10) Store Address Compare (2-29)

### TEST light.

Function: Comes on under any of the following circumstances:

- The DIAGNOSTIC CONTROL push button is not in PROCESS mode.
- The MODE SELECT push botton is not in PROCESS mode.
- An Output X'79' instruction is executed with byte 1, bit 2 on.
- A Power-On Reset or an IPL reset occurs.

The TEST light can be turned off by an Output X'79' instruction with byte 1, bit 3 on.

#### Used in Procedures:

Initial Program Load (IPL) (Local only) (2-10) Instruction Step (2-22)

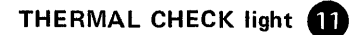

**Function:** Comes on when a thermal switch senses a temperature that exceeds its limits. A thermal check causes a power-down sequence to occur. This condition cannot be reset from the panel. A service representative should be called to check the machine.

# WAIT light.<sup>11</sup>

**Function:** Comes on when the CCU is idle (for example, the CCU is not taking instruction cycles or cycle steal cycles).

#### **Used in Procedures:**

Turning Power Off (2-6)

 $\label{eq:2.1} \mathcal{L}(\mathcal{L}^{\mathcal{L}}_{\mathcal{L}}(\mathcal{L}^{\mathcal{L}}_{\mathcal{L}}))\leq \mathcal{L}(\mathcal{L}^{\mathcal{L}}_{\mathcal{L}}(\mathcal{L}^{\mathcal{L}}_{\mathcal{L}}))\leq \mathcal{L}(\mathcal{L}^{\mathcal{L}}_{\mathcal{L}}(\mathcal{L}^{\mathcal{L}}_{\mathcal{L}}))$  $\frac{1}{2} \frac{1}{2} \frac{1}{2} \frac{1}{2}$  $\label{eq:2.1} \begin{split} \mathcal{L}_{\text{max}}(\mathbf{r}) = \mathcal{L}_{\text{max}}(\mathbf{r}) \mathcal{L}_{\text{max}}(\mathbf{r}) \mathcal{L}_{\text{max}}(\mathbf{r}) \mathcal{L}_{\text{max}}(\mathbf{r}) \mathcal{L}_{\text{max}}(\mathbf{r}) \mathcal{L}_{\text{max}}(\mathbf{r}) \mathcal{L}_{\text{max}}(\mathbf{r}) \mathcal{L}_{\text{max}}(\mathbf{r}) \mathcal{L}_{\text{max}}(\mathbf{r}) \mathcal{L}_{\text{max}}(\mathbf{r}) \mathcal{L}_{\text{max}}(\mathbf{r}) \$  $\sim$   $\sim$  $\label{eq:2} \frac{1}{\sqrt{2}}\sum_{i=1}^n\frac{1}{\sqrt{2}}\sum_{j=1}^n\frac{1}{j!}\sum_{j=1}^n\frac{1}{j!}\sum_{j=1}^n\frac{1}{j!}\sum_{j=1}^n\frac{1}{j!}\sum_{j=1}^n\frac{1}{j!}\sum_{j=1}^n\frac{1}{j!}\sum_{j=1}^n\frac{1}{j!}\sum_{j=1}^n\frac{1}{j!}\sum_{j=1}^n\frac{1}{j!}\sum_{j=1}^n\frac{1}{j!}\sum_{j=1}^n\frac{1}{j!}\sum_{j=1}^$ 

# **Appendix A: Register Addresses**

 $\sim$ 

 $\sim$ 

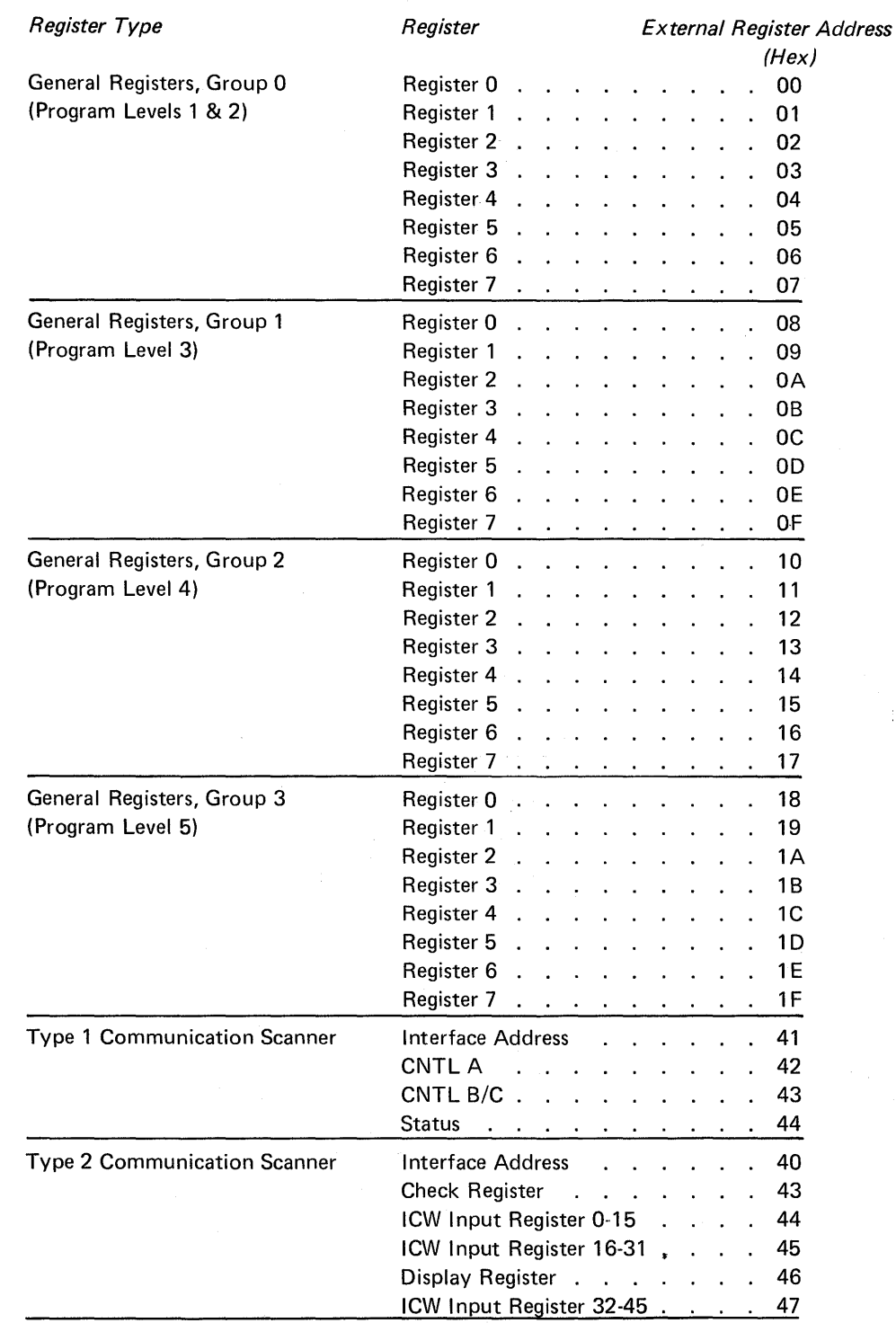

 $\star$ 

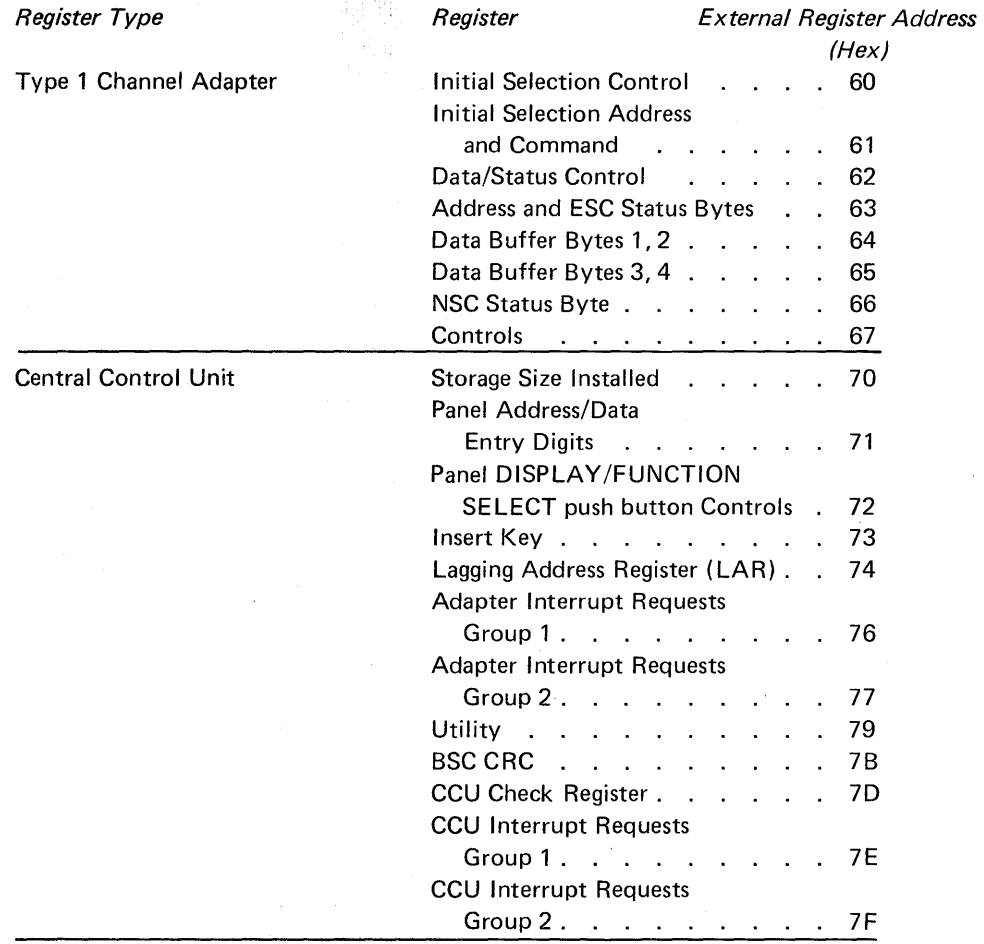

 $\frac{1}{2}$ 

 $\sqrt{2}$ 

 $\bar{\bar{z}}$ 

# Appendix B: Functions Of The Display A And Display B Check And Status Lights

The DISPLAY A and DISPLAY Blights on the 3704 control panel show the information described in the appendix when the DISPLAY SELECT-STATUS push button is activated.

#### DISPLAY A Check Lights

Note: Whenever one of these lights comes on, the CCU CHECK light should also be on.

BYTE 0 and BYTE 1 (two lights): Come on when a parity check occurs in the data path.

OP REG: Comes on when a parity check occurs in the Operation (OP) Register. The BYTE 0 and/or BYTE 1 check light also comes on.

CLOCK: Comes on when a clock check occurs.

LVL 1 PROG: Comes on when a program check in level 1 occurs.

#### DISPLAY A Status Lights

I CYCLE: Comes on at the beginning of an instruction execution cycle and goes off at the end of the cycle. If this light is off for any noticeable length of time, the HARD STOP, PROGRAM STOP, or WAIT light should be on for the same length of time.

CS CYCLE: Comes on at the beginning of a cycle-steal cycle and goes off at the end of the cycle if no other cycle-steal cycle is to follow immediately.

CYCLE TIME (five lights): Indicate the 3704 machine cycle that is currently being executed.

#### DISPLAY B Check Lights

ADAPTER CHECK: Comes on when any adapter requests a program level 1 interrupt.

IN/OUT CHECK: Comes on when the CCU detects any of the following check conditions:

- SOR parity check during an Input instruction.
- An Input or Output instruction executed in program level 5.
- An Input or Output instruction executed at an address not recognized by the CCU or any adapter.

ADDRESS EXCEPTION: Comes on when an address greater than the maximum available address is addressed during instruction execution.

PROTECTION CHECK: Comes on when an attempt is made to execute in or to change protected data.

INVALID OP: Comes on when the CCU detects an invalid operation code.

#### DISPLAY B Status Lights

ADDRESS COMPARE: Comes on when an equal compare is detected during a Store Address Compare or a Load Address Compare operation.

IPL PHASE (two lights): Display a binary designation of the three IPL phases. A steady display for IPL phase 1 and 2 indicates a 3704 hardware failure. A steady display for phase 3 indicates an unsuccessful program load.

C/Z ACTIVE LEVEL (two lights): Indicate the state of the condition latches for the active program level.

ENTERED INTERRUPT LEVEL (four lights): Indicate which of the five program levels are active or have entered interrupt requests. If none of the lights are on, level 5 is active. If more than one light is on, the highest priority program level is the active level. (Program level 1 has highest priority.)

# Appendix C: Aids For Reading The Display Lights

# Binary Conversion of Control Panel Displays

 $\mathbf{r}$ 

The lights in DISPLAY A and DISPLAY B on a 3704 control panel show a binary representation of register or storage data. You are given the hexadecimal equivalent of the binary value when asked to read these lights. The following are the equivalent values. (Four binary digits= one hexadecimal digit.)

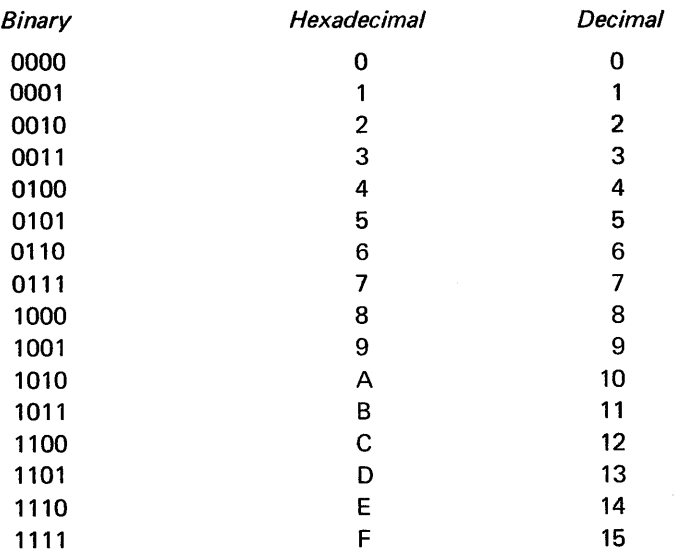

For example, a hexadecimal value of 30A5 would appear as follows.

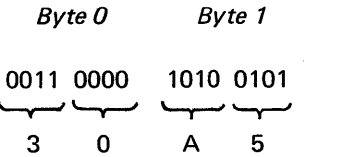

**Type 1 Scanner Bit Control Block (BCB) (EP)** 

> **Note:** Refer to the IBM 3704 and 3705 Program Reference Handbook for details of the CCB bytes and BCB bytes.

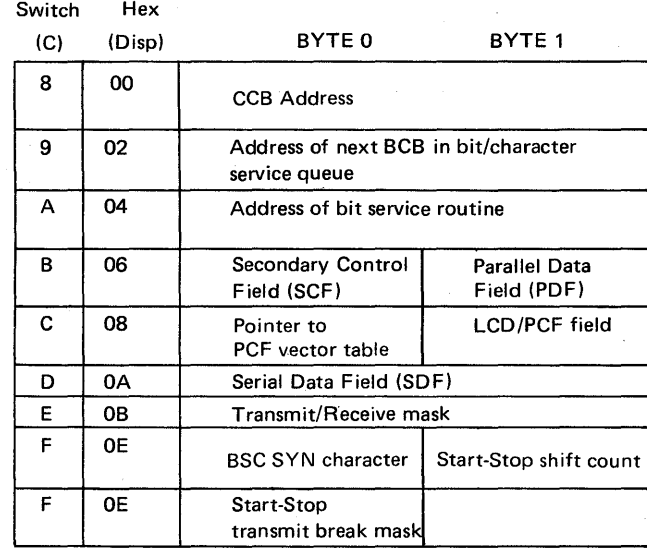

**Note:** The contents of the Type 1 Scanner LCD and PCF fields are as follows:

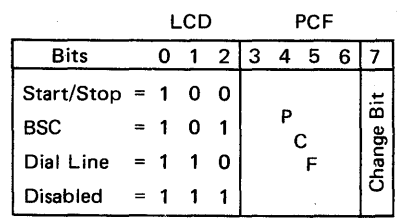

Note: The PCF field is the same as for a Type 2 Scanner. Refer to the *3704 and 3705 Principles* of *Operation* manual for details.

# Character Control Block (CCB) (EP and PEP)

Use this CCB layout with an EP stand-alone or an NCP 2 or NCP 3 with PEP dynamic display. Settings for Hexadecimal Readout Displays B and C are given.

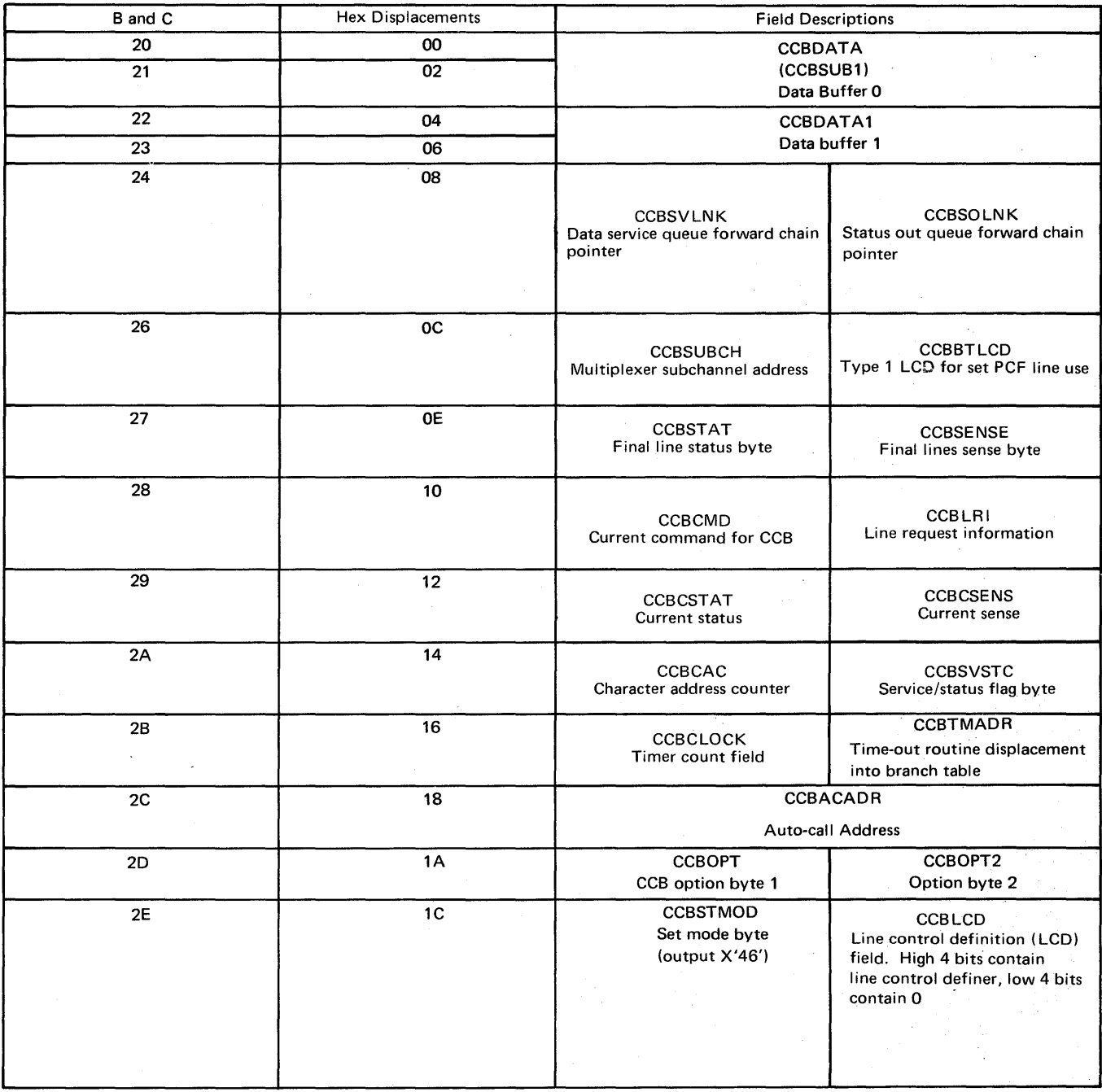

# Start-Stop Extension

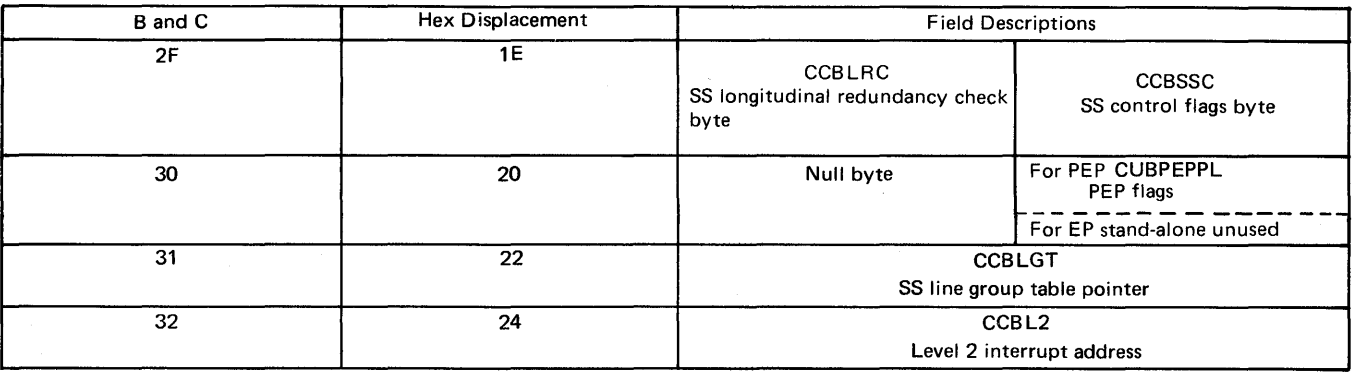

Binary Synchronous Extension

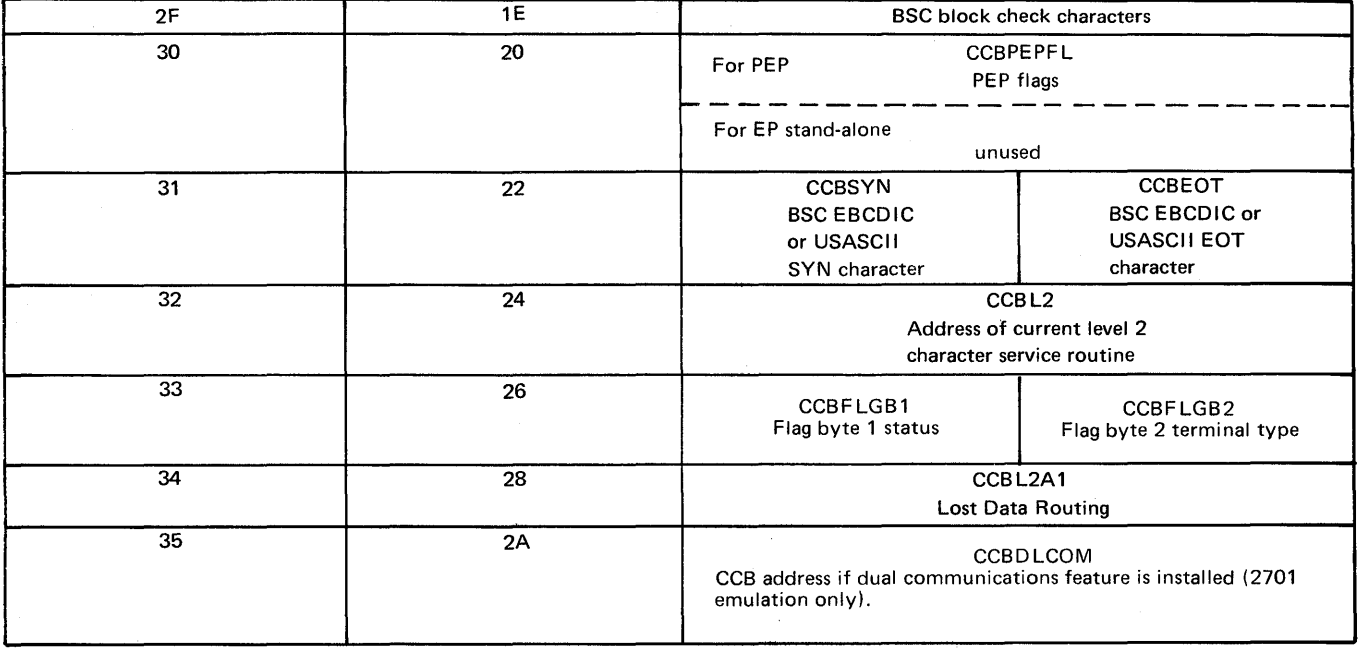

#### Station Select Feature Extension (Optional)

 $\bar{\mathbf{r}}$ 

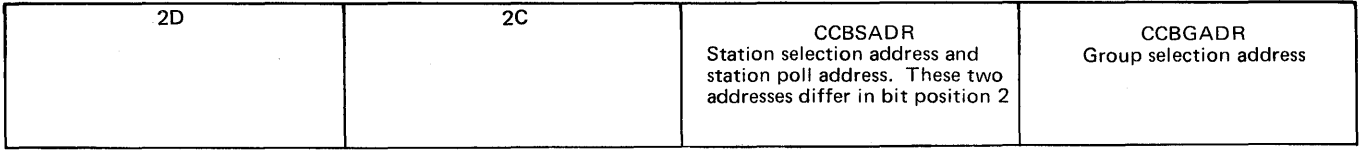

 $\mathcal{A}_{\mathbf{v}}$  and  $\mathcal{C}_{\mathbf{v}}$ 

# Line Test Control Block (LTS) (NCP 1 and NCP 2)

Use this LTS layout with the NCP dynamic display. Hexadecimal Readout Displays B and C are always set to X'4C'.

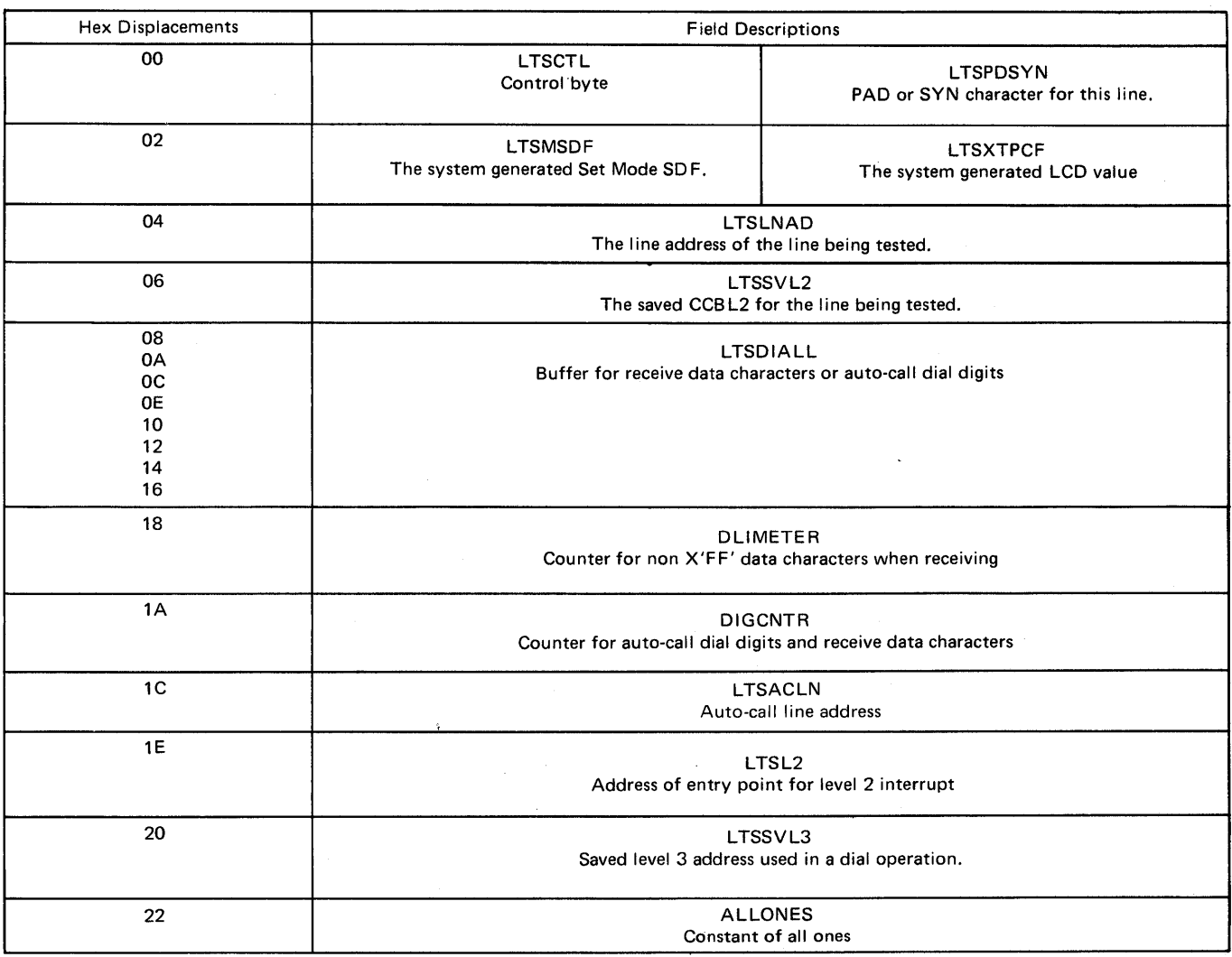

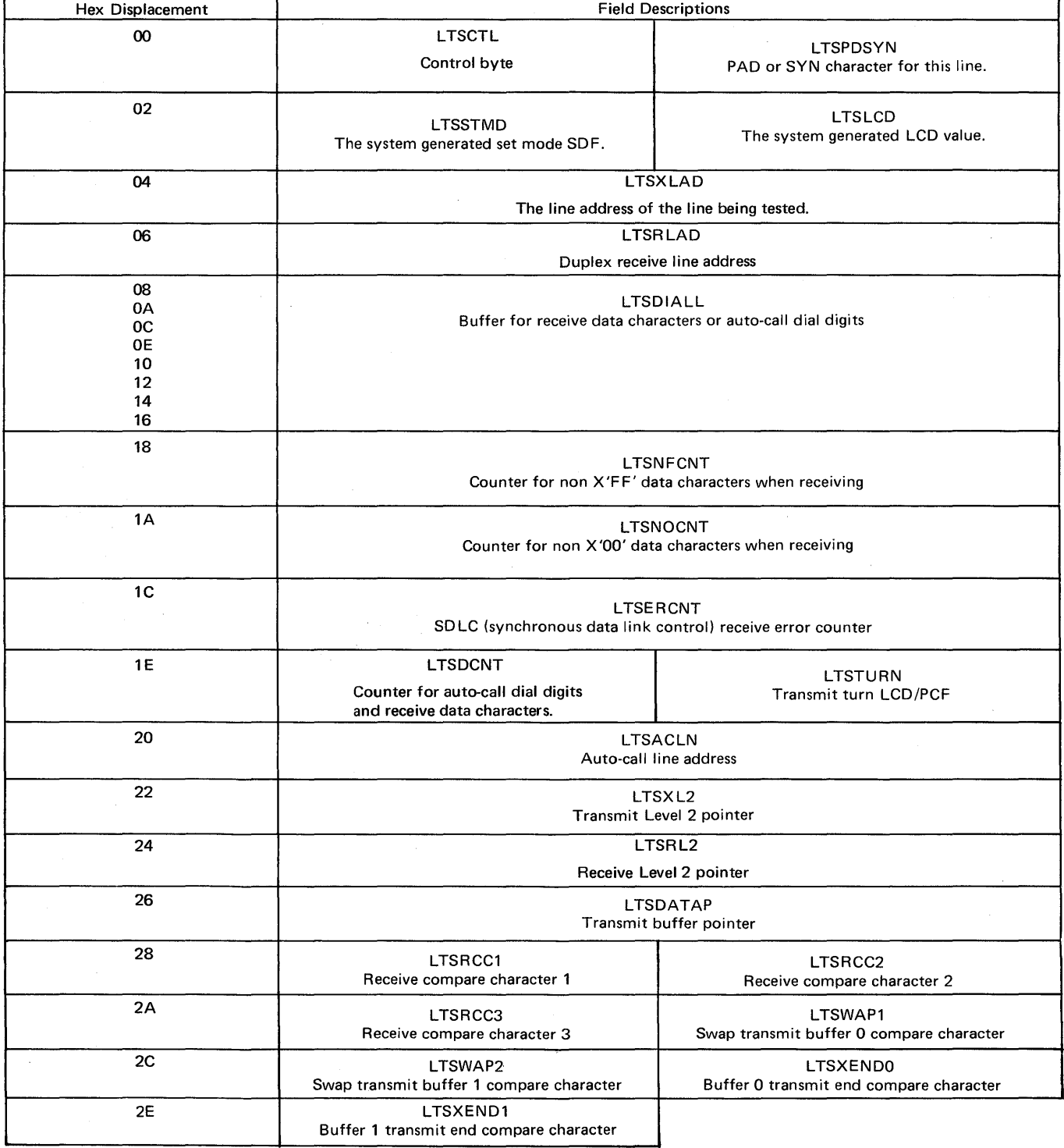

Use this LTS layout with the NCP 3 dynamic display. Hexadecimal Readout Displays B and C are always set to X'4C'.

 $\sim$ 

Note: The Unit Protection Key is not shown in this diagram. It is located halfway down the right side of the 3704 control panel. It allows the operator to enable/disable the control panel switches (except power on/off) with a key controlled switch. The disable position will prevent inadvertent or unauthorized use of the control panel. When in the disable position, the setting of the Storage Address/Register Data switches can be entered as input by the program.

 $\mathbf{I}$ 

 $\prod_{i=1}^n$ 

 $\mathbf{I}$ 

 $\vert$ 

 $\mathbf{I}$ 

 $\overline{\phantom{a}}$ 

 $\begin{array}{c} \hline \end{array}$ 

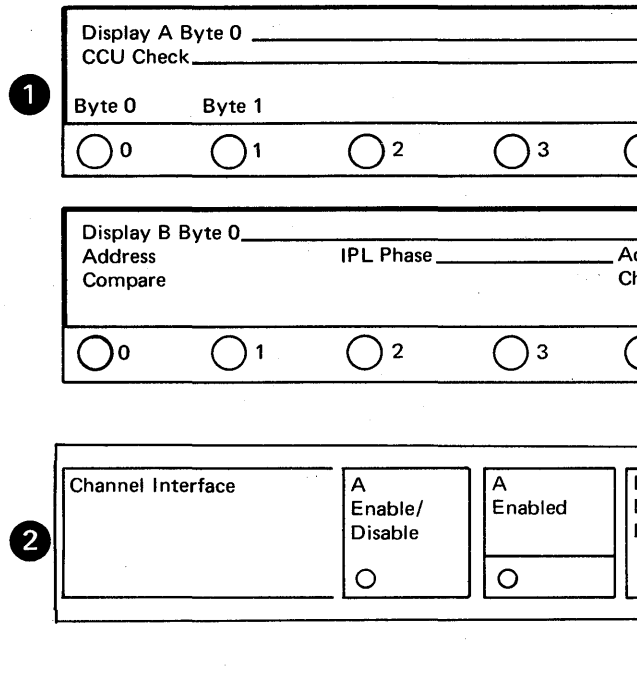

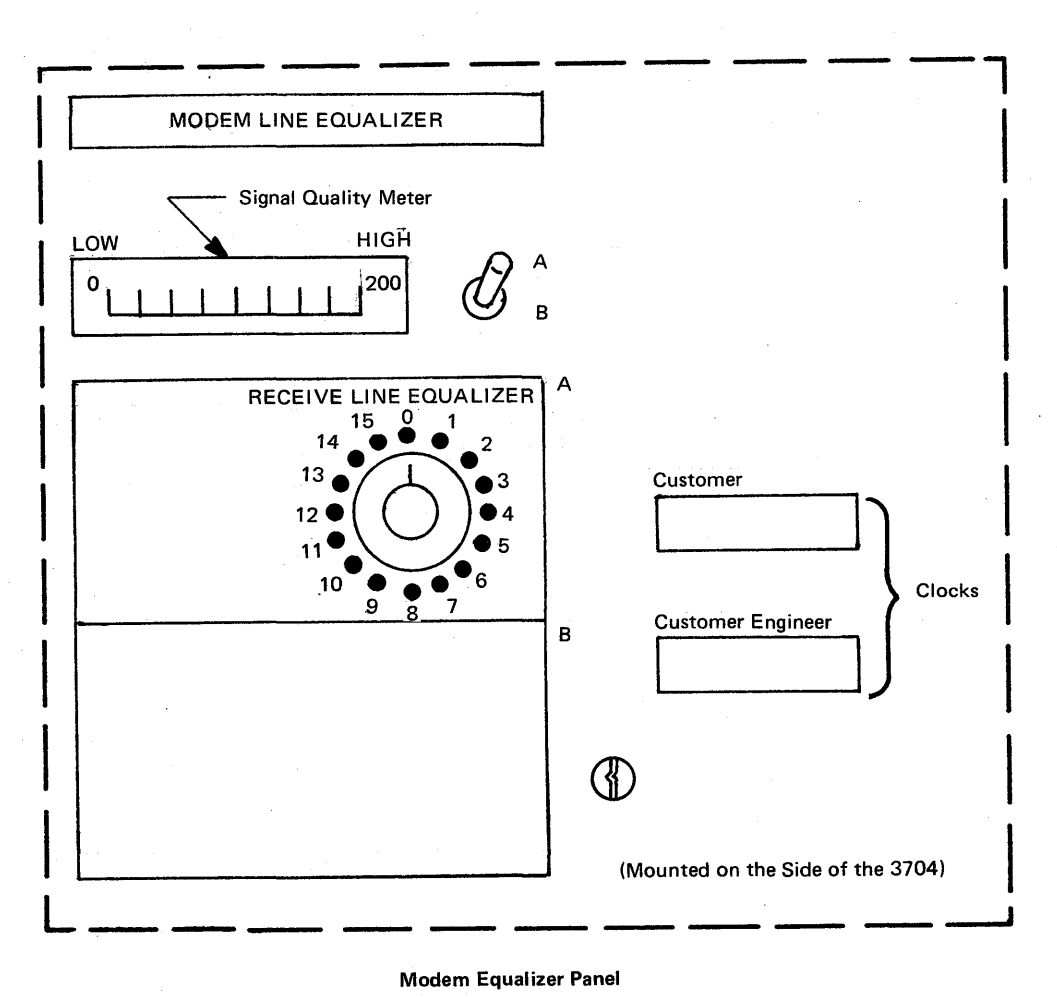

Note: The remote 3704 does not have an Equalizer Panel.

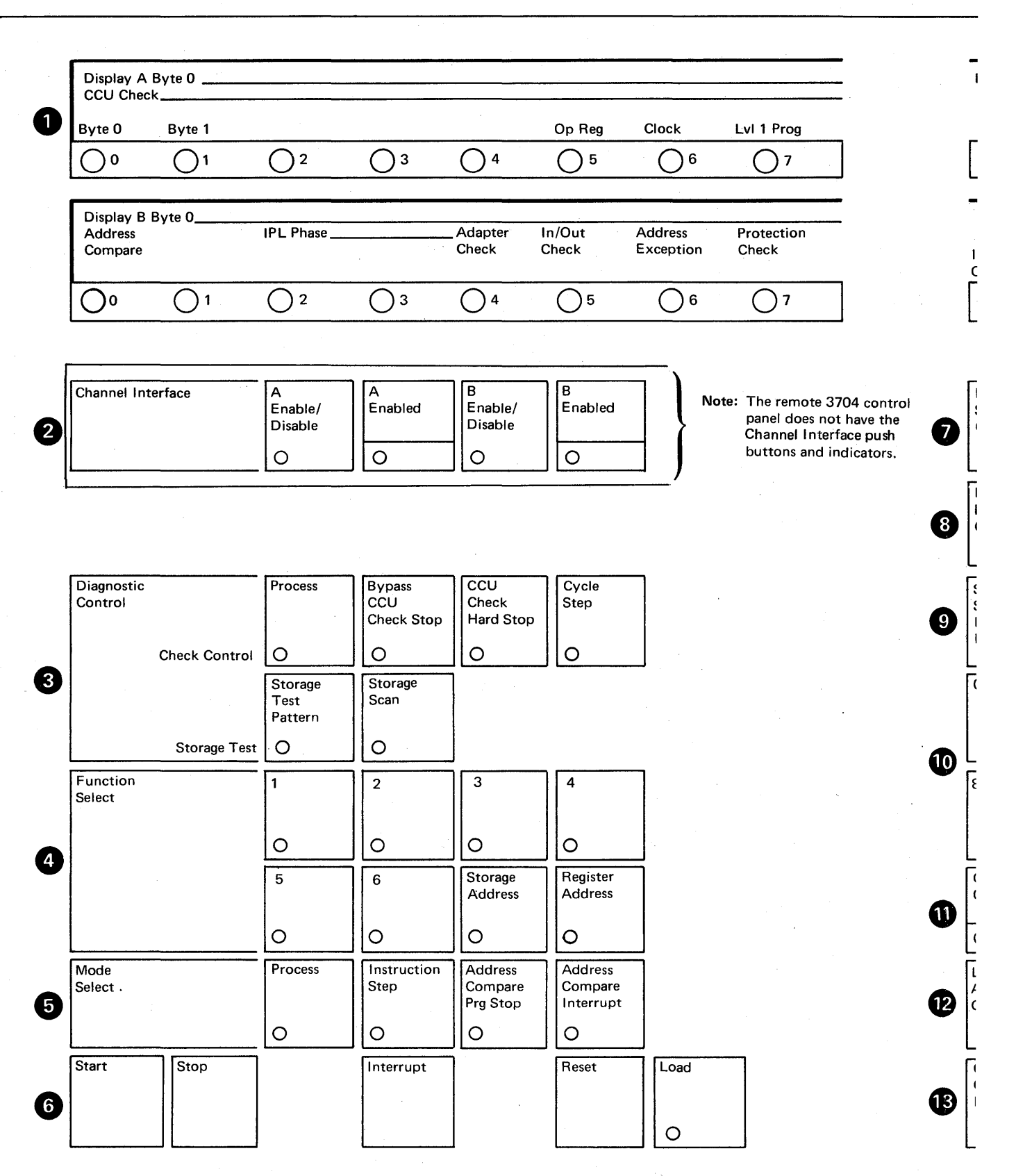

Figure D-1. 3704 Control Panel

right 1nel II •ition,

he

**-1** 

 $\mathbf{I}$ 

 $\parallel$ 

 $\mathbf{I}$ 

 $\vert$ 

 $\mathbf{I}$ 

 $\overline{\phantom{a}}$ 

 $\overline{\phantom{a}}$ 

 $\mathbf{I}$ 

locks

~)

. <u>. . . . . .</u>

Figure D-1. 3704 Control Panel

 $\diagdown$ 

Page of GA27-2086-1 Revised May 12, 1975 By 1NL: GN27-3162

# **APPENDIX D: 3704 CONTROL PANEL DIAGRAM**

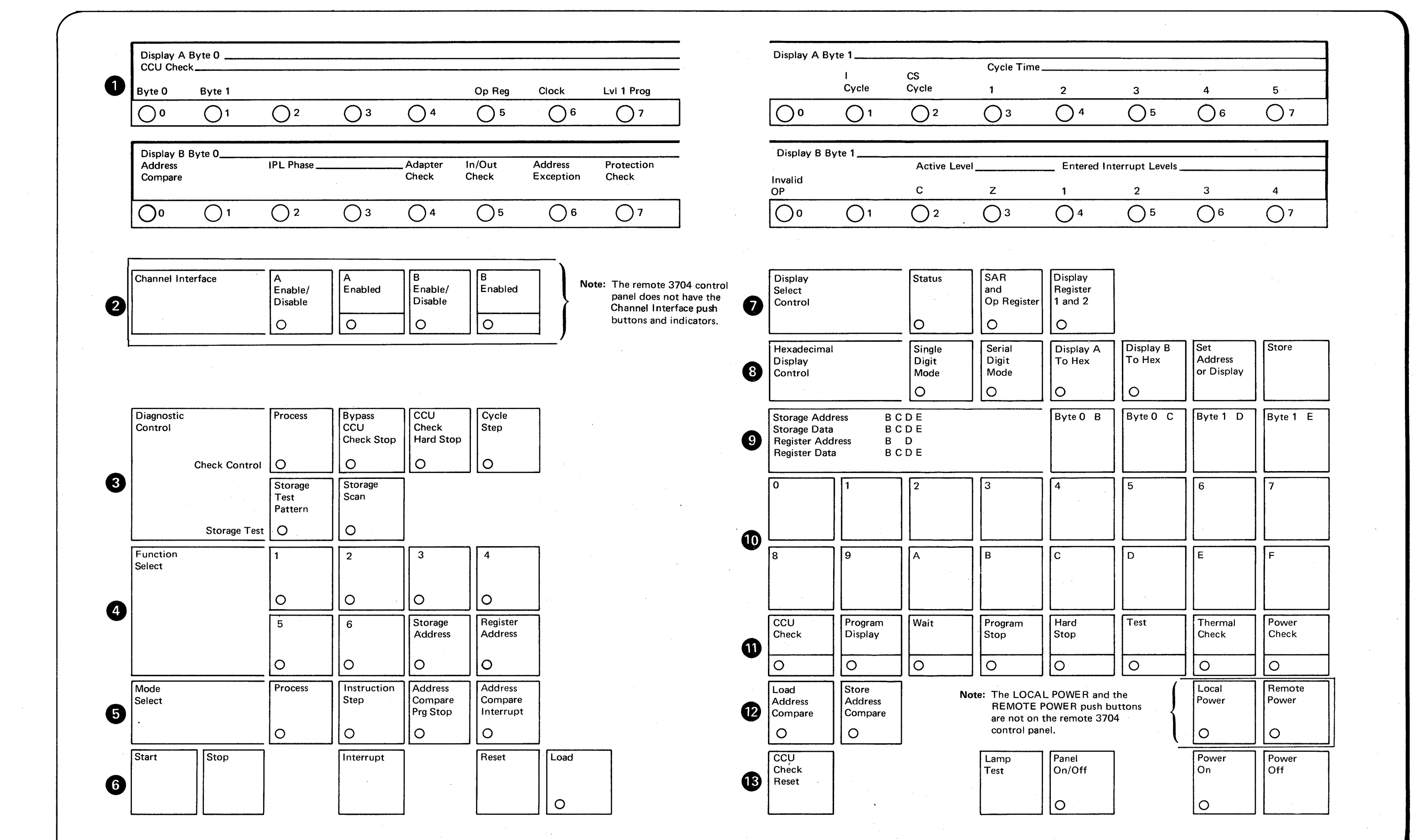

*.J* 

### **Appendix E: 3704 Error Recovery Procedures**

The procedures in this section may be performed at the user's option and are provided to assist in determining the cause of and correcting error conditions in the 3704.

If you suspect a problem with the hardware or the control program resident in the 3704, it is to your advantage to determine, as closely as possible, the source of the failure before calling your service representative. This often reduces the length of the service call and eliminates calls to the wrong service representative.

Defining the problem is sometimes simple, as with CCU checks. The lights on the control panel display CCU check and status information. You can try to reset the error by following the procedure on page 2-19. If this fails, you have a record of the information about the error ready for the service representative when he arrives.

In other cases determining the cause of the error is more difficult and may require that you run additional test procedures.

The first part of this appendix is a simple checklist to use in determining the possible cause of an error. The remaining procedures are modem tests with EP and NCP as well as an equalization procedure to be used for line adjustments. The modem tests check for errors in data transfer that may be caused by a failing modem unit.

#### **Error Recovery Checklist**

The following steps may be used as a checklist for determining the possible cause of an error condition before calling your Service Representative.

- 1. Are all control panel switches set to the proper positions and push buttons pressed as directed by the procedure you are following?
- 2. Has the control panel been properly activated?
- 3. Have you checked all control panel lights for the proper indications?
- 4. Is the channel enabled or disabled as the procedure you are following directs?
- 5. Ensure that all error codes are recorded from DISPLAY A and DISPLAY B on the 3704 panel.
- Problem: The CPU operator receives an operator awareness message at the system console or the remote terminal calls and reports no messages received.
	- Note: The term remote refers to the modem at the other end. Test 1 for external or remote modems and Test 2 for integrated modems in the controller are modem internal wrap tests.

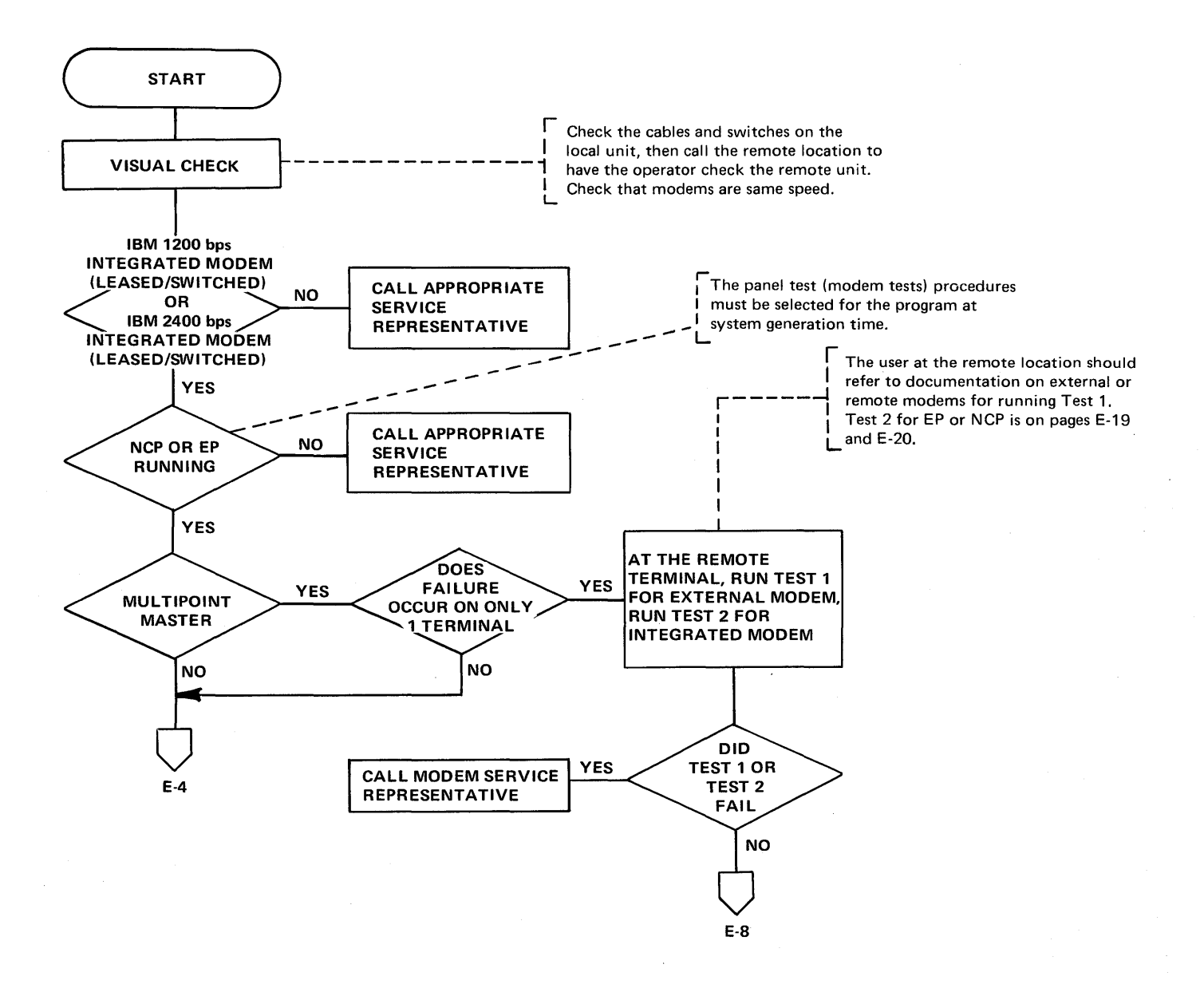

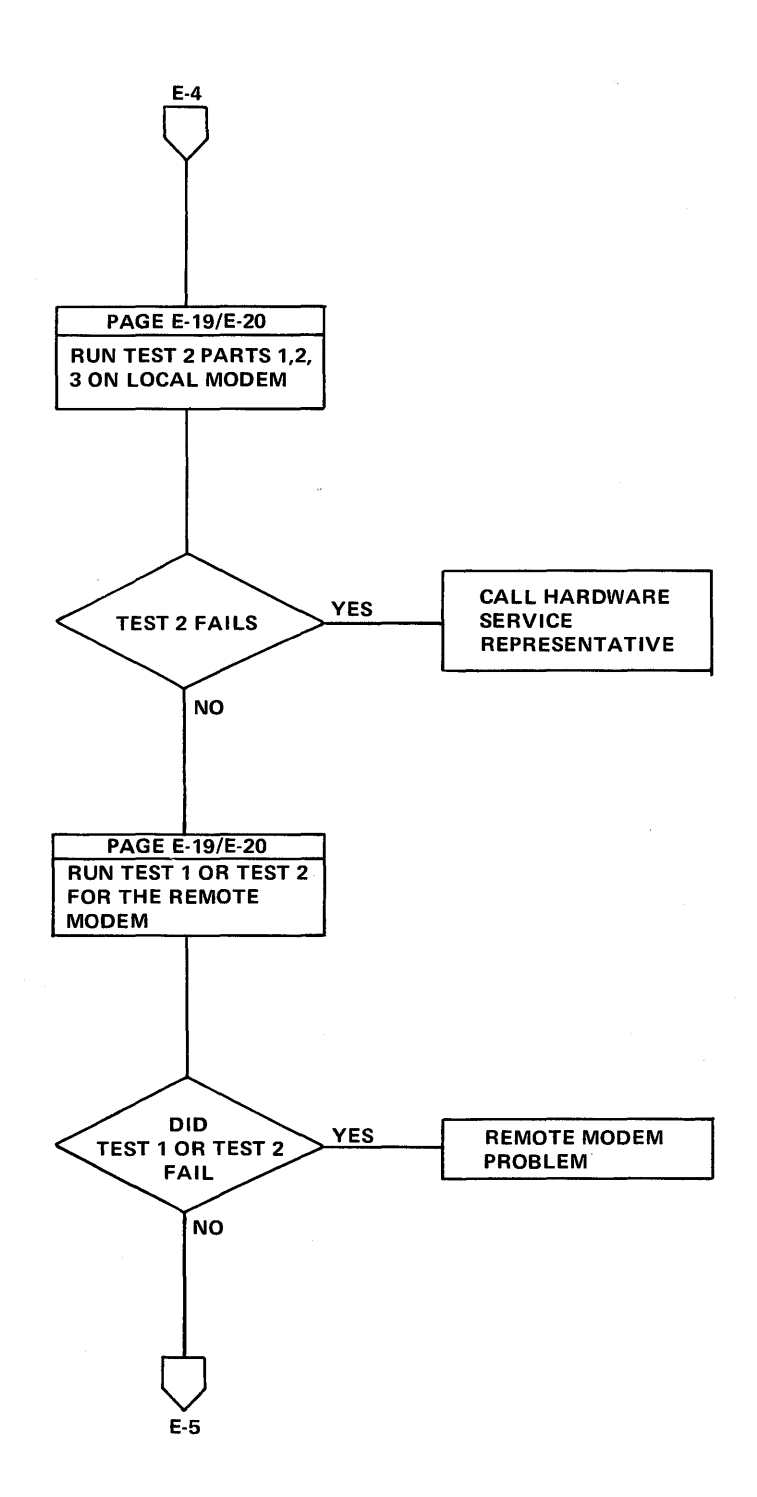

Modem Error Recovery (Part 3 of 6)

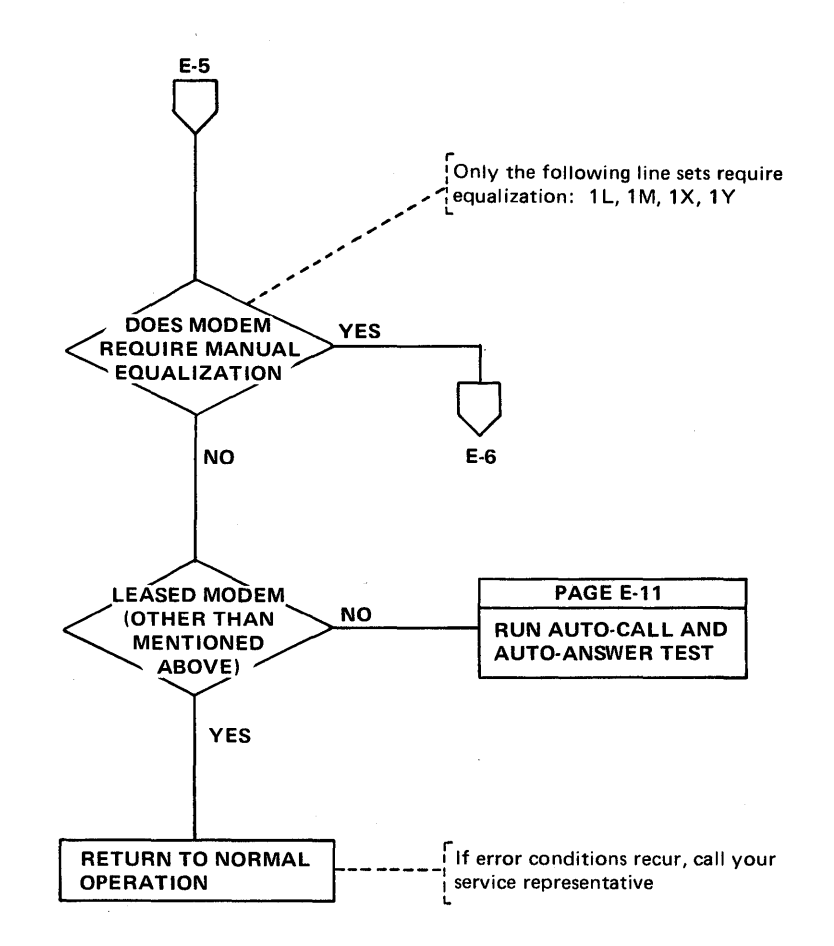

Modem Error Recovery (Part 4 of 6)

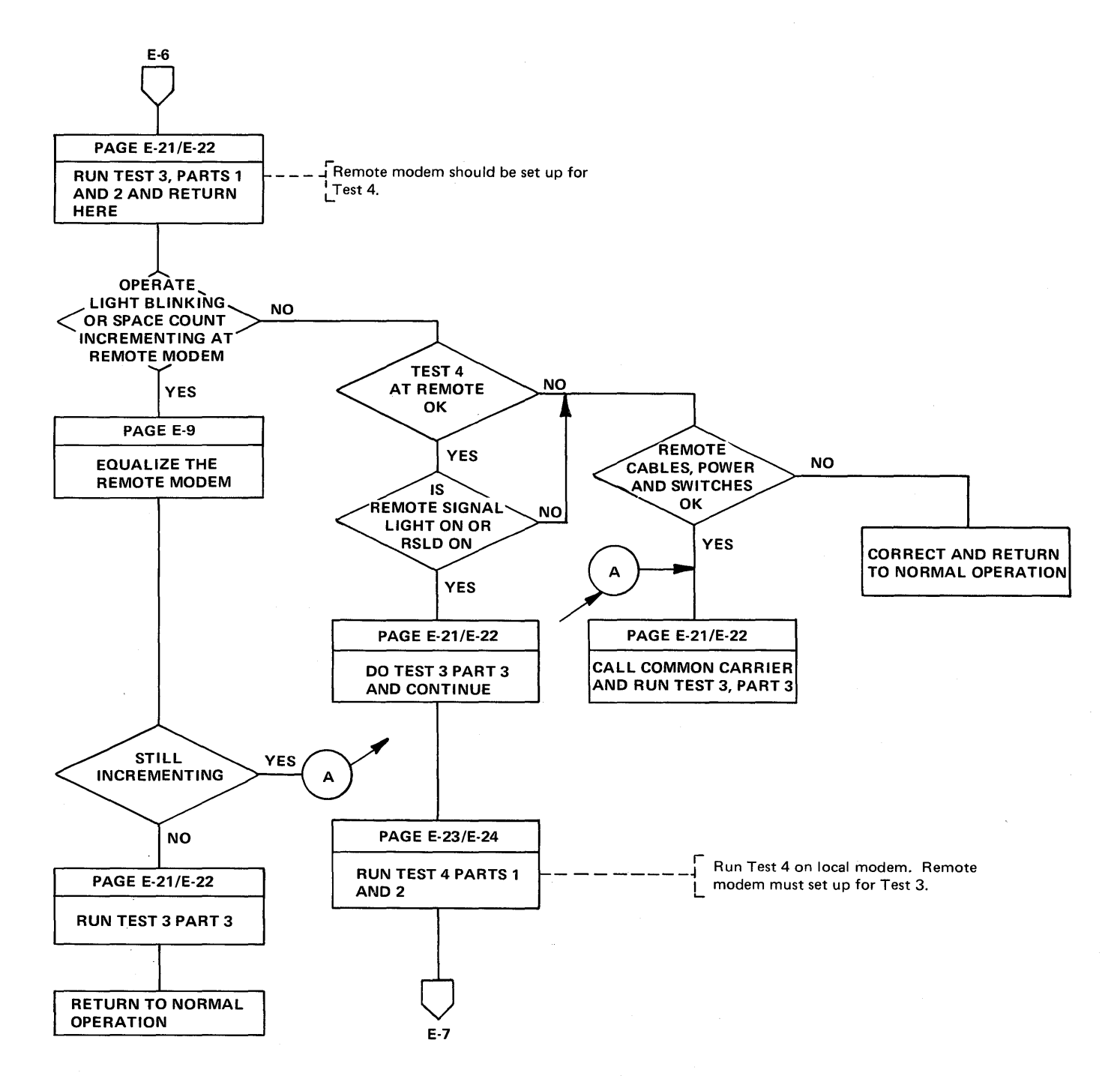

 $\epsilon_{\rm c}$  ,  $\delta_{\rm c}$ 

E-6

Modem Error Recovery (Part 5 of 6)

 $\bar{\beta}$ 

 $\sim$ 

 $\mathcal{L}^{\text{max}}_{\text{max}}$  $\langle \hat{u}_1, \hat{u}_2 \rangle \in \mathcal{F}^1$ 

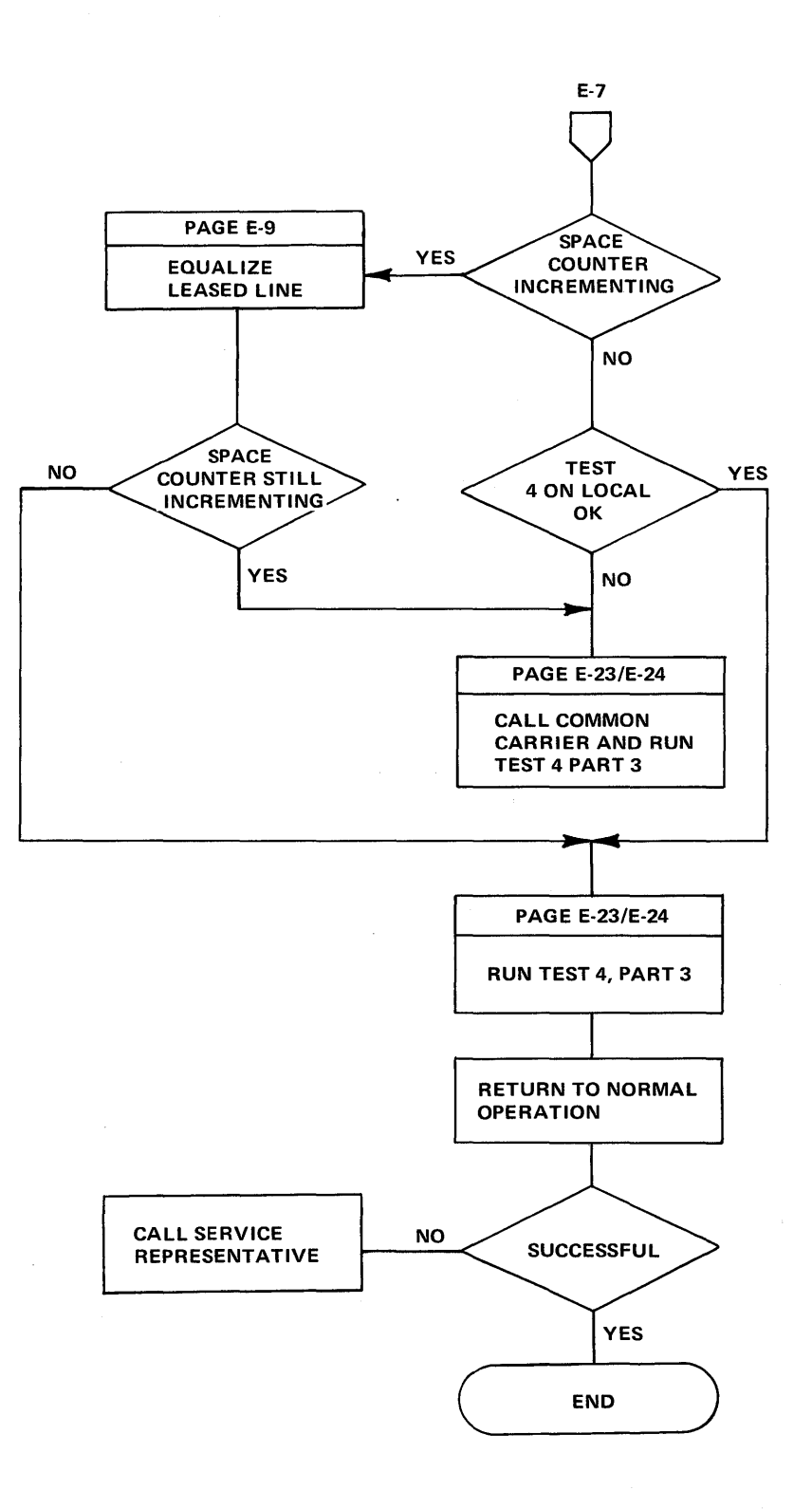

 $\sim$ 

Modem Error Recovery (Part 6 of 6)

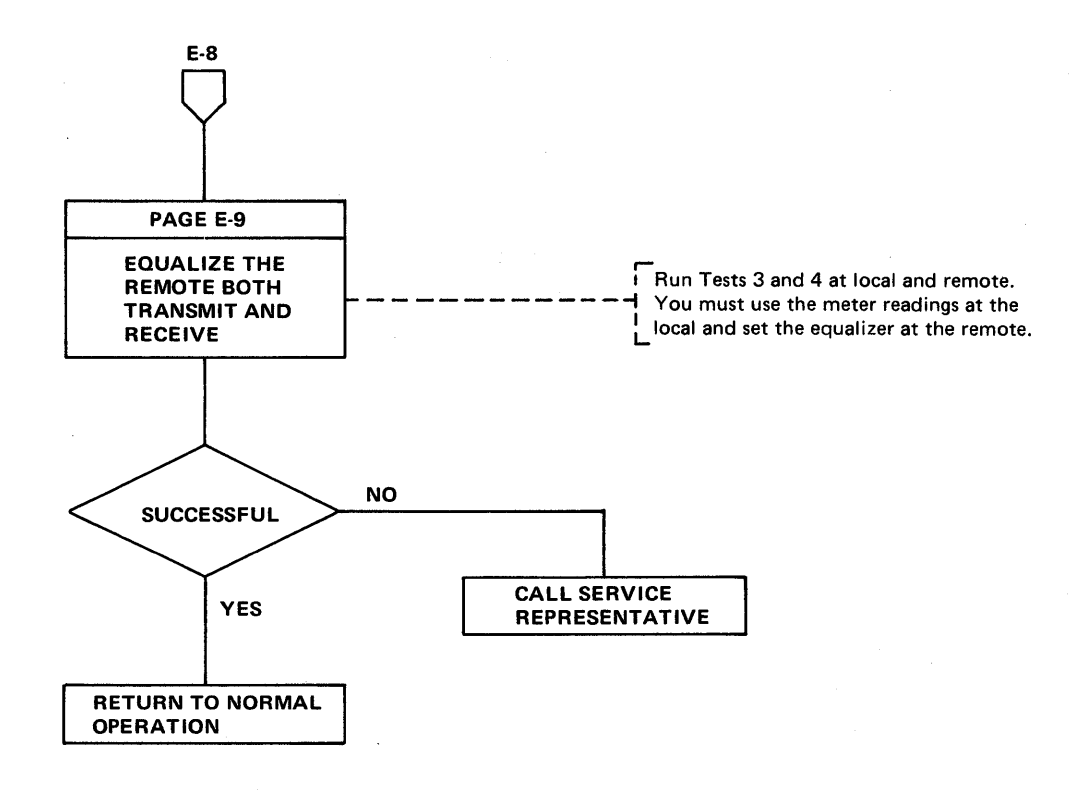

IBM 2400/1200 bps Modem Equalization Procedure (Part 1 of 2)

> The channel distortions that can be compensated by equalization do not significantly affect 1200 bps speed on the integrated modem or the 3872. Therefore, successful operation at 1200 bps indicates that equalization may allow successful 2400 bps operation. Failures at 1200 bps usually indicate a need for line maintenance by the common carrier. To adjust equalization, first establish the appropriate equalization setup (see diagram  $\overline{A}$  or  $\overline{B}$ ); then turn the Equalizer switch (see diagram - Appendix D) to each marked position successively, noting the meter readings at each position. For the best operation, select the position that has the lowest meter reading. Normal meter readings vary according to the distortion and incidence of noise on a particular channel. Use the meter reading during normal, satisfactory operation as a reference to identify abnormally high, troublesome readings. If a change of equalization does not result in satisfactory operation, line maintenance is required and should be followed by reequalization.

For a quick reference to modems and lines, make a chart similar to the one below. Refer to the control program generation for the line addresses.

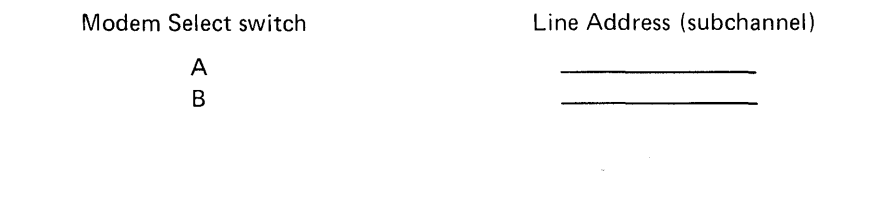

# **M** POINT-TO-POINT SETUP

Set the Modem Select switch at the 3704 to the desired modem for equalization.

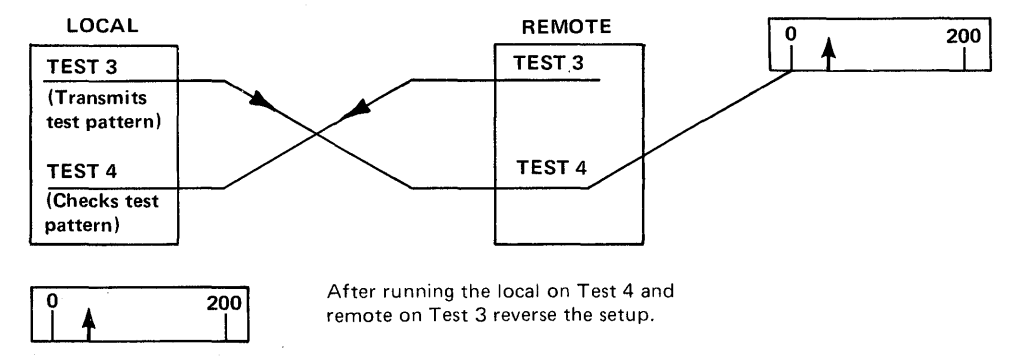

Note: The unit that is in Test 4 must make the equalizing adjustment on a point-to-point setup.

I BM 2400/1200 bps Modem Equalization Procedure (Part 2 of 2)

# **B** MULTIPOINT TRIBUTARY SETUP

# Receive Equalization for the Remote Modem

Rotate the Modem Select switch to the desired modem for equalization. Transmit from the 3704 integrated modem (master) in Test 3 to the remote units set in Test 4. Adjust the receive equalizer in each remote modem.

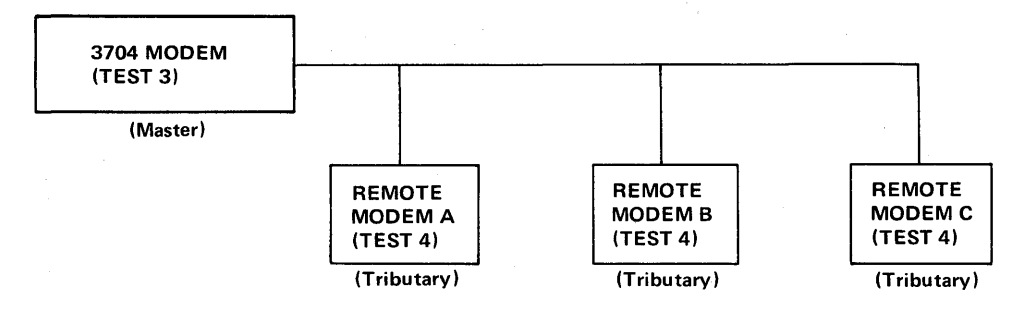

#### Transmit Equalization for the Remote Modem

Set the Modem Select switch to the desired modem for equalization. Transmit from one remote modem at a time to the master station and adjust the transmit equalizer at the remote modem. Use the Signal Quality Meter at the local modem (master).

The meter readings for multipoint tributary transmit equalization must be obtained (by separate voice connection) from the operator at the controlling (master) station. There is no equalizer at the controlling (master) station; the adjustment must be made at the remote. The transmit and receive equalizers are at the remote stations.

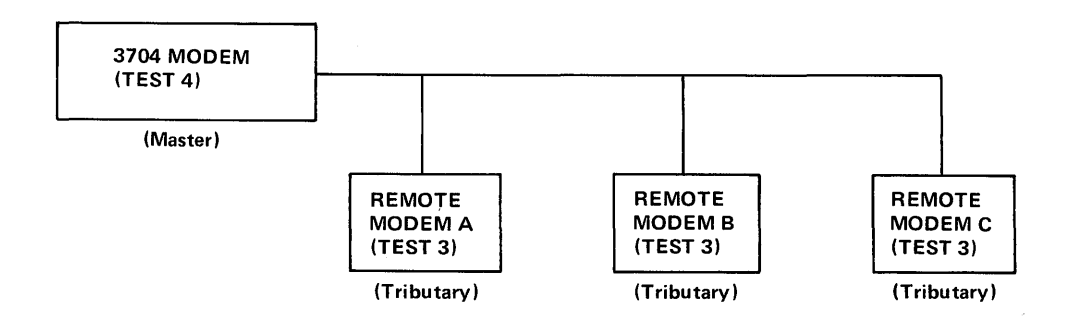

**Flow Chart for Auto-Answer And Auto-Call Modem Tests (Part 1 of 2)** 

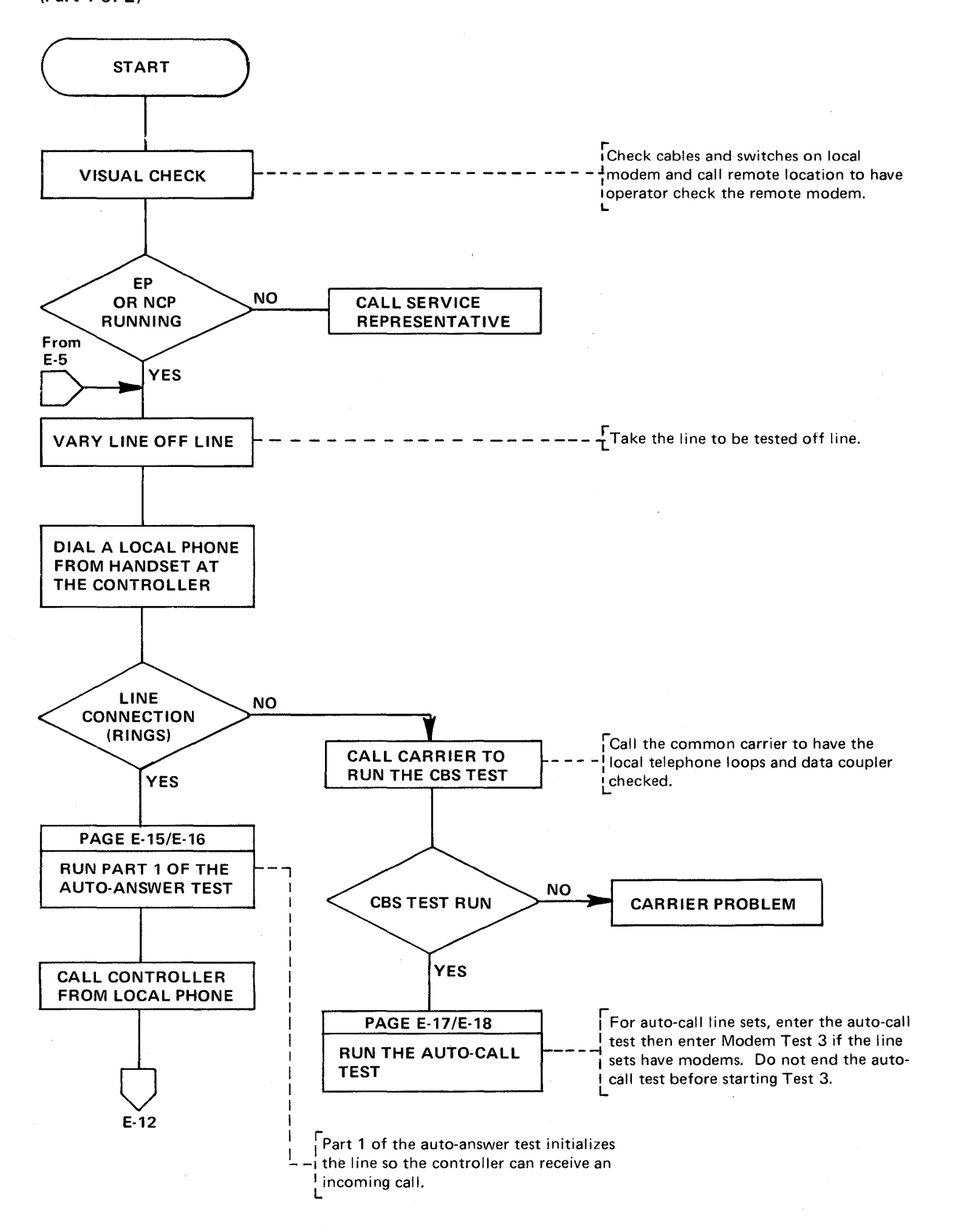

Flowchart for Auto-Answer and Auto-Call Modem Tests (Part 2 of 2)

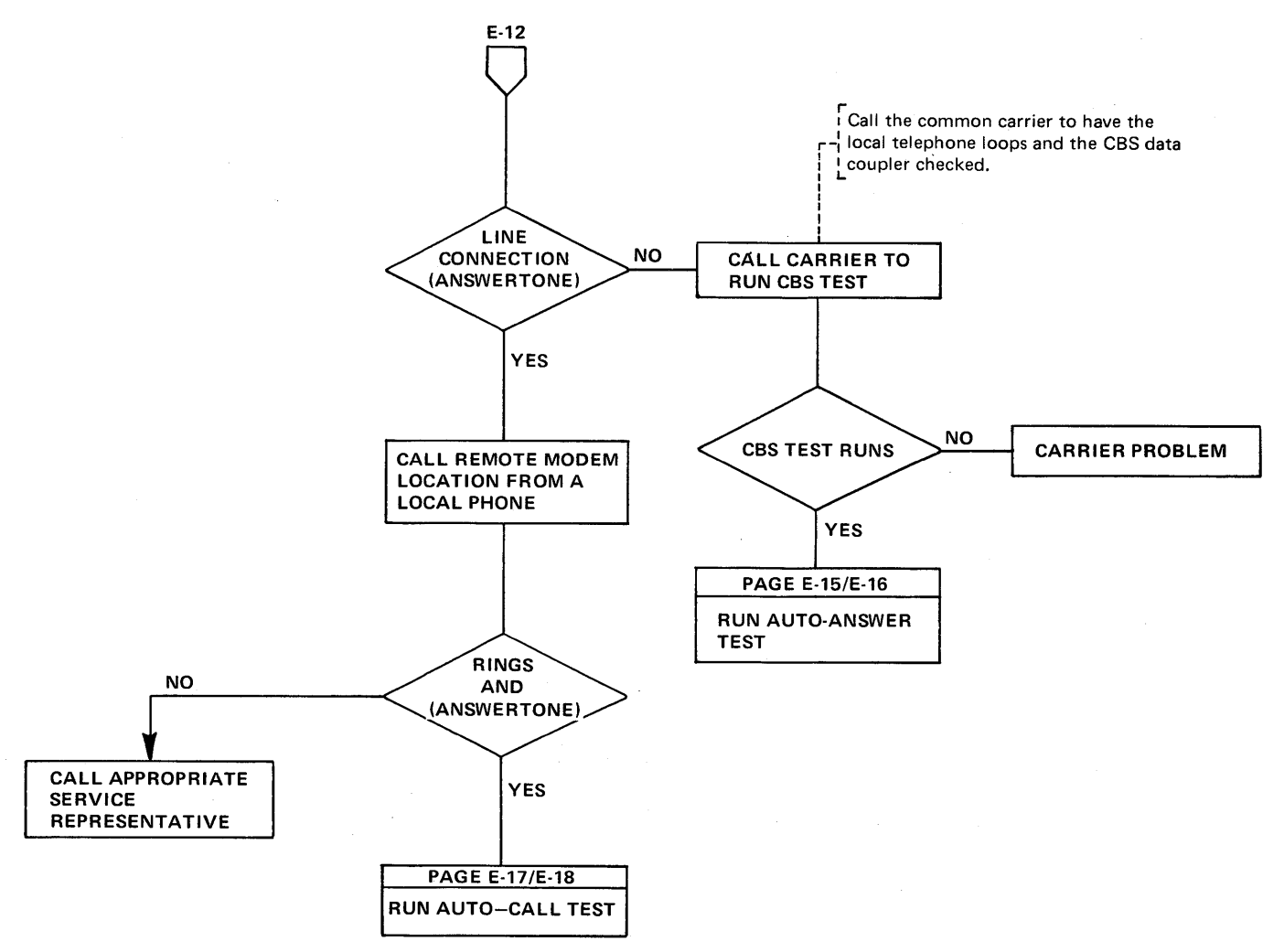

**Flow Chart for Auto-Call (ACO) Tests (Part 1 of 2)** 

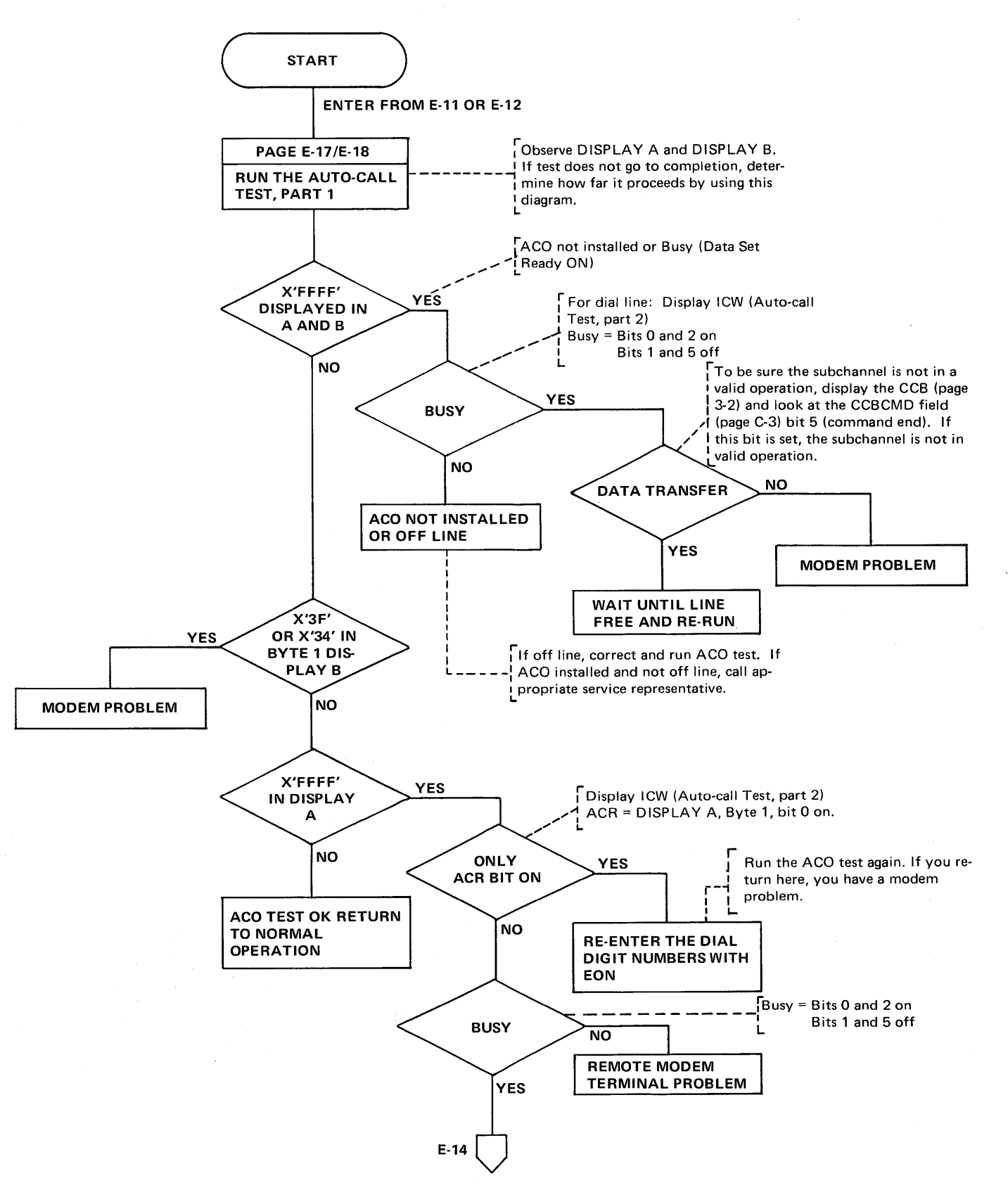

Flow Chart for Auto-Call (ACO) Tests (Part 2 of 2)

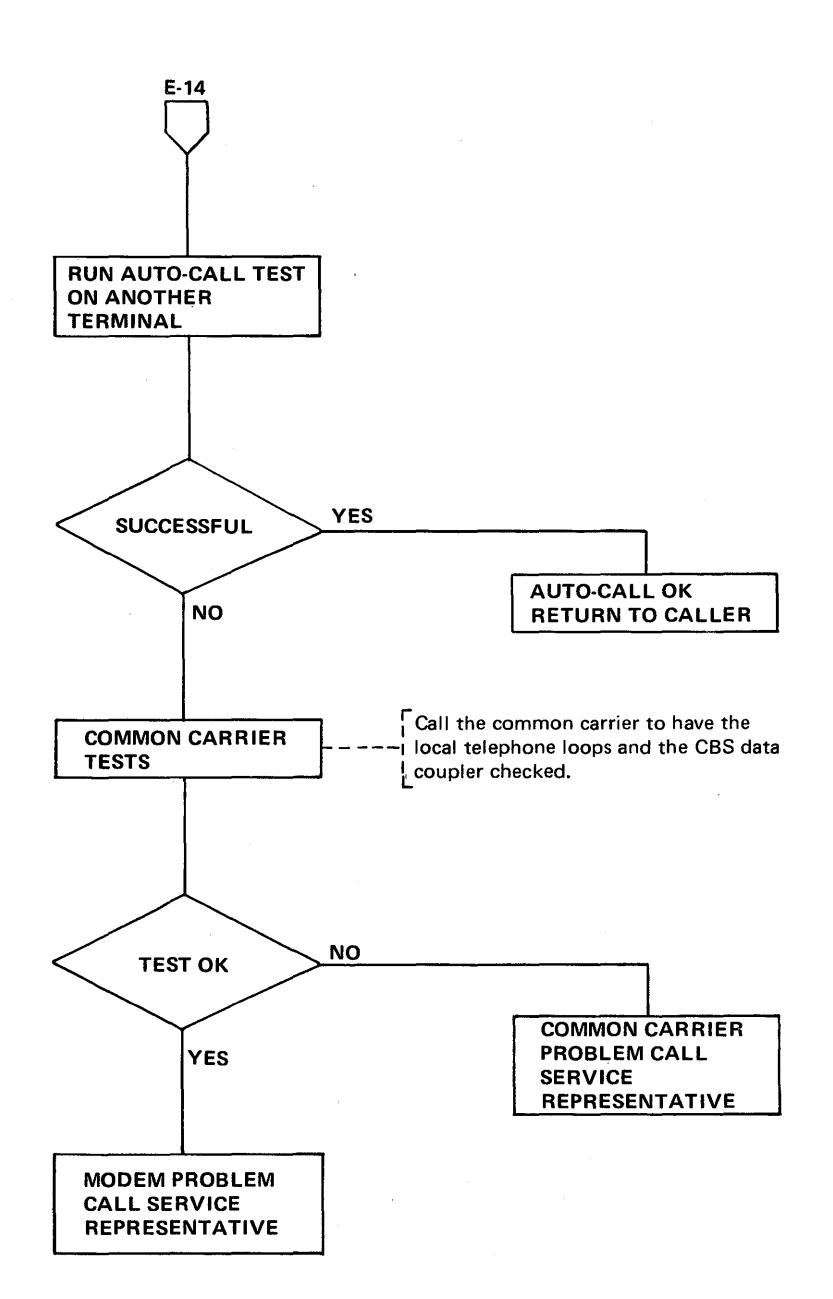

 $\sim$ 

# Auto-Answer Test with EP (Line Sets 1P, 10, 88, 80, LIB 9)

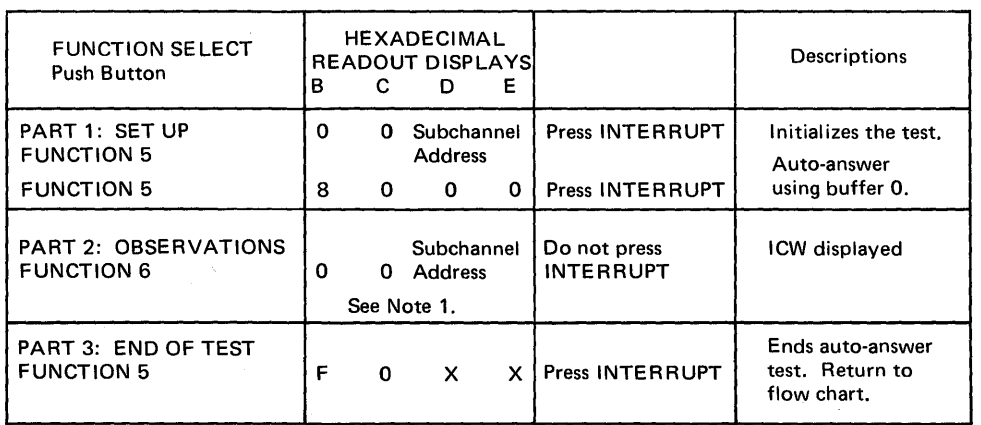

Note 1. The status of the data interface lines appears in DISPLAY A, Byte 1. Byte 1, bit 1 (Ring Indicator) should be on momentarily. Then Byte 1, bit 2 (Data Set Ready) should come on indicating that the call has been answered. If data follows, display the CCB or BCB for data information (see page 3-2).

# Auto-Answer Test with NCP or NCP/PEP (Line Sets 1P, 1Q, 8B, 8D, LIB 9)

When operating in a PEP environment, place the control panel in NCP mode (page 4-2).

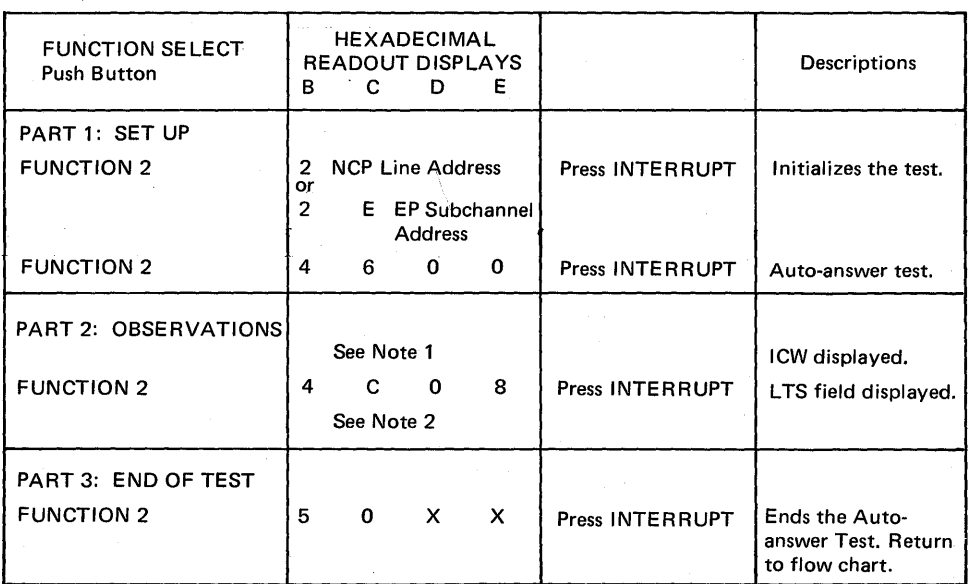

Note 1. The status of the data interface lines appears in DISPLAY B, Byte 1. Bit 1 (Ring Indicator) should be on momentarily. Then bit 2 (Data Set Ready) should come on indicating that the call has been answered.

Note 2. This setting is the displacement (X'08') into the Line Test Control Block to the buffer for receive data characters.

**Auto-Call (ACO) Test with EP (Line Set 10, LIB 9)** 

> The dial digits are manually entered to test the auto-call unit. By observing the displays, you can see the dialing sequence and the state of the data set leads.

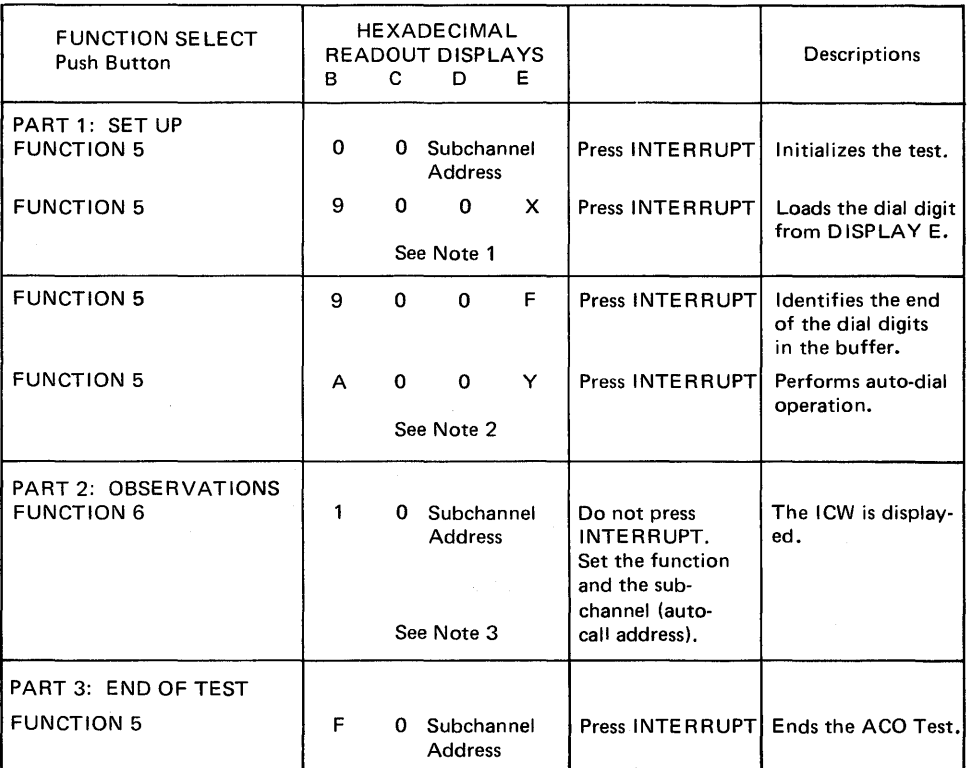

Note 1. X is the dial digit. Enter each dial digit in sequence and press INTERRUPT for each digit to be entered. In applicable cases enter SEP (X'D') characters in the dial sequence when needed for timeouts. If the auto-call unit is wired for End of Number (EON), enter the EON character (X'C') after the dial digits. A maximum of 15 characters and dial digits can be entered for this test.

Note 2. DISPLAY E determines how many dial digits and characters are sent to the ACO. The value of Y has the foflowing meanings:

0-Send all digits and characters entered.

1-Send the first dial digit entered then stop.

2-Send the first two entries (two dial digits or one dial digit and the SEP character), then stop,

#### $\frac{1}{2}$ etc:

~ 9-Send the first nine entries then stop.

Example: Enter 8 (SEP) 7654321 (EON).

Set display E to 9.

Result: Send 8 (SEP) 7654321 then stop without sending EON

Display E values other than 0 result in Abandon Call and Retry.

You can observe DISPLAY A and DISPLAY B to see the dialing sequence and to

determine how far the test proceeds if it does not run to completion.

Note 3. Observe the data set leads in DISPLAY A, Byte 1. If you are in the dial sequence, display the dial line; if in data, display the data line (page 3-2).

## Auto-Call (ACO) Test with NCP or NCP/PEP (line Set 10, LIB 9)

The dial digits are manually entered to test the ACO unit. By observing the displays, you can see the dialing sequence and the state of the data set leads.

When operating in a PEP environment, place the control panel in NCP mode (page 4-2).

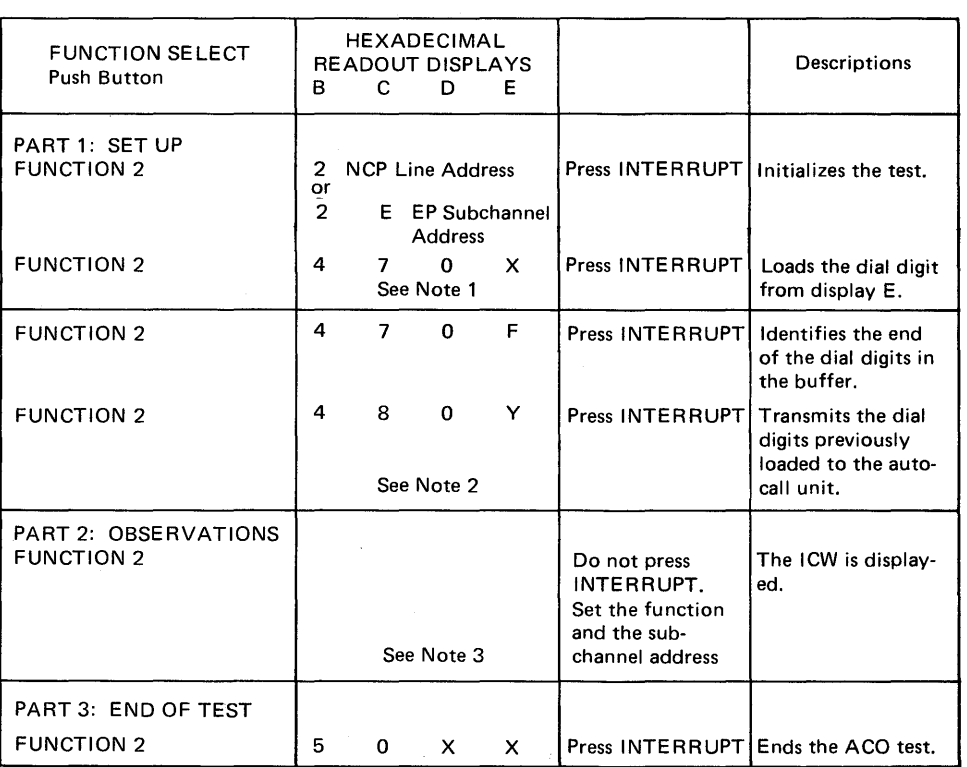

Note 1. Xis the dial digit. Enter each dial digit in sequence and press INTERRUPT for each digit to be entered. In applicable cases enter SEP (X'D') characters in the dial sequence when needed for time-outs. If the auto-call unit is wired for End of Number (EON), enter the EON character (X'C') after the dial digits. A maximum of 15 characters and dial digits can be entered for this test.

Note 2. Display E determines how many dial digits and characters are sent to the ACO. The value of Y has the following meanings:

0-Send all digits and characters entered.

1-Send the first dial digit entered then stop.

2-Send the first two entries (two dial digits or one dial digit and the SEP character), then stop. y

# etc:f

9-Send the first nine entries then stop.

Example: Enter 8 (SEP) 7654321 (EON).

Set display E to 9

Result: Send 8 (SEP) 7654321 then stop without sending EON.

Display E values other than 0 result in Abandon Call and Retry. You can observe DISPLAY A and DISPLAY B to see the dialing sequence and to determine how far the test proceeds if it does not run to completion.

Note 3. Observe the auto-call interface lines in DISPLAY B, Byte 1. The LCD field in DISPLAY B, Byte 0 displays X'3' (auto-call) when the auto-call interface lines are displayed in DISPLAY B, Byte 1. **Modem Test 2 (Modem Wrap) with EP (Line Sets 1 L, 1M, 1P, 10, 8A, 88, SC, 80, LIB 9)** 

 $\overline{\phantom{a}}$ 

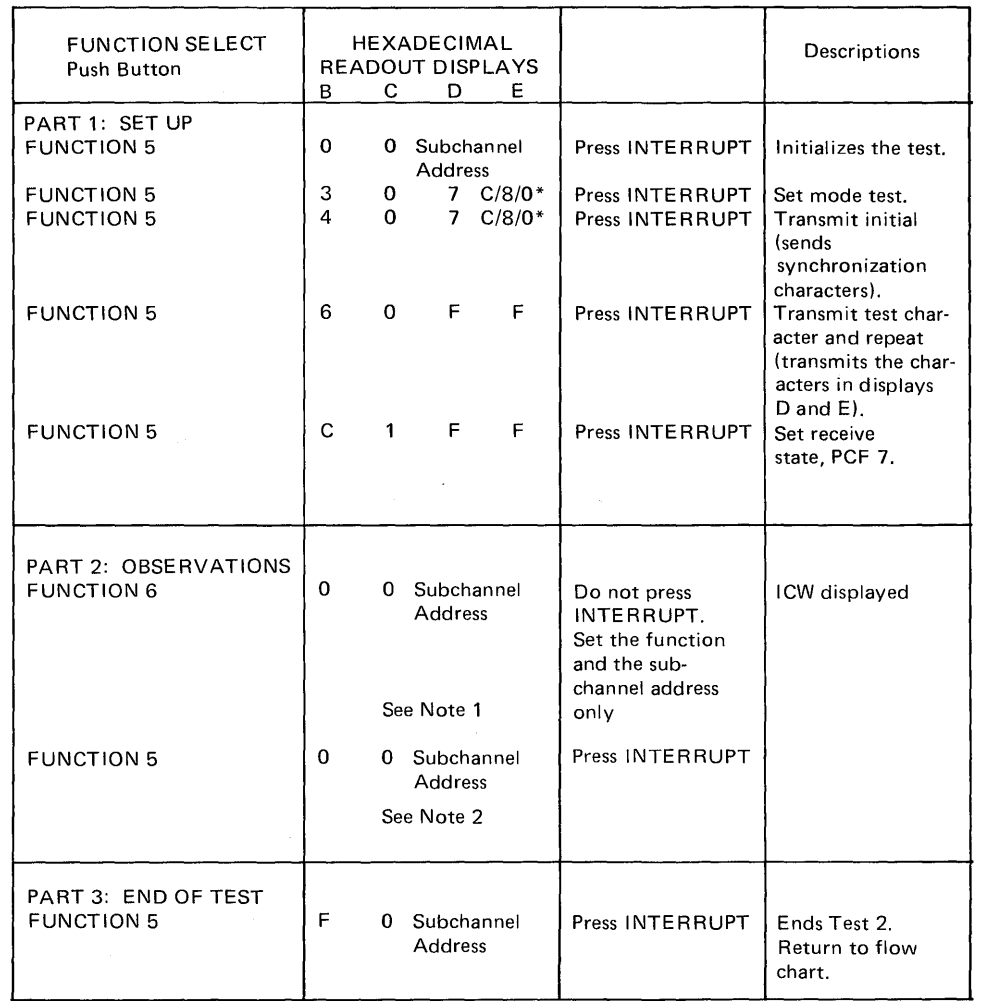

\*For line sets 1L,1M,1P, and 10 set display E to: C for 2400 bps. 8 for 1200 bps.

For line sets 8A, 8B, 8C, 8D, LIB 9 set display E to 0.

 $\bar{\gamma}$ 

Note **1.** The ICW is displayed (page 3-2) in DISPLAY A. Observe Byte 1, bits 0, 2, and 3. These bits should be on; any one or all being off indicates a Test 2 failure. If a failure is indicated, skip to part 3 and end the test. If no failure, go to the next step.

Note 2. Observe the space counter in DISPLAY B; if it is incrementing, this is a Test 2 failure. If a failure is indicated, go to part 3 and end the test. If no failure is indicated, go to the next step.

# Modem Test 2 (Modem Wrap) with NCP or NCP/PEP (Line Sets 1L,1M, 1P, 10, BA, 88, 8C, SD, 10A, 1X, 1Y, LIB 9)

When operating in a PEP environment, place the control panel in NCP mode (page 4-2).

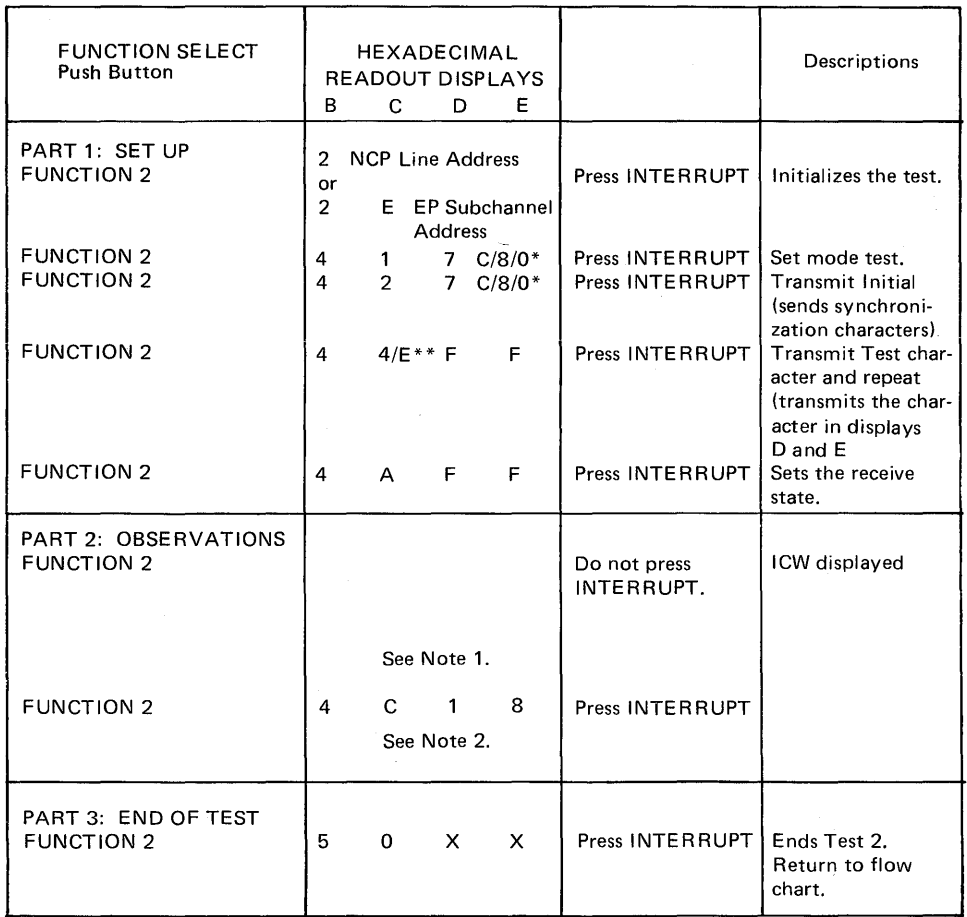

\*For line sets 1 L, 1 M, 1 P, 10, 1X,1 Y, set display E to: C for 2400 bps 8 for 1 200 bps

For line sets 8A, 8B, 8C, 8D, 10A, LIB 9 set display E to 0.

\*\*Set switch C to: E for SD LC operation

4 for non-SD LC operation

Note 1. The ICW is displayed (page 4-3) in DISPLAY B. Observe Byte 1, bits 0, 2, and 3. These bits should be on; any one or all being off indicates a Test 2 failure. If a failure is indicated, skip to part 3 and end the test. If no failure, go to the next step.

Note 2. This setting is the displacement (X'18') into the Line Test Control Block to the counter for non-X'FF' data characters when receiving. Observe the space counter in DISPLAY A, Bytes 0 and 1. If the counter is incrementing, Test 2 has failed and equalization (page E-9) is required for the remote. Call the Service Representative. If the counter is not incrementing, Test 2 ran successfully.

 $\epsilon$
Modem Test 3 (Transmit All Marks) with EP (Line Sets 1L, 1M, 1P, 1Q, 8A, 88, SC, 80, LIB 9)

> For line sets with auto-call and/or auto-answer, use the auto-call (page E-17) or auto-answer (page E-15) test to establish the line connection. Do not end the test. Following the line connection, start Test 3 at the *set mode* test for line sets 1P and 1Q and at the *transmit initial* test for line set 8B and LIB 9.

> This test may be used on external modems if the proper set mode information is supplied in the second step of part 1. The set mode information can be determined by displaying the CCBSTMOD field in the CCB (page 3-2).

When using this test, place the modem located at the other end of the line in Test 4.

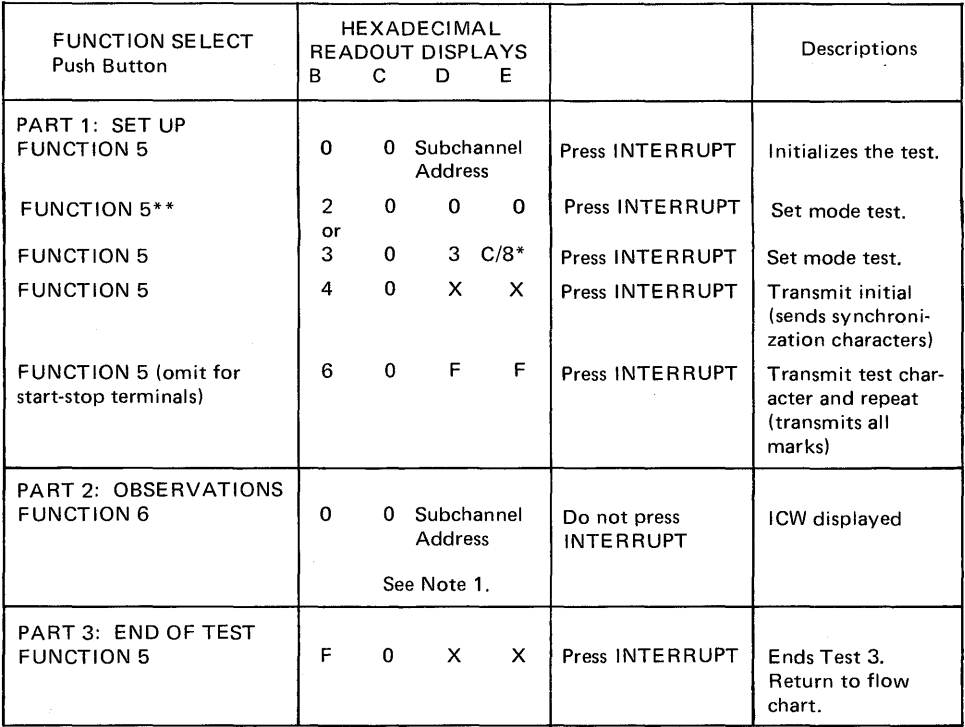

\*Set display E to: C for 2400 bps. 8 for 1200 bps.

These settings do not set the diagnostic wrap bit.

\*\*Set displays Band C to 20 for line sets 8A or 8C. Set displays Band C to 30 for line sets 1 L, 1M,1P, and 10. Do not set displays Band C for line sets 8B, 8D, and LIB 9.

Note 1. DISPLAY B, Byte 1, bits 0 and 2 should be on; if either bit is off, a local modem failure is indicated. (Bit  $0 =$  clear to send, bit  $2 =$  data set ready.) If both bits are on, go to the next step to end the test.

Page of GA27-3068-l Revised October 1, 1975 By TNL: GN27-3174

Modem Test 3 (Transmit All Marks) with NCP or NCP/PEP (Line Sets 1L, 1M, 1P, 10, 1X, 1Y, SA, SB, SC, SD, 10A, and LIB 9.)

> For line sets with auto-call and/or auto-answer, use the auto-call or auto-answer test to establish the line connection. Do not end the test. Following the line connection, start Test 3 at the *set mode* test for line sets 1P and 1Q, and at the *transmit initial* test for line sets 8B, 80 and LIB 9.

This test may also be used on external modems if the proper set mode information is supplied in the second step of part 1. The set mode information can be determined by displaying the LTSMSDF field in the LTS (page C-7).

When using this test, place the modem located at the other end of the line in Test 4.

When operating in a PEP environment, place the control panel in NCP mode (page 4-2).

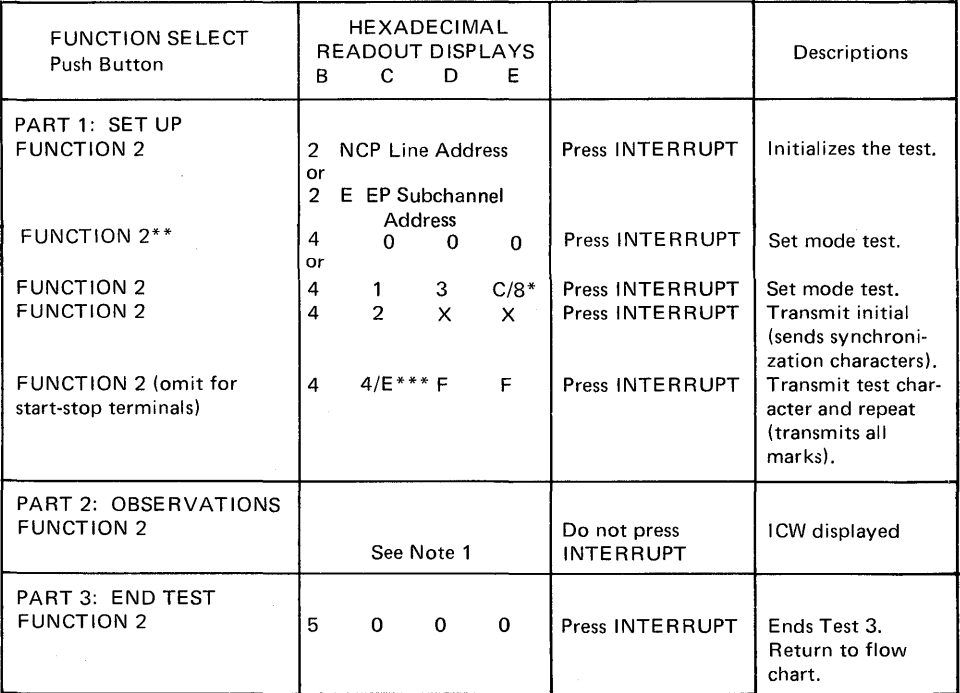

\*Set display E to: C for 2400 bps.

8 for 1200 bps.

These settings do not set the diagnostic wrap bit.

\*\*Set displays B and C to 40 for line sets 8A, or 8C. Set displays B and C to 41 for line sets 1L, 1 M, 1P, 1Q, 1X, and 1Y. Do not set displays B and C for line sets 8B, 8D, 10A, and LIB 9.

\*\*\*Set display C to: E for SDLC operation

4 for non - SD LC operation.

Note 1. DISPLAY B, Byte 1, bits 0 and 2 should be on; if either bit is off, a local modem failure is indicated. (Bit  $0 =$  clear to send, bit  $2 =$  data set ready.) If both bits are on, go to the next step to end the test.

Modem Test 4 (Receive All Marks) with EP (Line Sets 1L,1M, 1P, 10, SA, SB, SC, 80, LIB 9)

For switched line sets, use the auto-call or auto-answer test to establish the line connection. Do not end the test. Following the line connection, start Test 4 at the *set mode* test for line sets 1P and 10 and at the *transmit initial* test for line sets SB and LIB 9.

This test may also be used on external modems if the proper set mode information is supplied in the second step of part 1. The set mode information can be determined displaying the CCBSTMOD field in the CCB (page 3-2).

When using this test, place the modem located at the other end of the line in Test 3.

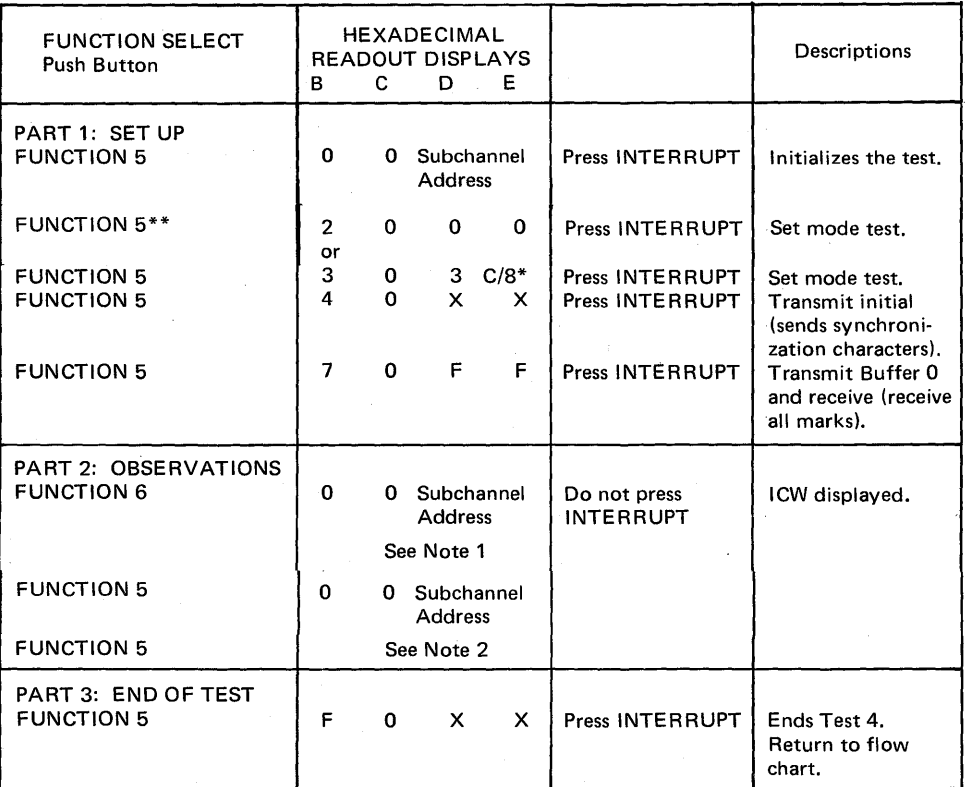

\*Set display E to: C for 2400 bps. 8 for 1200 bps.

These settings do not set the diagnostic wrap bit.

\*\*Set displays B and C to 20 for line set 8A, or SC. Set displays Band C to 30 for line sets 1 L, 1M,1P, and 1Q, Do not set displays Band C for line sets 8B, 8D, and LIB 9.

\*Set switch E to: C for 2400 bps.

8 for 1 200 bps.

These settings do not set the diagnostic wrap bit.

Note 1. The data set leads in DISPLAY A, Byte 1, bits 2 and 3 should be on; if either or both are off, this indicates a Test 4 failure. (Bit  $2 =$  data set ready, bit  $3 =$  receive line signal detected.) If the failure indication is Byte 1, bit 2, end Test 4 and restart at Test 2. If you return to this point, you have a local modem problem. If the failure is Byte 1, bit 3, recheck both local and remote modem cables and run Test 1 for external and remote modems or Test 2 for integrated modems; if they run successfully you probably have a common carrier problem and should end Test 4. If both bits are on, go on to the next step.

Note 2. Display the space counter in DISPLAY B, Byte 1; if the counter is incrementing, this is a failure and you should equalize the remote modem (leased lines) (page E-9). If the space counter is not incrementing, Test 4 has run successfully.

Page of GA27-3086-1 Revised May 12, 1975 By TNL: GN27-3162

'Modem Test 4 (Receive All Marks) with NCP or NCP/PEP (Line Sets 1L, 1M, 1P, 1Q, 1X, 1Y, 8A, 8B, 8C, 8D, 10A, LIB 9).

For line sets with auto-call and/or auto-answer, use the auto-call or auto-answer test to establish the line connection. Do not end the test. Following the line connection, start Test 4 at the *set mode* test for line sets 1P and 10, and at the *transmit initial* test for line set 88 and LIB 9.

This test may also be used on external modems if the proper set mode information is supplied in the second step of part 1. The set mode information can be determined by displaying the LTSMSDF field in the LTS (page C-7)

When using this test, place the modem located at the other end of the line in Test 3.

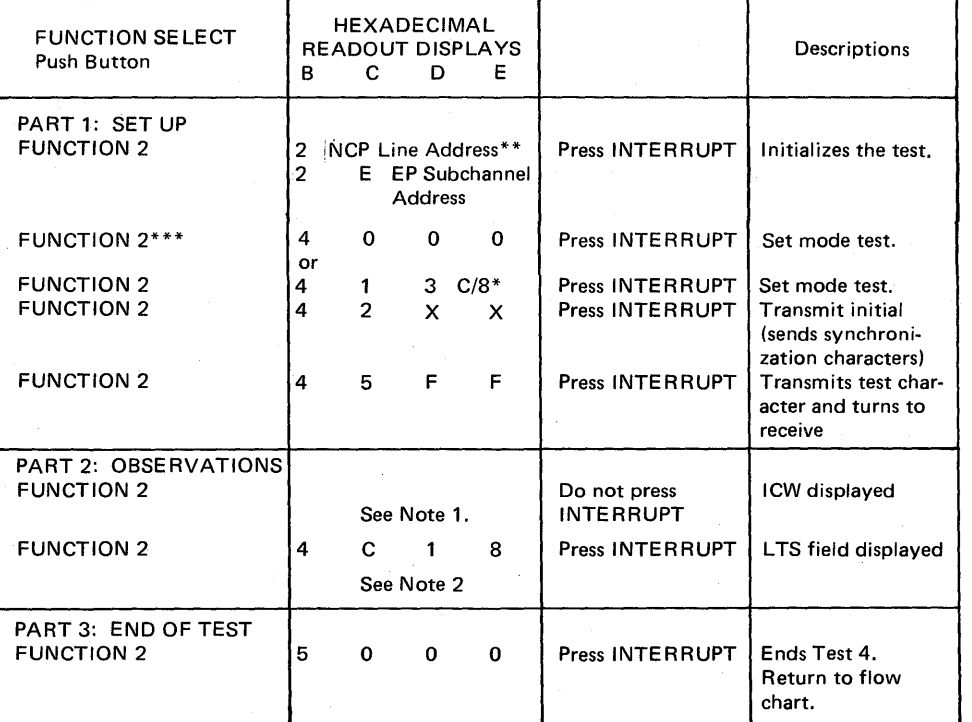

When operating in a PEP environment, place the control panel in NCP mode (page 4-2)

\*Set DISPLAY E to: C for 2400 bps. 8 for 1200 bps.

These settings do not set the diagnostic wrap bit.

\*\*For duplex line sets 1X and 1Y set displays C, D, and E to the NCP transmit line address.

\*\*\*Set displays B and C to 40 for line sets 8A or 8C. Set B and C to 41 for line sets 1L, 1M, 1P, 10, 1X, and 1Y. Do not set displays Band C for line sets 8B, 8D, 10A, and LIB 9.

Note 1. The data set leads displayed in DISPLAY B, Byte 1, bits 2 and 3 should be on; if either or both are off, this indicates a Test 4 failure. (Bit  $2 =$  data set ready, bit  $3 =$  receive line signal detected.) If the failure indication is Byte 1, bit 2, end Test 4 and restart at Test 2. If you return to this point, you have a local modem problem. If the failure is Byte 1, bit 3, recheck both local and remote modem cables and run Test 1 for external and remote modems or Test 2 for integrated modems; if they run successfully, you probably have a common carrier problem and should end Test 4. If both bits are on, go on to the next step.

Note 2. This setting is the displacement (X'18') into the Line Test Control Block to the counter for non-X'FF' data characters when receiving. Observe the space counter in DISPLAY A Bytes 0 and 1. If the counter is incrementing, Test 4 has failed and equalization (page E-9) is required for the remote modem (leased lines). If the counter is not incrementing, Test 4 ran successfully.

### **SDLC Link Test with NCP or NCP/PEP (for NCP V4M1 only)**

 $\sim$ 

This test may be used on all SDLC lines connected to SDLC terminals supporting the link test function.

When operating in a PEP environment, place the control panel in NCP mode (see procedure on page 4-2).

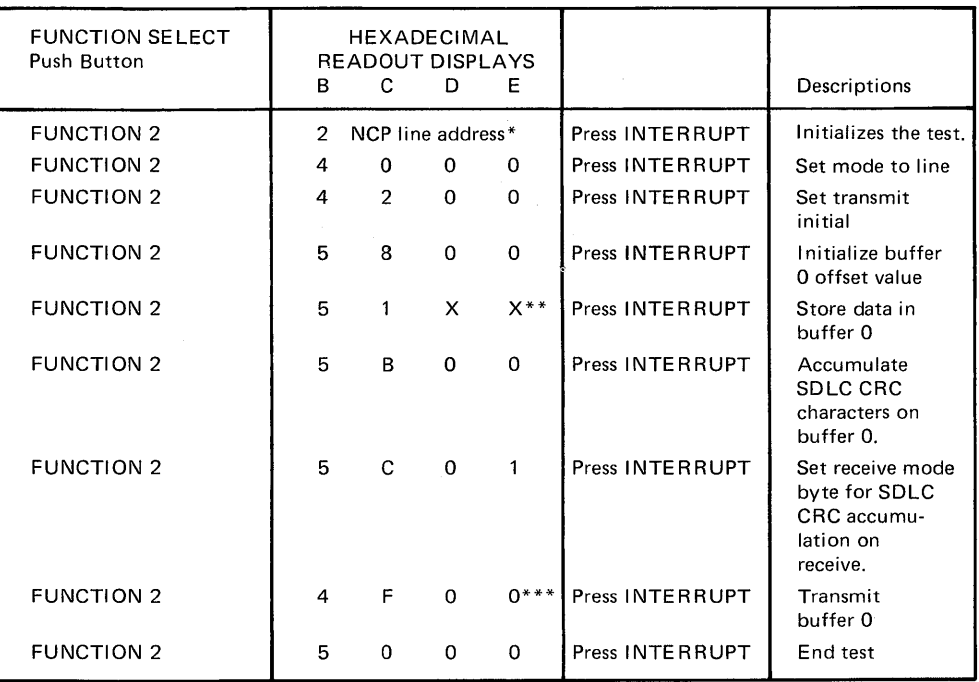

\*For duplex line sets, set hexadecimal readout displays C, D and E to the transmit line address.

\*\*With function 51, you may enter the following SDLC test commands as well as optional data, if desired, in data switches D and E:  $XX = 7E$ , address, F3, and/or optional data. This data is entered sequentially and you must press the INTERRUPT push button each time the data is entered.

\*\*\*If you run this test on a low speed half-duplex line, DISPLAYS A and B may alternate between transmitting and receiving; however, if a high speed and/or duplex line is used, the Displays will probably remain in one state.

 $\label{eq:2.1} \mathcal{L}^{\mathcal{A}}(\mathcal{A})=\mathcal{L}^{\mathcal{A}}(\mathcal{A})=\mathcal{L}^{\mathcal{A}}(\mathcal{A})=\mathcal{L}^{\mathcal{A}}(\mathcal{A})=\mathcal{L}^{\mathcal{A}}(\mathcal{A})=\mathcal{L}^{\mathcal{A}}(\mathcal{A})=\mathcal{L}^{\mathcal{A}}(\mathcal{A})$  $\mathcal{L}^{\text{max}}_{\text{max}}$  $\label{eq:2.1} \frac{1}{2}\sum_{i=1}^n\frac{1}{2}\sum_{j=1}^n\frac{1}{2}\sum_{j=1}^n\frac{1}{2}\sum_{j=1}^n\frac{1}{2}\sum_{j=1}^n\frac{1}{2}\sum_{j=1}^n\frac{1}{2}\sum_{j=1}^n\frac{1}{2}\sum_{j=1}^n\frac{1}{2}\sum_{j=1}^n\frac{1}{2}\sum_{j=1}^n\frac{1}{2}\sum_{j=1}^n\frac{1}{2}\sum_{j=1}^n\frac{1}{2}\sum_{j=1}^n\frac{1}{2}\sum_{j=1}^n\$  $\label{eq:2} \frac{1}{\sqrt{2}}\left(\frac{1}{\sqrt{2}}\right)^{2} \left(\frac{1}{\sqrt{2}}\right)^{2} \left(\frac{1}{\sqrt{2}}\right)^{2} \left(\frac{1}{\sqrt{2}}\right)^{2} \left(\frac{1}{\sqrt{2}}\right)^{2} \left(\frac{1}{\sqrt{2}}\right)^{2} \left(\frac{1}{\sqrt{2}}\right)^{2} \left(\frac{1}{\sqrt{2}}\right)^{2} \left(\frac{1}{\sqrt{2}}\right)^{2} \left(\frac{1}{\sqrt{2}}\right)^{2} \left(\frac{1}{\sqrt{2}}\right)^{2} \left(\frac{$  $\mathcal{A}^{\text{out}}$ 

Glossary

disabled. Pertaining to a state of the central processing unit that prevents the occurrence of certain types of interruptions.

dynamic display. In the communications controllers, a representation of data in DIS-PLAY A and DISPLAY B that is continuously updated by the control program.

enabled. Pertaining to a state of the central processing unit that allows the occurrence of certain types of interruptions.

equalization. Compensation for the attenuation (signal loss) increase with frequency.

external modem. A modem that is powered independently and connected to a data processing machine or terminal by cables.

ICW (Interface Control Word). The communications link for a line between the 3704 control program and the line interface hardware.

integrated modem. A modem unit that is built inside the 3704.

longitudinal redundancy check. A system of error control based on the formation of a block check following preset rules.

modem. A device that modulates and demodulates signals transmitted over communication facilities.

program-dependent function. A function that is controlled by program code.

program-independent function. A function that does not require program code in order to be executed.

 $\mathcal{L}^{\text{max}}_{\text{max}}$  and  $\mathcal{L}^{\text{max}}_{\text{max}}$  $\label{eq:2.1} \frac{1}{\sqrt{2}}\sum_{i=1}^n\frac{1}{\sqrt{2}}\sum_{i=1}^n\frac{1}{\sqrt{2}}\sum_{i=1}^n\frac{1}{\sqrt{2}}\sum_{i=1}^n\frac{1}{\sqrt{2}}\sum_{i=1}^n\frac{1}{\sqrt{2}}\sum_{i=1}^n\frac{1}{\sqrt{2}}\sum_{i=1}^n\frac{1}{\sqrt{2}}\sum_{i=1}^n\frac{1}{\sqrt{2}}\sum_{i=1}^n\frac{1}{\sqrt{2}}\sum_{i=1}^n\frac{1}{\sqrt{2}}\sum_{i=1}^n\frac$  $\mathcal{H}(\mathcal{A})$ 

 $\label{eq:2.1} \Delta_{\mathcal{C}}\left(\frac{d}{d\tau}\right)=\frac{1}{2}\sum_{i=1}^n\frac{d}{d\tau}\left(\frac{d}{d\tau}\right)^2\left(\frac{d}{d\tau}\right)^2\left(\frac{d}{d\tau}\right)^2\left(\frac{d}{d\tau}\right)^2.$ 

access method support 1-1 activating/deactivating the control panel 2-8 activating the line trace EP 3-7 NCP/PEP 4-16 activating/deactivating the level 2 and/or level 3 line trace EP 3-9 NCP/PEP 4-18 addressing set address or display for registers 2-25 set address or display for storage 2-27 address compare load address compare 2-30 store address compare 2-29 address trace facility (NCP) 4-10 advanced control panel procedures (see control panel procedures) aids for reading the display lights C-1 allow additional register range bit 4-7 auto-answer test EP E-15 NCP E-16 auto-answer and auto-call tests flow chart for auto-answer and auto-call modem tests E-11 auto-call test EP E-17 NCP E-18 auto-shutdown network shutdown 4-8 basic control panel procedures (see control panel procedures) BCB display (see displays) BCB layout type 1 scanner bit control block (EP) C-2 CCB display (see displays) CCB layout C-3 CCU check bypassing 5-2 resetting a CCU check 2-19 types of B-1 CCU CHECK light 5-1 CCU CHECK RESET push button 5-1 channel end/device end generating channel end/device end (EP) (local only) 3-6

channel interface enabling/disabling the channel interface (local only) 2-9 CHANNEL INTERFACE push buttons (local only) 5-1 character control block (CCB) C-3 character entry single digit mode 2-23 serial ditit mode 2-24 check lights (functions) DISPLAY A B-1 DISPLAY B B-1 control panel activating/deactivating the control panel 2-8 description 5-1 diagram D-1 setting the control panel mode with PEP 4-2 control panel procedures program - independent 2-1 advanced 2-21 basic 2-3 EP 3-1 NCP 4-1 control program EP 3-1 initial program load 2-10 NCP 4-1 conversion table C-1 deactivating the level 2 line trace (local only) activating/deactivating the level 2 and/or level 3 line trace EP 3-9 NCP/PEP 4-18 DIAGNOSTIC CONTROL push buttons 5-2 disabling the channel interface 2-9 DISPLAY A check lights B-1 function 5-2 status lights B-1 DISPLAY 8 check lights B-1 function 5-2 status lights B-1 DISPLAY SELECT CONTROL push buttons 5-3 displays 8C8 (EP) (dynamic) (local only) 3-2 CC8 (EP) (dynamic) (local only) 3-2 display registers 1 and 2 (program display) 2-34 ICW (EP) (dynamic) (local only) 3-2 ICW (NCP) (dynamic) 4-3 Operation (OP) Register 2-31

Page of GA27-3086-1 Revised October 1, 1975 By TNL: GN27-3174 registers 2-25 registers (NCP) (dynamic) 4-4 status 2-18 storage 2-27 storage (EP) (dynamic) (local only) 3-5 storage (NCP) (dynamic) 4-6 Storage Address Register (SAR) 2-31 display lights aids for reading the display lights C-1 displaying 3704 status 2-18 displaying display registers 1 and 2 (program display) 2-34 displaying the Storage Address Register (SAR) and the Operation (OP) Register 2-31 dynamic displays definition of G-1 (see also displays) dynamic display of an ICW (NCP) 4-3 dynamic display of an ICW, CCB, or BCB (EP) (local only) 3-2 dynamic display of registers (NCP) 4-5 dynamic display of storage EP (local only) 3-5 NCP 4-6 Emulation Program (EP) function 1-1 (see also control panel procedures) enabling/disabling the channel interface (local only) 2-9 equalization E-9 error recovery checklist E-2 error recovery procedures E-1 flow chart for auto-call test E-13 flow chart for auto-answer and auto-call modem tests E-11 FUNCTION SELECT push buttons 5-3 generating channel end/device end (EP) (local only) 3-6 HARD STOP light 5-5 HEXADECIMAL DISPLAY CONTROL push buttons 5-5 HEXADECIMAL KEYBOARD 5-5 Hexadecimal Readout Displays 5-6 IBM 2701 Data Adapter Unit 1-1 IBM 2702 Transmission Control Unit 1-1 IBM 2703 Transmission Control Unit 1-1 ICW display (see displays) initial program load (IPL) local 2-10 remote 2-12 initial test with IPL 2-10 instruction step 2-22

lamp test 2-16 LAMP TEST push button 5-6 light emitting diode replacing a light emitting diode 2-17 line test control block (LTS) NCP 1 and NCP 2 C-5 NCP 3 C-6 line test function (panel test) EP 3-10 NCP 4-19 line trace (EP) (local only) activating/deactivating the level 2 and/or level 3 line trace 3-9 activating the level 2 line trace 3-7 deactivating the level 2 line trace 3-9 line trace (NCP/PEP) (Local only) activating the level 2 line trace 4-16 activating/deactivating the level 2 and/or level 3 line trace 4-18 deactivating the level 2 line trace 4-17 link test (SDLC) E-25 LOAD push button 5-6 load address compare 2-30 LOAD ADDRESS COMPARE push button 5-7 loader program 2-10 loading the control program (see initial program load) LOCAL POWER push button (local only) 5-7 MODE SELECT push buttons 5-7 modem error recovery E-3 modem equalization E-9 modem test 2 EP E-19 NCP E-20 modem test 3 EP E-21 NCP E-22 modem test 4 EP E-23 NCP E-24 modem wrap (see modem test 2) Network Control Program (NCP) function of 1-1 (see also control panel procedures) network shutdown 4-8 Operation (OP) Register display 2-31 PANEL ON/OFF push button 5-7 panel test (see line test function) power check (resetting) 2-7

INTERRUPT push button 5-6

Page of GA27-3068-1 Revised October 1, 1975 By TNL: GN27-3174

power off 2-6 POWER OFF push button 5-8 power on 2-5 POWER ON push button 5-8 preparing the 3704 2-4 PROGRAM DISPLAY light 5-8 program-independent control panel procedures (see control panel procedures) PROGRAM STOP light 5-8

receive all marks (see modem test 4) register address A-1 storing data in a register (see also displays) REMOTE POWER push button (local only) 5-8 replacing a light emitting diode 2-13 RESET push button 5-8 resetting a CCU check 2-19 resetting a power check 2-7

SDLC Link Test with NCP or NCP/PEP E-25 serial digit mode (see character entry) SET ADDRESS/DISPLAY push button 5-9 set address or display for registers 2-25 set address or display for storage 2-27 setting the control panel mode with PEP 4-2 single digit mode (see character entry) START push button 5-9

status lights DISPLAY A B-1 DISPLAY B B-1 displaying 3704 status 2-18 STOP push button 5-9 STORAGE ADDRESS DATA push buttons 5-6 storage scan 2-33 storage test pattern 2-32 store address compare 2-29 STORE ADDRESS COMPARE push button 5-10 STORE push button 5-9 storing data in a register 2-21 storing data in a storage location 2-28

TEST light thermal check resetting a power check 2-7 THERMAL CHECK light 5-10 trace, address (NCP) 4-10 trace, line (EP) (local only) (see line trace) trace, line (NCP/PEP) (Local only) (see line trace) transmit all marks (see modem test 3) turning power off 2-6 turning power on 2-5 type 1 scanner bit control block C-2

WAIT light 5-10 wrap test (see modem test 2)

 $\label{eq:2.1} \frac{1}{\sqrt{2\pi}}\sum_{i=1}^n\frac{1}{\sqrt{2\pi}}\sum_{i=1}^n\frac{1}{\sqrt{2\pi}}\sum_{i=1}^n\frac{1}{\sqrt{2\pi}}\sum_{i=1}^n\frac{1}{\sqrt{2\pi}}\sum_{i=1}^n\frac{1}{\sqrt{2\pi}}\sum_{i=1}^n\frac{1}{\sqrt{2\pi}}\sum_{i=1}^n\frac{1}{\sqrt{2\pi}}\sum_{i=1}^n\frac{1}{\sqrt{2\pi}}\sum_{i=1}^n\frac{1}{\sqrt{2\pi}}\sum_{i=1}^n\$  $\sim 10^{-10}$  $\label{eq:2.1} \frac{1}{\sqrt{2\pi}}\int_{\mathbb{R}^3}\frac{d\mu}{\sqrt{2\pi}}\left(\frac{d\mu}{\mu}\right)^2\frac{d\mu}{\sqrt{2\pi}}\int_{\mathbb{R}^3}\frac{d\mu}{\sqrt{2\pi}}\frac{d\mu}{\sqrt{2\pi}}\frac{d\mu}{\sqrt{2\pi}}\frac{d\mu}{\sqrt{2\pi}}\frac{d\mu}{\sqrt{2\pi}}\frac{d\mu}{\sqrt{2\pi}}\frac{d\mu}{\sqrt{2\pi}}\frac{d\mu}{\sqrt{2\pi}}\frac{d\mu}{\sqrt{2\pi}}\frac{d\mu}{\$  $\label{eq:2.1} \frac{1}{\sqrt{2}}\left(\frac{1}{\sqrt{2}}\right)^{2} \left(\frac{1}{\sqrt{2}}\right)^{2} \left(\frac{1}{\sqrt{2}}\right)^{2} \left(\frac{1}{\sqrt{2}}\right)^{2} \left(\frac{1}{\sqrt{2}}\right)^{2} \left(\frac{1}{\sqrt{2}}\right)^{2} \left(\frac{1}{\sqrt{2}}\right)^{2} \left(\frac{1}{\sqrt{2}}\right)^{2} \left(\frac{1}{\sqrt{2}}\right)^{2} \left(\frac{1}{\sqrt{2}}\right)^{2} \left(\frac{1}{\sqrt{2}}\right)^{2} \left(\$  $\label{eq:2.1} \frac{1}{\sqrt{2}}\int_{\mathbb{R}^3}\frac{1}{\sqrt{2}}\left(\frac{1}{\sqrt{2}}\right)^2\frac{1}{\sqrt{2}}\left(\frac{1}{\sqrt{2}}\right)^2\frac{1}{\sqrt{2}}\left(\frac{1}{\sqrt{2}}\right)^2\frac{1}{\sqrt{2}}\left(\frac{1}{\sqrt{2}}\right)^2.$  $\mathcal{L}^{\text{max}}_{\text{max}}$  and  $\mathcal{L}^{\text{max}}_{\text{max}}$ 

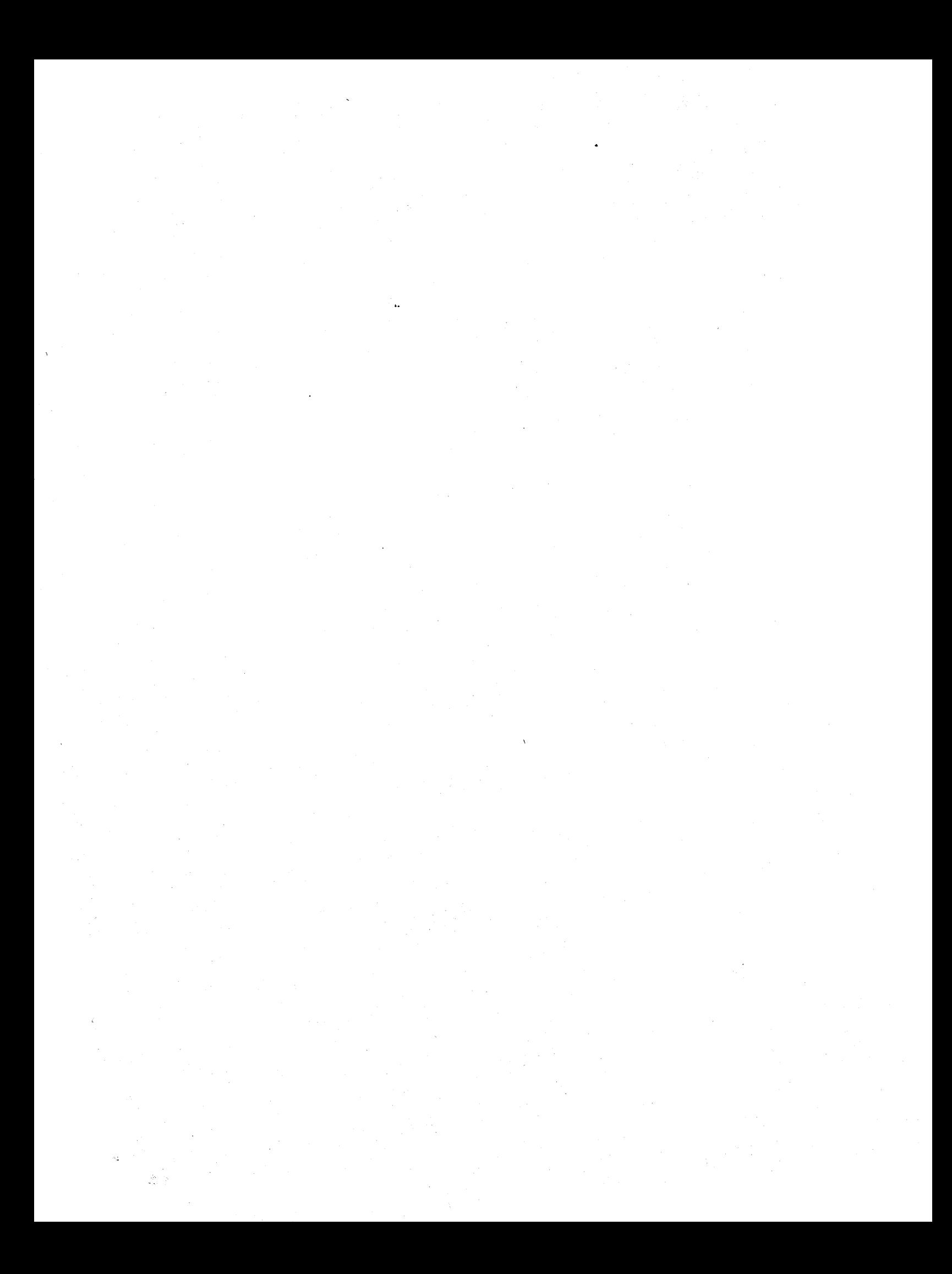

Guide to Using the IBM 3704 Communications Controller Control Panel

Order No. GA27-3086-1

**READER'S COMMENT FORM** 

*Your views about this publication may help improve its usefulness; this form*  will be sent to the author's department for appropriate action. Using this form to request system assistance or additional publications will delay response, however. For more direct handling of such request, please contact your *IBM representative or the IBM Branch Office serving your locality.* 

Possible topics for comment are:

Cut or Fold Along TI

ł

 $\frac{1}{2}$ 

 $\mathbf{I}$ ł

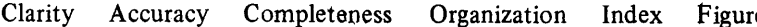

ces Examples Legibility

What is your occupation? \_\_\_\_\_\_\_\_\_\_\_\_\_\_\_\_\_\_\_\_\_\_\_\_\_\_\_\_\_\_\_\_\_\_\_\_\_\_\_\_\_\_\_\_\_\_\_\_\_\_\_\_ \_

Number of latest Technical Newsletter (if any) concerning this publication: \_\_\_\_\_\_\_\_\_\_\_\_\_\_\_\_\_\_\_\_\_\_\_\_\_\_\_\_\_\_\_\_\_\_

Please indicate in the space below if you wish a reply.

Thank you for your cooperation. No postage stamp necessary if mailed in the U.S.A. (Elsewhere, an IBM office or representative will be hapry to forward your comments.)

 $\ddotsc$ 

#### Your comments, please . . .

This manual is part of a library that serves as a reference source for systems analysts, programmers, and operators of IBM systems. Your comments on the other side of this form will be carefully reviewed by the persons responsible for writing and publishing this material. All comments and suggestions become the property of IBM.

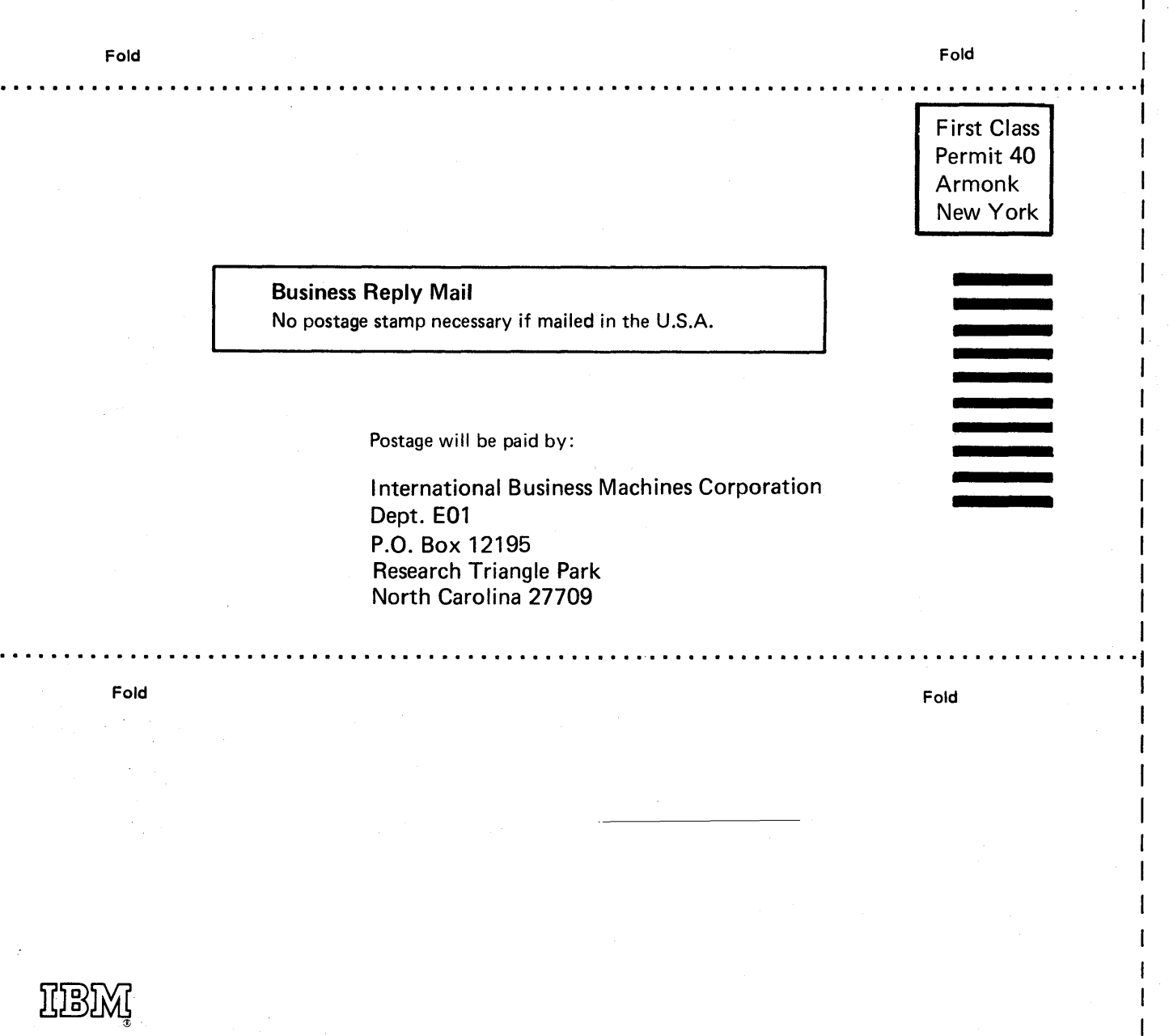

 $\tilde{\mathbf{e}}$ 

 $\frac{1}{1}$ 

Fold Along Line

 $\mathbf{r}$  $\overline{1}$ 

 $\mathbf{I}$ I  $\mathbf{I}$ 

curae to ousing the

0 ~ c, ..... c ..j: ( c

-,  $\tau$ 

~ ~ *()*  c, a

~ *()*  c, ..... c c (.!

<u>ำ</u>  $i$ 

ם<br>כ<br>ס ~

Order No

 $\mathbf{I}$  $\mathbf i$ 

ı

International Business Machines Corporation Data Processing Division 1133 Westchester Avenue, White Plains, New York 10604 (U.S.A. only)

IBM World Trade Corporation 821 United Nations Plaza, New York, New York 10017 (lntematlonal)

# **Technical Newsletter**

**This Newsletter No.** GN27-3162 **Date**  5-12-75

**Base Publication No. File No.**  GA27 -3086-1 S360/370-09

> Appendix D  $X-1, X-2$ X-3, blank

**Previous Newsletters**  None

# **Guide to Using the I BM 3704 Communications Controller Control Panel**

©IBM Corp. 1974

This Technical Newsletter provides replacement pages for the subject publication. Pages to be inserted and/or removed are:

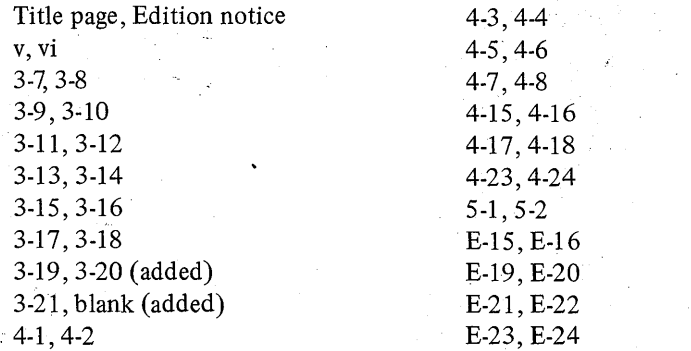

A change to the text is indicated by a vertical line to the left of the change.

#### **Summary of Amendments**

This Technical Newsletter updates the modem test procedures in Appendix E to include line set type 8C (leased) and line set type 8D (switched). These line sets include the 1200 bps integrated modem with a bi-directional interrupt signal. In addition, a description of the Unit Protection Key has been added to Sectiton 5 and its location on the control panel has been indicated on the control panel diagram in Appendix D. Examples of addressing and polling a start-stop terminal have been added to the EP line test procedure in Section 3. Minor editorial and technical changes have been made in this newsletter where applicable.

*Note:* Please file this letter at the back of the publication to provide a record of changes.

**IBM Corporation, Publications Center, Dept. E01, P.O. Box 12195, Research Triangle Park, N.C. 27709** 

# **Technical Newsletter**

**This Newsletter No.** GN27-3174

**Date** October 1, 1975

**Base Publication No.** GA27-3086-1 **File No.** S360/370-09

**Previous Newsletters** GN27-3162

## **Guide to Using the I BM 3704 Communications Controller Control Panel**

© IBM Corp. 1974

This Technical Newsletter provides replacement pages for the subject publication. Pages to be inserted and/or removed are:

> Title page, Edition notice iii through vi 1-1, blank 4-19 through 4-30

4-31 through 4-33 {added) E-19 through E-22 E-25, blank (added) X-1 through X-3

A change to the text is indicated by a vertical line to the left of the change.

#### **Summary of Amendments**

This Technical Newsletter updates the line test procedure to reflect the added subfunctions for Version 4 Modification 1 of the Network Control Program. The SDLC link test procedure (to be used only with V4Ml of the Network Control Program) has been added to Appendix E. This procedure may be used to test all SDLC lines connected to SDLC terminals supporting this function. Minor editorial and technical changes have been made in this newsletter where applicable.

*Note:* Please file this letter at the back of the publication to provide a record of changes.

**CONTROL Country** 

**Mernational Business Machines Corporation Data Processing Division** 1133 Westchester Avenue, White Plains, New York 10604  $(U.S.A.$  only)

GA27-3086-1

**Single & 梅雪 · 《新闻》** 

**IBM World Trade Corporation** 821 United Nations Plaza, New York, New York 10017 (International)